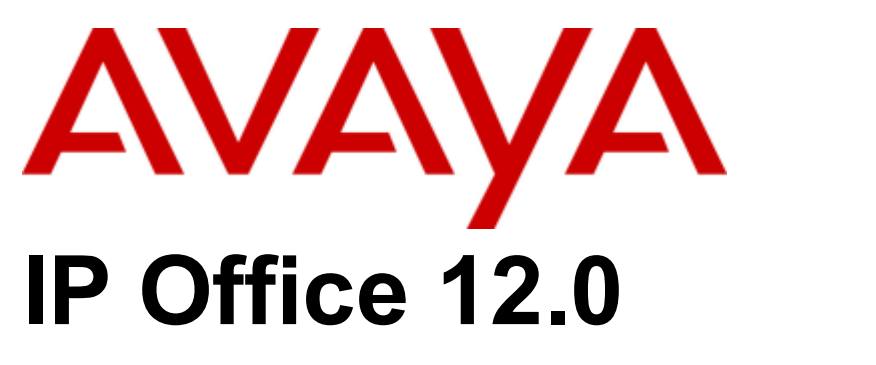

# Använda one-X Portal for IP Office

#### © 2024 AVAYA Med ensamrätt.

#### Meddelande

Rimliga ansträngningar har gjorts för att säkerställa att informationen i detta dokument är korrekt och fullständig vid tryckningen men Avaya påtar sig inget ansvar för eventuella fel. Avaya förbehåller sig rätten att utan föregående meddelande till någon person eller organisation göra ändringar och rättelser i informationen i detta dokument.

#### Friskrivning avseende dokumentation

"Dokumentation" innebär information publicerad i olika media, bland annat produktinformation, beskrivningar av abonnemang eller tjänster, bruksanvisningar och specifikationer som vanligtvis görs tillgängliga för produkternas användare. Dokumentation omfattar inte marknadsföringsmaterial. Avaya ansvarar inte för ändringar, tillägg eller strykningar i dokumentationens ursprungsversion såvida dessa ändringar, tillägg eller strykningar inte har gjorts av eller på uttrycklig uppdrag av Avaya. Slutanvändaren samtycker till att gottgöra och hålla Avaya, Avayas representanter och anställda skadeslösa från alla yrkanden, stämningar, krav och domar som härrör från, eller har samband med, efterföljande ändringar, tillägg eller strykningar i den här dokumentationen, i den mån de görs av slutanvändaren.

#### Friskrivning avseende länkar

Avaya ansvarar inte för innehållet i, eller tillförlitligheten hos, länkade w ebbplatser som nämns på denna w ebbplats eller i dokumentation som tillhandahålls av Avaya. Avaya ansvarar inte för att information, framställningar eller innehåll som ges på dessa w ebbplatser är riktiga och stödjer inte nödvändigtvis produkterna, tjänsterna eller informationen som beskrivs och tillhandahålls på dem. Avaya garanterar inte att dessa länkar alltid fungerar och har ingen kontroll över tillgängligheten för de länkade sidorna.

#### Garanti

Avaya tillhandahåller en begränsad garanti för maskin- och programvara från Avaya. Se ditt avtal med Avaya för att ta del av villkoren för den begränsade garantin. Avayas standardgarantivillkor samt information angående support för produkten under garantitiden finns tillgänglig för Avaya-kunder och andra parter på Avaya-supportw ebbplatsen:

https://support.avaya.com/helpcenter/getGenericDetails?detailId=C20091120112456651010 under länken "Warranty & Product Lifecycle" eller en efterföljande w ebbplats som har utsetts av Avaya. Observera att om du köpte produkten/produkterna hos en auktoriserad Avaya-kanalpartner utanför USA och Kanada, tillhandahålls garantin av denna Avaya-kanalpartner och inte av Avaya.

"Värdtjänst" innebär ett abonnemang på en tjänst som Avaya är värd för och som du köper av antingen Avaya eller (i förekommande fall) en auktoriserad Avaya-kanalpartner och som beskrivs närmare i värd-SAS eller annan tjänstebeskrivning för den tillämpliga värdtjänsten. Om du har köpt ett abonnemang på en värdtjänst kan det hända att den tidigare nämnda garantin inte gäller men du kan ha rätt till support i anslutning till värdtjänsten, i enlighet med vad som anges i servicebeskrivningen för den aktuella värdtjänsten. Kontakta Avaya eller Avaya-kanalpartnern (enligt vad som är tillämpligt) för mer information.

#### Värdtjänst

FÖLJANDEGÄLLER ENDAST OM DU KÖPER ETT ABONNEMANG FÖR EN VÄRDTJÄNST SOM DU KÖPER AV ANTINGEN AVAYA ELLER EN AVAYA-KANALPARTNER (I FÖREKOMMANDEFALL). ANVÄNDARVILLKOREN FÖR VÄRDTJÄNSTER FINNS TILLGÄNGLIGA PÅ AVAYAS WEBBPLATS HTTPS://SUPPORT.AVAYA.COM/LICENSEINFO UNDER LÄNKEN "Avaya Terms of Use for Hosted Services" ELLER EN EFTERFÖLJANDEWEBBPLATS SOM HAR UTSETTS AV AVAYA OCH GÄLLER FÖR ALLA SOM HAR TILLGÅNG TILL ELLER ANVÄNDER VÄRDTJÄNSTEN. GENOM ATT FÅ TILLGÅNG TILL ELLER ANVÄNDA VÄRDTJÄNSTEN, ELLER GEANDRA TILLSTÅND ATT GÖRA DETTA, ACCEPTERA DU, ELLER ANNAN PART SOM HAR TILLSTÅND FRÅN DIG (HÄDANEFTER BENÄMNDA "DU/DIG" ELLER "SLUTANVÄNDARE") DESSA ANVÄNDARVILLKOR. OM DU ACCEPTERAR DESSA ANVÄNDARVILLKOR Å ETT FÖRETAGS ELLER ANNAN JURIDISK ENHETS VÄGNAR INTYGAR DU DÄRMED ATT DU HAR RÄTT ATT BINDA EN SÅDAN ENHET TILL DESSA ANVÄNDARVILLKOR. OM DU INTE HAR RÄTT ATT GÖRA DETTA ELLER OM DU INTEVILL ACCEPTERA DESSA ANVÄNDARVILLKOR SKA DU INTEANVÄNDA VÄRDTJÄNSTEN ELLER GE NÅGON TILLSTÅND ATT FÅ TILLGÅNG TILL ELLER ANVÄNDA VÄRDTJÄNSTEN.

#### Licenser

De globala programvarulicensvillkoren ("Programvarulicensvillkor") finns på följande w ebbplats

https://w w w .avaya.com/en/legal-license-terms/ eller en efterföljande w ebbplats som har utsetts av Avaya. Dessa Programvarulicensvillkor gäller för alla som installerar, hämtar och/eller använder programvaran eller dokumentationen. Genom att installera, hämta eller använda programvaran, eller tillåta andra att göra det, samtycker slutanvändaren till att Programvarulicensvillkoren skapar ett bindande avtal mellan dem och Avaya. Om slutanvändaren accepterar dessa Programvarulicensvillkor på uppdrag av ett företag eller annan juridisk person, intygar slutanvändaren att han/hon har befogenhet att binda en sådan enhet till dessa Programvarulicensvillkor.

#### Upphovsrätt

Om ingenting annat uttryckligen sägs får materialet på denna w ebbplats, i dokumentationen, programvaran, värdtjänsterna eller maskinvaran som tillhandahålls av Avaya inte användas. Allt innehåll på denna w ebbplats, i dokumentationen, värdtjänsten och produkten som tillhandahålls av Avaya, inklusive urval, organisation och utformning av innehållet, ägs av Avaya eller dess licensgivare och skyddas av upphovsrätt och andra lagar om immateriell egendom inklusive sui generis-rättigheter som avser skydd av databaser. Det är inte tillåtet att ändra, kopiera, reproducera, ompublicera, ladda upp, anslå, överföra eller på något annat sätt distribuera innehållet, inklusive programkod och programvara, såtillvida detta inte uttryckligen tillåts av Avaya. Otillåten reproduktion, överföring, spridning, lagring eller användning utan uttryckligt tillstånd från Avaya kan medföra straff- eller civilrättsliga påföljder enligt tillämplig lag.

#### Virtualisering

Följande är tillämpligt om produkten körs på en virtuell maskin. Varie produkt har ett eget beställningsnummer och egna licenstyper. Om inget annat anges måste varje instans av en produkt licensieras och beställas separat. Exempel: om en slutkonsument eller Avaya-kanalpartner vill installera två instanser av samma typ av produkt, måste två produkter av den typen beställas.

#### Tredje parts komponenter

Följande gäller endast om codecen H.264 (AVC) distribueras med produkten. DENNA PRODUKT ÄR LICENSIERAD UNDER AVC-PATENTPORTFÖLJLICENS FÖR PERSONLIGT BRUK AV EN KONSUMENT ELLER ANDRA ANVÄNDNINGSOMRÅDEN DÄR INGEN ERSÄTTNING FÅS FÖR ATT (I) KODA VIDEO I ENLIGHET MED AVC-STANDARDEN ("AVC VIDEO") OCH/ELLER (II) AVKODA AVC-VIDEO SOM KODATS AV EN KONSUMENT I SAMBAND MED PERSONLIG AKTIVITET OCH/ELLER HAR ERHÅLLITS FRÅN EN VIDEOLEVERANTÖR MED LICENS ATT LEVERERA AVC-VIDEO. INGEN LICENS FÖR ANNAT ÄNDAMÅL BEVILJAS ELLER SKALL ANSES GÄLLA. YTTERLIGARE INFORMATION KAN FÅS AV MPEG LA, L.L.C. SE HTTP://WWW.MPEGLA.COM.

#### Tjänsteleverantör

I FRÅGA OM CODECS, OM AVAYA-KANALPARTNERN ÄR VÄRD FÖR NÅGRA PRODUKTER SOM ANVÄNDER ELLER BÄDDAR IN CODEC H.264 ELLER CODEC H.265, BEKRÄFTAR OCH GODKÄNNER AVAYA-KANALPARTNERN SITT ANSVAR FÖR ALLA RELATERADE AVGIFTER OCH/ELLER ROYALTIES. CODEC H.264 (AVC) ÄR LICENSIERAD UNDER AVC-PATENTPORTFÖLJLICENS FÖR PERSONLIGT BRUK AV EN KONSUMENT ELLER ANDRA ANVÄNDNINGSOMRÅDEN DÄR INGEN ERSÄTTNING FÅS FÖR ATT (i) KODA VIDEO I ENLIGHET MED AVC-STANDARDEN ("AVC VIDEO") OCH/ELLER (ii) AVKODA AVC-VIDEO SOM KODATS AV EN KONSUMENT I SAMBAND MED PERSONLIG AKTIVITET OCH/ELLER HAR ERHÅLLITS FRÅN EN VIDEOLEVERANTÖR MED LICENS ATT LEVERERA AVC-VIDEO. INGEN LICENS FÖR ANNAT ÄNDAMÅL BEVILJAS ELLER SKALL ANSES GÄLLA. YTTERLIGAREINFORMATION OM CODEC H.264 (AVC) OCH H.265 (HEVC) KAN ERHÅLLAS FRÅN MPEG LA, L.L.C. SE HTTP://WWW.MPEGLA.COM.

#### Efterlevnad av lagar

Du bekräftar och samtycker till att det är ditt ansvar att följa gällande lagar och förordningar, inklusive, men inte begränsat till lagar och bestämmelser som rör samtalsinspelning, datasekretess, immaterialrätt, företagshemligheter, bedrägeri och musikrättigheter i det land eller territorium där Avaya-produkten används.

#### Förhindra telefonkapning

"Telefonkapning" är obehörig användning av ditt telekommunikationssystem av en obehörig användare (t.ex. en person som inte är anställd, representant eller underleverantör eller som inte arbetar åt ditt företag). Var uppmärksam på att det finns risk för telefonkapning på ditt system. Om detta inträffar kan det leda till en avsevärd ökning av avgifterna för telekommunikation.

#### Avayas åtgärder mot telefonkapning

Om du misstänker att du utsätts för telefonkapning och du behöver teknisk hjälp eller support, kontakta din försäljningsrepresentant på Avaya.

#### Säkerhetsbrister

Information om Avayas policy för säkerhet och support finns under Säkerhetspolicy och support på https://support.avaya.com/security. Misstänkta säkerhetsproblem med Avaya-produkter hanteras enligt Avayas supportflöde för produktsäkerhet (https://support.avaya.com/css/P8/documents/100161515).

#### Varumärken

Varumärkena, logotyperna och tjänstemärkena ("Märken") som visas på denna w ebbplats och i dokumentationen samt värdtjänst(er) och produkt(er) som tillhandahålls av Avaya, är registrerade eller icke-registrerade Märken som tillhör Avaya, dess dotterbolag, dess licensgivare, dess leverantörer eller andra tredje parter. Användare får inte använda sådana Märken utan föregående skriftligt medgivande från Avaya eller sådan tredje part som kan äga Märket. Inget på denna w ebbplats, i dokumentationen, värdtjänsten och på produkten ska tolkas – underförstått, genom estoppel eller på något annat sätt – som beviljande av en licens eller annan rättighet till Märkena utan uttryckligt skriftligt tillstånd från Avaya eller tillämplig tredje part.

Avaya är ett registrerat varumärke som tillhör Avaya LLC.

Alla varumärken som inte tillhör Avaya tillhör sina respektive ägare.

Linux® är ett registrerat varumärke som tillhör Linus Torvalds i USA och andra länder.

#### Hämta dokumentation

Den senaste versionen av dokumentationen finns på Avaya-supportw ebbplatsen: https://support.avaya.com, eller efterföljande w ebbplats som utsetts av Avaya.

#### Kontakta Avayas support

Besök Avaya-supportw ebbplatsen: https://support.avaya.com för att läsa meddelanden och artiklar om produkter och molntjänster eller för att rapportera ett problem med din Avaya-produkt eller molntjänst. Om du vill se en lista över supporttelefonnummer och kontaktadresser kan du besöka Avaya-supportw ebbplatsen på https://support.avaya.com (eller efterföljande w ebbplats som utsetts av Avaya), gå till sidans slut och välja alternativet Contact Avaya Support.

# Innehåll

# 1. one-X Portal

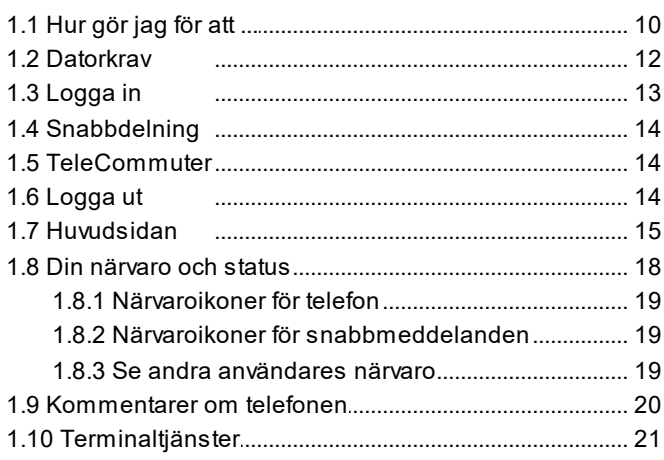

# 2. Ändra layout

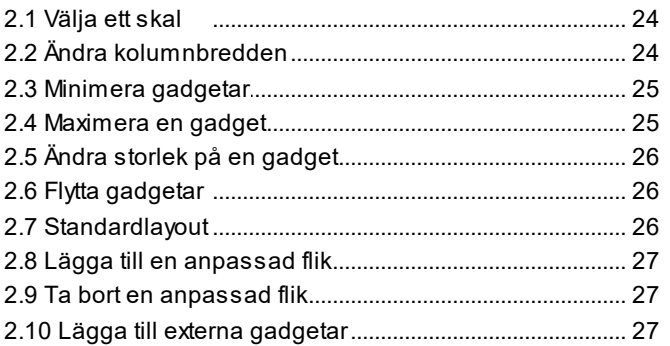

# 3. Ringa och besvara samtal

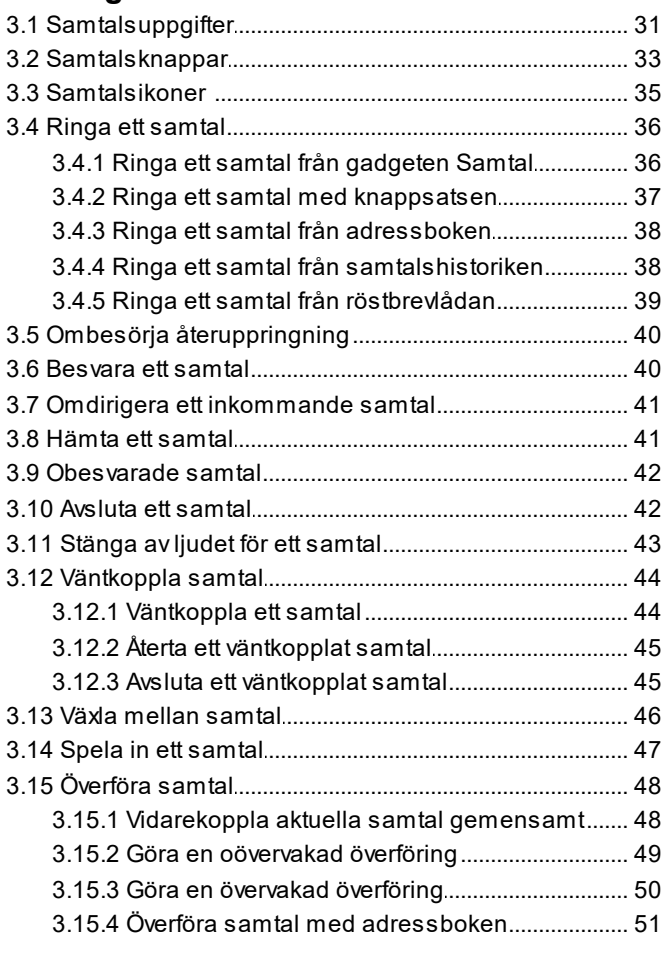

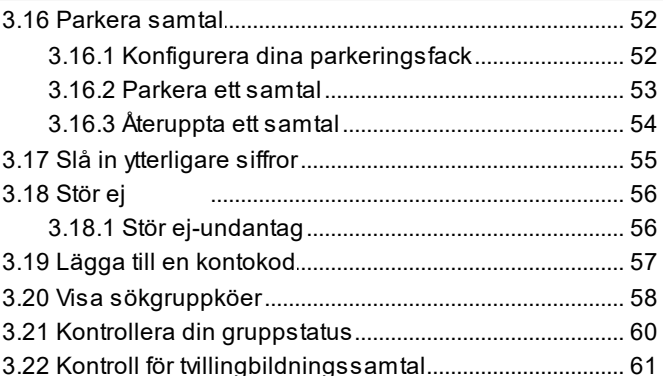

# 4. Konferenssamtal

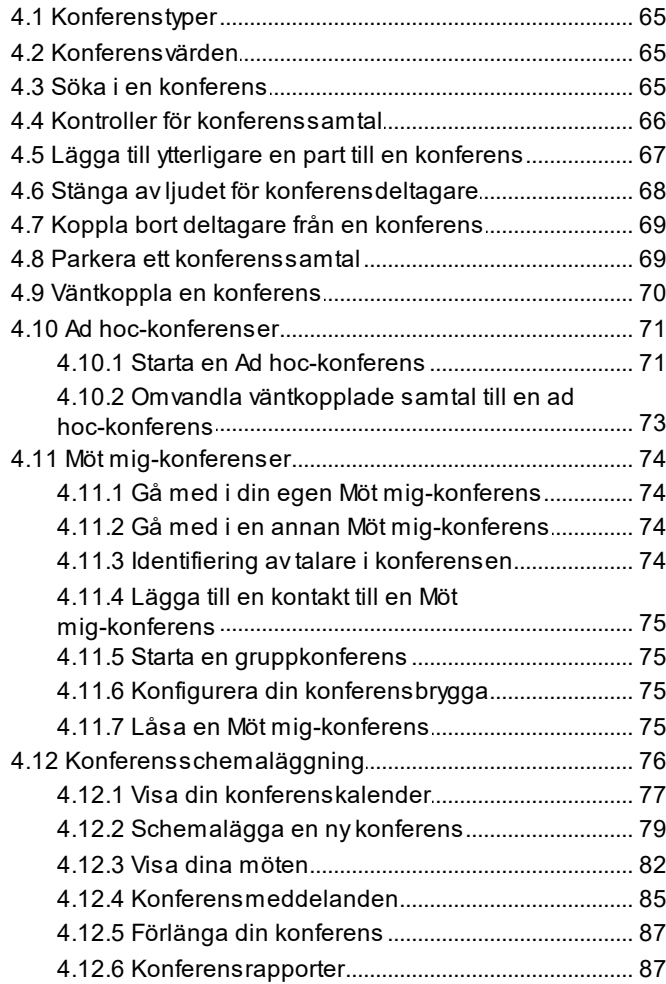

# 5. Samtalshistorik

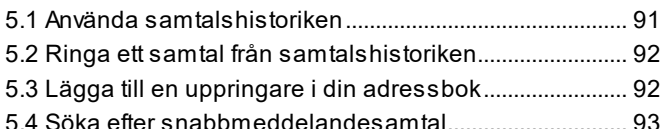

# 6. Adressböcker

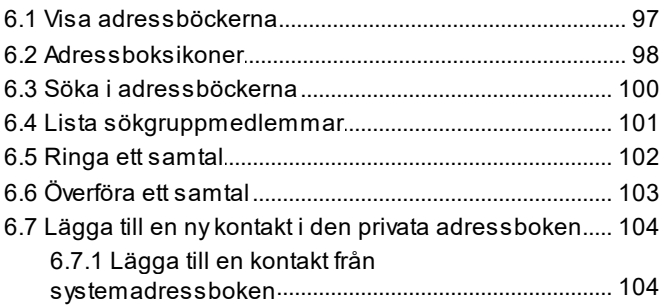

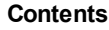

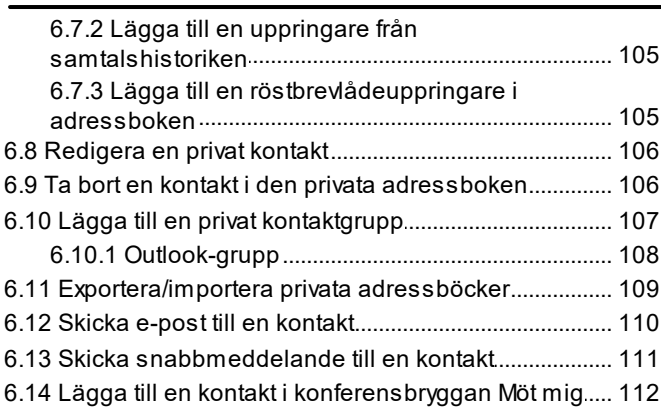

# 7. Profiler

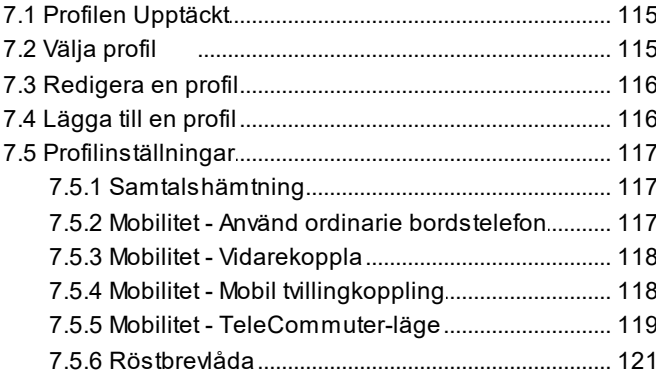

# 8. Röstbrevlåda

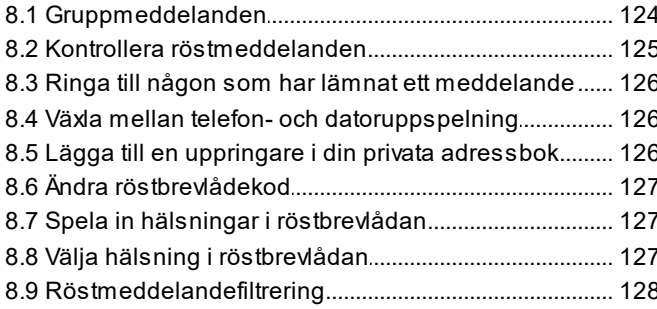

# 9. Snabbmeddelanden

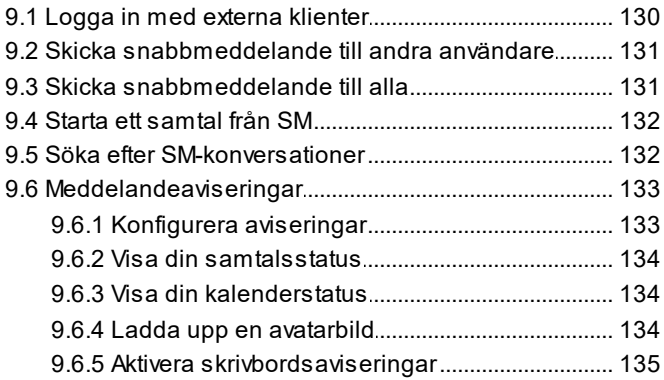

# 10.MyBuddy

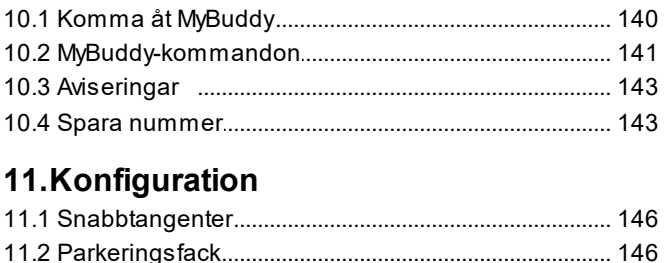

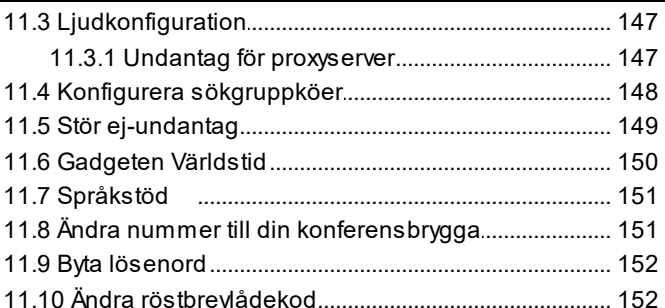

# 12.one-X Call Assistant

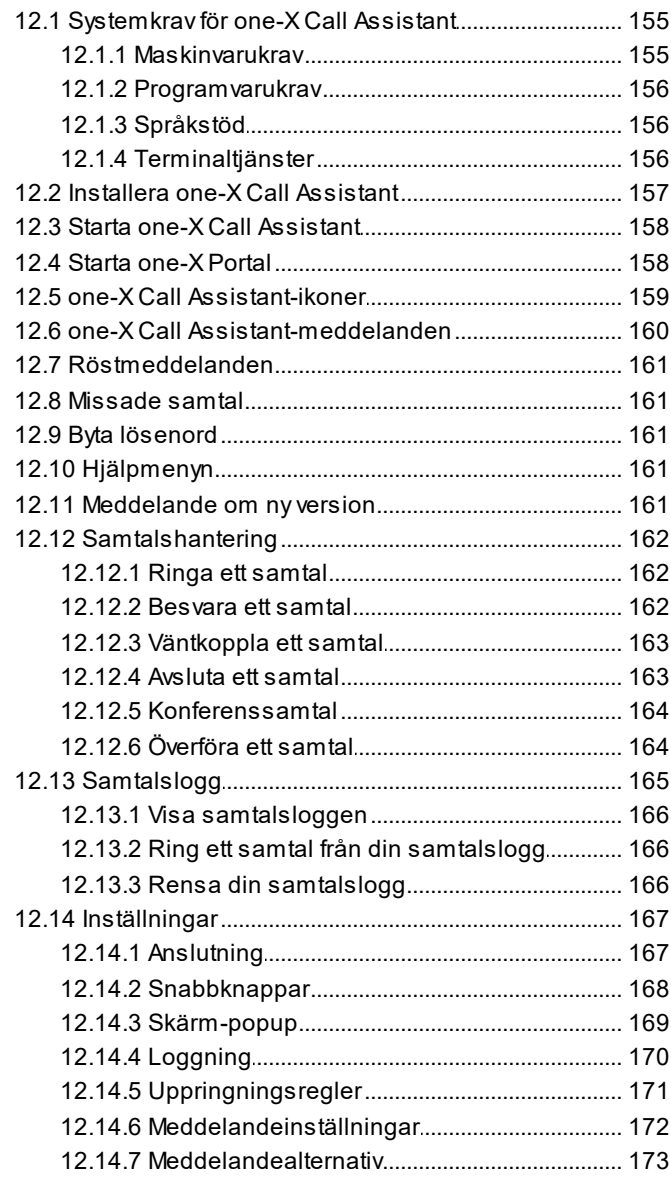

# 13. Microsoft Outlook insticksprogram

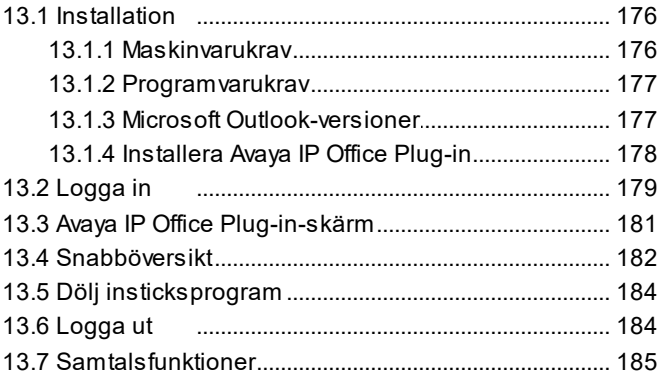

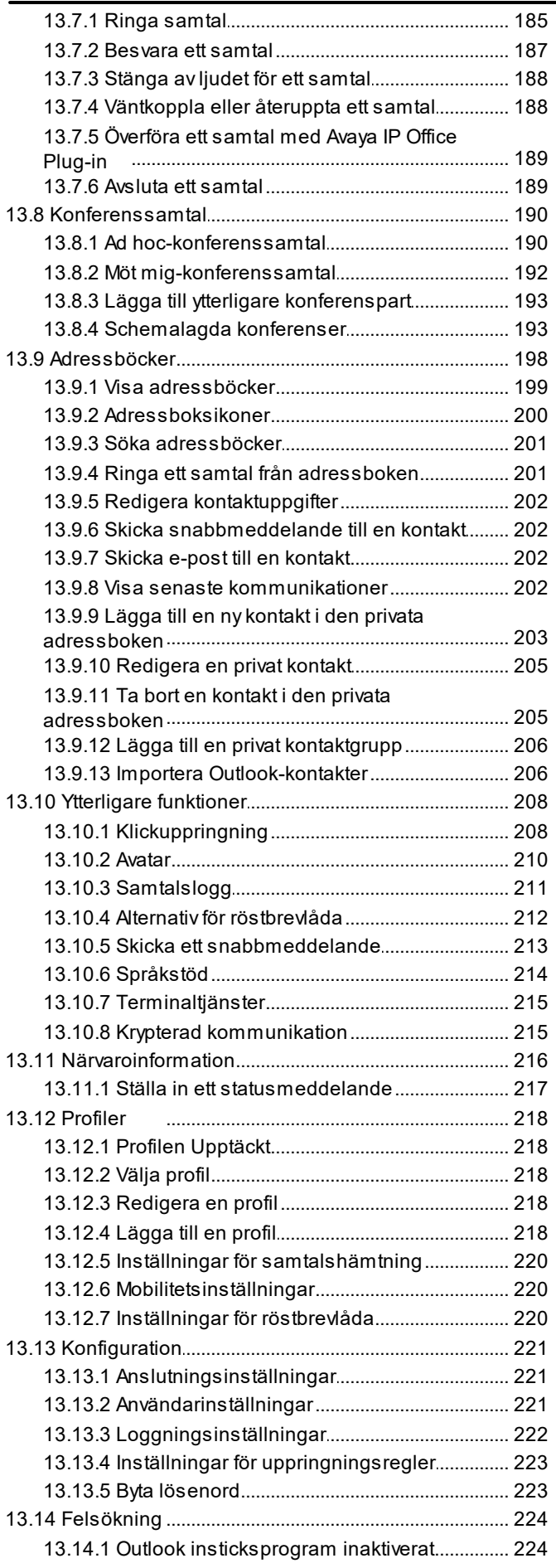

#### 14.3 Auto Hold (Väntkoppla automatiskt).............................. 226 14.4 Upptagen 14.6 Stör ej 14.12 IP Office 14.15 Parkera 14.22 XMPP Index

# 14.Ordlista

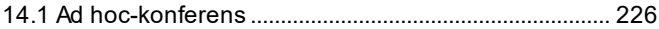

# <span id="page-6-0"></span>**one-X Portal Kapitel 1.**

# **1. one-X Portal**

- · Styra din telefon och telefonsamtal.
- · Visa uppgifter om samtal och adressböcker för kontakter.
- · Konfigurera inställningar som påverkar hur dina samtal behandlas av telefonsystemet.
- · Konferenssamtal.
- · Hantera dina röstmeddelanden.

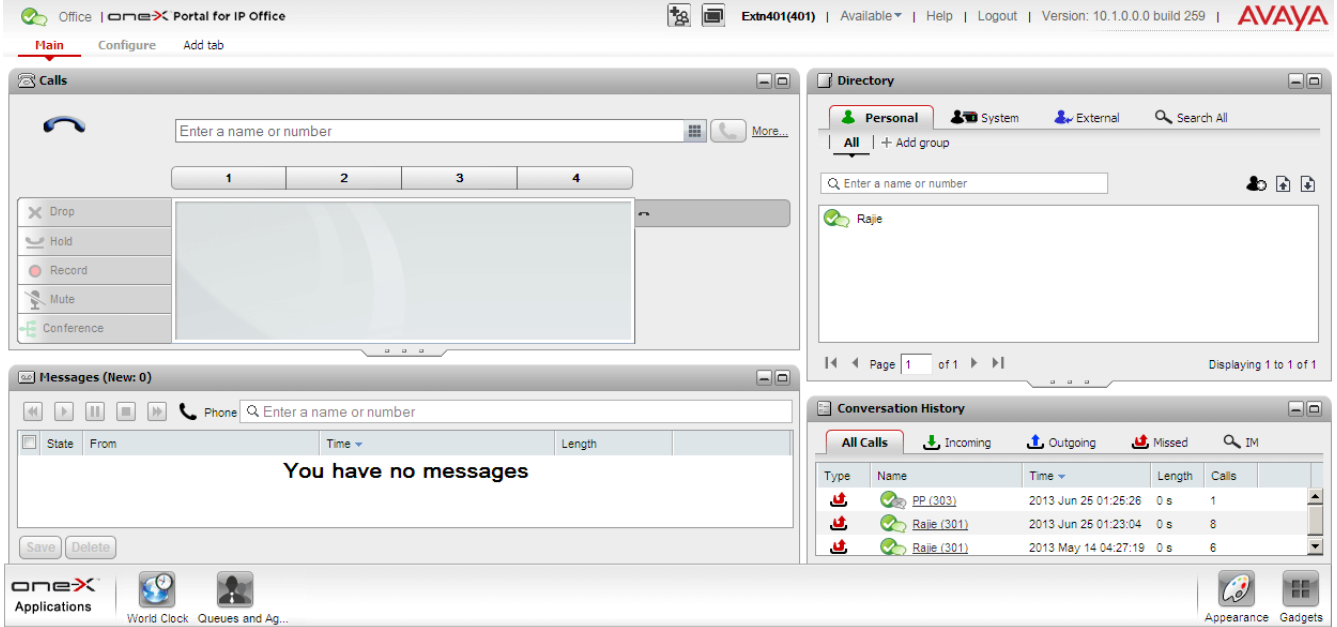

I den här dokumentationen beskrivs användning av one-X Portal version 12.0.

# <span id="page-9-0"></span>**1.1 Hur gör jag för att ...**

• <u>[Logga](#page-12-0) in<sup>5 13</sup>[/Logga](#page-13-2) ut<sup>5 14</sup></u>

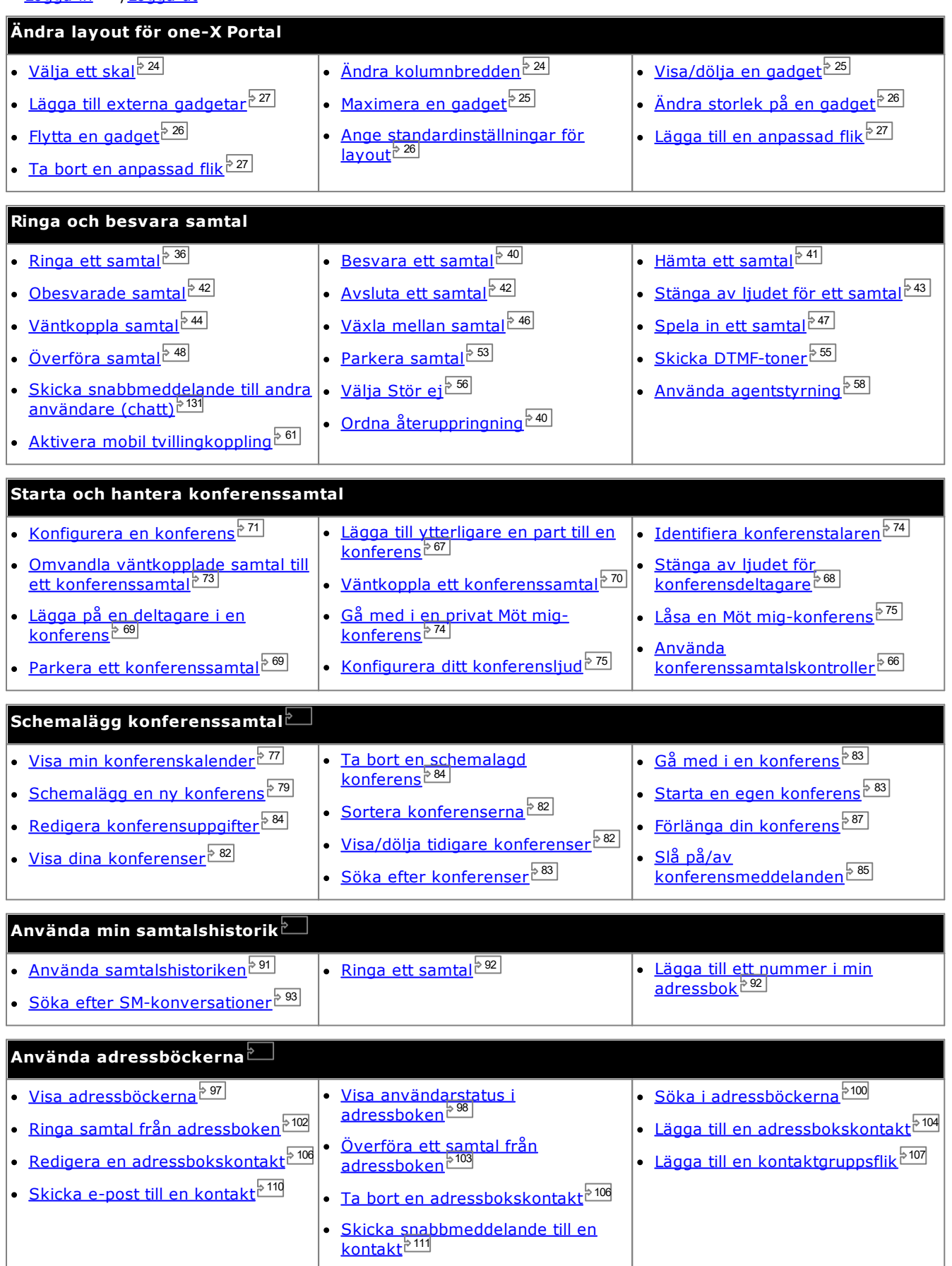

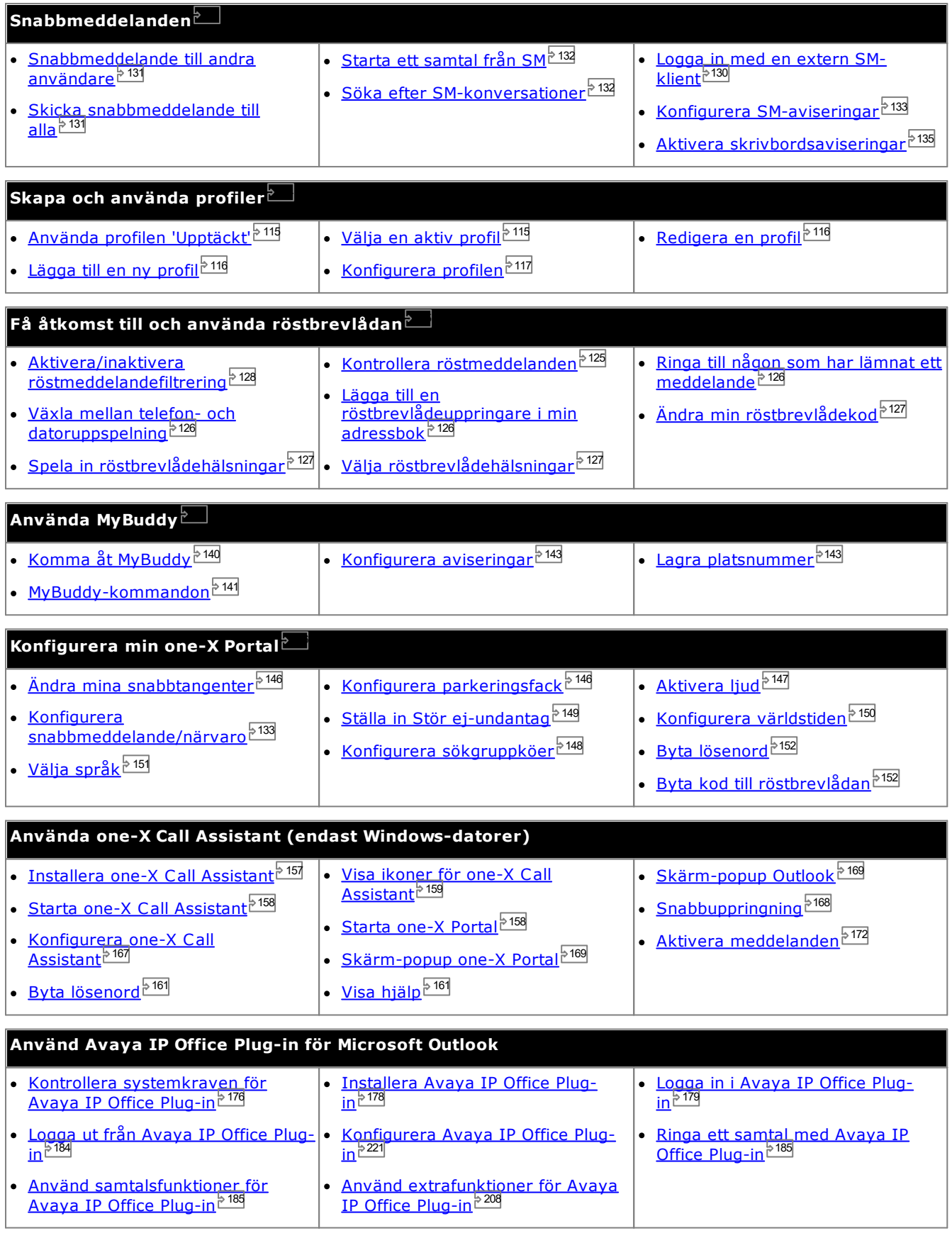

# <span id="page-11-0"></span>**1.2 Datorkrav**

one-X Portal är licensierat via de licenser som <u>[systemadministratören](#page-226-6)<sup>\$227</sup></u> angett i <u>IP [Office-systemet](#page-226-0)<sup>\$227</sup>.</u> De konfigurerar också vilka IP Office-användare som tillåts använda one-X Portal. Om du är licensierad att använda one-X Portal behöver du följande för att logga in:

· **Dator**

Du behöver en dator med nätverksanslutning till one-X Portal-servern.

· **Webbläsare**

one-X Portal har testats med följande webbläsare:

- · **Windows:** Chrome, Edge, and Firefox.
- · **macOS:** Chrome and Safari.
- · Webbläsaren bör ha Javascript aktiverat.
- · Om du vill använda ljud, exempelvis ringsignaler när du har samtal som väntar, eller uppspelning av röstmeddelanden på datorn, måste en mediespelare som **[Windows](http://www.microsoft.com/windowsmedia/download) Media Player** eller **[Quick](http://www.apple.com/quicktime/download) Time** vara installerad.
- · Du kan behöva godkänna säkerhetscertifikatet som används av röstbrevlådeservern för att kunna spela upp på din dator. Öppna *https://<voicemail\_server\_address>:5443/* i din webbläsare och godkänn certifikatundantaget.
- · För alternativet **Kom ihåg mig på den här datorn** som visas på inloggningsmenyn krävs att webbläsaren tillåter cookies.

#### · **IP Office tillägg**

one-X Portal kan användas av de flesta telefonerna med stöd för IP Office telefonsystem.

#### · **Användarnamn**

Du behöver det användarnamn för IP Office som administratören har ställt in. Observera att detta inte nödvändigtvis är samma namn som visas i telefonens teckenfönster.

#### · **Lösenord**

Ditt lösenord till IP Office. Observera att detta kan skilja sig från din [telefoninloggningskod](#page-226-1)  $^{\triangleright 227}$ om du har en sådan också.

#### · **IP-adress**

Du behöver IP-adressen till one-X Portal-servern..

#### **Språk som stöds**

· **Kinesiska** · **Tjeckiska** · **Holländska**

one-X Portal har stöd för språken nedan. Du kan välja vilket språk du vill använda när du <u>[loggar](#page-12-0) in það.</u> Det språk du har ställt in gäller bara för one-X Portal. Den här inställningen påverkar inte språket på andra webbplatser som du når via webbläsaren.

- · **Brasilianska** · **Engelska**
	- **(amerikansk)**

· **Franska** · **Tyska**

· **Engelska (brittisk)**

· **Italienska** · **Japanska**

· **Polska**

- · **Koreanska**
- · **Spanska (Latinamerika)**
	- · **Svenska**

· **Ryska**

· **Turkiska**

#### **Icke-one-X Portal-användare**

Basanvändare, dvs. de som inte konfigurerats som användare av one-X Portal, kan fortfarande använda länken *Byt lösenord* på one-X Portal inloggningssida för att byta lösenord.

# <span id="page-12-0"></span>**1.3 Logga in**

- 1. Ange webbadressen i formatet *https://<servernamn>:<serverport>/onexportal.html* i din webbläsare, där:
	- · *<servernamn>* är namn eller IP-adress till one-X Portal-servern.
	- · *<serverport>* är portnumret som används av one-X Portal. Det är antingen 9443 eller 8443 om HTTPS används.
	- · I vissa fall kan du använda *http://* i stället för *https://* och port *8080*. Din systemadministratör vet om detta är möjligt.
- 2. Ange ditt **Användarnamn** och **Lösenord**.
	- · Om du vill spara användarnamnet och lösenordet i datorn markerar du kryssrutan **Kom ihåg mig på den här datorn**. Markera bara det här alternativet om du är den enda personen som använder datorn.
	- · **Logga in på telefonen**

Du kan göra så att portalen även loggar dig i ett tillägg i telefonsystemet eller på en extern telefon. Klicka på **Logga in på telefon** för att göra detta. Du behöver inte göra det om du redan är inloggad på en anknytning i telefonsystemet som du vill använda.

· **Logga in intern telefon**

Om du vill logga in på en anknytning i telefonsystemet kryssar du i rutan **Logga in min telefon** och anger anknytningsnumret i fältet **Basanknytning**. Se [Snabbdelning](#page-13-0)<sup>& 14</sup> för mer information.

· **Logga in extern telefon**

Logga in med din hem- eller mobiltelefon genom att kryssa i rutan **Logga in med TeleCommuter** och anger numret till din hem- eller mobiltelefon i fältet **Telecommuter-nummer**. Det här alternativet stöds endast om det har konfigurerats för dig av systemadministratören. Se <u>[TeleCommuting](#page-13-1) bitt f</u>ör mer information.

- 3. Klicka på **Logga in**.
	- · Om en **Byt lösenord**-meny visas, har systemadministratören ställt i **Tvinga nytt lösenord** för ditt konto. Fyll i ditt nuvarande lösenord, ett nytt lösenord och klicka på **Bekräfta**. Observera att det nya lösenordet måste uppfylla systemadministratörens krav, annars visas menyn igen. Se <u>Byta [lösenord](#page-151-0)e 152</u>
	- · Om inloggningen misslyckas kan ett av följande meddelanden visas i one-X Portal:
		- · "*Ogiltiga inloggningsuppgifter*" Detta visar att antingen användarnamnet eller lösenordet är felaktigt.
		- · "*Ingen licens kunde tilldelas dig. Kontakta din administratör*" Detta visar att du antingen inte har licens för one-X Portal-användning eller att one-X Portal inte kunde ansluta till telefonsystemet.
		- · "*Csta-resurs är inte tillgänglig*" Visar att din webbläsare saknar stöd för one-X Portal.

# <span id="page-13-0"></span>**1.4 Snabbdelning**

Vanligtvis finns en permanent telefonanknytning kopplad till ditt anknytningsnummer. Den telefonanknytningen kan användas för att ringa och besvara samtal oavsett om one-X Portal körs eller inte. Med snabbdelning kan du ta kontroll över en annan telefonanknytning så att den använder ditt anknytningsnummer och dina inställningar för telefonsystemet.

När du loggar in på en annan anknytning krävs normalt att du slår ett särskilt nummer samt din inloggningskod, som skiljer sig från lösenordet som du använder för IP Office-program. Du kan dock använda inloggningsmenyn i one-X Portal både till att logga in i one-X Portal och för att ange den telefon du vill vara inloggad på.

När du använder den här metoden för att logga in i både one-X Portal och en telefon kommer du även att loggas ut från telefonen när du loggar ut från one-X Portal. Ditt anknytningsnummer återförs till din vanliga telefonanknytning om du har en sådan och den inte används av en annan snabbdelningsanvändare. Om du inte har en vanlig anknytning eller om den inte är tillgänglig behandlas du som utloggad från telefonsystemet och dina samtal skickas till röstbrevlådan om en sådan finns, eller så hörs en upptagetton.

# <span id="page-13-1"></span>**1.5 TeleCommuter**

Med TeleCommuter-läget kan du ringa och ta emot samtal med en telefon på en annan plats, där alla samtal startas av och går via telefonsystemet. Du måste också ha en dataanslutning från platsen via vilken du kan ansluta en webbläsare till företagets one-X Portal-server. Det här läget är endast tillgängligt om det har konfigurerats av systemadministratören.

- · Du använder one-X Portal för att slå numret. Telefonsystemet ringer till ditt konfigurerade TeleCommuternummer, och när samtalet besvaras ringer systemet till det slagna numret som om det hade slagits från din vanliga interna anknytning, hemtelefon eller mobil. De nummer du kan ringa lyder fortfarande under dina vanliga begränsningar, om du har sådana.
- · Inkommande samtal till den vanliga anknytningen omdirigeras till TeleCommuter-numret och motsvarande samtalsuppgifter visas i one-X Portal.
- · Medan TeleCommuter-läget är valt är du utloggad från din vanliga interna anknytning. När du avslutar TeleCommuter-läget återförs ditt anknytningsnummer till din vanliga telefonanknytning om du har en sådan och den inte används av en annan person som använder [snabbdelning](#page-13-0) <sup>514</sup>. Om du inte har en vanlig anknytning eller om den inte är tillgänglig behandlas du som utloggad från telefonsystemet och dina samtal skickas till röstbrevlådan om en sådan finns, eller så hörs en upptagetton.
- · Om du loggar in med din interna anknytning och mobiltelefon och sedan ändrar din närvarostatus och ditt statusmeddelande via någon av klienterna så synkroniseras ändringen med den andra klienten.
- · Telefonen på TeleCommuter-platsen antas vara en telefon med en enda linje. Om Samtal väntar är aktiverat i IP Office-konfigurationen kan den användas för ett ytterligare samtal när ett befintligt samtal via IP Office kopplas upp.

# <span id="page-13-2"></span>**1.6 Logga ut**

När du inte längre vill använda one-X Portal ska du klicka på länken **Logga ut** som visas i längst upp till höger. Då avslutas din session och webbläsaren återgår till [inloggningsskärmen](#page-12-0)  $^{+31}$ . Om du använde portalen för att logga in till en anknytning får du också en fråga om du vill logga ut från telefonen du använder.

Om du bara går till en annan webbplats kan du använda webbläsarens tillbaka-, framåt- och historikfunktioner för att återgå till din portalsession utan att behöva logga in igen. Även om detta är praktiskt för dig kan det innebära en risk om du använder portalen från en delad dator eller på en plats som är allmänt tillgänglig. När du har slutat använda portalen ska du alltid använda kontrollen **Logga ut** och stänga webbläsaren.

# <span id="page-14-0"></span>**1.7 Huvudsidan**

one-X Portal består av två flikar eller sidor; **huvudfliken** och <mark>[Konfigurera](#page-145-2)  $^{\triangleright\,446}$ </mark>. Elementen som visas på **huvudfliken** beskrivs nedan.

#### **[Namnlist](#page-17-0)** 18

Titelfältet visar information om dig själv.

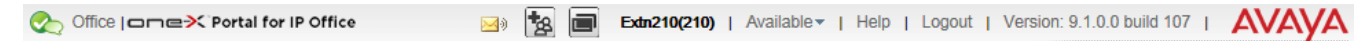

#### **Verktygsfält**

Verktygsfältet längst ned används för att komma åt kontroller för one-X Portals<u>[utseende](#page-23-2) <sup>e 41</sup></u> och för att visa ikoner för <u>[minimerade](#page-24-0) gadgetar التك</u> 24 25

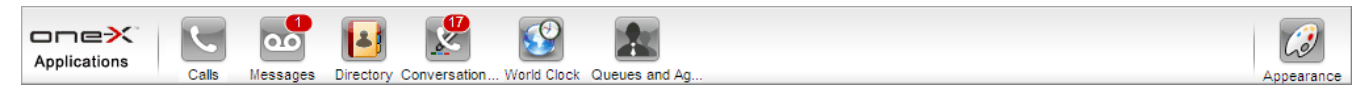

#### **[Samtalsgadget](#page-29-0)** 30

I gadgeten **Samtal** visas uppgifter om dina nuvarande samtal, med en underflik för varje samtal. Textrutorna längst upp i gadgeten kan användas för att ringa nya samtal.

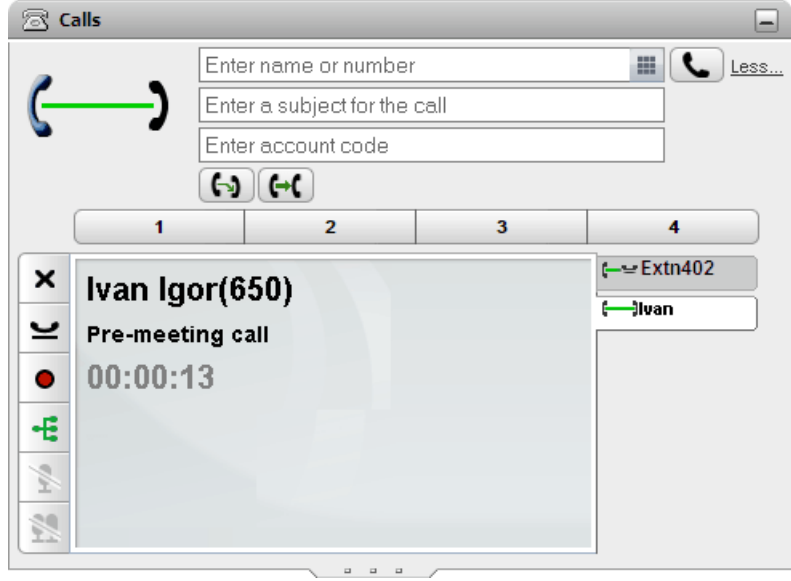

# **[Samtalshistorik](#page-90-0)** 91

Verktyget **Samtalshistorik** visar samtalsloggen som sparas i telefonsystemet

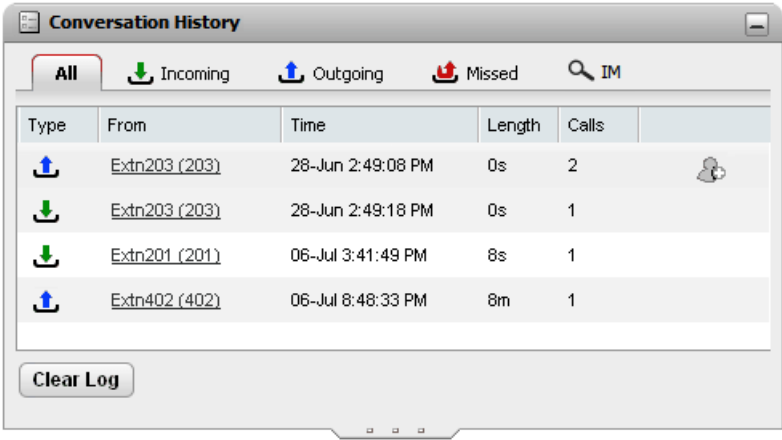

# **[Adressbok](#page-96-0)** 97

I gadgeten **Adressbok** visas ett antal olika adressböcker. Adressboken **Privat** är dina egna privata kontakter. Adressboken **System** innehåller delade adressbokskontakter som sparas i telefonsystemet samt uppgifter om andra användare och [sökgrupper](#page-225-10) i telefonsystemet. I adressboken **Extern** kan du söka i andra adressböcker.  $\,$ Åtkomsten till den har konfigurerats av <u>[systemadministratören](#page-226-6) الصحيح</u>. 226 227

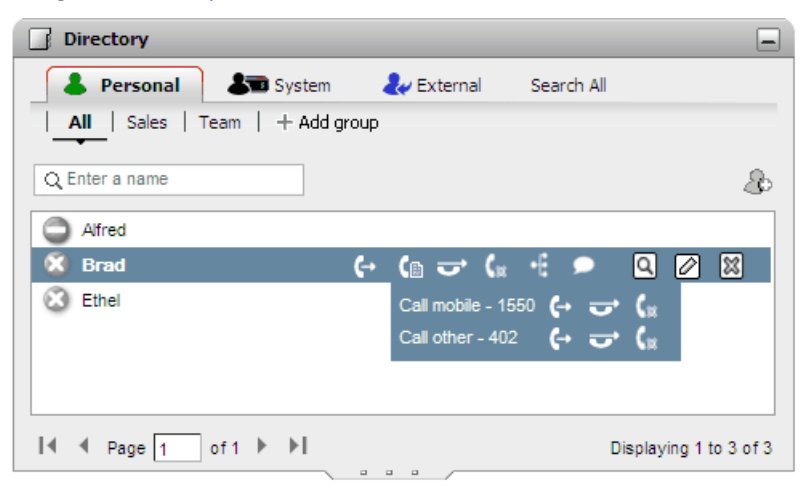

#### **[Meddelanden](#page-124-0)** 125

I gadgeten **Meddelanden** visas uppgifter om meddelanden i din röstbrevlåda. Du kan använda gadgeten för att spela upp meddelanden via telefonen eller via webbläsaren om den har funktioner för multimedia.

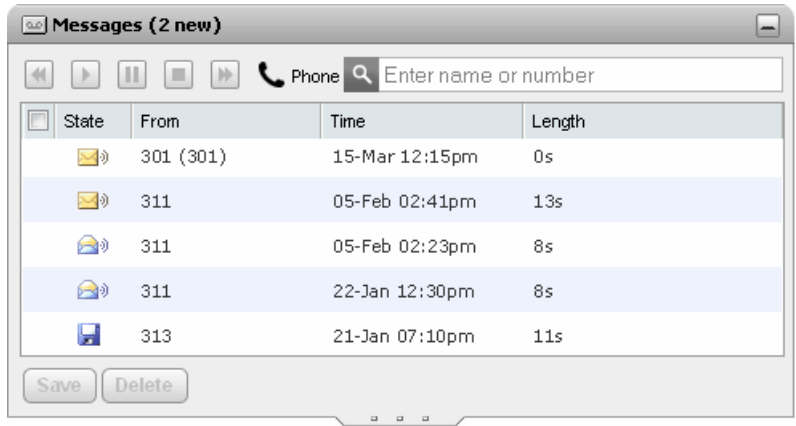

## **[Världstid](#page-149-0)** 150

I gadgeten **Världstid** visas aktuell tid i olika tidszoner som du valt. Du kan välja att visa tidszoner i en bandvy eller en klockvy.

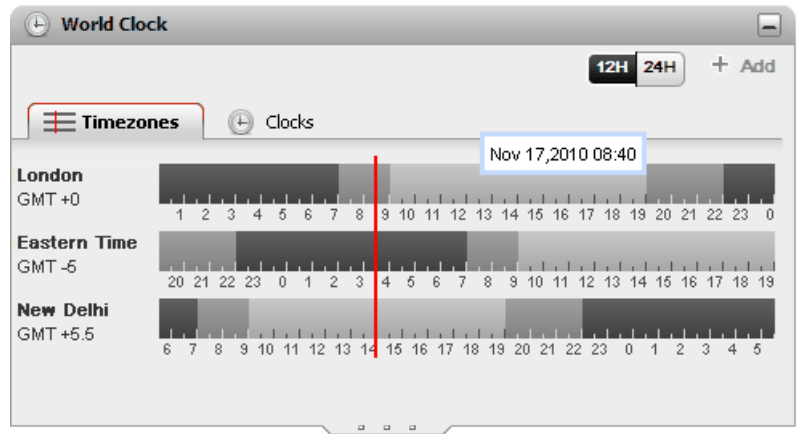

## **Köer och [agentkontroll](#page-57-0)** 58

Med denna gadget kan du hantera sökgrupper. En tabell låter dig bevaka antal samtal i kö som väntar på att besvaras i upp till 5 olika sökgrupper. Sedan kan du använda köerna för att besvara ett av samtalen vid behov. I den andra tabellen kan du se och ändra dina nuvarande gruppmedlemskap.

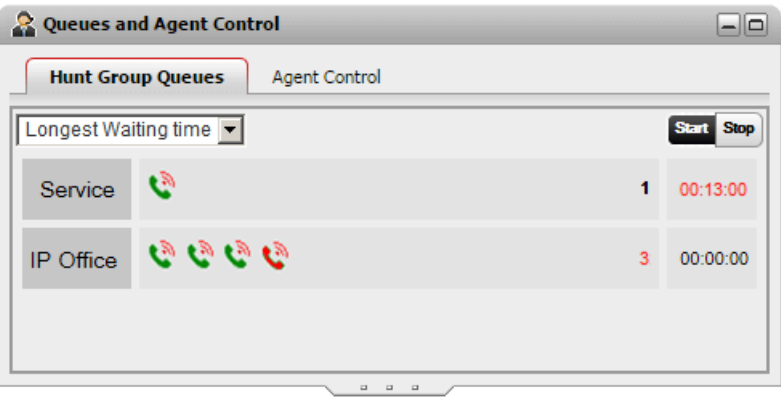

#### **[Samtals-/konferensschemaläggning](#page-75-0)** 76

Med hjälp av det här verktyget kan du visa kommande konferenser som du har bjudits in till samt schemalägga konferenser.

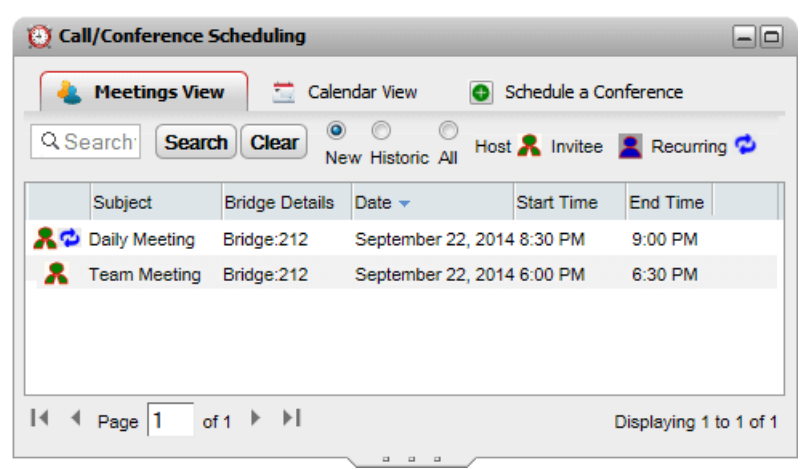

# <span id="page-17-0"></span>**1.8 Din närvaro och status**

Titelfältet längst upp till höger på skärmen visar din aktuella status och ger dig åtkomst till en rad olika funktioner.

Office | come>< Portal for IP Office

**Extn401(401)** | Available  $\mathbf{v}$  | Help | Logout | Version: 10.1.0.0.0 build 259 |  $\triangle V \triangle V \triangle$ 

Objekten i titelfältet visar följande:

#### ·**Din närvaro**

Ikonerna visar din aktuella närvaro i one-X Portal-gränssnittet. Närvaron ändras efter hand som du använder telefonen, loggar in eller loggar ut. Ikonerna liknar dem som visas i adressboksgadgeten för andra användare. Det finns två närvarotyper:

- · **Telefonnärvaro:** Denna närvaro är kopplad till din telefonstatus.
- · **XMPP-närvaro:** Denna närvaro är kopplad till din status för snabbmeddelanden.

#### · **Din profil**

·

Din för närvarande [aktiva](#page-113-0) profil<sup>5114</sup>. Med profiler kan du förkonfigurera uppsättningar med telefoninställningar och sedan tillämpa dem när som helst genom att välja vilken profil som är aktiv. Du kan välja aktuell profil och redigera profiler på sidan <mark>[Konfigurera](#page-113-0)  $^{\triangleright\mathsf{114}}$ </mark> .

# **Namn och nummer**

Ditt namn och interna anknytningsnummer.

#### ·Available **v** Din Status

Denna listruta visar din aktuella valda status. I den kan du ändra din status och lägga till ett statusmeddelande som skickas av andra användare.

(401) | Available ▼ | Help | Logout | Version: 10.0.0.0.0 build 259

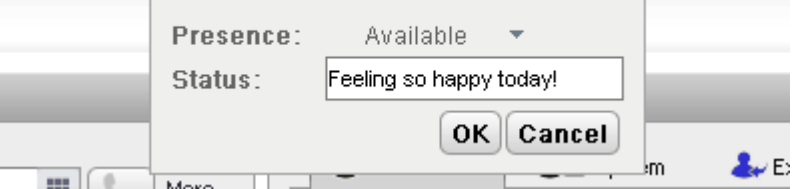

#### · **Närvaro**

Du kan välja mellan följande statusar.

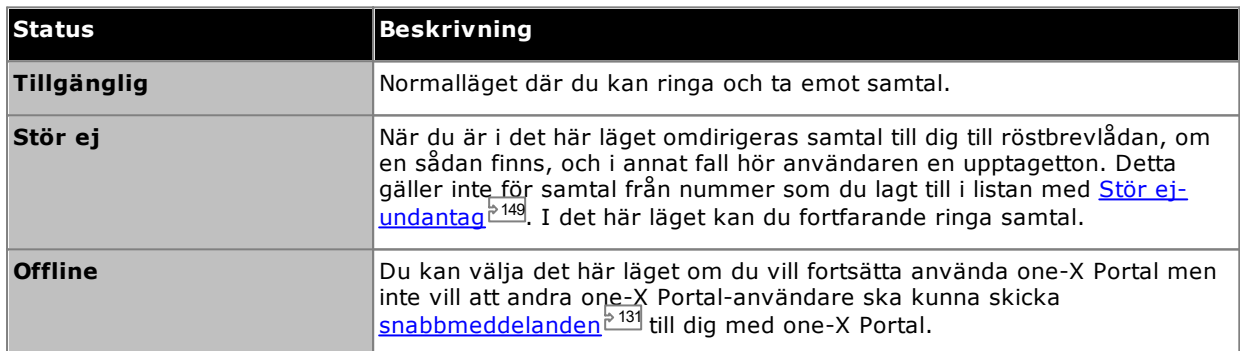

#### · **Status**

Du kan fylla i ett statusmeddelande med upp till 50 tecken. Detta visas för andra användare som använder one-X Portal-klienten eller klienter från tredje part när du är inloggad. När du är utloggad eller har statusen Offline kan andra användare inte se det.

#### · **Hjälp**

Använd den här länken för att öppna one-X Portal-hjälpen i en ny flik eller ett nytt fönster i webbläsaren.

· **[Logga](#page-13-2) ut** 14

Använd den här länken när du vill sluta använda one-X Portal. Då kommer du tillbaka till [inloggningsskärmen](#page-12-0)<sup>» 13)</sup> för one-X Portal.

#### ·**Version**

Versionsnummer för den one-X Portal du använder.

#### <span id="page-18-0"></span>**1.8.1 Närvaroikoner för telefon**

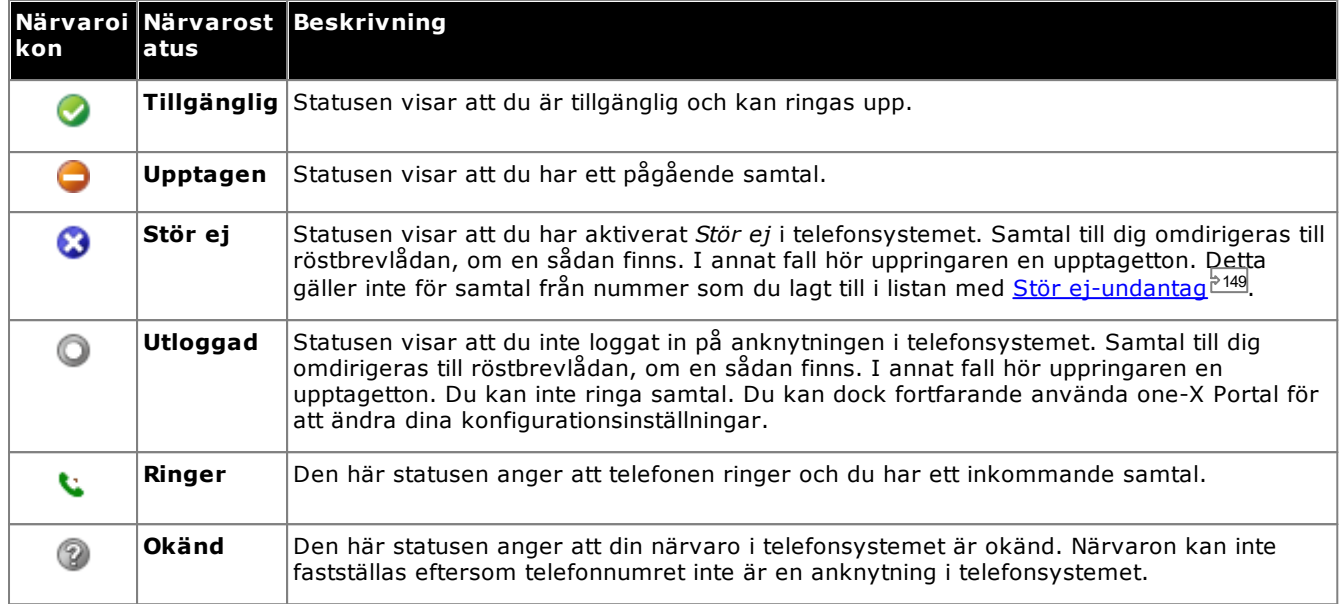

## <span id="page-18-1"></span>**1.8.2 Närvaroikoner för snabbmeddelanden**

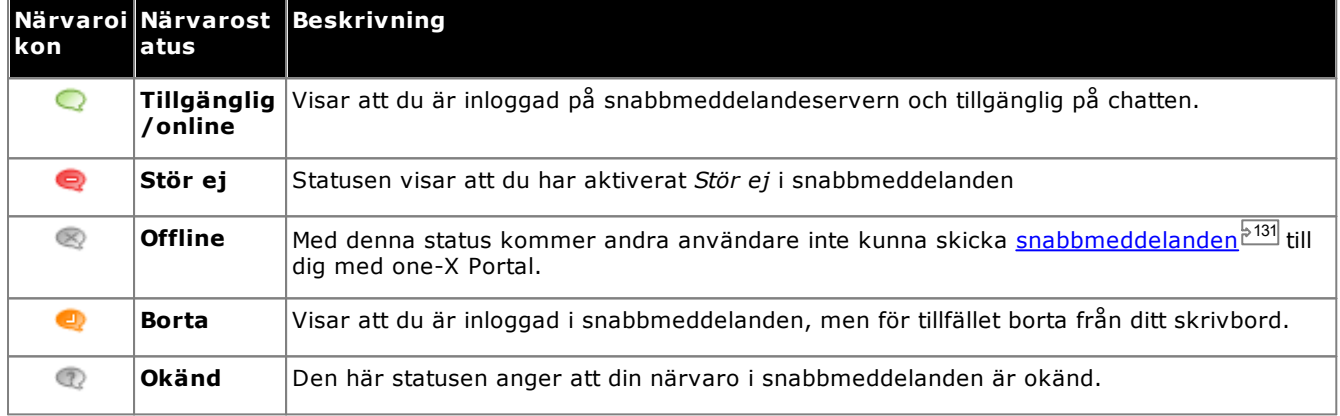

#### <span id="page-18-2"></span>**1.8.3 Se andra användares närvaro**

Du kan visa närvarostatus för kontakter i gadgetarna <u>[Samtalshistorik](#page-89-0) , [Meddelanden](#page-123-1) , Meddelanden , o</u>ch <u>[Adressbok](#page-95-0) . "</u> Närvaroikonerna visas till vänster om namnkolumnen i gadgeten. Eftersom en användares närvaro visas i gadgeten Adressbok återspeglas även kalenderinformationen.  $90 \times 96$   $\frac{124}{2}$  24 och Adroscholo<sup>3</sup> 96

# <span id="page-19-0"></span>**1.9 Kommentarer om telefonen**

Den telefon du använder parallellt med one-X Portal påverkar vissa aspekter av hur one-X Portal fungerar. I det här avsnittet hittar du kommentarer om denna växelverkan.

#### **Samtalslogg**

Samtalsloggen som visas finns i telefonsystemet som en del av dina användarinställningar. Upp till 30 poster sparas och nya poster ersätter de gamla när denna gräns har uppnåtts. För poster för återuppringda samtal till eller från samma nummer uppdateras däremot den befintliga posten och antalet samtal som ingår i posten ökar.

För inkommande samtal inkluderar samtalsloggen som standard endast privata samtal (icke-sökgrupp) till användaren som besvarades av användaren eller som inte besvarades någonstans.

· **Missade samtal**

Samtal som du inte svarat på men som besvarats med röstbrevlåda eller anknytning som täcker upp loggas inte som missade samtal i normala fall. Däremot kan systemadministratören konfigurera loggning av missade samtal.

#### · **Missade sökgruppsamtal**

Som standard loggas endast sökgruppsamtal som du besvarar. Däremot kan systemadministratören konfigurera din samtalslogg för att inkludera missade samtal till valda sökgrupper.

#### · **Automatisk borttagning**

Gamla samtalslistor tas bort automatiskt när samtalsloggens kapacitet uppnås och en ny samtalspost måste läggas till. Dessutom kan systemadministratören konfigurera telefonsystemet för att ta bort loggposter efter en viss tid.

#### **Telefonsamtalslogg**

Om du använder en telefon i 1400-, 1600-, 9500- eller 9600-serien med knappen **Samtalslogg** eller **Historik**, eller en telefon i M-serien eller T-serien, visas som standard samma samtalslogg på telefonen som one-X Portal visar. Du kan sedan använda och redigera samtalsloggen från telefonen eller från one-X Portal. Båda två ändras parallellt.

Om du använder någon annan typ av telefon som har en samtalslogg är det en samtalslogg som sparas av själva telefonen och matchar därför inte samtalsloggen som visas i one-X Portal. Samtal som till exempel ringts med one-X Portal visas inte i telefonens samtalslogg och vice versa.

Samtalsloggen i one-X är begränsad till att visa 255 poster.

#### **Privat adressbok**

Om du använder en telefon i 1400-, 1600-, 9500- eller 9600-serien som har knappen **Kontakter**, eller en telefon i M-serien, T-serien eller T3-serien, kan du också använda kontakterna i adressboken **Privat** via telefonen och redigera dem med hjälp av telefonen.

- 1. När kontakter i adressboken **Privat** läggs till lagras de både av programmet one-X Portal och av telefonsystemet och hålls synkroniserade. one-X Portal-programmet och telefonsystemet kan bara lagra upp till 250 personliga kontakter i adressboken. Privat per användare (beror på systemets begränsningar)
	- · Alla kontakter uppladdade från Avaya IP Office Plug-in finns i Outlook-gruppen under fliken Privat. De finns lagrade i one-X Portal och är utöver maxvärdet på 250 personliga katalogkontakter.
- 2. Kontakterna kan redigeras via telefonen eller via one-X Portal.
- 3. Kontakter i adressboken Privat som visas i one-X Portal kan innehålla flera nummer där ett är valt som aktuellt nummer för **Primär telefon**. Matchande post i telefonsystemet innehåller bara ett nummer, vilket ändras så att det matchar det aktuellt valda numret för **Primär telefon** i one-X Portal om valet ändras.

#### **Antal samtal**

one-X Portal har ingen begränsning för antalet samtal du kan ringa och ta emot. Du kan bara ha ett uppkopplat samtal åt gången, men du kan ha flera väntkopplade samtal samtidigt. Däremot begränsar telefonsystemet antalet inkommande samtal du kan ta emot.

#### · **Telefoner med visningsknappar**

Många Avaya-telefoner har programmerbara knappar som [systemadministratören](#page-226-6) <sup>>227</sup> konfigurerat som <u>[visningsknappar](#page-225-1) $^{\rhd 226}$ </u>. När du använder en av dessa telefoner används normalt en visningsknapp för varje samtal du ringer eller tar emot, och som kan styras med hjälp av den knappen (tryck för att väntkoppla, återta, visa information osv.).

- · För ett inkommande samtal visas samtalet med en lämplig visningsknapp, om det finns en sådan. Om ingen lämplig visningsknapp finns behandlar telefonsystemet samtalet som om du är [upptagen](#page-225-3) <sup>b226</sup> för ytterligare inkommande samtal.
- · För utgående samtal kan du använda one-X Portal för att ringa ytterligare utgående samtal, även när alla telefonens visningsknappar används. Om du gör det kommer vissa samtal inte att visas av, och därför inte styras av, en visningsknapp på telefonen.

#### · **Telefoner utan visningsknappar**

Om den telefon du använder inte har visningsknappar är det inställningen **Samtal väntar på**, som systemadministratören ställt in, som styr antalet samtal du kan ta emot.

- · Om inställningen **Samtal väntar på** är aktiverad kan du använda one-X Portal för att besvara ytterligare ett inkommande samtal. När du hanterar två samtal kommer telefonsystemet vid ytterligare inkommande samtal att behandla dig som un tagen 228. Men med one-X Portal kan du fortfarande ringa ytterligare utgående samtal.
- · Om inställningen **Samtal väntar på** inte är aktiverad och du har ett uppkopplat samtal som du talar med behandlar telefonsystemet dig som <u>[upptagen](#page-225-3)<sup> 5226</sup></u>. Men med one-X Portal kan du fortfarande ringa ytterligare utgående samtal.

#### **Obs!**

- 1. Du kan bara ha ett uppkopplat samtal åt gången. Om du kopplar upp ett annat samtal (genom att ringa ett samtal, besvara ett samtal, återuppta ett samtal, återta ett samtal som väntkopplats osv.) kommer det tidigare uppkopplade samtalet automatiskt att väntkopplas. Detta kallas **Auto Hold (Väntkoppla automatiskt)**. [Systemadministratören](#page-226-6) kan inaktivera **Auto Hold (Väntkoppla automatiskt)** för hela 227systemet. Om detta görs och du kopplar upp ett samtal kommer det aktuella samtalet att kopplas från.
- 2. Samtal som har parkerats ingår inte. Till skillnad från väntkopplade samtal parkeras de i telefonsystemet istället för att väntkopplas på telefonen.

#### **Inkommande samtal**

De samtal som visas för dig via one-X Portal styrs fortfarande helt av systeminställningarna i IP Office. Exempelvis dina inställningar för samtal som väntar, antal visningsknappar osv. Detta gäller både samtal direkt till dig och samtal till sökgrupper du är medlem i. Problem med inkommande samtal som inte visas för one-X Portalanvändaren beror på konfigurationsinställningar i IP Office.

#### **Utgående samtal**

Vilka utgående samtal du kan ringa beror på konfigurationsinställningarna i IP Office. Den enda skillnaden från att ringa samtal med din telefon är att du kan använda one-X Portal till att ringa ytterligare samtal. När till exempel alla dina visningsknappar på telefonen används kan du ändå använda one-X Portal för att ringa ytterligare samtal.

På vissa telefoner använder samtalsloggen som telefonen visar och återuppringningsfunktionen information som lagras på telefonen. Vanligtvis omfattar detta inte samtal som ringts med one-X Portal.

#### **Knappar i gadgeten Samtal**

När användaren använder en telefon som IP Office-systemet inte kan tvinga i läget "luren av" är följande skillnader tillämpliga. Detta gäller för analoga telefoner och en del SIP- och DECT-telefoner.

- · När ett inkommande samtal visas medan luren är på aktiverar inte one-X Portal knappen **Svara**. Du måste manuellt lyfta på luren för att besvara samtalet med telefonens egna kontroller. Detta gäller även telefonerna B179, J129 och H175. Användning av portalknappen för att svara på samtal stöds för telefonerna i 1100/1200-serien och E129.
- · När du ringer ett samtal från one-X Portal och luren är på (t.ex. efter att du angett ett nummer och klickat på **Ring** eller valt att spela upp ett röstmeddelande) ringer telefonsystemet upp dig och ringer det utgående samtalet när du svarar (lyfter luren).

Vissa telefoner tillåter åtgärder som att ange numret du vill ringa utan att luren lyfts. Detta kallas för en-blocuppringning. IP Office-systemet, och därmed one-X Portal, är omedvetet om sådan aktivitet tills de förberedda siffrorna skickas från telefonen.

- · Detta gäller vanligtvis för telefoner i ett DECT-system och för SIP-telefoner.
- · Telefonerna Avaya 1400, 1600, 9500, 9600, M-serien och T-serien kan ställas in för att använda en-blocuppringning.

**Obs!** Status för avlagd lur för telefoner i 1100-serien visas inte i one-X Portal.

# <span id="page-20-0"></span>**1.10 Terminaltjänster**

one-X Portal har stöd för terminaltjänster via terminaltjänstklienter från Citrix och Microsoft.

# <span id="page-22-0"></span>**Ändra layout Kapitel 2.**

# <span id="page-23-2"></span>**2. Ändra layout**

Den layout som tillämpas på one-X Portal-gadgeten kan justeras på en rad olika sätt. Alla ändringar du gör sparas av one-X Portal i dina användarinställningar och återställs när du loggar in igen.

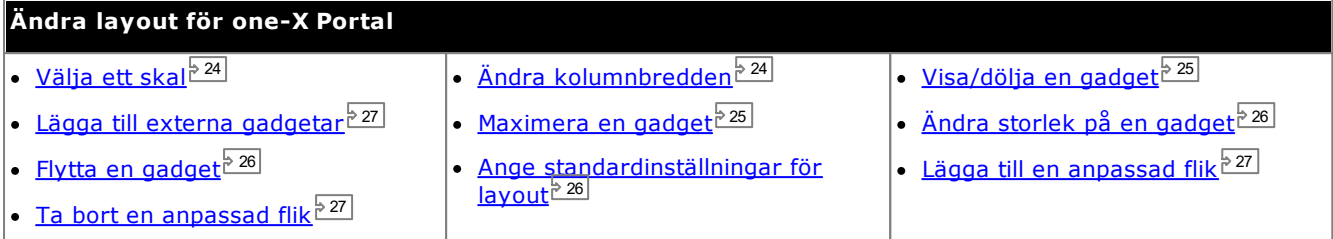

# <span id="page-23-0"></span>**2.1 Välja ett skal**

Du kan ändra skal för one-X Portal. De stilar som är tillgängliga är skalen standard och svart. Du kan ändra stil på menyn Utseende.

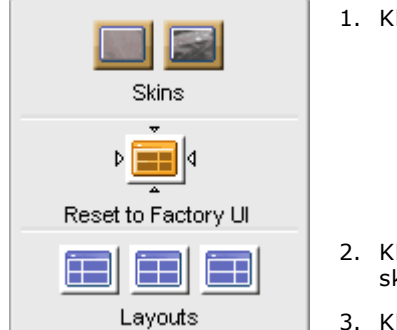

1. Klicka på Utseende **.** 3. Systemet visar olika typer av skal.

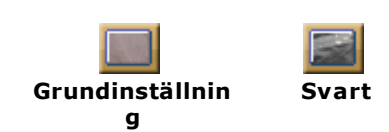

- 2. Klicka på önskat skal. Systemet ändrar one-X Portal-gränssnittet till det valda skalet.
- 3. Klicka någonstans i programmet one-X Portal för att avsluta inställningarna.

# <span id="page-23-1"></span>**2.2 Ändra kolumnbredden**

Det område där gadgetar visas är i själva verket två kolumner. Som standard har kolumnerna samma bredd (50:50). Du kan också välja att ha ett förhållande på kolumnbredden som är 60:40 eller 40:60.

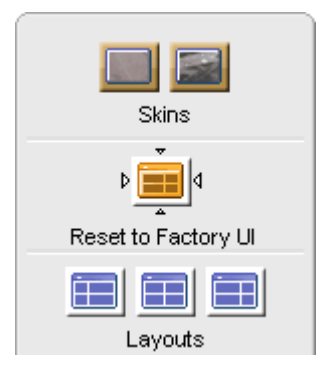

1. Klicka på Utseende **.** 3. Systemet visar olika typer av skal.

Klicka på någon av ikonerna **Layouter** för att välja det förhållande på kolumnbredden som ikonen representerar.

干

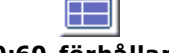

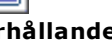

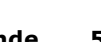

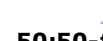

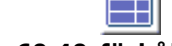

**40:60-förhållande 50:50-förhållande 60:40-förhållande**

- 2. Klicka på önskat skal. Systemet ändrar one-X Portal-gränssnittet till det valda skalet.
- 3. Klicka någonstans i programmet one-X Portal för att avsluta inställningarna.

# <span id="page-24-0"></span>**2.3 Minimera gadgetar**

Du kan minimera alla gadgetar som visas på **huvudfliken** genom att välja ikonen längst upp till höger i gadgeten. När den är minimerad är gadgeten förminskad till bara namnlisten och en ikon i verktygsfältet längst ned i one-X Portal.

#### **Ikoner för minimerad gadget**

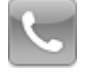

· **[Samtalsgadget](#page-29-0)** 30

Observera att om du får ett nytt samtal medan Samtalsgadgeten är minimerad återställs den automatiskt för att visa information om uppringaren.

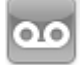

·

·

·

·

·

**[Meddelandegadget](#page-123-1)** 124

Den här ikonen visar även antalet olästa meddelanden i din inkorg.

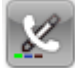

**[Samtalshistorik](#page-89-0)** 90

Den här ikonen visar också antalet missade samtal i din samtalslogg.

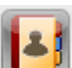

**[Adressboksgadget](#page-95-0)** 96

Den här ikonen visar adressböcker med namn och tillhörande telefonnummer.

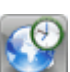

·<mark>[Världstid](#page-149-0)</mark> <sup>⊳150</sup>

Den här gadgeten visar aktuell tid i olika valda tidszoner.

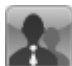

**Köer och [agentkontroll](#page-57-0)** 58

Den här gadgeten används för att bevaka sökgruppköer med samtal som väntar på att besvaras.

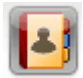

#### **[Schemaläggning](#page-75-0)**<sup> $> 76$ </sup>

Med hjälp av den här gadgeten kan du visa kommande konferenser som du har bjudits in till samt schemalägga konferenser.

#### **För att minimera en gadget:**

1. För att minimera en gadget klickar du på ikonen i det övre högra hörnet av gadgeten. Om du vill minimera en gadget som är maximerad bör du först återställa den genom att klicka på ikonen  $\mathbb{E}$ .

#### **För att återställa en gadget:**

1. Om du vill återställa en gadget kan du antingen klicka på ikonen i verktygsfältet längst ned på skärmen eller klicka på ikonen  $\mathbb{F}$  i gadgetens namnlist.

# <span id="page-24-1"></span>**2.4 Maximera en gadget**

Du kan maximera en gadget på **Huvudfliken**. När en gadget maximeras, <u>[minimeras](#page-24-0)<sup>e 25</sup> andra gadg</u>etar automatiskt till verktygsfältet längst ned i one-X Portal.

Systemet visar endast en maximerad gadget när du är inloggad. Om du loggar ut kommer gadgeten inte längre vara maximerad nästa gång du loggar in.

#### **För att maximera en gadget:**

1. För att maximera en gadget klickar du på ikonen  $\Box$  i det övre högra hörnet av gadgetens namnlist. Om du vill maximera en gadget som minimerats måste du först återställa den. Du kan antingen klicka på ikonen i verktygsfältet längst ned på skärmen eller klicka på ikonen  $\Box$  i gadgetens namnlist.

#### **För att återställa gadgeten:**

1. Om du vill återställa en gadget klickar du på ikonen  $\mathbb{F}$  i gadgetens namnlist.

# <span id="page-25-0"></span>**2.5 Ändra storlek på en gadget**

Utöver att ändra förhållandet mellan de två kolumnbredderna som används för gadgeten kan du också ändra höjd på varje gadget.

Om du vill ändra höjden på en gadget klickar du på och drar **ändra storlek** i gadgeten.

# <span id="page-25-1"></span>**2.6 Flytta gadgetar**

Du kan flytta gadgetar mellan kolumnerna och ändra ordning på gadgetarna i en kolumn. Det gör du genom att klicka på och dra gadgetens namnlist till önskad kolumn och plats.

# <span id="page-25-2"></span>**2.7 Standardlayout**

Om du har ändrat layouten i one-X Portal kan du återställa layouten till standardutförandet med följande alternativ.

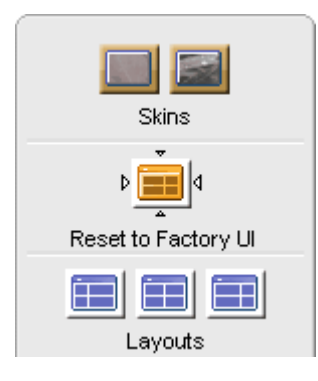

- 1. Klicka på Utseende **.** 3. Systemet visar olika typer av skal.
- èell Þ 2. Klicka på **Återställ till fabriksinställningar** . Systemet ändrar one-X Portal-gränssnittet till standardskalet.
- 3. Klicka någonstans i programmet one-X Portal för att avsluta inställningarna.

# <span id="page-26-0"></span>**2.8 Lägga till en anpassad flik**

Utöver de två befintliga standardflikarna kan du lägga till två anpassade flikar.

#### **Så här lägger du till en anpassad flik:**

- 1. Klicka på **'Lägg till flik'** i fönstret one-X Portal.
- 2. Skriv namnet på den anpassade fliken i dialogrutan **Lägg till flik**. Du kan inte ändra namnet på den anpassade fliken efter att du lagt till den. Se till att namnet på den anpassade fliken inte överskrider 20 tecken.
- 3. Klicka på **Lägg till**.

# <span id="page-26-1"></span>**2.9 Ta bort en anpassad flik**

**Så här tar du bort en anpassad flik:**

- 1. Klicka på den anpassade flik du vill ta bort i fönstret one-X Portal.
	- 2. Klicka på **Ta bort** på den anpassade fliken.
	- 3. Klicka på **Ja** för att bekräfta att du vill ta bort den anpassade fliken och de gadgetar som du lagt till på den anpassade fliken.

# <span id="page-26-2"></span>**2.10 Lägga till externa gadgetar**

one-X Portal I 12.0 kan du lägga till och använda externa gadgetar utan att starta ett separat program för varje gadget.

Några av de gadgetar som kan vara användbara när du använder one-X Portal är: Projektledning, Kalender, Valutaomvandlare, Google Translate, Nyheter, Google Maps och andra. Systemet visar endast de gadgetar som administratören för one-X Portal har aktiverat för användaren.

**Obs!** När du lagt till en extern gadget visar systemet gadgeten även om du loggar ut och sedan loggar in igen.

Du kan bara lägga till en extern gadget på **huvudfliken** och på anpassade flikar. Du kan inte lägga till en extern gadget på fliken **Konfigurera**.

#### **Så här lägger du till en extern gadget:**

- 1. Klicka på den flik där du vill lägga till externa gadgetar.
- 2. Klicka på **Gadgetar**, i verktygsfältet. one-X Portal visar en lista över kategorier, som t.ex **ALLA**, **KOMMUNIKATION**, **FINANS**, **PRODUKTIVITET**, **TEKNIK**, osv.
- 3. Välj en kategori.
- 4. Aktivera den gadget du vill lägga till. Systemet visar gadgeten i den panel där det finns minst antal gadgetar.

#### **Så här tar du bort en extern gadget:**

Du kan bara ta bort externa gadgetar från one-X Portal. Du kan inte ta bort standardgadgetarna i one-X Portal från **huvudfliken**.

- · Klicka på **Stäng** i namnlisten i den externa gadgeten.
- · Klicka på **Ja** som bekräftelse på att du vill ta bort gadgeten från one-X Portal.

# <span id="page-28-0"></span>**Ringa och besvara samtal Kapitel 3.**

# <span id="page-29-0"></span>**3. Ringa och besvara samtal**

I det här avsnittet beskrivs hur du kan använda one-X Portal för att ringa och besvara samtal. Med hjälp av gadgeten **Samtal** visas uppgifter om varje samtal på separata flikar. Vilka [knappar](#page-32-0) som visas varierar, men de anger i allmänhet åtgärder som du kan utföra på det samtal som visas för närvarande. 33

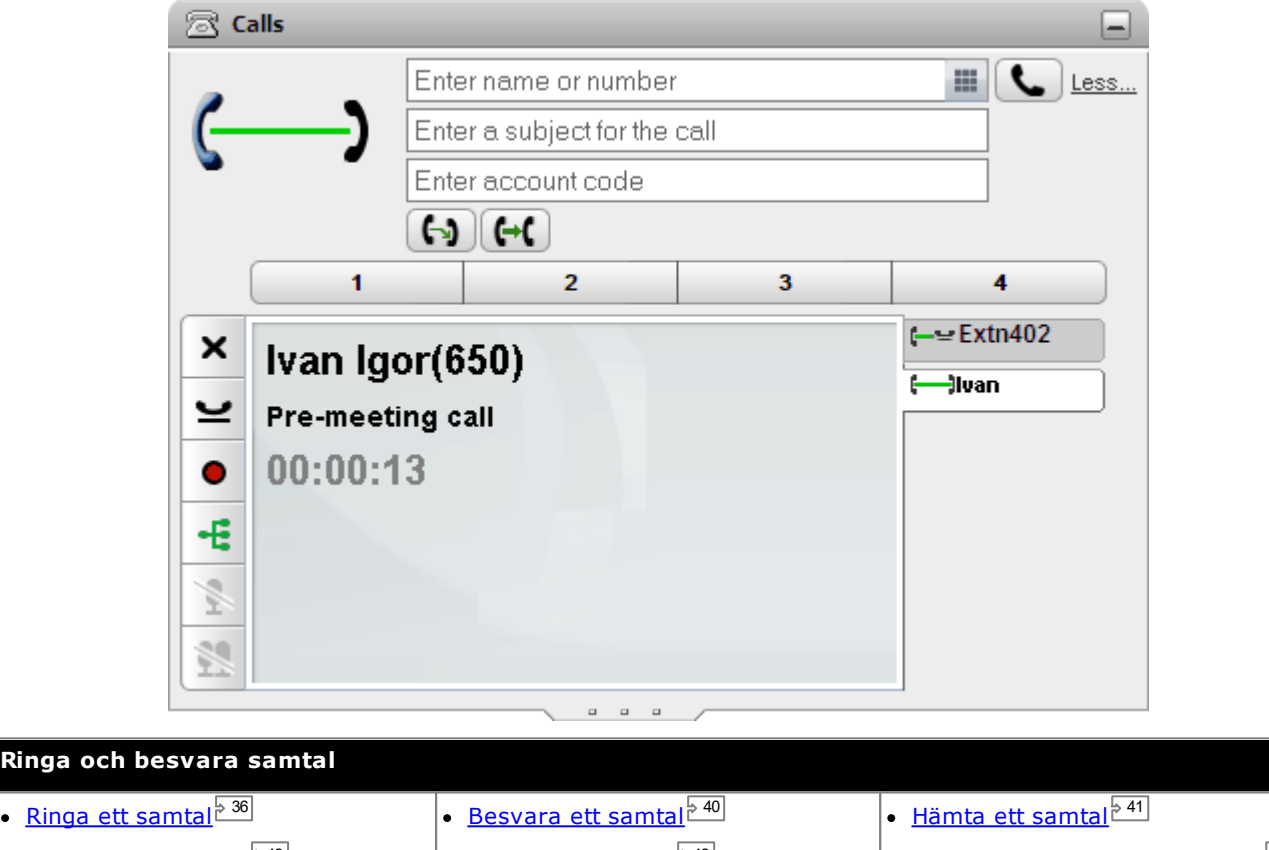

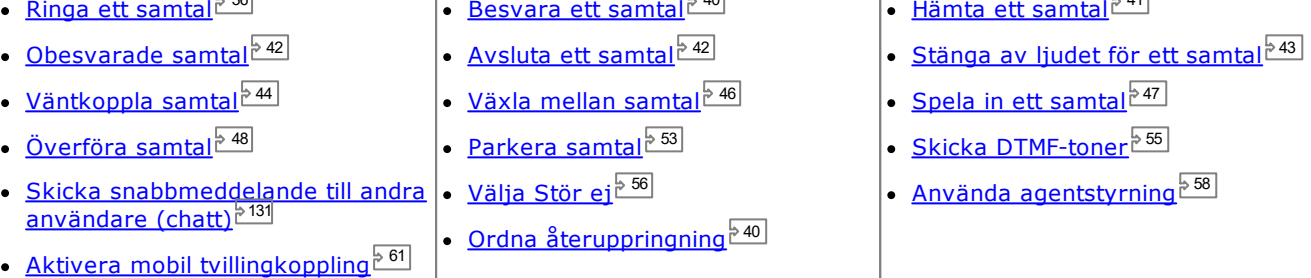

·

·

·

·

·

# <span id="page-30-0"></span>**3.1 Samtalsuppgifter**

I den nedre delen av samtalsgadgeten visas uppgifter om samtalet.

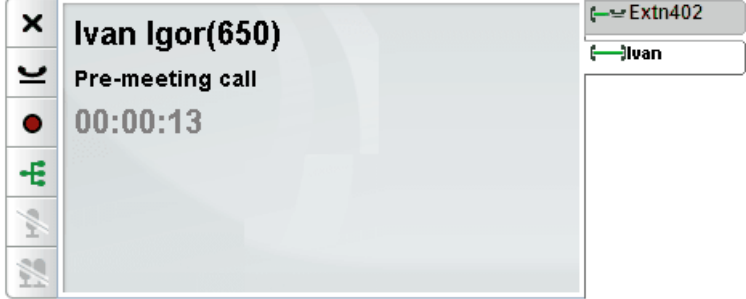

#### **Samtalsflikar**

Samtalsflikarna till höger visar en flik för det aktuella uppkopplade samtalet och en flik för varje samtal som väntkopplats eller aviseras. Varje flik har en [samtalsstatusikon](#page-34-0)<sup>s 35</sup> för samtalet med uppringarens nummer eller tillhörande namn.

- · Du kan klicka på flikarna för att välja vilket samtal du vill visa uppgifter om i mittrutan utan att påverka det aktuella uppkopplade samtalet.
- · När ett nytt samtal ankommer markeras fliken automatiskt för att visa uppgifter om det nya samtalet. På motsvarande sätt väljs fliken automatiskt när du ringer ett nytt samtal.

#### **Samtalsknappar**

[Knapparna](#page-32-0)  $^{\gtrsim 33}$  som visas till vänster används för att utföra åtgärder på samtalet vars uppgifter visas i mittrutan, dvs. den valda fliken. Knapparna är nedtonade när de inte kan användas.

#### **Samtalsuppgifter**

Samtalsuppgifterna i mittrutan visar följande uppifrån och ned:

#### · **Uppringarens namn och nummer**

Den översta raden visar uppringarens nummer. Om telefonsystemet kan associera ett namn med numret visas namnet och sedan numret inom parentes. Telefonsystemet kan associera ett namn genom att matcha numret mot poster i systemadressboken eller i din personliga adressbok.

· **Vidarekopplat samtal**

Om ett samtal har överförts visas namnet på den överförda personen följt av källan för överföringen inom parentes.

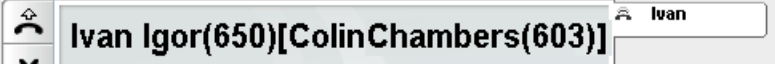

#### · **Vidarekopplat samtal**

Om ett samtal har vidarekopplats till dig visas namnet på den som ringer följt av **>** och namnet på den person som vidarekopplade samtalet till dig. Det här används också för sökgruppsamtal och visar uppringaren och sökgruppen.

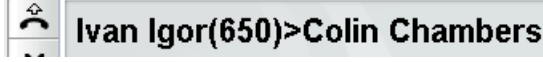

#### А lvan

· **Sökgruppssamtal**

Ett gruppsamtal som visar information om den inringande, följt av > och namnet på gruppen som hanterar samtalet.

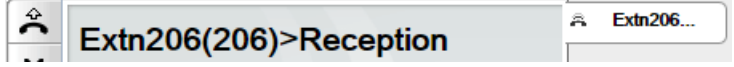

#### · **Återkommande samtal**

A **<** följt av information om den inringande indikerar att ett samtal återkopplas till dig av en viss orsak, såsom att det är i vänteläge eller har parkerats för länge. Det kan även indikera en [återuppringning](#page-39-0) du konfigurerar från telefonen eller <u>återuppringning <sup>440)</sup> som konfigureras genom</u> portalen, i de fall när du besvarar systemet rings den aktuella användaren upp.

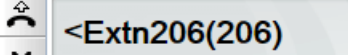

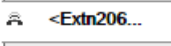

#### · **Samtalsämne**

Denna rad visas bara om ett ämne har valts för samtalet. Samtalsämne kallas även "samtalstagg".

· Ämnet är ett kort textmeddelande som kan kopplas till ett samtal. Om det finns ett ämne kopplat till samtalet visas det. Beroende på vilken telefon som används, kan ämnet även visas på telefonen.

- Du kan använda one-X Portal för att fylla i ämne när du [ringer](#page-35-1)  $^{\geq 36}$ eller <u>[överför](#page-48-0) ett samtal 249</u>. Taggen visas för dig och även för den andra parten, om parten är en annan intern användare och har en passande telefon eller också använder one-X Portal.
- · Telefonsystemet kan också lägga till ett ämne till ett samtal om det har konfigurerats av systemadministratören.

#### · **Kontokod**

Denna rad visas bara om en kontokod har valts för samtalet.

- · Om det finns en kontokod kopplad till samtalet visas den.
- Du kan använda one-X Portal för att ställa in ett kontokod när du [ringer](#page-35-1)<sup>536</sup> eller <u>[överför](#page-48-0) ett samtal<sup>549</sup>.</u> Du kan också lägga till en [kontokod](#page-56-0) under ett samtal, se <u>Lägga till kontokod oli</u>  $36 \overline{\phantom{a}}$  allor överför ett camtal $\overline{5}$ <sup>49</sup> 57
- · Telefonsystemet kan koppla en kontokod till ett samtal automatiskt baserat på uppringarens telefonnummer.

#### · **Samtalstimer**

När du ringer ett samtal startar systemet samtalstimern. När samtalet besvaras, startas samtalstimern om och fortsätter tills du kopplar bort samtalet. Vid samtal med en analog telefonlinje startas timern inte om när samtalet besvaras.

# <span id="page-32-0"></span>**3.2 Samtalsknappar**

Knapparna som visas längs den vänstra kanten i samtalsfönstret används för att få åtkomst till funktioner för det samtal som för närvarande visas.

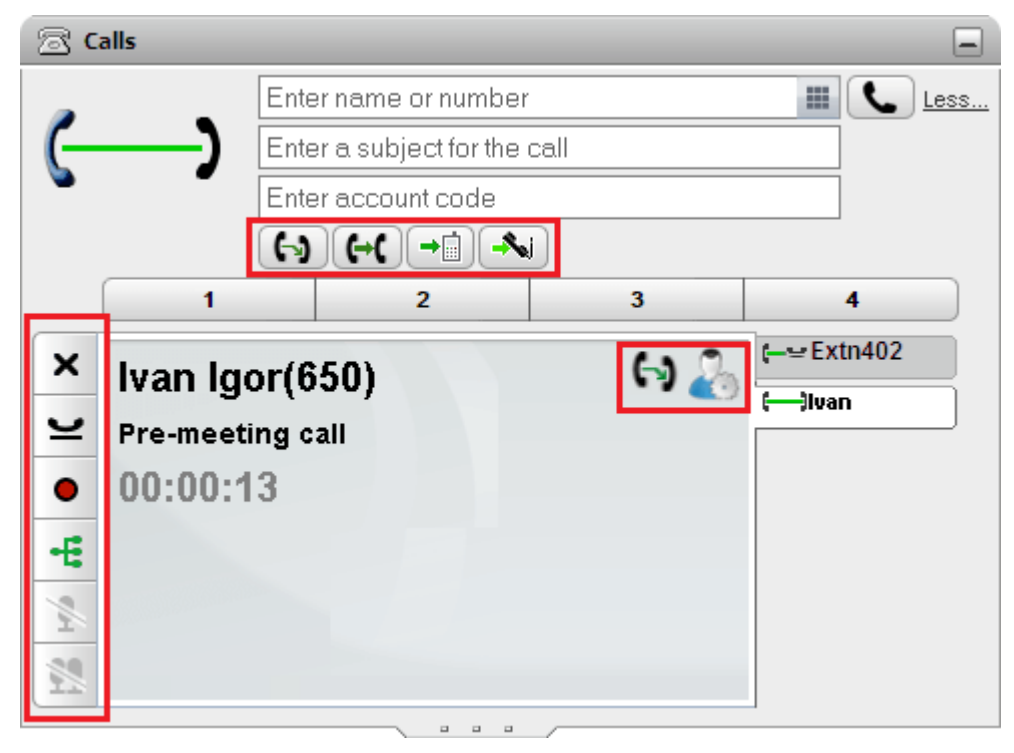

#### **Samtalsknappar: Vänster sida**

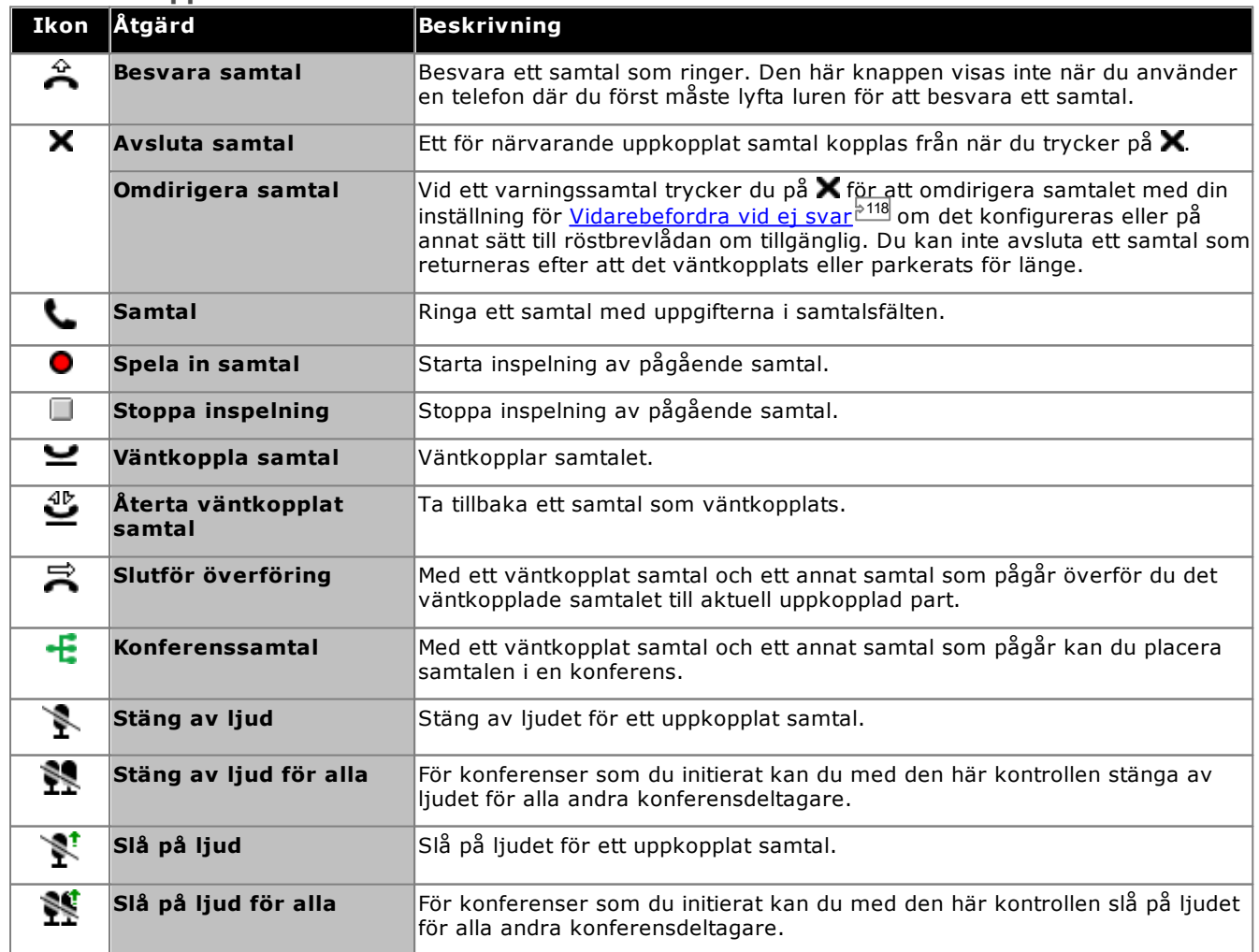

# **Samtalsknappar: Övre raden**

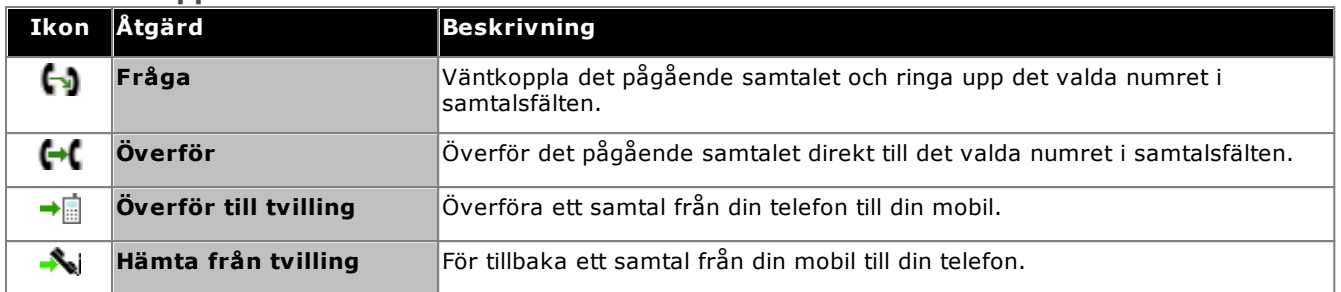

### **Samtalsknappar: Höger sida**

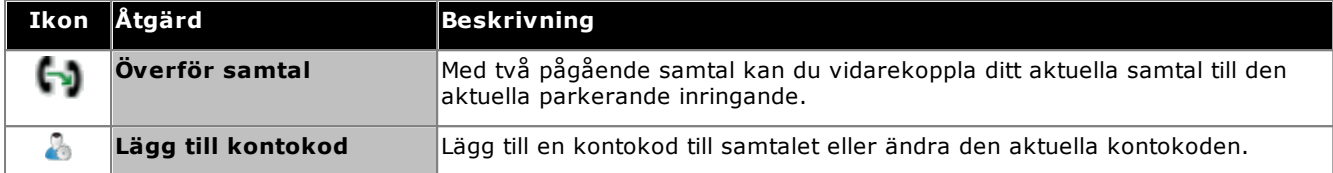

# <span id="page-34-0"></span>**3.3 Samtalsikoner**

Samtalsikoner används av gadgeten **Samtal** för att visa aktuell status för ett samtal. En stor ikon visas också längst upp till höger för att visa statusen för aktuellt uppkopplat samtal, om du har ett sådant. På fliken till höger för varje samtal finns också en liten version av ikonen som visar status för det samtal som fliken representerar.

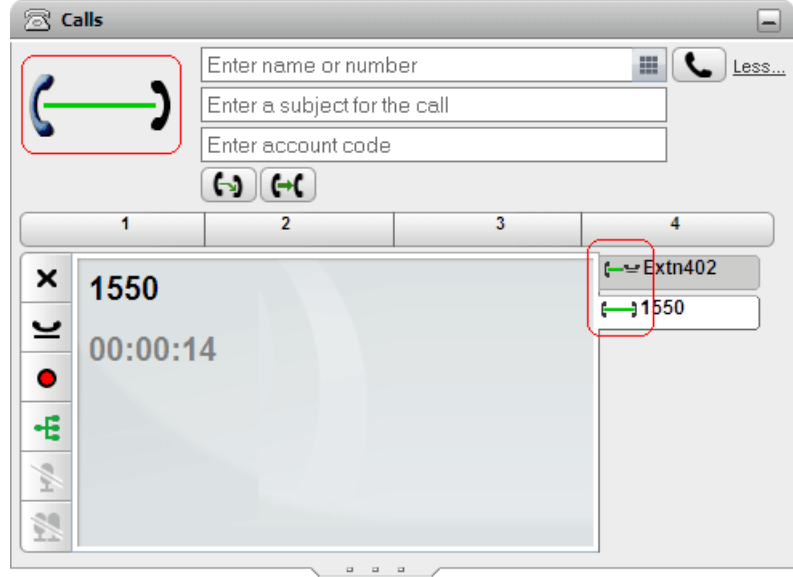

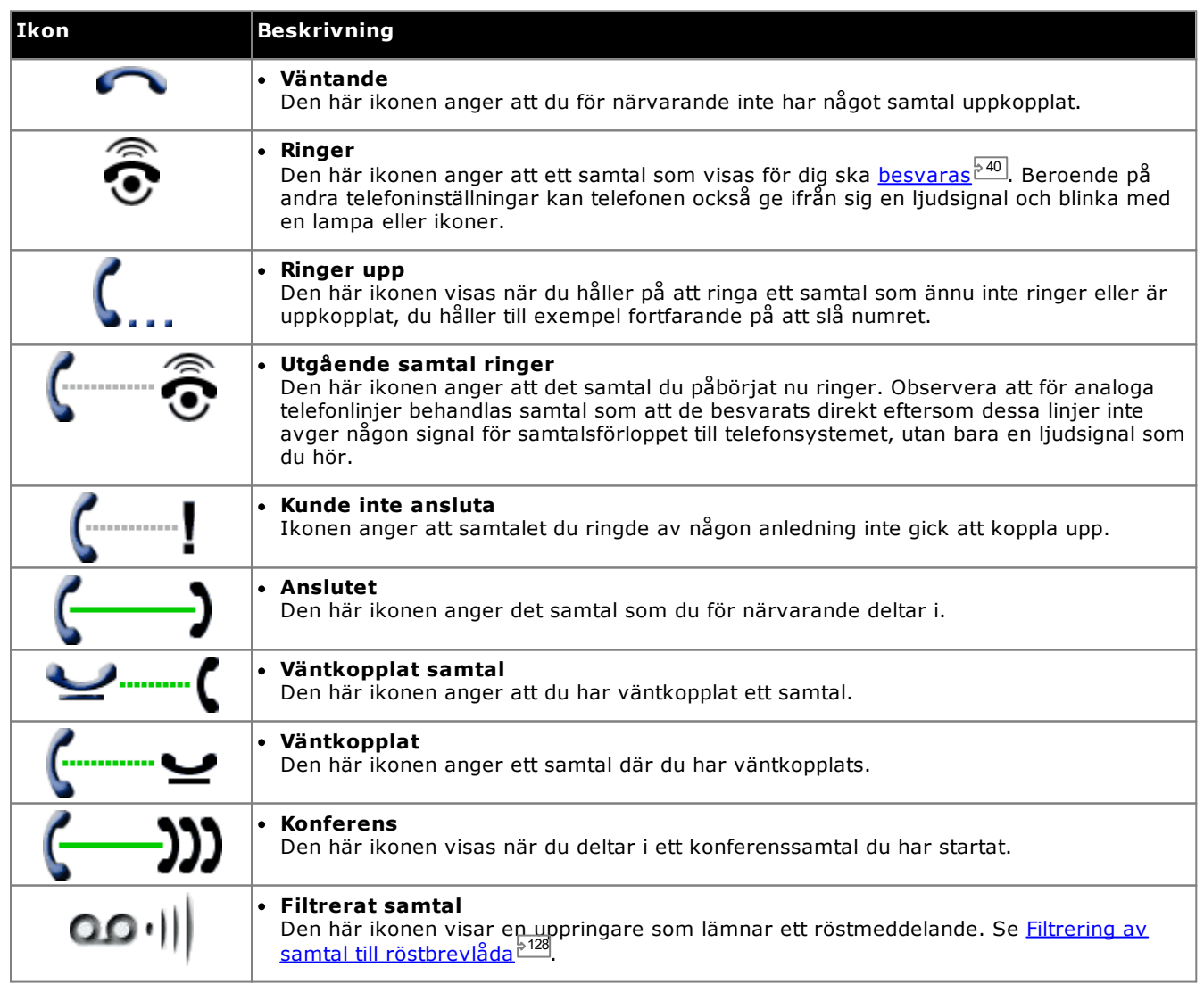

# <span id="page-35-0"></span>**3.4 Ringa ett samtal**

Du kan använda one-X Portal på flera sätt för att ringa samtal:

- Från [gadgeten](#page-35-1) Samtal<sup>536</sup>
- Använda [knappsatsen](#page-184-2) <sup>5185</sup>
- <u>Från [adressboken](#page-37-0)<sup>§ 38</sup></u>
- <u>Från [samtalshistoriken](#page-37-1)<sup>538</sup></u>
- <u>Från [röstbrevlådan](#page-38-0)<sup>539</sup></u>

# <span id="page-35-1"></span>**3.4.1 Ringa ett samtal från gadgeten Samtal**

Textrutorna och knapparna längst upp i gadgeten **Samtal** kan användas för att ringa ett samtal.

#### **För att ringa ett samtal från Samtalsgadgeten:**

1. Använd textrutan längst upp i gadgeten **Samtal** och ange ett nummer.

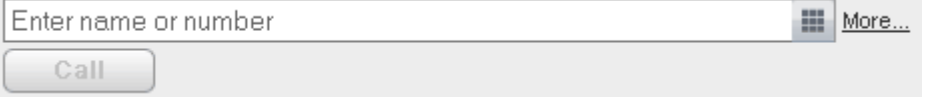

- · För externa samtal ska du komma ihåg att lägga till eventuellt externt uppringningsprefix som telefonsystemet använder.
- · Du kan också ange ett namn. Om det matchar en kontakt i adressboken Privat eller System kommer det primära [telefonnumret](#page-226-4) 227 som sparats för kontakten att slås.
- · Du kan också lägga till ett ämne och/eller en kontokod till ett samtal. Klicka på **Mer...**. Använd textrutorna för att ange önskad information. När du vill dölja textrutorna klickar du på **Mindre...**.

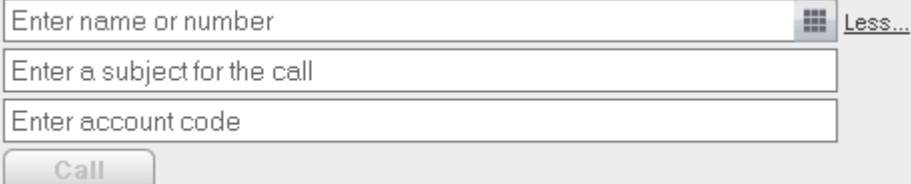

- · Om du anger ett ämne läggs det till i samtalsuppgifterna. Om du ringer en intern användare visas det på deras telefon eller i deras one-X Portal-samtalsfönster.
- · Om du anger en kontokod inkluderas den i utmatningen av logguppgifter för samtalet från telefonsystemet efter samtalet. För vissa användare krävs att de anger en giltig kontokod för att ringa externa samtal.
- 2. När uppgifterna är inställda efter dina önskemål klickar du på knappen . Om du redan har ett annat pågående samtal <u>[väntkopplas](#page-225-2) samtalet automatiskt<sup>5226</sup>.</u>
	- · Samtalets förlopp visas på en flik i gadgeten **Samtal**. Om samtalet bryts visar gadgeten en orsak till felet om den är känd.
	- När du ringer en intern användare och han eller hon inte svarar kan du <u>konfigurera [återuppringning](#page-39-0) <sup>540</sup></u> så att du får ett samtal när de avslutar sitt aktuella eller kommande samtal
## **3.4.2 Ringa ett samtal med knappsatsen**

I gadgeten **Samtal** har du tillgång till en knappsats med siffror.

#### **För att ringa ett samtal med knappsatsen:**

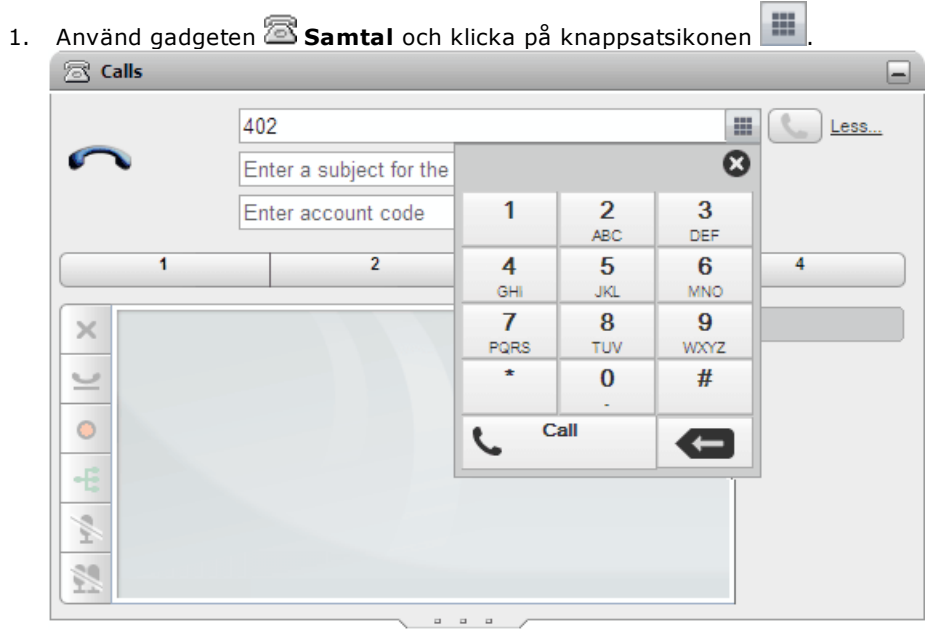

- 2. Med hjälp av knappsatsen anger du det nummer du vill ringa. För externa samtal ska du komma ihåg att lägga till eventuellt externt uppringningsprefix som telefonsystemet använder.
- 3. Om du vill ta bort den sista angivna siffran klickar du på borttagningsikonen
- 4. Vid behov kan du när som helst stänga knappsatsen för att fortsätta ange information om samtalet i de andra fälten. Klicka på knappsatsikonen **för att dölja knappsatsen.**
- 5. När uppgifterna är inställda efter dina önskemål klickar du på samtalsikonen . <sup>2016</sup> . Om du redan har ett annat samtal som pågår kommer samtalet automatiskt att [väntkopplas](#page-225-0) <sup>5226</sup>.
	- · Samtalets förlopp visas på en flik i gadgeten **Samtal**. Om samtalet bryts visar gadgeten en orsak till felet om den är känd.
	- När du ringer en intern användare och han eller hon inte svarar kan du <u>konfigurera [återuppringning](#page-39-0) <sup>540</sup></u> så att du får ett samtal när de avslutar sitt aktuella eller kommande samtal

#### **3.4.3 Ringa ett samtal från adressboken**

**För att ringa ett samtal från adressboken:**

- 1. Använd gadgeten **Adressbok** på **huvudfliken** och leta upp önskat namn i adressboken.
- 2. Om du vill filtrera namnen som visas börjar du skriva ett namn eller nummer i textrutan längst upp på fliken. Medan du skriver ett namn döljs de kontakter i adressboken som inte matchar det du skriver.
- 3. Om du vill ringa till kontakten som visas för du pekaren över kontakten. [Katalogikonerna](#page-97-0) <sup>598</sup> för katalogfunktionerna du kan utföra visas.

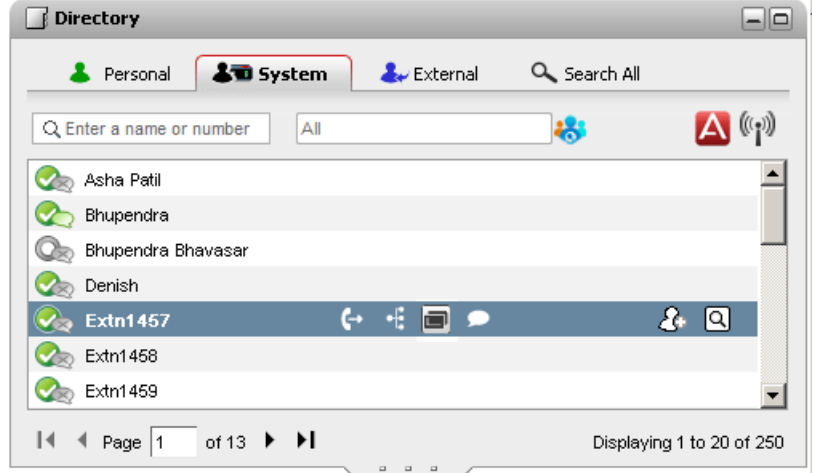

- 4. Om du vill ringa till kontaktens primära nummer klickar du på ikonen  $\blacksquare$  för att ringa. Om en  $\blacksquare$ -ikon visas kan du klicka på den för att visa kontakternas alternativa nummer och klicka på ett av numren för samtalet.
	- ·**Alternera nummer:**

Om den här ikonen visas har kontakten alternativa nummer. Du kan klicka på ikonen och välja tillgängliga samtalsalternativ för dessa nummer.

- · Samtalets förlopp visas på en flik i gadgeten **Samtal**. Om samtalet bryts visar gadgeten en orsak till felet om den är känd.
- När du ringer en intern användare och han eller hon inte svarar kan du <u>konfigurera [återuppringning](#page-39-0) <sup>540</sup></u> så att du får ett samtal när de avslutar sitt aktuella eller kommande samtal

#### **3.4.4 Ringa ett samtal från samtalshistoriken**

Du kan använda numren i samtalsloggen för att göra en återuppringning eller ringa tillbaka.

#### **För att ringa ett samtal från din samtalshistorik:**

- 1. Använd gadgeten **Samtalshistorik** under **Huvudfliken** för att hitta kontakten du vill ringa.
- 2. Klicka på namnet eller numret för att ringa ett samtal.
	- · Samtalets förlopp visas på en flik i gadgeten **Samtal**. Om samtalet bryts visar gadgeten en orsak till felet om den är känd.
	- När du ringer en intern användare och han eller hon inte svarar kan du <u>konfigurera [återuppringning](#page-39-0) <sup>540</sup></u> så att du får ett samtal när de avslutar sitt aktuella eller kommande samtal

#### **3.4.5 Ringa ett samtal från röstbrevlådan**

Du kan ringa tillbaka till en person som har lämnat ett röstmeddelande.

#### **För att ringa upp från röstbrevlådan:**

1. Använd gadgeten **Meddelanden** på **huvudfliken** och hitta meddelandet från den person du vill ringa tillbaka till.

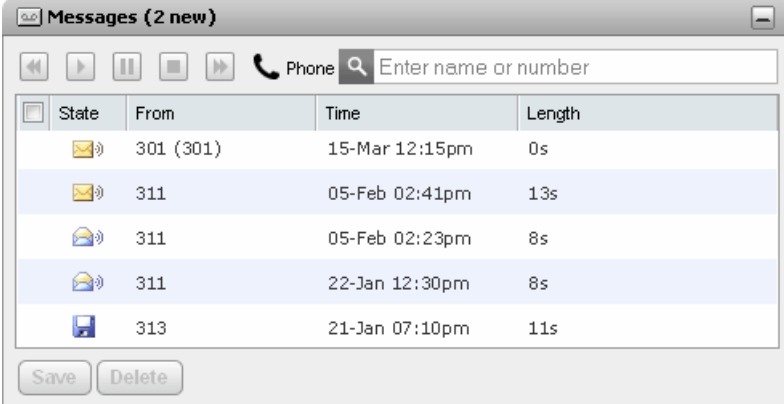

- 2. Klicka på uppringarens namn- eller nummeruppgifter för att ringa tillbaka.
	- · Samtalets förlopp visas på en flik i gadgeten **Samtal**. Om samtalet bryts visar gadgeten en orsak till felet om den är känd.
	- När du ringer en intern användare och han eller hon inte svarar kan du konfigurera [återuppringning](#page-39-0) så att du får ett samtal när de avslutar sitt aktuella eller kommande samtal 40

## <span id="page-39-0"></span>**3.5 Ombesörja återuppringning**

Om en annan användare inte besvarar ditt samtal på den interna anknytningen, på grund av att det är upptaget eller han/hon är upptagen i ett samtal kan du konfigurera en återuppringning. När inställningen har gjorts och användaren avslutar samtalet ringer systemet upp dig om du är ledig. När du besvarar det återuppringda samtalet ringer systemet automatiskt upp användaren. Observera att en återuppringning som konfigureras från portalen är separerad från en återuppringning som är konfigurerad på telefonen.

Om en annan intern användares status <u>[visas](#page-97-0) 288</u> som **Upptagen - I samtal**, kan du [konfigurera](#page-39-0) en [återuppringning](#page-39-0) <sup>540]</sup> på dem. Systemet ringer sedan upp dig när de avslutar det aktuella samtalet och du är ledig.

#### **Så här konfigurerar du en återuppringning:**

- 1. Använd gadgeten **Adressbok** på **huvudfliken** och leta upp önskat namn i adressboken.
- 2. Om du vill filtrera namnen som visas börjar du skriva ett namn eller nummer i textrutan längst upp på fliken. Medan du skriver ett namn döljs de kontakter i adressboken som inte matchar det du skriver.
- 3. Dra med markören över upptagetkontakten. Klicka på **\*\***-ikonen för att konfigurerar återuppringning för användaren.
- 4. Systemet informerar dig om att återuppringning är konfigurerad eller om du redan har en ringsignal konfigurerad på ett annat mål.

#### **Så här rensar du en återuppringning:**

1. Upprepa processen ovan för att ta bort en tidigare inställd återuppringning.

## **3.6 Besvara ett samtal**

När ett nytt samtal aviseras på telefonen visar one-X Portal uppgifter om samtalet i gadgeten **Samtal**. Om du har dolt samtalsgadgeten öppnas den automatiskt igen.

Som standard ringer nya samtal i 15 sekunder på telefonen innan inställningarna för att [vidarekoppla](#page-225-1) vid inget [svar](#page-225-1) <sup>> 226</sup> följs eller samtalet skickas till röstbrevlådan. Om du redan har ett samtal uppkopplat och du besvarar det nya samtalet med one-X Portal kommer det befintliga samtalet automatiskt att [väntkopplas](#page-44-0)<sup>\$45</sup>.

#### **För att besvara ett samtal:**

1. I gadgeten **Samtal**, på **huvudfliken**, visas information om det aviserade samtalet, bland annat uppringarens nummer och namn, om de finns. Om du redan är upptagen i ett eller flera samtal väljer du fliken med ikonen för en ringande telefon  $\bar{\mathbb{R}}$ 

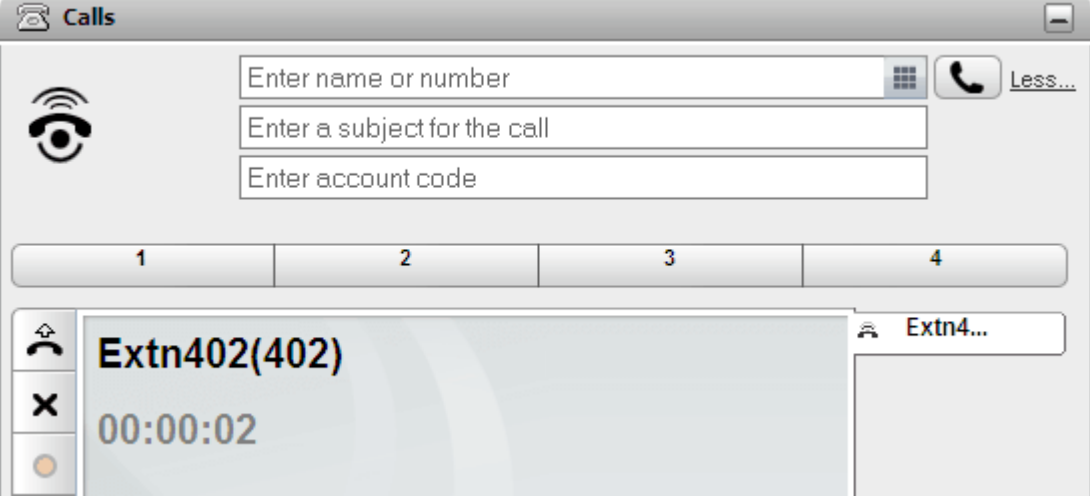

- 2. Om du vill besvara samtalet använder du antingen telefonen eller klickar på knappen  $\bigcap$  för att besvara 226 samtalet. Om du redan har ett annat samtal som pågår kommer samtalet automatiskt att [väntkopplas](#page-225-0)<sup>E</sup> Du kan även trycka på  $\bigtimes$  för att omdirigera samtalet, se <u>Omdirigera ett [inkommande](#page-40-0) samtal $^{\triangleright}$ 41</u>
	- Knappen  $\stackrel{\leftrightarrow}{\bullet}$  för att besvara samtal visas inte för telefoner där samtal inte kan besvaras utan att luren först lyfts eller någon annan telefonstyrning används. För sådana telefoner besvarar du samtalet genom att lyfta luren eller använda telefonens egna styrningar för att besvara samtal. Se [Kommentarer](#page-20-0) om [telefonen](#page-20-0) 21 .

## <span id="page-40-0"></span>**3.7 Omdirigera ett inkommande samtal**

Du kan försöka koppla bort ett inkommande samtal. Koppla bort ett samtal har olika effekter beroende på samtalstyp och andra alternativ:

· **Sökgruppsamtal**

Om samtalet är ett sökgruppsamtal, kommer det inkommande bortkopplade samtalet att skickas till nästa agent i gruppen eller följa andra inställningar för sökgruppen (som kan inkludera att skicka samtalet till dig igen).

· **Privata samtal**

Om samtalet är ett direktsamtal till dig innebär bortkoppling:

- · Vidarekopplas till vald destination vid upptaget, om det är inställt och aktiverat.
- · Annars skickas samtalet till röstbrevlådan om du har en.
- · Annars fortsätter det att ringa (bortkopplingen har ingen effekt).
- · **Tidigare väntkopplade/parkerade samtal**
	- Om samtalet skickas tillbaka från för lång väntkoppling eller parkering kan du inte koppla bort det.

#### **För att koppla bort ett inkommande samtal:**

- 1. I gadgeten **Samtal**, under **huvudfliken**, visas information om det aviserade samtalet, inklusive uppringarens namn om det finns. Om du redan är upptagen i ett eller flera samtal väljer du fliken med ikonen för en ringande telefon  $\tilde{\mathbb{R}}$ .
- 2. Tryck på knappen  $\blacktriangleright$  koppla bort för att omdirigera samtalet.

## **3.8 Hämta ett samtal**

Varje one-X Portal-användare, inklusive du själv, har en aktiv profil som innehåller en inställning för [Samtalshämtning](#page-115-0) <sup>5116</sup>. När den här inställningen är aktiverad kan andra one-X Portal-användare besvara dina samtal när de ser att du har ett samtal som väntar på att besvaras. Observera att detta inte gäller alla väntande samtal, exempelvis används det inte för sökgruppsamtal.

När en användare har aktiverat samtalshämtning så visas ikonen , som normalt används för att ange att de ringer, tillsammans med deras namn på en röd bakgrund.

#### **Så här hämtar du ett samtal:**

1. En röd bakgrund anger att kontakten har ett eller flera samtal som väntar på att besvaras och har aktiverat samtalshämtning.

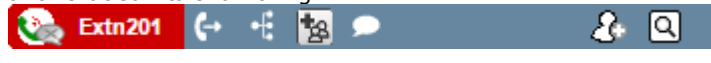

2. Klicka på användarens namn för att visa information om det väntande samtalet eller samtalen. **Extn201**  $\epsilon$ 2 Q

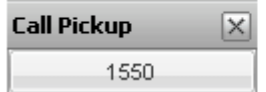

3. Om du vill hämta ett samtal klickar du på numret.

## **3.9 Obesvarade samtal**

Hur obesvarade samtal behandlas beror både på dina telefoninställningar och typen av samtal.

#### **För samtal direkt till dig**

Med systemkonfigurationen i <u>IP [Office](#page-226-0) b22</u> har du en angiven **Tidsgräns vid inget svar** (standardvärdet är 15 sekunder). När du får samtal direkt till dig och inte svarar inom den angivna tiden kommer IP Office göra en del saker.

- Om du har aktiverat *[Vidarekoppla](#page-225-1) vid inget svar*  $\frac{226}{7}$ omdirigeras samtalet till det numret och ringer ytterligare en gång under tidsperioden i **Tidsgräns vid inget svar** innan det skickas vidare till röstbrevlådan, om en sådan finns. 226
	- · Om destinationen för **Vidarekoppla vid inget svar** är ett externt nummer försöker telefonsystemet återta samtalet och skicka det till röstbrevlådan om det förblir obesvarat. Men detta är inte alltid möjligt.
	- Du kan aktivera/inaktivera vidarekoppling och ändra destinationsnumret med en one-X Portal-[profil](#page-113-0) $^{\geq 114}$ .
- · Om du kan använda röstbrevlådan hör uppringaren din brevlådehälsning. Du kan aktivera eller inaktivera röstbrevlådan med en one-X Portal-[profil](#page-113-0)<sup>e 114</sup>.
- · Om inget av ovanstående är tillgängligt fortsätter samtalet att ringa. Om samtalet besvaras av någon annan eller av röstbrevlådan registreras det i din [samtalslogg](#page-90-0) <sup>p 91</sup> som ett missat samtal.

#### **För samtal till en sökgrupp som du är medlem i**

 $S$ ökgrupper  $\stackrel{\text{{\small +228}}}{ }$  har en egen inställning för **Tidsgräns vid inget svar**. Om du inte besvarar samtalet presenteras det vanligtvis för nästa tillgängliga medlem i sökgruppen.

## **3.10 Avsluta ett samtal**

Du kan avsluta ett samtal genom att klicka på knappen  $\blacktriangleright$  som visas med samtalsuppgifterna i gadgeten  $\boxdot$ **Samtal**.

## **3.11 Stänga av ljudet för ett samtal**

Du kan stänga av ljudet från dig under ett samtal. När det är avstängt kan du höra uppringaren, men uppringaren kan inte höra dig.

· **Kontroller för avstängning av telefonljud**

one-X Portal återspeglar inte status och användning av ljudavstängningsknappen på telefonen. Du bör endast använda antingen din telefon eller one-X Portal för att slå på/av ljudet under samtal.

· **Parkerade samtal**

Att hämta ett parkerat samtal avbryter all ljudavstängning som använts tidigare under samtalet, innan det parkerades.

· **Väntkopplade**

Om du stänger av ljudet under ett samtal och sedan väntkopplar det kommer ljudet vara påslaget när du återupptar det. Men om du stänger av ljudet under ett samtal och den andra parten väntkopplar samtalet kommer ljudet inte slås på när samtalet återupptas.

· **Konferenssamtal**

Om du är konferensvärd kan du kanske stänga av andra deltagares ljud under konferensen. Se [Stänga](#page-67-0) av ljudet för [konferensdeltagare](#page-67-0) <sup>568]</sup>.

**För att stänga av ljudet i ett samtal:**

· I gadgeten **Samtal** klickar du på **Stäng av ljud**.

**För att slå på ljudet i ett samtal:**

· I gadgeten **Samtal** klickar du på **Slå på ljud**.

## **3.12 Väntkoppla samtal**

Du kan använda one-X Portal till att väntkoppla samtal och sedan återta väntkopplade samtal. Under väntkoppling hör uppringaren musik eller vanliga toner för påminnelse om väntkoppling.

## **3.12.1 Väntkoppla ett samtal**

#### **För att väntkoppla ett samtal:**

- 1. Använd gadgeten **Samtal** på **huvudfliken** och välj samtalsfliken för det uppkopplade samtalet. Det är fliken med ikonen ( $\Box$ ) för två uppkopplade lurar till vänster.
- 2. Klicka på knappen  $\blacktriangleright$  till vänster för att väntkoppla samtal. Samtalsikonen ändras till  $\blacklozenge$

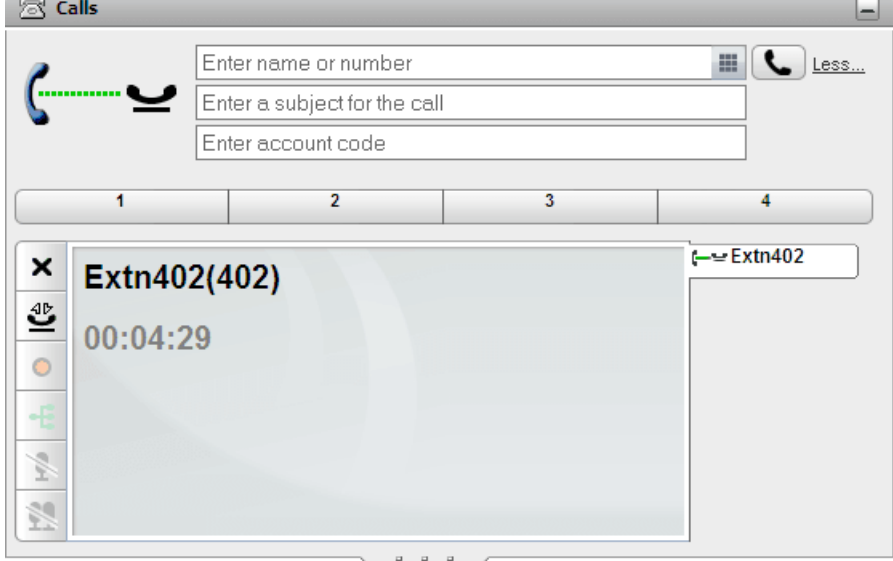

3. Om du inte är uppkopplad till ett annat samtal kommer du efter en angiven tid att automatiskt få ett meddelande igen om det väntkopplade samtalet.

#### **Obs!**

- 1. Uppringare som väntkopplats hör musik, om sådan finns. Vilken musik som hörs beror på telefonsystemets konfiguration. Om ingen musik konfigurerats hör uppringaren en dubbel pipsignal var 4:e sekund.
- 2. **Hold Timeout** (Tidsgräns för väntkoppling) för alla väntkopplade samtal ställs in av [systemadministratören](#page-226-1) . Standardvärdet är 15 sekunder, men det kan ändras eller stängas av. För ett ăterkommande väntkopplat samtal ignoreras eventuell inställningar om vidarekoppling eller <u>[stör](#page-225-3) ei لکت</u> Du kan inte avsluta en påminnelse om väntkoppling. 227 226
- 3. Om systemadministratören har konfigurerat **Busy on Held** (Upptagen vid väntkopplat samtal) för dig kommer telefonsystemet, under tiden du har väntkopplade samtal, att behandla dig som [upptagen](#page-225-4) 228 för fler inkommande samtal.

## <span id="page-44-0"></span>**3.12.2 Återta ett väntkopplat samtal**

**För att återta ett väntkopplat samtal:**

1. Med gadgeten **Samtal** på **huvudfliken** väljer du samtalsfliken för det väntkopplade samtalet. Då visas ikonen  $\leftarrow$ 

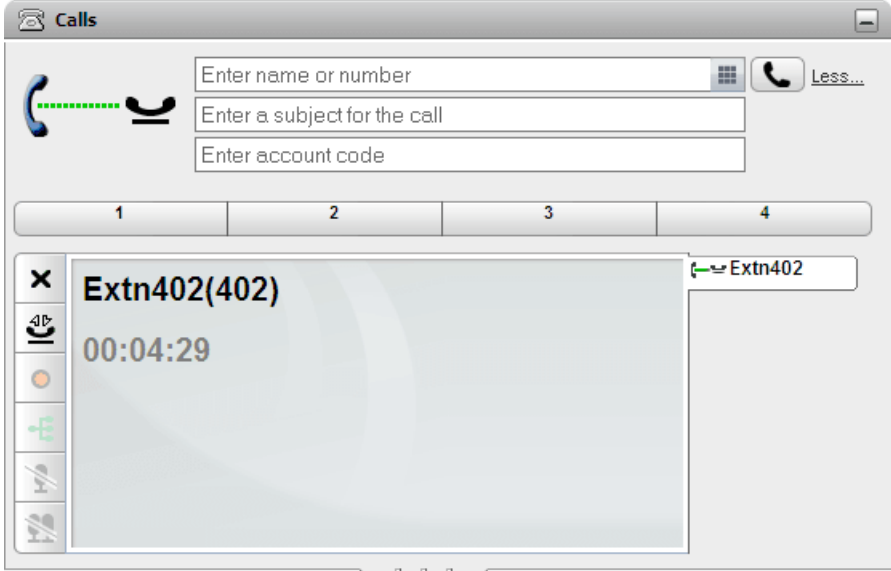

- 2. Klicka på knappen  $\stackrel{\mathrm{dP}}{\bullet}$  för att återta ett väntkopplat samtal till vänster. Samtalsikonen ändras till ikonen .
- 3. Om du var uppkopplad till ett annat samtal ändras det automatiskt till ett väntkopplat samtal.

#### **3.12.3 Avsluta ett väntkopplat samtal**

**För att avsluta ett väntkopplat samtal:**

1. Med gadgeten **Samtal** på **huvudfliken** väljer du samtalsfliken för det väntkopplade samtalet. Då visas  $ikonen$   $\leftarrow$ 

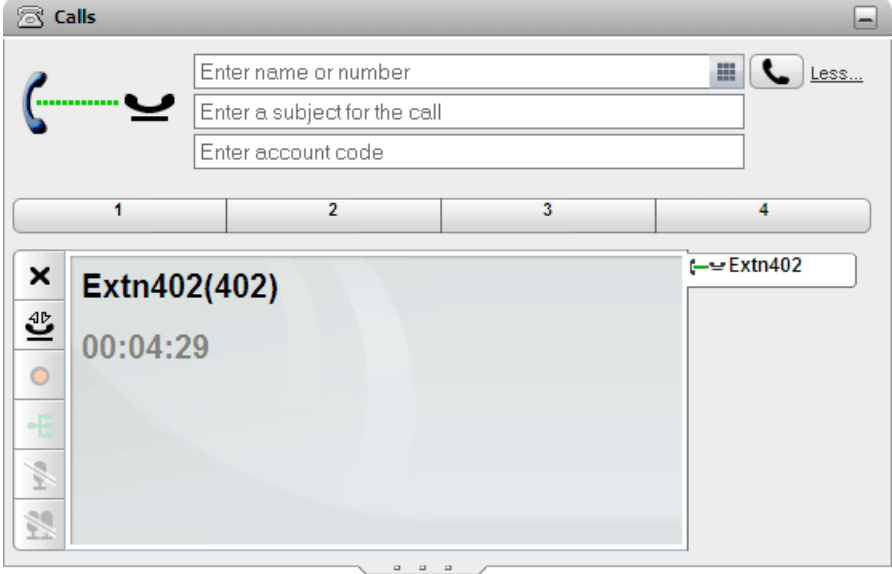

2. Klicka på knappen  $\blacktriangleright$  till vänster för att avsluta samtal. Det väntkopplade samtalet kopplas från.

## **3.13 Växla mellan samtal**

Du kan ha flera samtal som pågår samtidigt. Det inkluderar samtal som aviseras och samtal som är väntkopplade. Du kan dock bara ha ett uppkopplat samtal åt gången. Varje samtal visas med en flik till vänster och ikonen anger läge för [samtalet](#page-34-0)<sup>> 35</sup> (uppkopplat, väntkopplat, aviserar osv.).

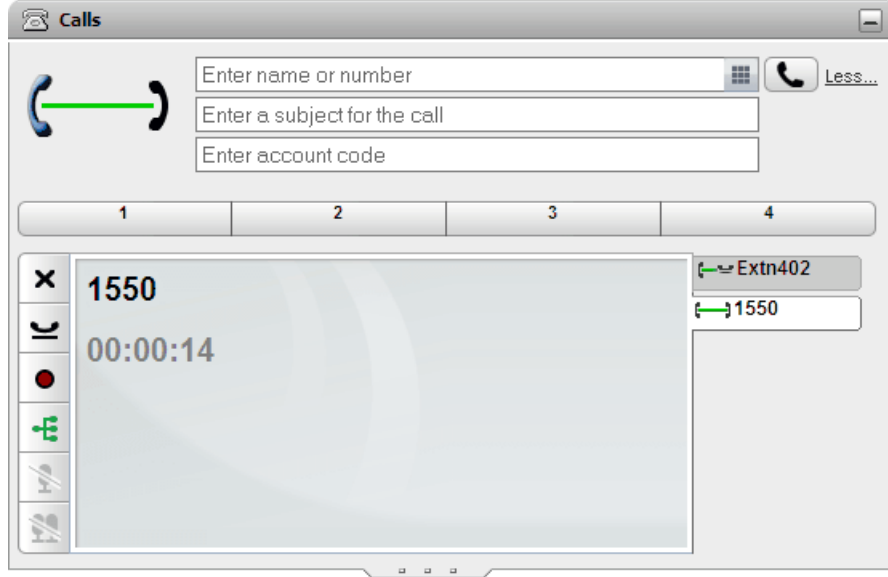

Om du vill visa uppgifter om ett samtal klickar du på fliken för det samtalet. Att bara visa samtalsuppgifter besvarar inte samtalet eller påverkar det på något annat sätt. Om du vill växla till ett annat samtal klickar du på knappen  $\blacksquare$  för att besvara samtalet eller på  $\square$  för att hämta ett väntkopplat samtal. Det uppkopplade samtalet [väntkopplas](#page-225-0) automatiskt<sup>>226</sup>.

#### **Antal samtal**

one-X Portal har ingen begränsning för antalet samtal du kan ringa och ta emot. Du kan bara ha ett uppkopplat samtal åt gången, men du kan ha flera väntkopplade samtal samtidigt. Däremot begränsar telefonsystemet antalet inkommande samtal du kan ta emot.

#### · **Telefoner med visningsknappar**

Många Avaya-telefoner har programmerbara knappar som [systemadministratören](#page-226-1) <sup>5227</sup> konfigurerat som <u>[visningsknappar](#page-225-5) $\mathsf{P}^\mathsf{226}$ </u>. När du använder en av dessa telefoner används normalt en visningsknapp för varje samtal du ringer eller tar emot, och som kan styras med hjälp av den knappen (tryck för att väntkoppla, återta, visa information osv.).

- · För ett inkommande samtal visas samtalet med en lämplig visningsknapp, om det finns en sådan. Om ingen lämplig visningsknapp finns behandlar telefonsystemet samtalet som om du är [upptagen](#page-225-4) 226 för ytterligare inkommande samtal.
- · För utgående samtal kan du använda one-X Portal för att ringa ytterligare utgående samtal, även när alla telefonens visningsknappar används. Om du gör det kommer vissa samtal inte att visas av, och därför inte styras av, en visningsknapp på telefonen.

#### · **Telefoner utan visningsknappar**

Om den telefon du använder inte har visningsknappar är det inställningen **Samtal väntar på**, som systemadministratören ställt in, som styr antalet samtal du kan ta emot.

- · Om inställningen **Samtal väntar på** är aktiverad kan du använda one-X Portal för att besvara ytterligare ett inkommande samtal. När du hanterar två samtal kommer telefonsystemet vid ytterligare inkommande samtal att behandla dig som <u>[upptagen](#page-225-4) 228</u>. Men med one-X Portal kan du fortfarande ringa ytterligare utgående samtal.
- · Om inställningen **Samtal väntar på** inte är aktiverad och du har ett uppkopplat samtal som du talar med behandlar telefonsystemet dig som [upptagen](#page-225-4) <sup>>226</sup>. Men med one-X Portal kan du fortfarande ringa ytterligare utgående samtal.

#### **Obs!**

- 1. Du kan bara ha ett uppkopplat samtal åt gången. Om du kopplar upp ett annat samtal (genom att ringa ett samtal, besvara ett samtal, återuppta ett samtal, återta ett samtal som väntkopplats osv.) kommer det tidigare uppkopplade samtalet automatiskt att väntkopplas. Detta kallas **Auto Hold (Väntkoppla automatiskt)**. [Systemadministratören](#page-226-1) kan inaktivera **Auto Hold (Väntkoppla automatiskt)** för hela 227systemet. Om detta görs och du kopplar upp ett samtal kommer det aktuella samtalet att kopplas från.
- 2. Samtal som har parkerats ingår inte. Till skillnad från väntkopplade samtal parkeras de i telefonsystemet istället för att väntkopplas på telefonen.

## **3.14 Spela in ett samtal**

Om telefonsystemet har ett Voicemail Pro-röstbrevlådesystem kan du spela in samtal.

- Som standard hör uppringaren en varning om samtalsinspelning. Om du släpper in andra parter *i ett samtal* som spelas in, t.ex. genom att starta en konferens, hörs varningen igen. <u>[Systemadministratören](#page-226-1) <sup>þ227]</sup></u> kan slå av varningsmeddelandet om samtalsinspelning. Detta kan dock vara förbjudet eller vara underställt juridiska krav.
- · Som standard läggs inspelningen i din egen röstbrevlåda. Systemadministratören kan ändra vilken brevlåda dina samtalsinspelningar läggs i.
- · Inspelningen fortsätter medan du är uppkopplad till samtalet. Om du överför samtalet till en annan användare eller ett annat nummer avslutas inspelningen.

#### **För att starta du samtalsinspelning:**

1. Använd gadgeten **Samtal** på **huvudfliken** och välj samtalsfliken för det uppkopplade samtalet. Det är fliken med ikonen  $\rightarrow$  för två uppkopplade lurar till höger.

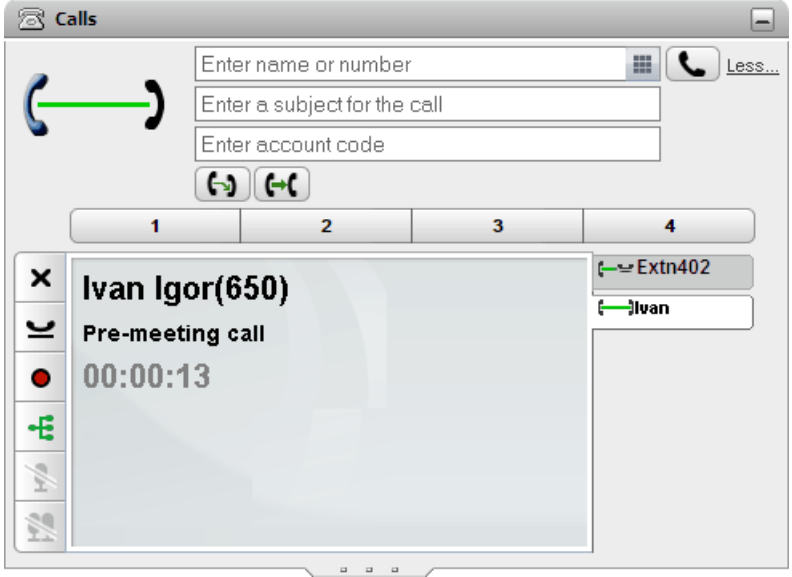

- 2. Starta inspelning av samtalet genom att klicka på inspelningsknappen till höger. Om knappen visas som en ikon  $\bullet$  så är inspelningen av någon anledning inte tillgänglig.
- 3. När inspelningen startat ändras knappen till ikonen  $\Box$ . Klicka på den för att avsluta inspelningen. Samtalsinspelning avslutas också automatiskt om du parkerar, överför eller omvandlar samtalet till en konferens. Om du väntkopplar samtalet, pausas samtalsinspelning så länge samtalet är väntkopplat.

## **3.15 Överföra samtal**

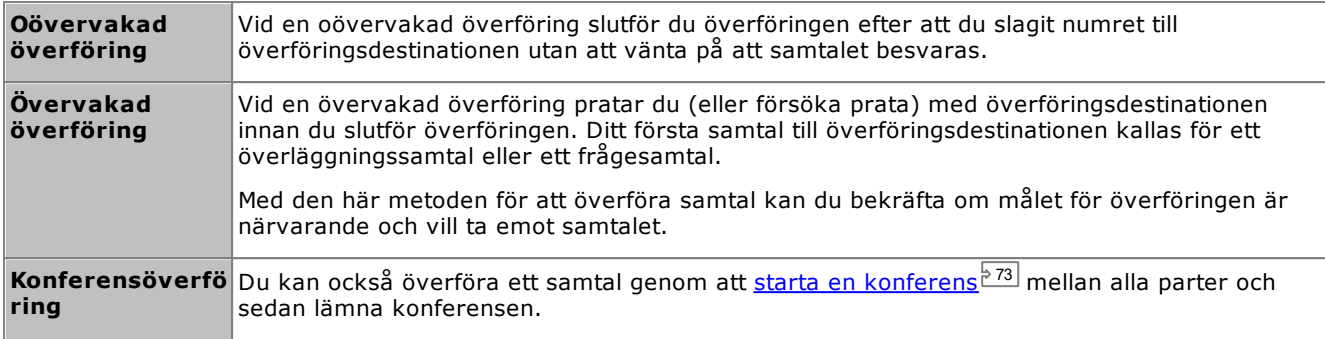

Du kan använda one-X Portal för att överföra samtal. Det finns flera typer av överföring:

#### **Obs!**

- 1. [Systemadministratören](#page-226-1) 227 kan aktivera en **Returneringstid vid överföring** för dig. När den ställts in och ett överfört samtal inte besvaras inom den tiden ringer samtalet upp dig igen.
- 2. Möjligheten att överföra ett externt samtal till ett annat externt nummer kan begränsas av systemadministratören.

#### **3.15.1 Vidarekoppla aktuella samtal gemensamt**

Om du har två samtal som pågår i portalen; ett är just nu uppkopplat och ett i parkerat läge, du kan välja att överföra samtalen gemensamt.

#### **Så här vidarekopplar du två samtal gemensamt:**

- 1. Med två samtal igång i samtalsgadgeten, visar det aktuella uppkopplade samtalet (-) en överföringsikon  $f_{\ddot{o}}$ .  $\blacktriangleright$
- 2. Klicka på ikonen för att vidarekoppla samtal gemensamt.
- 3. Det aktuella samtalet vidarekopplas till den parkerade inringande och du är inte längre uppkopplad.

#### <span id="page-48-0"></span>**3.15.2 Göra en oövervakad överföring**

Vid en oövervakad överföring slutför du överföringen efter att du slagit numret till överföringsdestinationen utan att vänta på att samtalet besvaras.

#### **Så här gör du en oövervakad överföring:**

1. Använd gadgeten **Samtal** på **huvudfliken** och välj samtalsfliken för det samtal du vill överföra. Klicka på  $\mathbf{w}$  för att återta samtalet från väntkopplat läge.

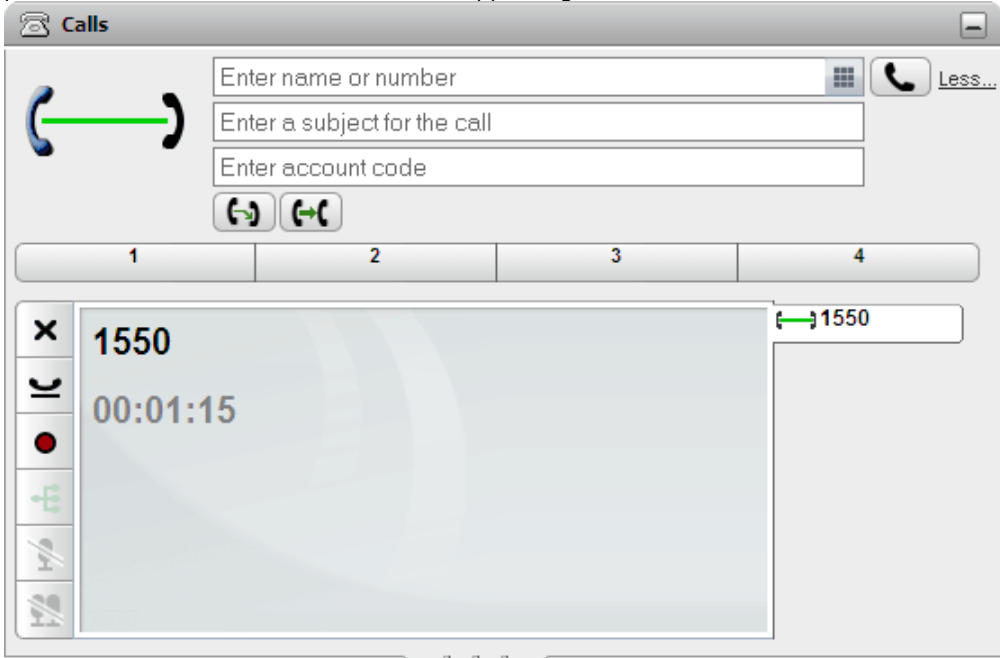

- 2. I textrutan längst upp i gadgeten **Samtal** fyller du i det nummer du vill överföra samtalet till och klickar på knappen  $\Box$ 
	- Alternativt lokaliserar du kontakten i <u>[katalog-gadgeten](#page-102-0)<sup>[5103]</sup></u> och, när du drar med markören över kontakten, klickar du på ikonen **överför för att göra en oövervakad överföring till kontaktens** primära nummer.
- 3. Samtalet överförs.

#### **Obs!**

- 1. [Systemadministratören](#page-226-1) 227 kan aktivera en **Returneringstid vid överföring** för dig. När den ställts in och ett överfört samtal inte besvaras inom den tiden ringer samtalet upp dig igen.
- 2. Möjligheten att överföra ett externt samtal till ett annat externt nummer kan begränsas av systemadministratören.

#### <span id="page-49-0"></span>**3.15.3 Göra en övervakad överföring**

Vid en övervakad överföring pratar du (eller försöka prata) med överföringsdestinationen innan du slutför överföringen. Ditt första samtal till överföringsdestinationen kallas för ett överläggningssamtal eller ett frågesamtal.

Med den här metoden för att överföra samtal kan du bekräfta om målet för överföringen är närvarande och vill ta emot samtalet.

#### **Så här gör du en oövervakad överföring:**

1. Använd gadgeten **Samtal** på **huvudfliken** och välj samtalsfliken för det samtal du vill överföra. Klicka

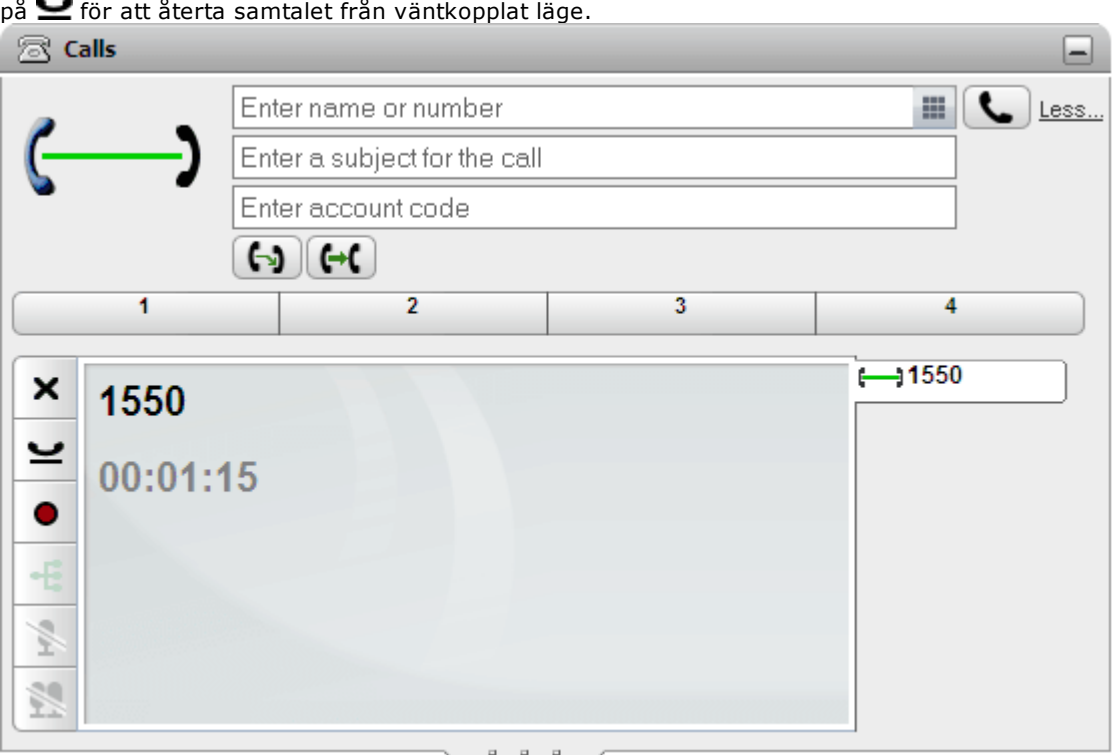

- 2. I textrutan längst upp i gadgeten **Samtal** fyller du i det nummer du vill överföra samtalet till och klickar  $p$ å knappen  $\Box$ 
	- Alternativt, Alternativt söker d<u>u u</u>pp kontakten i [katalog-gadgeten](#page-102-0) <sup>5103</sup> och, genom att dra med markören över kontakten, klickar du på  $\sqrt{a}$  rådgivningsikonen för att göra en övervakad överföring till kontaktens primära nummer.
- 3. Det aktuella samtalet väntkopplas. Du hör förloppet för samtalet till överföringsdestinationen. Då det besvaras kallas det för ett frågesamtal eller ett överläggningssamtal.
	- · **Om den andra parten godtar överföringen:** Klicka på fliken < ≤ för det väntkopplade samtalet. Klicka på knappen  $\mathbb{R}$  för att slutföra överföringen.
	- · **Om den andra parten inte svarar eller inte vill godta överföringen:** Klicka på knappen **X** för att avsluta frågesamtalet. Klicka på fliken < i för det väntkopplade samtalet. Klicka på knappen  $\mathbf{C}$  för att återta ett väntkopplat samtal.
	- · **Växla mellan samtal:**

Du kan växla mellan samtal med hjälp av knappen  $\blacktriangleright$  på fliken för det för närvarande väntkopplade samtalet. Du kan dock bara slutföra överföringen genom att väntkoppla det ursprungliga samtalet och sedan klicka på  $\stackrel{\longrightarrow}{\longrightarrow}$  på dess flik för att slutföra överföringen.

**Obs!**

- 1. [Systemadministratören](#page-226-1) 227 kan aktivera en **Returneringstid vid överföring** för dig. När den ställts in och ett överfört samtal inte besvaras inom den tiden ringer samtalet upp dig igen.
- 2. Möjligheten att överföra ett externt samtal till ett annat externt nummer kan begränsas av systemadministratören.

#### **3.15.4 Överföra samtal med adressboken**

Du kan överföra ett samtal till en kontakt i din adressbok istället för att själv ange destinationsnumret.

#### **För att överföra ett samtal med adressboken:**

1. Använd gadgeten **Katalog** för att hitta den part som du vill överföra det aktuella samtalet till. Klicka på namnet för att visa uppgifter om numret.

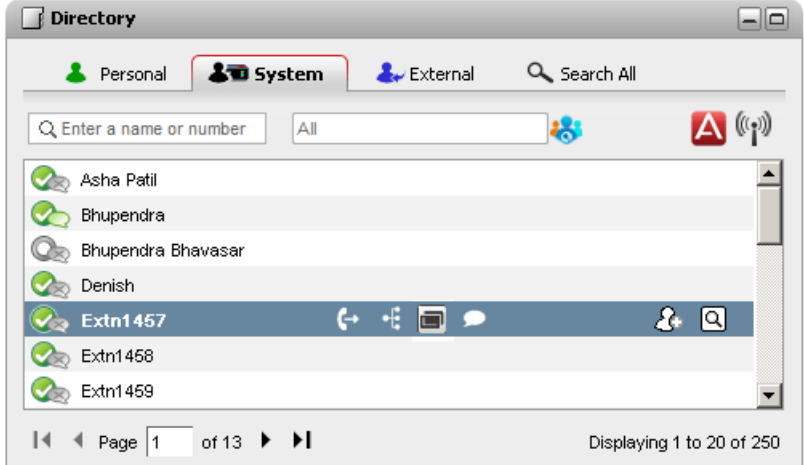

2. Eftersom du redan har ett uppkopplat samtal visas fler alternativ när du för pekaren över en adressbokskontakt.

#### · **Överför:**

Använd ikonen överför för att göra en enkel <u>[oövervakad](#page-48-0) överföring<sup>s 49</sup></u> till kontaktens huvudnummer.

#### ·**Fråga:**

Använd ikonen Fråga för att starta en <u>[övervakad](#page-49-0) överföring<sup>\s sol</sup> till</u> kontaktens huvudnummer.

#### ·**Konferens:**

Använd konferensikonen för att konferera med dig själv, det väntkopplade samtalet och kontaktens primära nummer till en konferens.

#### · **Alternera nummer:**

Om den här ikonen visas har kontakten alternativa nummer. Du kan klicka på ikonen och välja tillgängliga samtalsalternativ för dessa nummer.

## **3.16 Parkera samtal**

När du väntkopplar ett samtal kan vanligtvis bara du återta det samtalet. Att parkera ett samtal är ungefär samma sak som att väntkoppla ett samtal. Ett parkerat samtal kan däremot återtas av andra användare om de känner till parkeringsfacknumret eller -namnet som använts för att parkera samtalet. I one-X Portal finns 4 parkeringsknappar. Du kan konfigurera vilket parkeringsfacknummer eller -namn som används för knapparna. Sedan kan du använda knapparna för att parkera ett samtal i ett visst parkeringsfack, se när ett samtal har parkerats i parkeringsfacket av dig eller någon annan och återuppta ett samtal som parkerats i det facket.

Du kan parkera och återuppta ett parkerat samtal på ett telefonnätverk för flera platser som ett Small Community Network.

Om du till exempel parkerar ett samtal i parkeringsfack 1 så kan både användarna i det lokala telefonnätverket och Small Community Network-användarna återuppta samtalet. Samtalet som är parkerat i fack 1 visas för de användare som är konfigurerade i ett lokalt telefonnätverk eller ett Small Community Network med samma fack.

#### **Obs!**

- 1. Om du parkerar ett samtal och lämnar det parkerat för länge kommer du att bli uppringd igen. Standard är att återuppringning sker efter 5 minuter, men <u>[systemadministratören](#page-226-1) 222</u>7 kan ändra detta. Du kan inte avsluta ett parkerat samtal som ringer upp din telefon igen.
- 2. Parkera och återuppta samtal mellan olika telefonsystem i ett Small [Community](#page-226-2) Network <sup>5227</sup>.

#### **3.16.1 Konfigurera dina parkeringsfack**

Det finns fyra parkeringsfacksknappar i one-X Portal. Du kan konfigurera telefonsystemets parkeringsfack till knapparna. Om numren eller namnen du använder matchar de som andra användare använder kan du visa samtalen i parkeringsfacken som andra användare parkerat. Du kan använda knapparna för att återuppta samtalen. På samma sätt kan andra användare visa och återuppta samtal du har parkerat.

#### **För att konfigurera dina parkeringsfack:**

- 1. På fliken **Konfigurera** väljer du **Telefoni**.
	- 2. I avsnittet **Parkeringsfack** anger du numret eller namnet på parkeringsfacket. Som standard namnges parkeringsfacken 1 till 4.
		- · **Obs!** Se till att namnet på parkeringsfacket inte överskrider nio tecken. Namnet på parkeringsfacket kan vara alfanumeriskt och innehålla specialtecken.
	- 3. Klicka på **Spara**.

#### **3.16.2 Parkera ett samtal**

#### **För att parkera ett samtal:**

1. Använd gadgeten **Samtal** på **huvudfliken** och välj fliken för det samtal som du vill parkera.

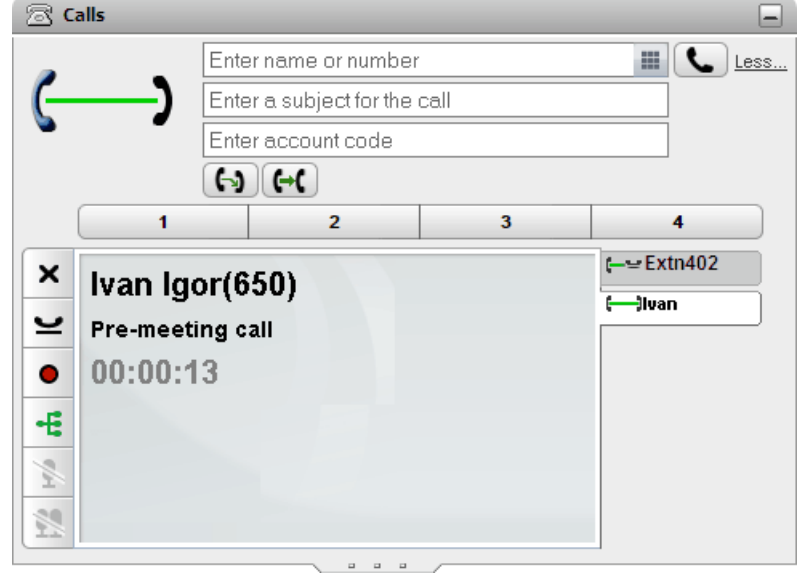

2. Klicka på en av parkeringsknapparna som finns mitt på gadgeten **Samtal**.

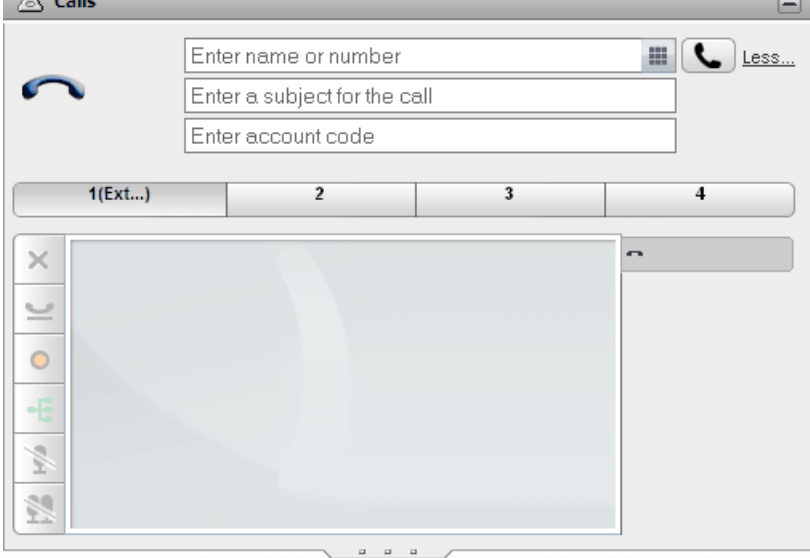

3. Samtalet parkeras och knappen anger nu att systemets parkeringsfack används.

#### **Obs!**

1. Om du parkerar ett samtal och lämnar det parkerat för länge kommer du att bli uppringd igen. Standard är att återuppringning sker efter 5 minuter, men <u>[systemadministratören](#page-226-1) 2227</u> kan ändra detta. Du kan inte avsluta ett parkerat samtal som ringer upp din telefon igen.

## **3.16.3 Återuppta ett samtal**

**För att återuppta ett samtal:**

1. Med gadgeten **Samtal** i **huvudfliken** visar parkeringsknapparna på mitten om det finns ett parkerat samtal.

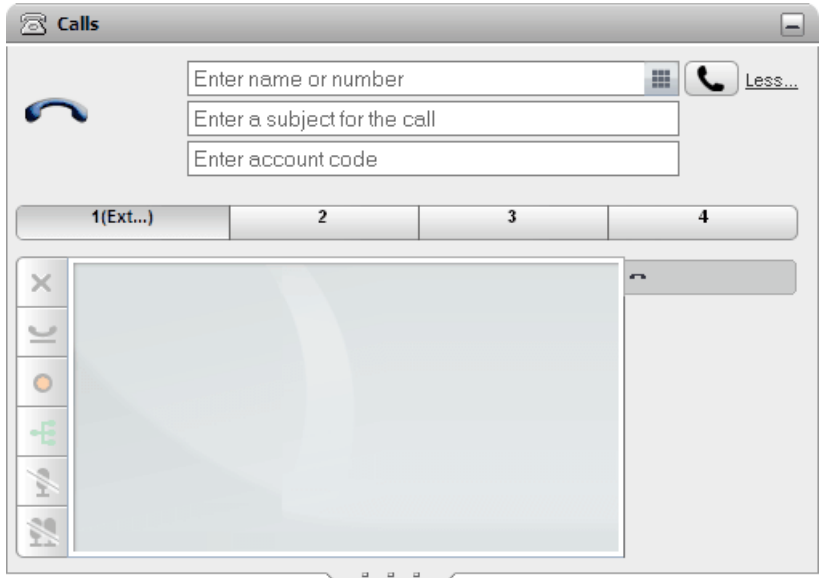

- 2. Om du placerar pekaren över knappen visas namn och nummer för den parkerade uppringaren, om sådan information finns.
- 3. Klicka på knappen för parkerat samtal så återupptas samtalet.

# **3.17 Slå in ytterligare siffror**

När ett samtal i uppkopplat kan du behöva slå in fler siffror som måste höras i den bortre änden av samtalet, till exempel när du ringer en extern röstbrevlåda.

· **Obs!** Du kan endast skicka DTMF-signaler för ett aktivt samtal. Du kan inte skicka DTMF-signaler när du väntkopplar ett samtal eller när den person du ringer upp använder en SIP-telefon.

**För att slå ytterligare DTMF-siffror:**

1. Klicka på **knappsatsen i gadgeten Samtal.** 

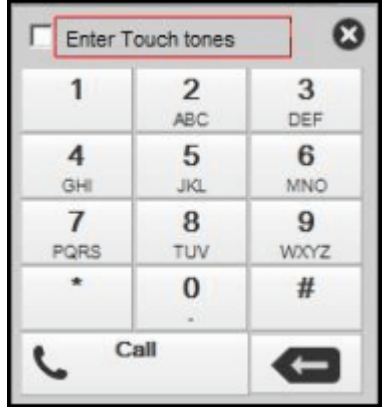

- 2. Välj alternativet **Fyll i knapptoner**. När det är aktiverat kommer ytterligare inslagna siffror på knappsatsen skickas till det aktiva samtalet i stället för att användas för att starta ett nytt samtal.
- 3. Klicka på siffrorna och tecknen på knappsatsen för att skicka ytterligare DTMF-siffror.

#### **Så här inaktiverar du alternativet Knapptoner:**

När du skickat DTMF-signalerna stänger du knappsatsen. Systemet stängde av alternativet **Tonval**.

## <span id="page-55-0"></span>**3.18 Stör ej**

När du väljer det här läget kan du bara ta emot samtal från utvalda nummer som du har angett genom att lägga till dem i listan över <mark>Stör [ej-undantag.](#page-148-0)  $^{\triangleright}$ <sup>149</sup> Alla övriga samtal skickas till röstbrevlådan, om en sådan finns, och i</mark> annat fall hörs en upptagetton. Du kan fortfarande ringa samtal när du är i läget Stör ej.

#### **För att aktivera Stör ej:**

- 1. Klicka på <sup>Available v</sup> statusväljaren längst upp till höger.
- 2. Välj *Stör ej*.
- 3. Statusikonen ändras till Stör ei.

#### **För att avaktivera Stör ej:**

- 1. Klicka på  $A$ Vailable $\blacktriangledown$  statusväljaren längst upp till höger.
- 2. Välj *Tillgänglig* eller *Offline*.
- 3. Statusikonen ändras till  $\bigotimes$  Tillgänglig eller  $\bigotimes$  Offline.

#### **3.18.1 Stör ej-undantag**

Samtal från nummer i listan kan fortfarande ringa till din telefon även när **Stör ej** <u>[aktiverats](#page-55-0) 266</u> Men de kommer fortfarande se din status som 'stör ej'.

Det här gäller bara för samtal direkt till din anknytning. Det gäller inte för samtal till någon <u>[sökgrupp](#page-225-2)<sup>e 226</sup></u> du är med i.

Du kan använda one-X Portal för att lägga till nummer från adressböckerna Privat och System till dina undantag. Nummer som läggs till på andra sätt, till exempel från din telefon eller av systemadministratören, kan visas och tas bort med one-X Portal.

#### **För att konfigurera dina Stör ej-undantag:**

- 1. På fliken **Konfigurera** väljer du **Stör ej-undantag**.
- 2. Listan med undantag visas då numret i listan med undantag matchar ett nummer i adressboken **Privat** eller **System**. Även namnet visas i listan med undantag.
	- · **Lägga till ett nummer från adressboken** Klicka antingen på fliken **Privat** eller **System**. Välj de kontakter du vill lägga till i **Undantag**. För kontakter i adressboken Privat är det kontaktens nummer för <u>Primär [telefon](#page-226-3) <sup>5227</sup> som läggs</u> till.
	- · **Ta bort ett nummer** Om du vill ta bort ett nummer från listan med undantag klickar du på **X** bredvid numret.
- 3. Klicka på **Spara**.

#### **Obs!**

- 1. Namn lagras inte i listen med undantag, utan bara nummer. Namnen som visas i listan är mappade från matchande one-X Portal-nummer i listan med undantag enligt adressbokskontakternas nummer för [Primär](#page-226-3) [telefon](#page-226-3)<sup>b221</sup>. Om adressbokskontakten inte längre matchar numret i listan med undantag visas inget namn.
- 2. För närvarande är det inte möjligt att i one-X Portal ange jokertecknen *N* och *X*, där *N* är valfritt nummer och *X* är valfri enstaka siffra. Om du till exempel vill tillåta alla nummer från 5551000 till 5551099 lägger du<br>till undantagenumret som antingen EEE10YX eller EEE10N. Dessa kan anges av svetemadministratören<sup>b 227</sup>l till undantagsnumret som antingen 55510XX eller 55510N. Dessa kan anges av [systemadministratören](#page-226-1)<sup>e</sup>

## **3.19 Lägga till en kontokod**

Ett samtal kan ha en associerad kontokod. I sådana fall inkluderas denna kontokod i samtalsloggen som skapas av telefonsystemet vid slutet av samtalet och kan användas för till exempel fakturering.

Med one-X Portal kan du lägga till en kontokod när du ringer eller överför ett samtal. Kontokoden som för närvarande är kopplad till ett samtal visas under <u>[samtalsdetaljer](#page-30-0)  $^{\triangleright 31}$ </u>. Du kan lägga till en kontokod för det pågående samtalet eller ändra samtalets befintliga kontokod med hjälp av portalen.

#### **För att lägga till en kontokod till ett samtal:**

- 1. På skärmen samtalsdetaljer, klicka på ikonen
- 2. Fyll i samtalets kontokod.

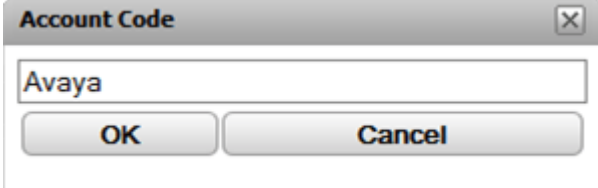

- 3. Klicka på **OK**.
	- · Om kontot inte har en giltig kod i telefonsystemet kommer menyn att visa symbolen **!**. Klicka på **Avbryt** eller fyll i en giltig kontokod.
	- · Om kontokoden är giltig kommer den att läggas till i samtalsdetaljerna.

## **3.20 Visa sökgruppköer**

Med fliken **Sökgruppköer** i gadgeten **Köer och agentkontroll** kan du övervaka upp till 5 olika sökgruppköer. För att kunna göra detta måste du först konfigurera sökgrupperna som ska bevakas, se <u>Konfigurera [sökgruppköer](#page-147-0) <sup>5148</sup>.</u>

Du kan konfigurera larmnivåer för varje kö utifrån antalet samtal i kö och samtalet med den längsta väntetiden. Sedan kan du använda köerna för att besvara ett samtal i denna kö. Gadgeten låter dig även filtrera vilka samtal i kö som ska visas.

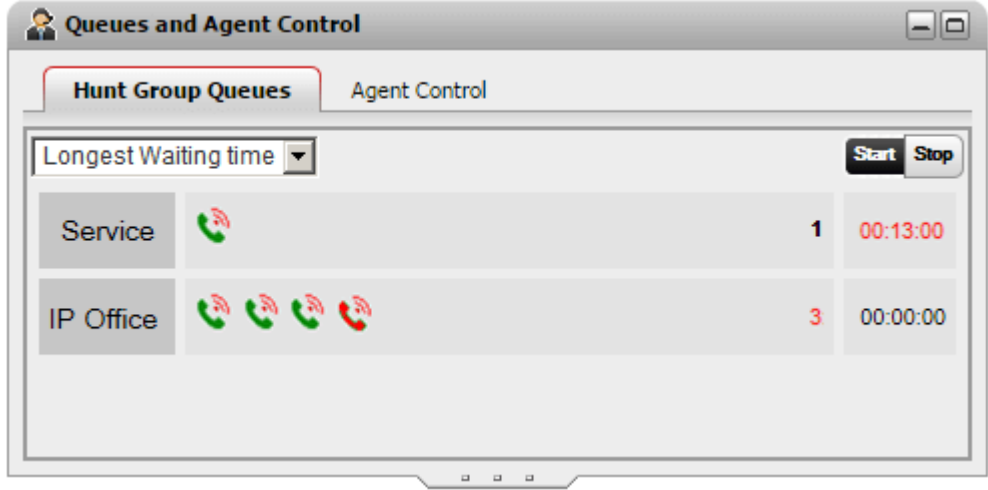

Köskärmen för varje sökgrupp visar en ikon för varje samtal i kö i den gruppen. Den högra sidan av gadgeten visar antalet samtal i kö och väntetiden för det samtal som väntat längst.

#### **Köer i maximerad vy**

Om gadgeten **Köer och agentkontroll** [maximeras](#page-24-0) $^{\triangleright 25}$  med hjälp av ikonen  $\Box$  förstoras vyn så att samtalsinformation visas för varje samtal.

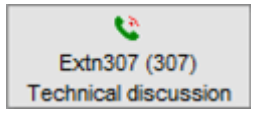

#### **Kölarmskärmen**

För varje sökgrupp som du kan <u>[konfigurera](#page-147-0) att bevaka<sup>þ 148</sup>,</u> kan du även välja två larmtrösklar.

#### · **Antal samtal i kö**

Detta larm aktiveras när antalet samtal i kö som väntar på att besvaras av sökgruppen överskrids. När det aktiveras byter ikonerna för överskridande samtal färg från gröna till röda och antalet väntande samtal visas i rött.

#### · **Längsta väntetid**

Larmet aktiveras när den tiden för det samtal som väntat längst i sökgruppens kö överskrids. När det aktiveras byter den längsta väntetiden för kön som visas färg till röd.

#### **För att starta köbevakning:**

1. Klicka på knappen **Start**.

#### **För att stoppa köbevakning:**

1. Klicka på knappen **Stoppa**.

#### **För att visa samtalsuppgifter:**

1. För musen över ikonen för väntande samtal. Uppgifter om samtalet (namn, nummer och ämne) visas om de finns tillgängliga.

#### **För att besvara ett samtal i kö:**

1. Klicka på ikonen för samtalet i kö. Det första samtalet i kön besvaras.

#### **För att filtrera samtalen i kö:**

Du kan använda filterlistan för att filtrera vilka samtal som visas för varje kö. Antalet samtal i kö och väntetiden för det samtal som väntat längst justeras till att enbart återspegla samtalen som visas.

- 1. Klicka på listrutan längst upp till vänster i gadgeten och välj filtreringen som ska användas på skärmen med samtal i kö.
	- · **Längsta väntetid**:

Se uppgifter om alla väntande samtal.

· **Uppringarnamn**

Ange en rad kommaseparerade värden som används för att visa samtal med angivna uppringarnamn.

· **Ämne**:

Ange en rad kommaseparerade värden för att visa samtal med angivna ämnen kopplade till samtalen.

· **Samtalsprioritet**:

Använd listrutan för att filtrera samtalen utifrån prioritet. Prioritet är ett värde som telefonsystemet har tilldelat samtalet.

2. Klicka på ikonen **K**för att använda filtret (förutom Längsta väntetid som används direkt). Observera att ikonen endast är aktiverad om det finns samtal som matchar kriterierna.

## **3.21 Kontrollera din gruppstatus**

Du kan använda fliken **Agentkontroll** i gadgeten **Köer och agentkontroll** för att se din aktuella medlemsstatus för sökgrupper. Om det är tillåtet av systemadministratören kan du också ändra denna status.

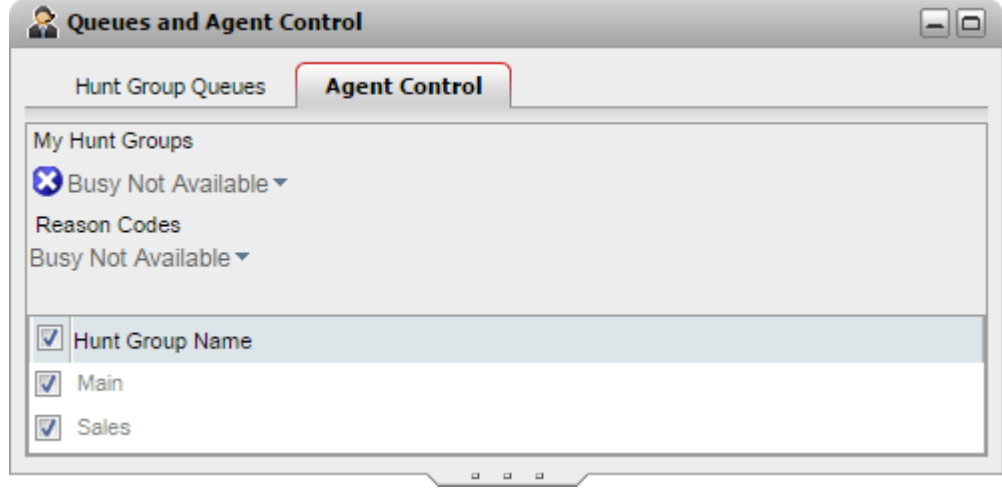

#### **Ändra agentstatus**

Den agentstatus som visas styrs både av dig och av telefonsystemet. Efter varje samtal ändras exempelvis läget automatiskt till *Samtal efter arbete* under en kort period och ändras sedan automatiskt tillbaka till *Tillgänglig*. Om det behövs har du dock möjlighet att ändra den. När du till exempel avslutat ditt samtal efter arbetet kan du manuellt ändra läget tillbaka till *Tillgänglig*.

#### · *Tillgänglig*

I det här läget är du tillgänglig för att ta emot och besvara gruppsamtal när du inte redan är upptagen i ett samtal. Observera att det här inte är samma som närvarostatusen "*Tillgänglig*" som one-X Portal använder.

#### · *Samtal efter arbete*

Det här läget används efter gruppsamtal så att du kan utföra åtgärder som att avsluta samtalsinspelningar. Den är tänkt att vara ett tillfälligt läge och avbryts automatiskt av telefonsystemet efter en viss tid som ställts in av systemadministratören.

#### · *Upptagen, ej tillgänglig*

Välj det här läget när du vill fortsätta vara inloggad men inte kan ta emot gruppsamtal. Du ombeds att fylla i en **orsakskod** från den uppsättning koder som finns i telefonsystemet.

#### **Aktivera/inaktivera ditt gruppmedlemskap**

Avsnittet **Mina sökgrupper** visar grupper som du är medlem i. Du kan använda listan för att aktivera eller inaktivera nuvarande medlemskap i några eller alla grupper. Du tar bara emot samtal från köer för vilka ditt medlemskap är aktiverat.

Telefonsystemadministratören konfigurerar vilka grupper du kan ändra ditt medlemskap i, som standard är det ingen. Om du inte kan styra medlemsstatusen för sökgruppen är sökgruppnamnet nedtonat.

Kryssrutan längst upp i listan aktiverar/inaktiverar ditt medlemskap i alla grupper som du har behörighet att ändra medlemskap i.

## **3.22 Kontroll för tvillingbildningssamtal**

Med mobil tvillingkoppling kan du få aviseringar om inkommande samtal både på din vanliga anknytning och på ett annat nummer. Systemadministratören styr vilka användare som kan använda den här funktionen.

Om du har möjlighet att använda mobil tvillingkoppling kan du aktivera eller inaktivera den och ställa in destinationsnumret som en del av din aktuella one-X Portal-<u>[profil](#page-117-0)<sup>5118</sup>.</u> Den kan också konfigureras åt dig av systemadministratören eller via menyn på bordstelefonen.

När mobil tvillingkoppling är aktiverad visas ytterligare två knappar på **samtalsgadgeten**:

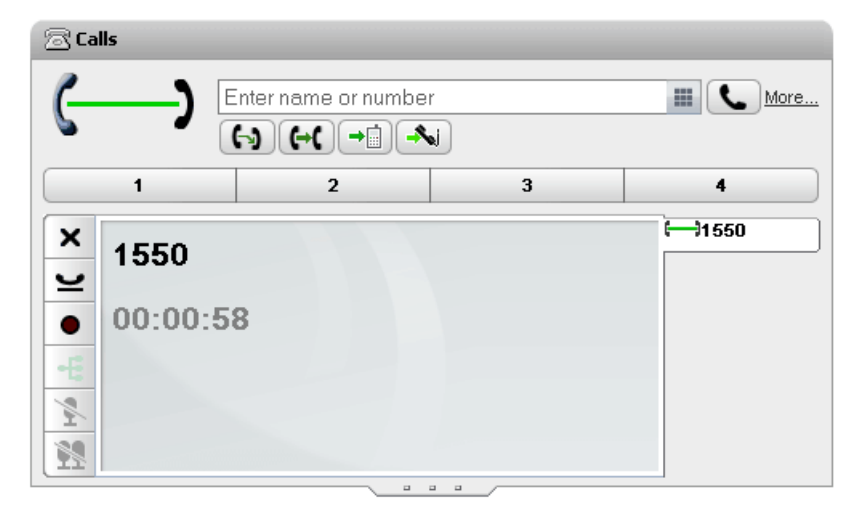

## **Överföring till tvilling**

·

·

När du har besvarat ett samtal på din vanliga anknytning kan du överföra det till tvillingnumret genom att klicka på den här knappen. Telefonsystemet försöker överföra samtalet till numret. Om samtalet inte besvaras återgår samtalet till din vanliga anknytning. Samtalet återgår också om det besvaras för fort, t.ex. om samtalet går direkt till en mobiltelefons röstbrevlåda eftersom mobiltelefonen är upptagen eller avstängd.

#### **Hämta från tvilling**

När du har ett tvillingbildat samtal som du besvarat på det tvillingbildade anknytningsnumret kan du göra så att det överförs tillbaka till din vanliga anknytning genom att klicka på den här knappen.

# **Konferenssamtal Kapitel 4.**

# <span id="page-63-0"></span>**4. Konferenssamtal**

Du kan använda one-X Portal för att starta och hantera konferenssamtal. Konferensparterna visas i gadgeten **an Samtal**.

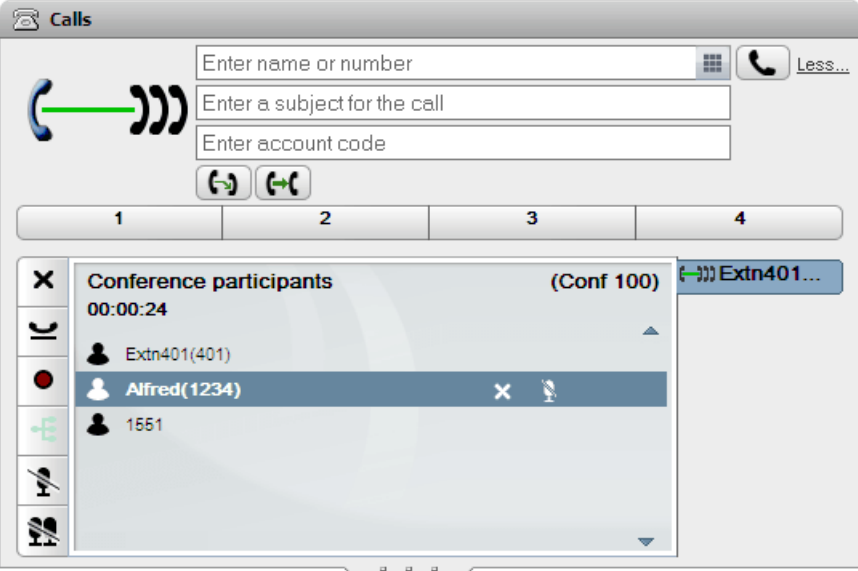

#### **Obs!**

- 1. Det maximala antalet konferenser och deltagare i en viss konferens beror på telefonsystemets totala resurser och antalet konferenser som redan pågår. Det begränsas även av andra funktioner, till exempel använder samtalsinspelning också telefonsystemets konferensfunktioner.
- 2. Beroende på inställningar i telefonsystemet kan en konferens automatiskt avslutas om alla interna användare lämnar konferensen och bara externa användare finns kvar.
- 3. Om du är involverad i mer än en konferens har varje konferens en separat flik. Konferensen med den senaste statusändringen hamnar längst fram automatiskt.

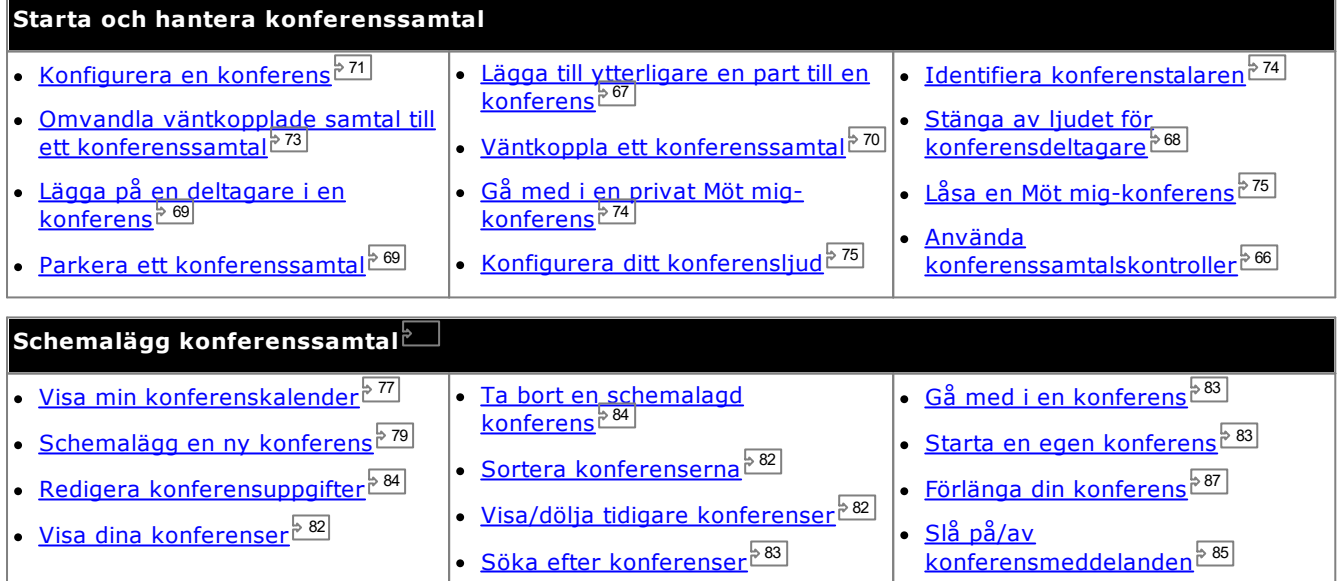

## **4.1 Konferenstyper**

Det finns flera typer av konferenser. Hur vissa kontroller och funktioner används beror på konferenstypen:

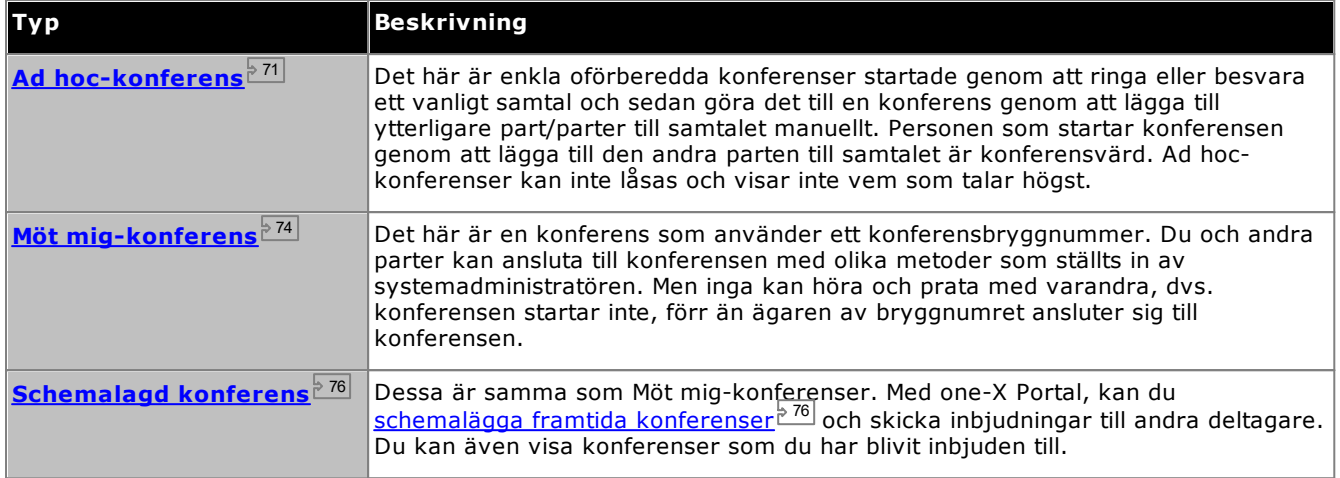

## **4.2 Konferensvärden**

Konferensvärden kan utföra specialfunktioner, som att stänga av ljudet eller koppla bort andra konferensdeltagare. Konferensvärden visas överst i samtalsdetaljerna i gadgeten **Samtal**.

- · Vid ad hoc-konferenser är konferensvärden den person som startade konferensen.
- · Vid en Möt mig-konferens är konferensvärden ägaren av konferensbryggans nummer.

## **4.3 Söka i en konferens**

Även om konferensportalen kan hantera konferenser med upp till det maximala antalet deltagare som stöds av telefonsystemet, kan den bara visa 20 konferensdeltagare åt gången. Därför visas ytterligare kontroller längst ned i samtalsinformationsfönstret under stora konferenser, som låter dig bläddra bland konferensdeltagare.

Dessutom visas en sökruta längst upp i samtalsinformationsfönstret. Du kan använda denna för att söka efter sidan som namnet på deltagaren du letar efter visas på.

## <span id="page-65-0"></span>**4.4 Kontroller för konferenssamtal**

När du har ett pågående konferenssamtal visas ett antal kontroller under konferenssamtalsfliken. Vissa beror på om du är [konferensvärd](#page-225-6) 226 eller bara en vanlig konferensdeltagare.

#### **Konferensknappar**

Knapparna på konferensfliken kan användas på följande sätt:

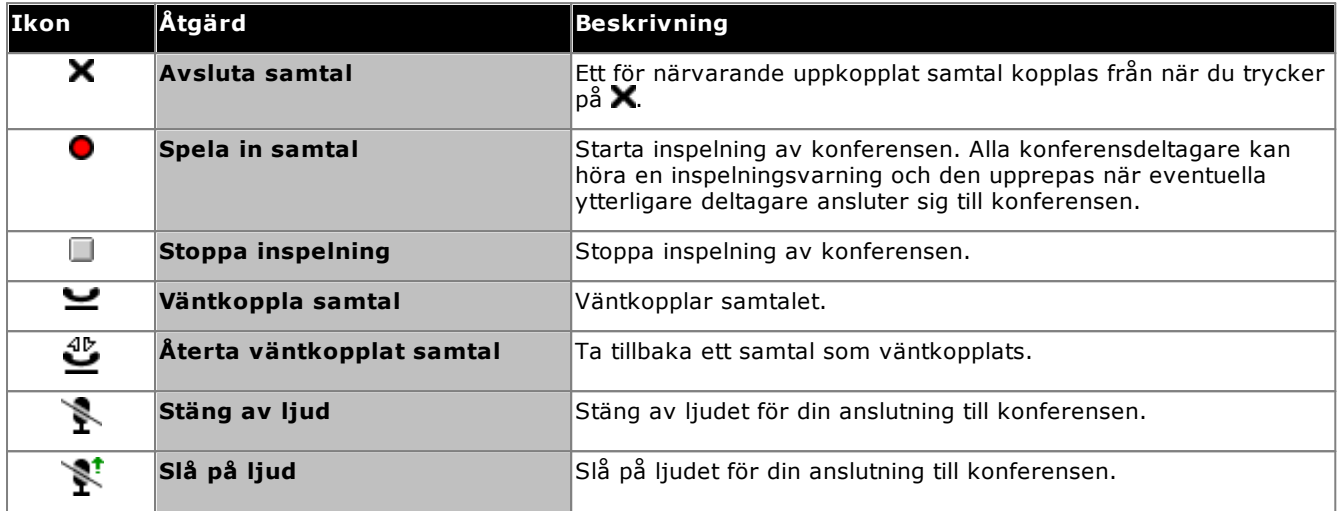

#### **Ytterligare knappar för konferensvärd**

Om du är konferensvärd finns följande ytterligare kontroller också i det övre högra hörnet av samtalsdetaljerna.

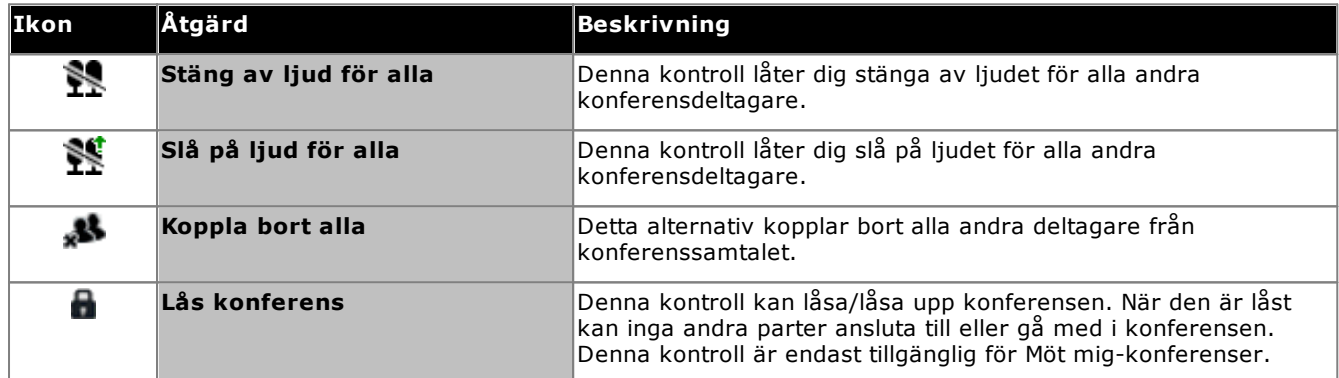

#### **Använda ikonerna för en konferenspart**

Om du är <u>[konferensvärd](#page-225-6)  $k^{226}$ </u> kan du utföra åtgärder för en part genom att klicka på ikonerna för en enskild part.

När du för muspekaren över en konferensdeltagare visar systemet en lista med åtgärder du kan utföra.

**Alfred**(1234)

- **·** Om du vill avsluta samtalet med en deltagare i konferensen klickar du på **X Avsluta. Avaluta** deltagarna inte längre deltar i konferensen.
- **•** Om du vill stänga av ljudet för en deltagare i konferensen klickar du på **Stäng av ljud. Stanger** att ljudet för deltagaren är avstängt.
- · Om du vill slå på ljudet för en deltagare i konferensen klickar du på **Slå på ljud**.

## <span id="page-66-0"></span>**4.5 Lägga till ytterligare en part till en konferens**

Du kan lägga till ytterligare en part i konferensen.

#### **För att lägga till ytterligare en part till en konferens:**

1. Ange det nummer du vill ringa och klicka på **Samtal**. Du kan också använda adressboken för att ringa en kontakt.

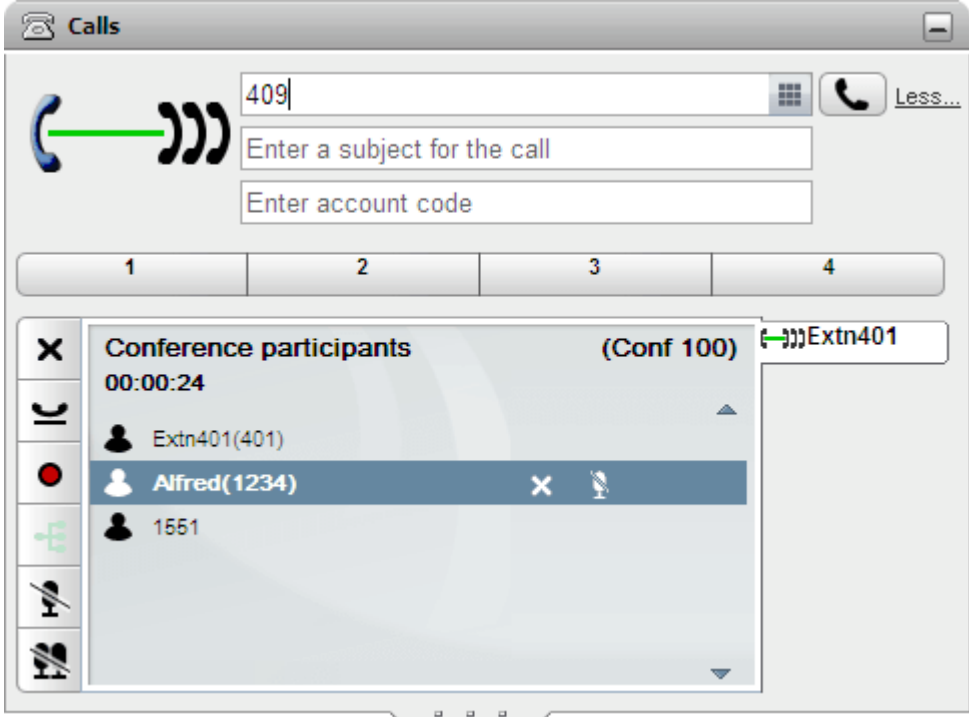

2. Din anslutning till konferensen väntkopplas, men övriga deltagare kan fortfarande tala med varandra.

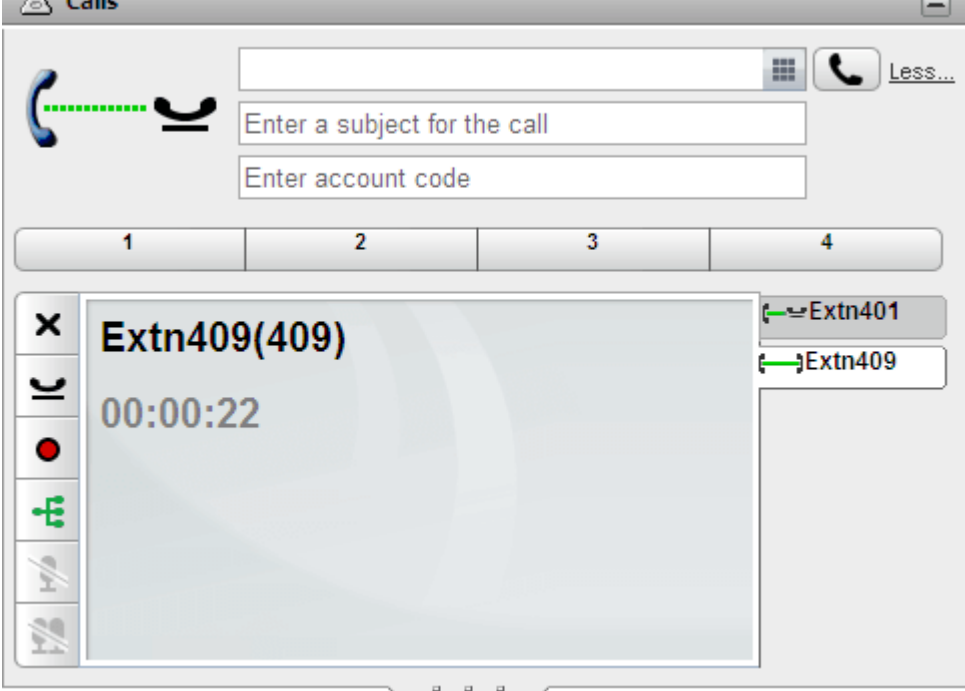

- Om den andra parten samtycker till att delta i konferensen klickar du på  $\pm$
- Om den andra parten inte svarar eller inte vill delta i konferensen klickar du på  $\blacktriangleright$ . Gå sedan till fliken för konferenssamtalet och klicka på  $\blacktriangleright$  för att återgå till konferensen.

## <span id="page-67-0"></span>**4.6 Stänga av ljudet för konferensdeltagare**

Om du är <u>[konferensvärd](#page-225-6)<sup>b 226</sup></u> kan du stänga av ljudet för andra konferensdeltagare, annars kan du bara stänga av ljudet för dig själv.

När ljudet för en parts anslutning till konferensen är avstängt visas det med ikonen  $\blacksquare$  för part med avstängt ljud.

Observera att ljudavstängningsfunktionerna som beskrivs här utförs av telefonsystemet. De slår inte på eller av någon ljudavstängningsfunktion som tillhandahålls av individuella telefoner.

**För att stänga av ljudet för dig själv:**

1. Klicka på knappen **Stäng av ljud** under konferensfliken. Din ikon ändras för att visa att du har ljudet avstängt.

**För att stänga av en annan konferenspart:**

- 1. I gadgeten **Samtal**, för muspekaren över den deltagare som du vill stänga av ljudet för. Ikoner med samtalsfunktioner visas bredvid deltagarnas namn.
- 2. Klicka på **Stäng av ljud**. Deltagarens ikon ändras till Stärför att visa att ljudet är avstängt.

#### **För att slå på ljudet för en annan konferenspart:**

- 1. I gadgeten **Samtal**, för muspekaren över den deltagare som du vill stänga av ljudet för. Ikoner med samtalsfunktioner visas bredvid deltagarnas namn.
- 2. Klicka på **Slå på ljud**.

**För att stänga av alla andra konferensparter:**

1. I gadgeten **Samtal** klickar du på **Stäng av ljud för alla**.

**För att slå på ljudet för alla andra konferensparter:**

1. I gadgeten **Samtal** klickar du på **Stäng av ljud för alla**.

## <span id="page-68-0"></span>**4.7 Koppla bort deltagare från en konferens**

Om du är <u>[konferensvärd](#page-225-6)<sup>b 226</sup></u> kan du koppla bort andra parter från en konferens, annars kan du bara koppla bort dig själv.

#### **För att koppla bort en part från konferensen:**

- 1. I gadgeten **Samtal**, för muspekaren över den deltagare som du vill koppla bort. Ikoner med samtalsfunktioner visas bredvid deltagarnas namn.
- 2. Klicka på **X Koppla bort**. Deltagarens ikon ändras till **för att visa att deltagaren inte längre finns i** konferensen.

#### **För att koppla bort alla andra parter:**

1. I gadgeten **Samtal**, klicka på **Koppla bort alla**.

#### **För att koppla bort dig från konferensen:**

1. I gadgeten **Samtal**, klicka på **Koppla bort**.

## <span id="page-68-1"></span>**4.8 Parkera ett konferenssamtal**

[Konferensvärden](#page-225-6) <sup>5226</sup> kan parkera en konferens. Alla deltagare kan återuppta en parkerad konferens, men konferensvärden har fortfarande kvar ägarrättigheter.

#### **För att parkera ett konferenssamtal:**

1. I gadgeten **Samtal**, välj parkeringsfacket där du vill parkera samtalet.

#### **För att återuppta ett konferenssamtal:**

1. Välj parkeringsfacket där du parkerade samtalet i gadgeten **Samtal** och klicka på knappen.

## <span id="page-69-0"></span>**4.9 Väntkoppla en konferens**

Du kan klicka på  $\blacktriangleright$  för att väntkoppla ett konferenssamtal. De andra parterna i konferensen kommer fortfarande kunna prata med varandra utan dig. Din status i konferensfönstret uppdateras och visar att du är väntkopplad.

#### · **! VARNING**

Observera att detta bara gäller konferenssamtal i ditt eget telefonsystem och som visas som konferenssamtal i one-X Portal. Om du väntkopplar uppkopplingen mot någon annan typ av konferens, till exempel i ett annat telefonsystem, kan konferensdeltagare höra musik från ditt telefonsystem.

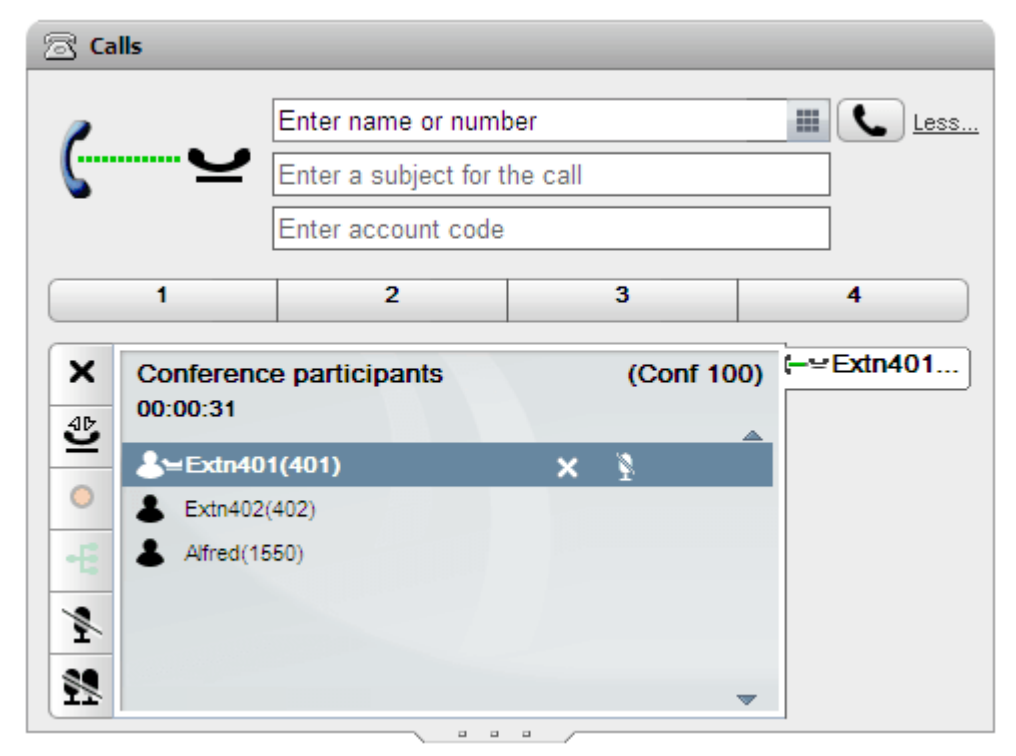

Om du vill återgå till konferensen klickar du på **Återta**.

## <span id="page-70-1"></span>**4.10 Ad hoc-konferenser**

Det här är enkla oförberedda konferenser startade genom att ringa eller besvara ett vanligt samtal och sedan göra det till en konferens genom att lägga till ytterligare part/parter till samtalet manuellt. Personen som startar konferensen genom att lägga till den andra parten till samtalet är konferensvärd. Ad hoc-konferenser kan inte låsas och visar inte vem som talar högst.

#### <span id="page-70-0"></span>**4.10.1 Starta en Ad hoc-konferens**

Du kan använda adressböckerna i one-X Portal för att välja och ringa upp de parter som du vill inkludera i konferensen och sedan starta konferensen.

#### **För att starta en ad hoc-konferens:**

- 1. I adressboksgadgeten  $\Box$  letar du upp och för pekaren över den kontakt som du vill lägga till och starta en konferens med.
- 2. Klicka på ikonen **. Detta startar ett samtal till kontakten med konferensskärmen istället för den vanliga** samtalsskärmen.

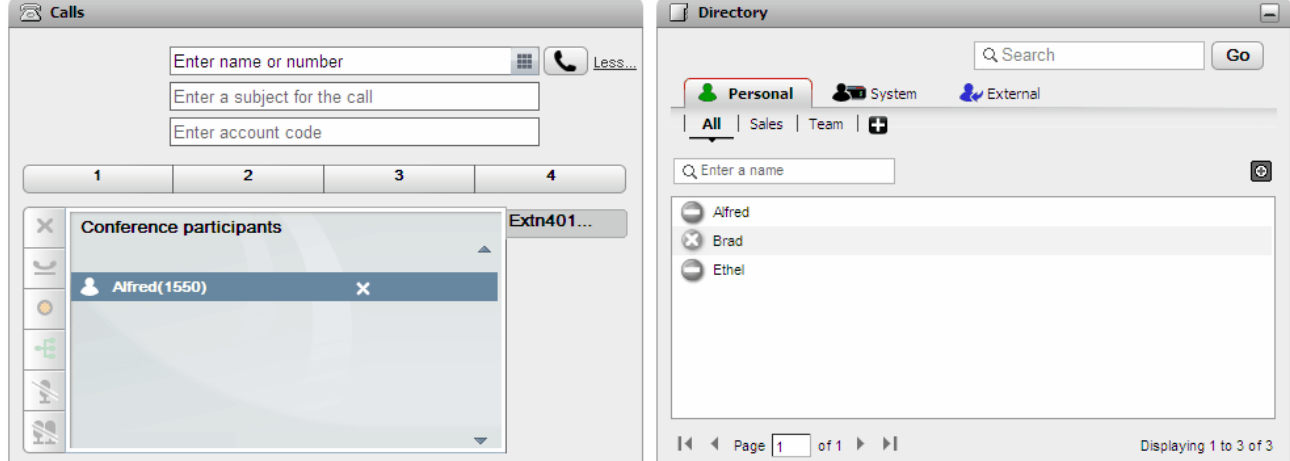

3. När parten svarar meddelar du att du vill inkludera dem i en konferens. Om de inte svarar eller inte vill delta i konferensen för du pekaren över parten i samtalsgadgeten och klickar på ikonen X för att avsluta. Det finns också ikoner för att väntkoppla eller spela in samtalet.

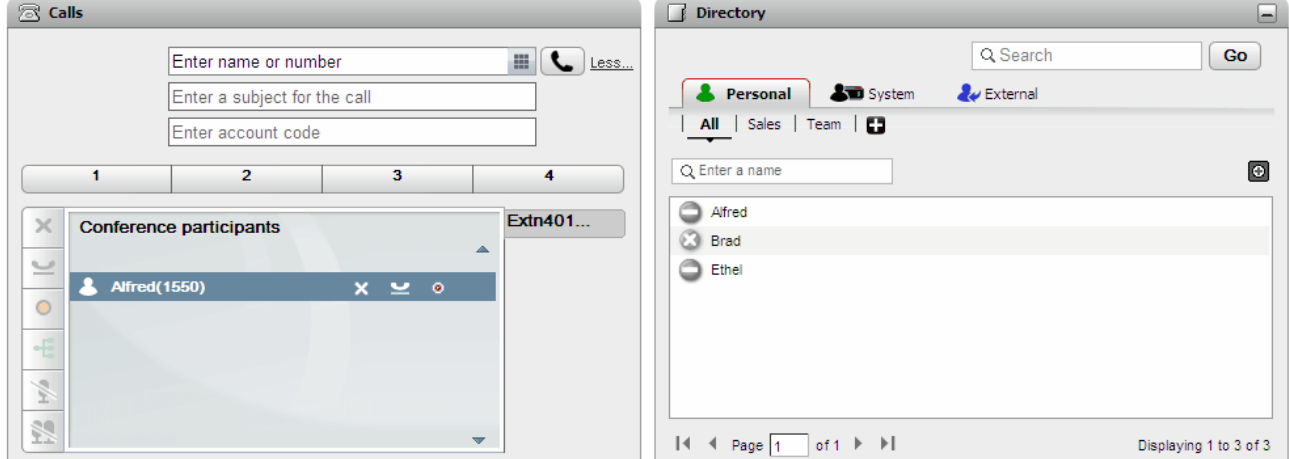

4. Leta upp och för pekaren över nästa kontakt som du vill lägga till i konferensen.

5. Klicka på ikonen **11.** Den part som tidigare lagts till väntkopplas medan du lyssnar på samtalet till den nya kontakten.

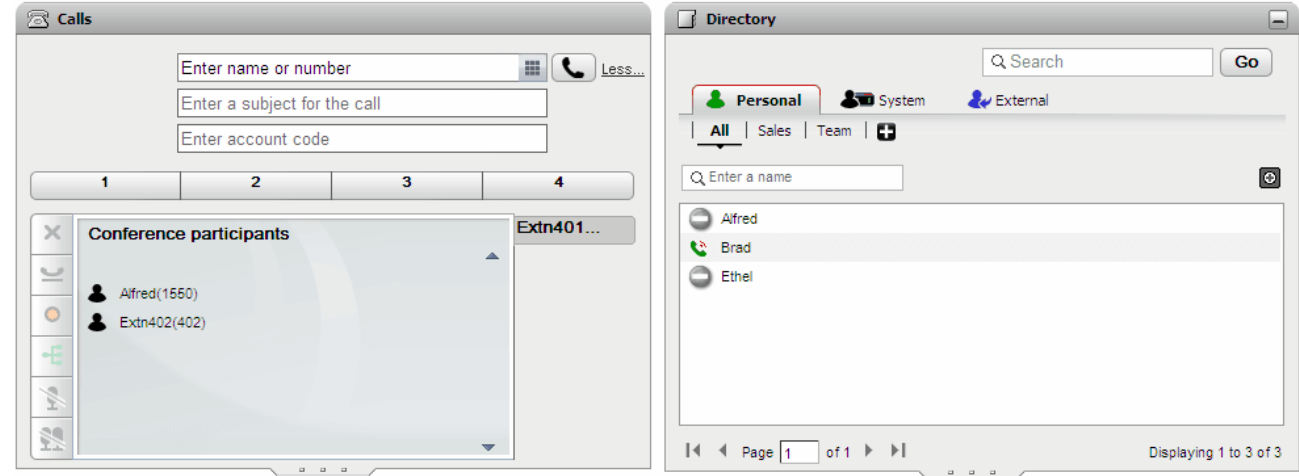

6. När du har lagt till alla kontakter klickar du på konferensikonen  $\pm$  i samtalsgadgeten för att starta konferensen.

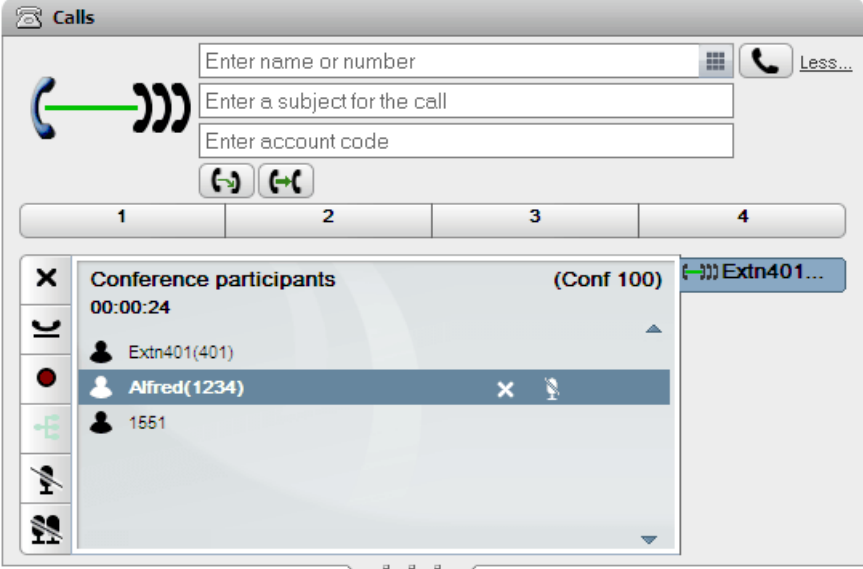
# **4.10.2 Omvandla väntkopplade samtal till en ad hoc-konferens**

Om du har flera väntkopplade samtal, eller väntkopplade samtal och ett uppkopplat samtal, kan du göra om dem till en Ad hoc-konferens.

### **För att omvandla dina väntkopplade samtal till en ad hoc-konferens:**

1. När du har flera väntkopplade samtal, eller ett pågående samtal och andra väntkopplade samtal, visar samtalsgadgeten en konferensikon  $\pm$ 

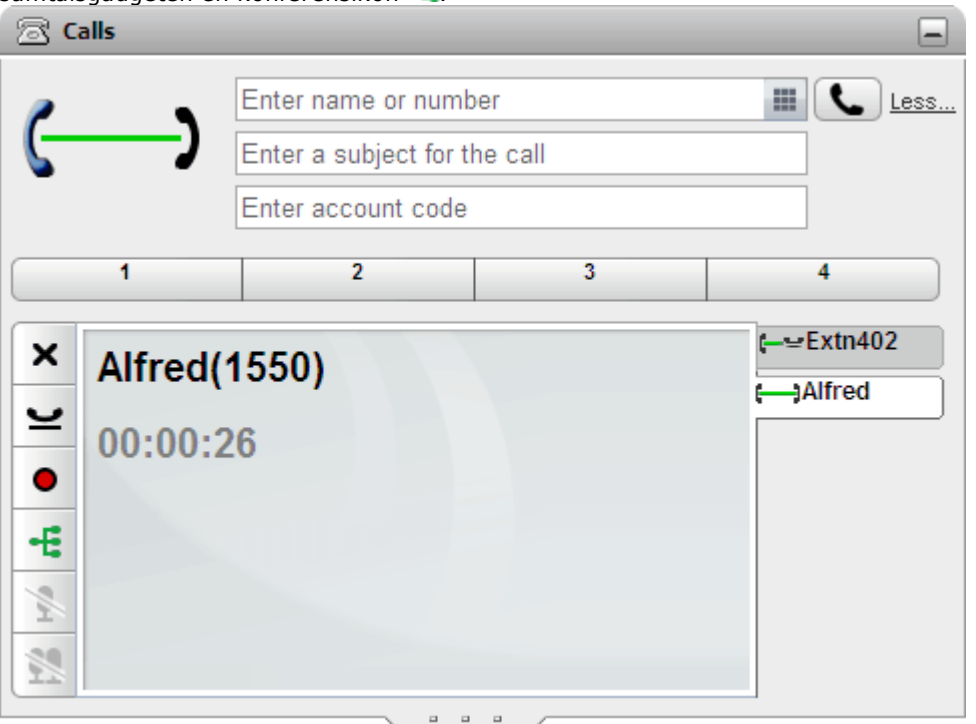

2. Klicka på konferensknappen  $\mathbf{E}$ . Alla samtal läggs till i en konferens.

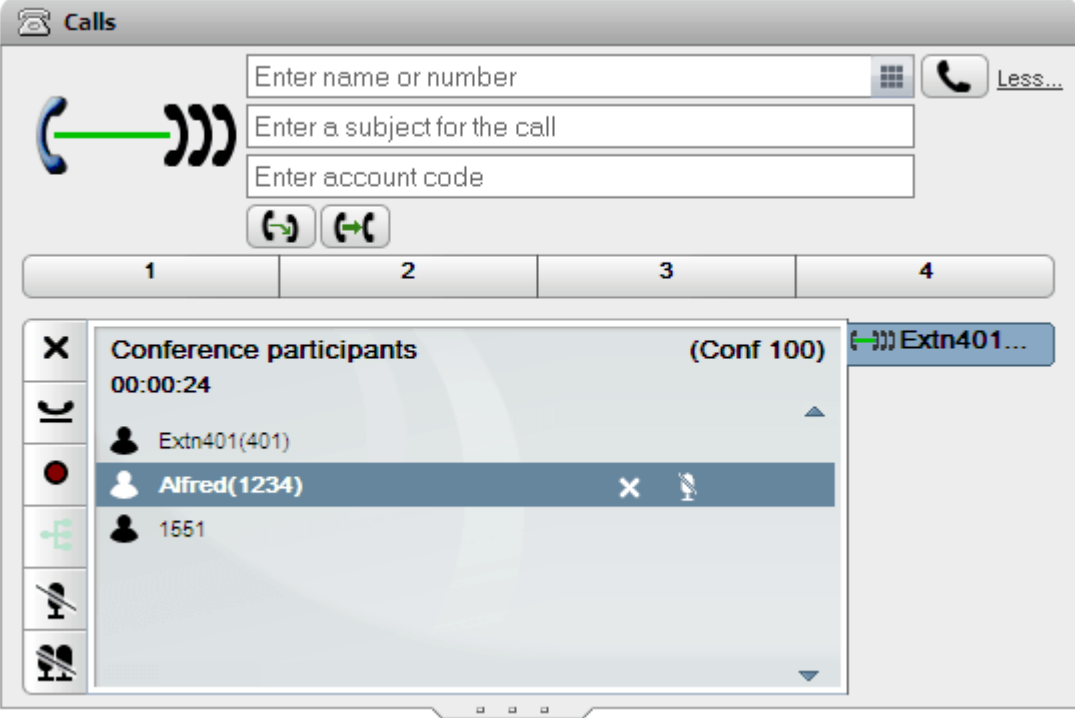

# **4.11 Möt mig-konferenser**

Det här är en konferens som använder ett konferensbryggnummer. Du och andra parter kan ansluta till konferensen med olika metoder som ställts in av systemadministratören. Men inga kan höra och prata med varandra, dvs. konferensen startar inte, förr än ägaren av bryggnumret ansluter sig till konferensen.

# **4.11.1 Gå med i din egen Möt mig-konferens**

Du kan använda one-X Portal för att direkt gå med i din egen Möt mig-konferens.

### **För att gå med i din egen Möt mig-konferens:**

- 1. För att starta din egen Möt mig-konferens, klicka på ikonen **13** längst upp på one-X Portal skärm.
	- Om systemet även har stöd för webbsamarbete, kan du klicka på ikonen **in för att gå med i det** parallella webbsamarbetet.

# **4.11.2 Gå med i en annan Möt mig-konferens**

På vilka sätt du och andra användare kan gå med i Möt mig-konferenser beror på systemadministratören. De kan konfigurera särskilda nummer som du kan ringa upp för varje konferens eller för att bli ombedd att ange konferensnummer.

Om systemet har stöd för **Samtals-/konferensschemaläggning** kan du använda gadgetens <u>[mötesvy](#page-81-0) b. 282</u> för att gå med i en Möt mig-konferens som du har schemalagt eller bjudits in till.

Använd Mötesvyn för att hitta mötet och klicka på ikonen<sup>-1</sup>. Om mötet har en webbsamarbetesdel kan du även klicka på ikonen **för att gå med i webbsamarbetet.** 

# **4.11.3 Identifiering av talare i konferensen**

Vid Möt mig-konferenser med mer än 3 deltagare, visar one-X Portal vem som talar högst med en grön & ikon.

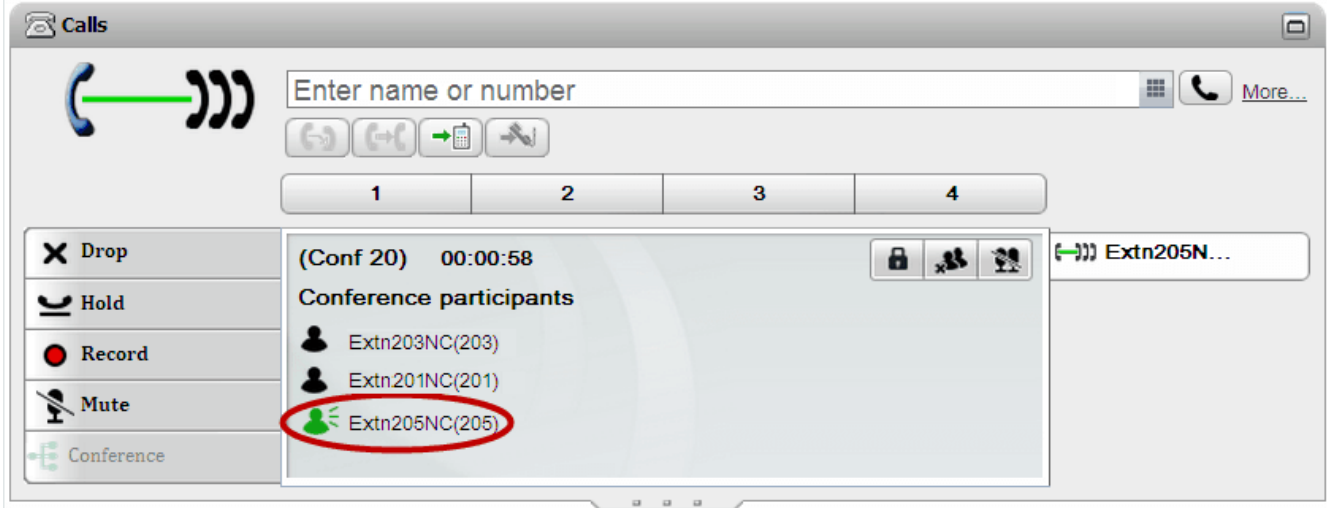

# **4.11.4 Lägga till en kontakt till en Möt mig-konferens**

Du kan använda gadgeten **Adressbok** för att lägga till andra parter till din Möt mig-konferens.

### **För att lägga till en adressbokskontakt i en Möt mig-konferens:**

- 1. Hitta den kontakt du vill lägga till i gadgeten **adressbok**.
- 2. För muspekaren över kontakten och klicka på ikonen **Ring in till min brygga**.
- 3. Systemet lägger till kontakten i din *Möt mig*-konferens när kontakten besvarar samtalet.

# <span id="page-74-0"></span>**4.11.5 Starta en gruppkonferens**

Du kan starta en Möt mig-konferens med alla medlemmar i grupper som du är medlem i.

### **Så här startar du en gruppkonferens:**

- 1. Hitta gruppen under fliken System i gadgeten **Adressbok**.
- 2. För muspekaren över gruppen och klicka på ikonen
- 3. Systemet startar en Möt mig-konferens för dig och gruppmedlemmarna.

# **4.11.6 Konfigurera din konferensbrygga**

Möt mig-konferenser som du startar med hjälp av ditt personliga bryggnummer. För närvarande är detta anpassat till ditt anknytningsnummer.

### **För att konfigurera dina inställningar för konferensbrygga:**

- 1. Under fliken **Konfigurera**, välj **Telefoni**.
- 2. I avsnittet **Bryggkonfiguration**, ange vilka uppgifter som du vill använda för din möt migkonferensbrygga:
	- · **Bryggnummer**

Det här är ditt personliga konferensbryggnummer för möt mig-konferenser. Det är inställt för att matcha din anknytning och kan för närvarande inte ändras.

- · **PIN-kod för ljudkonferens** Detta är PIN-koden till din konferens som anges i telefonsystemet och behövs för att gå med i din konferens. Som standard ställs detta värde även in som värd- och deltagarkod när du schemalägger en konferens.
- 3. Klicka på **Spara**.

# **4.11.7 Låsa en Möt mig-konferens**

Om du är <u>[konferensvärd](#page-225-0)<sup>þ 226</sup></u> kan du låsa och låsa upp en Möt mig-konferens. När den är låst kan inga deltagare gå med i konferensen (igen).

• Obs! En låst konferens låses upp automatiskt om [konferensvärden](#page-225-0) <sup>5226</sup> lämnar konferensen.

### **För att låsa konferensen:**

1. I gadgeten **Samtal** klickar du på **Lås konferens**.

### **För att låsa upp konferensen:**

1. I gadgeten **Samtal** klickar du på **Lås upp konferens**.

# **4.12 Konferensschemaläggning**

Utöver traditionella konferenskontroller erbjuder one-X Portal även kontroller för schemaläggning av konferenser.

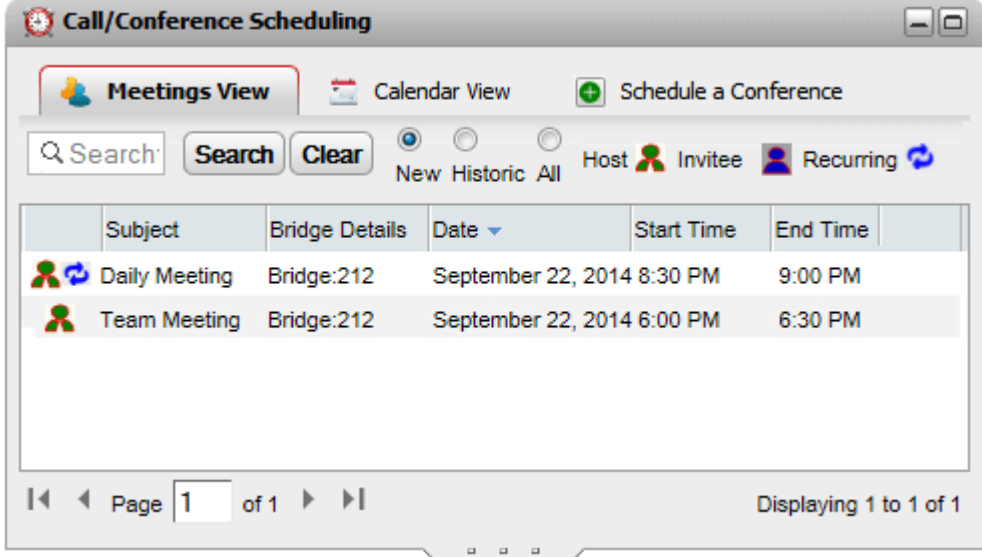

# · **Tillgänglighet**

Dessa funktioner kan kräva konfiguration av systemadministratören för att bli tillgängliga. Kontakta systemadministratören för mer information.

- · Konferensschemaläggning är endast tillgänglig för användare som konfigurerats som **Power User** av systemadministratören.
- · Schemalagda konferenser ingår inte i portalens feltolerans. Därför förloras konferensschemat efter återställning till normal drift.

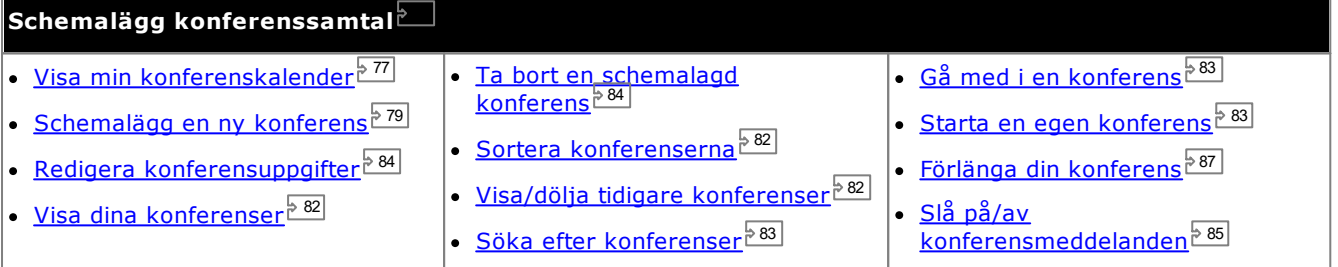

# · **Konferensresurser**

Du kan schemalägga Möt mig-konferenser. Men systemet kan inte reservera och garantera resurser för sådana konferenser. När du schemalägger eller ändrar en konferens, om systemet fastställer utifrån de andra redan schemalagda konferenserna att det inte kommer ha tillräcklig kapacitet vid tidpunkten för din konferens, visas en varning.

# <span id="page-76-0"></span>**4.12.1 Visa din konferenskalender**

Kalendervyn visar dina schemalagda konferenser i en traditionell kalenderstil. Den visar konferenser som du är värd för (visas i rött) och konferenser som du blivit inbjuden till (visas i blått).

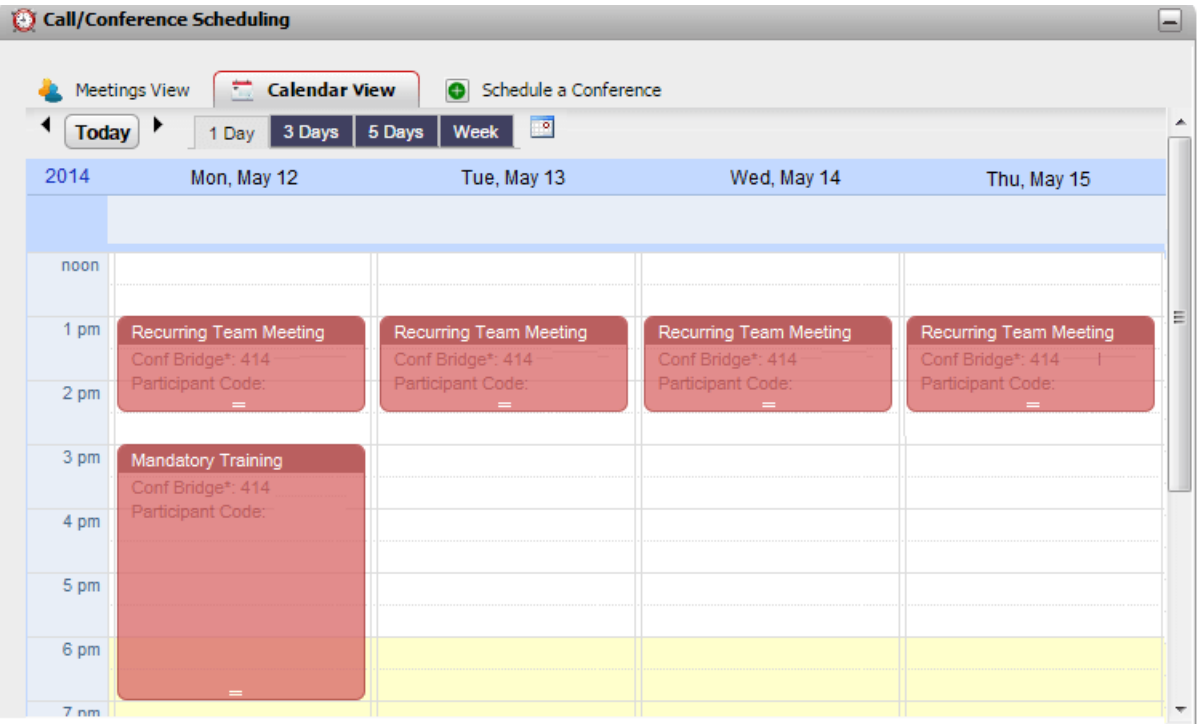

**För att visa dina konferenser:**

- 1. Under **Huvudfliken**, klicka på gadgeten **Samtals-/konferensschemaläggning**.
- 2. Välj **Kalendervy**.
	- · **Konferenser du är värd för** Konferenser som du är värd för visas i rött.
	- · **Andra konferenser** Andra konferenser som du har blivit inbjuden till visas i blått.

### **För att ändra visad period:**

- 1. I **Kalendervyn** klickar du på önskad tidsperiod för visade konferenser. Alternativen är **1 dag**, **3 dagar**, **5 dagar** eller **vecka**.
	- · Du kan inte använda det här alternativet för återkommande konferenser.

### **För att visa ett särskilt datum:**

- 1. I **Kalendervyn**, justera visat datum enligt följande:
	- Klicka på ikonerna¶och ▶ för att gå framåt eller bakåt i tiden.
	- Klicka på ikonen **för att välja att visa ett särskilt datum.**
	- · Klicka på **Idag** för att visa dagens datum.

### **För att visa dina konferenser i en enkel tabell:**

1. Klicka på **Mötesvy**. Se <u>Visa dina [möten](#page-81-0) <sup>582</sup>.</u>

### **4.12.1.1 Lägga till en ny konferens**

### **För att lägga till en ny konferens:**

- 1. I **kalendervyn**, hitta datum och tiden du vill starta konferensen.
- 2. Dubbelklicka på platsen i kalendern.
- 3. Fliken **Schemalägg en konferens** visas, med startdatum och -tid förvalt. Se [Schemalägga](#page-78-0) en ny [konferens](#page-78-0)  $^{\triangleright}$  <sup>79]</sup>.

### <span id="page-77-0"></span>**4.12.1.2 Redigera en konferens**

Du kan ändra konferensuppgifterna för konferenser du är värd för, som visas i rött. När du ändrar en konferens ber schemaläggaren dig att bekräfta uppgifterna och skickar sedan ut en ny omgång <u>[meddelanden](#page-84-0)  $^{\flat\,85]}$ </u> till deltagarna.

· **Konferensresurser**

Du kan schemalägga Möt mig-konferenser. Men systemet kan inte reservera och garantera resurser för sådana konferenser. När du schemalägger eller ändrar en konferens, om systemet fastställer utifrån de andra redan schemalagda konferenserna att det inte kommer ha tillräcklig kapacitet vid tidpunkten för din konferens, visas en varning.

### **För att ändra längd/sluttid för en konferens:**

Du kan inte använda den här metoden för att ändra ett återkommande möte.

- 1. Klicka på konferensen i kalendern.
- 2. Klicka och dra symbolen **=** längst ner på konferensen för att välja en ny sluttid.
- 3. Schemaläggaren ber dig att bekräfta ändringen. Klicka på **Ja**.
- 4. Schemaläggaren bekräftar ändringen. Klicka på **Stäng**.

### **För att ändra starttid eller dag för en konferens:**

Du kan inte använda den här metoden för att ändra ett återkommande möte.

- 1. Klicka på konferensen i kalendern.
- 2. Klicka och dra konferensuppgifterna till den nya platsen i kalendern.
- 3. Schemaläggaren ber dig att bekräfta ändringen. Klicka på **Ja**.
- 4. Schemaläggaren bekräftar ändringen. Klicka på **Stäng**.

### **För att redigera konferensdetaljerna:**

- 1. Dubbelklicka på mötet i kalendern.
	- · Om mötet är ett återkommande möte väljer du om du vill redigera hela serien eller bara det markerade enskilda mötet. När du redigerar ett enskilt möte kan du bara ändra starttiden och inte om mötet innehåller en webbkonferens.

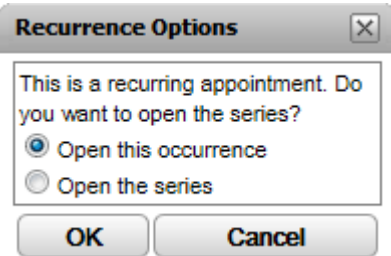

- 2. Mötesuppgifterna visas i fliken **[Schemalägg](#page-78-0) en konferens**<sup>>79</sup>.
- 3. Justera mötesuppgifterna enligt önskemål och klicka på **Schemalägg**.
- 4. Schemaläggaren ber dig att bekräfta ändringen. Klicka på **Ja**.
- 5. Schemaläggaren bekräftar ändringen. Klicka på **Stäng**.

# <span id="page-78-0"></span>**4.12.2 Schemalägga en ny konferens**

Du kan använda gadgeten **Samtals-/konferensschemaläggning** för att schemalägga en framtida konferens. När du har schemalagt en konferens kommer systemet skicka ut <u>[konferensmeddelanden](#page-84-0) <sup>585</sup> till</u> de inbjudna deltagarna.

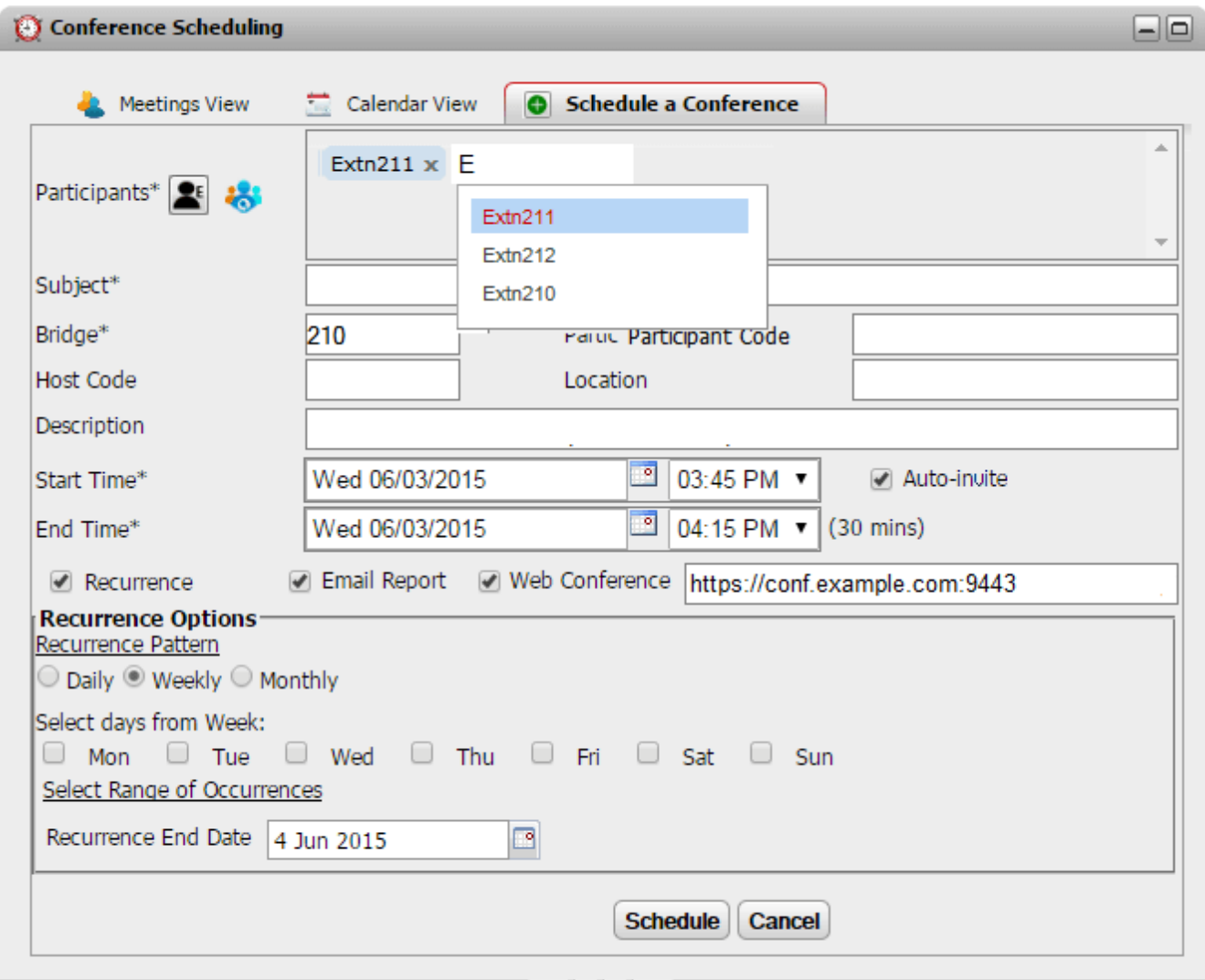

Den här fliken används även av flikarna **Kalendervy** och **Mötesvy** när du väljer att redigera en befintlig konferens.

# · **Konferensresurser**

Du kan schemalägga Möt mig-konferenser. Men systemet kan inte reservera och garantera resurser för sådana konferenser. När du schemalägger eller ändrar en konferens, om systemet fastställer utifrån de andra redan schemalagda konferenserna att det inte kommer ha tillräcklig kapacitet vid tidpunkten för din konferens, visas en varning.

### **För att schemalägga en konferens:**

- 1. Under **Huvudfliken**, klicka på gadgeten **Samtals-/konferensschemaläggning**.
- 2. Välj fliken **Schemalägg en konferens**.
- 3. I avsnittet **Deltagare**, ange vilka personer som du vill bjuda in till samtalet. När du skriver kommer portalen att visa matcher från adressböckerna och välja en match för att avsluta inmatningen. Du kan lägga till en hel [grupp](#page-106-0)<sup>\s 107</sup> från din privata adressbok genom att skriva gruppnamnet.
	- Om du vill lägga till en extern kontakt som inte finns i adressboken kan du klicka på ikonen  $\blacktriangle^{\!\!\! \bm{\epsilon}}$  och fyll i kontaktens uppgifter.
	- Sök efter en adressbokskontakt genom att klicka på **\*\***\*. Skriv in namnet du vill matcha och sök i listan över privata och systemkontakter. Klicka på en av matcherna för att lägga till deltagaren.
- 4. Fyll i ett **Ämne** som sammanfattar anledningen till mötet.
- 5. Fälten **Värdkod** och **Deltagarkod** matchar ditt konferens-PIN automatiskt. Men du kan ändra dem om det behövs.
- 6. Under **Plats** anger du eventuell fysisk plats där ett möte hålls parallellt med ljudkonferensen.
- 7. Under **Konferensbeskrivning** fyller du i ytterligare information om konferensen.
- 8. Välj datum och tid för konferensens början och slut.
- 9. Om du vill att servern ska ringa upp deltagarna när konferensen börjar väljer du **Bjud in automatiskt**.
- 10. Om du vill att konferensen ska upprepas regelbundet väljer du **Upprepning** och anger hur ofta som konferensen ska upprepas samt när upprepningen ska sluta.

### · **Upprepningsmönster**

Det här fältet låter dig välja hur ofta en upprepad konferens ska återkomma.

· *Dagligen*

När alternativet är valt finns de ytterligare alternativen **Varje dag** eller **Varje vardag** tillgängliga.

# · *Veckovis*

När alternativet är valt kan du välja vilka veckodagar som mötet ska äga rum.

### · *Månadsvis*

När alternativet är valt kan du välja vilken dag i månaden (datum) mötet ska äga rum på och hur många månader det ska vara mellan upprepningarna.

### · **Välj upprepningsperiod**

Det här fältet låter dig välja när upprepningarna ska sluta.

11. Som konferensvärd kan du få en <u>[konferensrapport](#page-86-1)<sup>þ 87]</sup></u> skickad till dig via e-post när konferensen slutar. Välj **E-postrapport** för att få det.

#### 12. Klicka på **Schemalägg**.

11. Schemaläggaren visar en sammanfattning och ber dig att bekräfta mötet.

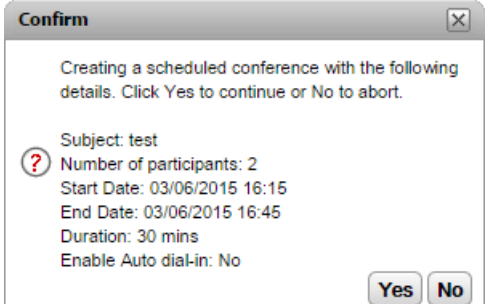

12. Klicka på **Ja**.

· Om systemet fastställer utifrån de andra redan schemalagda konferenserna att det inte kommer ha tillräcklig kapacitet för alla dina konferensdeltagare, visas en varning. Du kan välja att boka din konferens ändå eller gå tillbaka och ändra inställningarna.

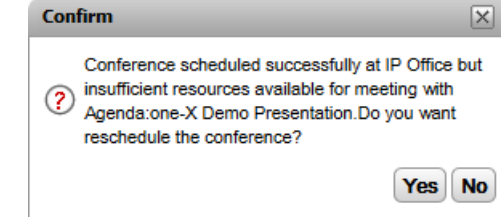

13. Klicka på **Stäng**. Schemaläggaren skickar ut <u>[kalendermeddelanden](#page-84-0) dissal</u> till deltagarna.

# <span id="page-81-0"></span>**4.12.3 Visa dina möten**

**Mötesvyn** visar dina schemalagda konferenser i ett tabellformat. Den låter dig sortera och söka bland konferenserna som du är värd för eller har blivit inbjuden till. Dessutom kan du använda kontrollerna bredvid varje konferens för att utföra olika årgärder.

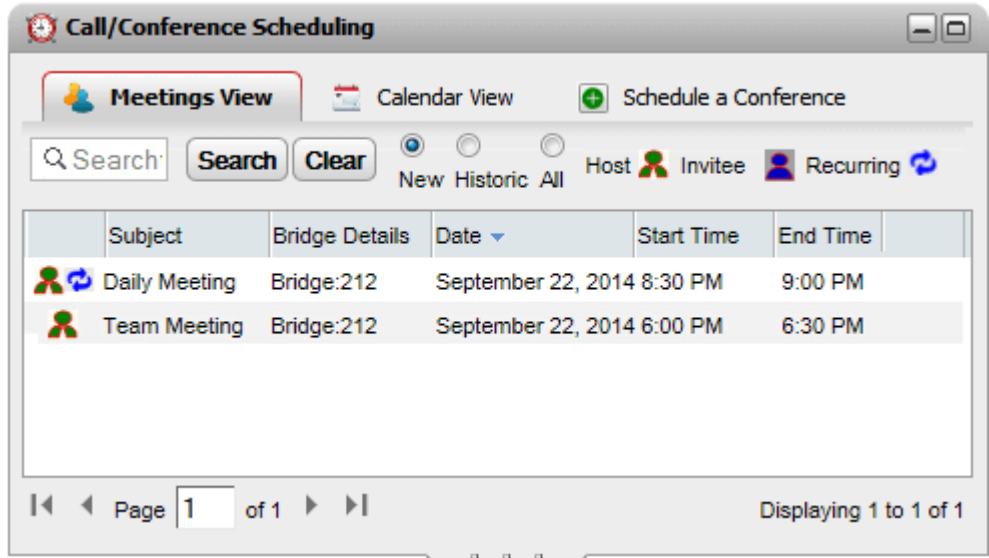

### **För att visa dina konferenser:**

- 1. Under **Huvudfliken**, klicka på fliken **Samtals-/konferensschemaläggning**.
- 2. Välj **Mötesvy**.
	- **· A** En konferens som du är värd för.
	- · En konferens som du har blivit inbjuden till.
	- **· D** En återkommande konferens.

### <span id="page-81-1"></span>**4.12.3.1 Sortera konferenserna**

### **För att sortera konferenserna:**

1. I **Mötesvyn**, för att sortera möteslistan efter datum, klicka på datumrubriken.

### <span id="page-81-2"></span>**4.12.3.2 Visa/dölja tidigare konferenser**

Här visas framtida schemalagda konferenser och du kan även visa tidigare möten som ägt rum de senaste 15 dagarna. Som standard börjar det med att enbart visa framtida schemalagda möten, dvs. **Nya** är valt.

### **För att visa eller dölja tidigare konferenser:**

- 1. I **Mötesvyn** klickar du på valknappen som motsvarar de typer av konferenser du vill visa.
	- ·**Nya**
	- Visar enbart konferenser som har planerats till att äga rum i framtiden.
	- · **Historik**

Visar schemalagda konferenser som har ägt rum tidigare. Som standard sparar systemet konferensinformation upp till 15 dagar (ställs in av systemadministratören).

·**Alla**

Visar både framtida och tidigare schemalagda konferenser.

# <span id="page-82-0"></span>**4.12.3.3 Söka efter konferenser**

Du kan använda sökrutan för att endast visa konferenser med motsvarande uppgifter.

#### **För att söka efter konferenser:**

- 1. I **Mötesvyn** anger du ett sökord för filter i sökrutan för mötesvisning och klickar på **Sök**. Endast möten med motsvarande uppgifter visas i listan över möten.
- 2. Återgå till den fullständiga listan över möten genom att klicka på **Rensa**.

### <span id="page-82-1"></span>**4.12.3.4 Delta i en konferens**

Du kan använda **Mötesvyn** för att gå med i konferenser som du har blivit inbjuden till.

### **För att gå med i en ljudkonferens:**

- 1. Hitta mötet i **Mötesvyn**.
- 2. Klicka på mötesdetaljerna för att markera det. Klicka på ikonen  $\overline{E}$ .

### <span id="page-82-2"></span>**4.12.3.5 Starta dina egna konferenser**

För konferenser som du är värd för, som visas i rött, kan du använda **Mötesvyn** för att starta konferensen. Detta placerar dig i ljudkonferensen och ringer upp de andra interna deltagarna

### **För att starta en konferens:**

- 1. Hitta mötet i **Mötesvyn**.
- 2. Klicka på mötesdetaljerna för att markera det. Klicka på ikonen ...

### <span id="page-83-0"></span>**4.12.3.6 Redigera konferensdetaljer**

Du kan visa och redigera konferensuppgifterna för konferenser du är värd för, som visas i rött. Om du gör ändringar kommer systemet skicka ut nya <u>[konferensmeddelanden](#page-84-0) <sup>s&j</sup> ti</u>ll deltagarna.

# · **Redigera Återkommande konferenser**

Vid återkommande konferenser kan du bara redigera konferensserien med hjälp av mötesvyn. Om du vill redigera en enskild konferens i serien använder du [kalendervyn](#page-77-0)<sup>§ 78</sup>.

# · **Konferensresurser**

Du kan schemalägga Möt mig-konferenser. Men systemet kan inte reservera och garantera resurser för sådana konferenser. När du schemalägger eller ändrar en konferens, om systemet fastställer utifrån de andra redan schemalagda konferenserna att det inte kommer ha tillräcklig kapacitet vid tidpunkten för din konferens, visas en varning.

### **För att redigera konferensdetaljerna:**

- 1. Hitta mötet i **Mötesvyn**.
- 2. Klicka på mötesdetaljerna för att markera det. Klicka på ikonen
- 3. Mötesuppgifterna visas nedan och kan redigeras.
- 4. Klicka på **Schemalägg** för att bekräfta ändringarna.
	- · Om systemet fastställer utifrån de andra redan schemalagda konferenserna att det inte kommer ha tillräcklig kapacitet för alla dina konferensdeltagare, visas en varning. Du kan välja att boka din konferens ändå eller gå tillbaka och ändra inställningarna.

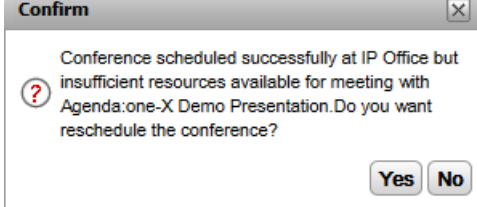

### <span id="page-83-1"></span>**4.12.3.7 Ta bort schemalagda konferenser**

Du kan ta bort konferenser om du är konferensvärd. Detta tar bort konferensen från vyn kalende<u>r oc</u>h möten. Om konferensen som togs bort var en framtida konferens skickar systemet ut <u>[konferensmeddelanden](#page-84-0) b $^{865}$ </u> om inställningen.

### **För att ta bort en schemalagd konferens:**

- 1. Hitta mötet i **Mötesvyn**.
- 2. Klicka på mötesdetaljerna för att markera det. Klicka på ikonen

## <span id="page-84-0"></span>**4.12.4 Konferensmeddelanden**

När du schemalägger en Möt mig-konferens, kommer systemet att skicka olika typer av meddelanden till konferensdeltagarna.

# · **E-postmeddelanden**

Det skickar ett e-postmeddelande till samtliga inbjudna deltagare som har en e-postadress registrerad i telefonsystemet. Systemet skickar även ett uppdaterat e-postmeddelande om ett planerat möte ändras eller avbryts. Observera att konferensschemaläggaren i one-X Portal inte visar om användarna accepterar, avvisar eller tar bort konferensinbjudningarna i sina egna Outlook-kalendrar. Om Outlook-användare ser varningen *"Mötet kan inte hittas i kalendern"* när de försöker lägga till mötet, se [Acceptera](#page-85-0) e[postmeddelanden](#page-85-0) om möten 286

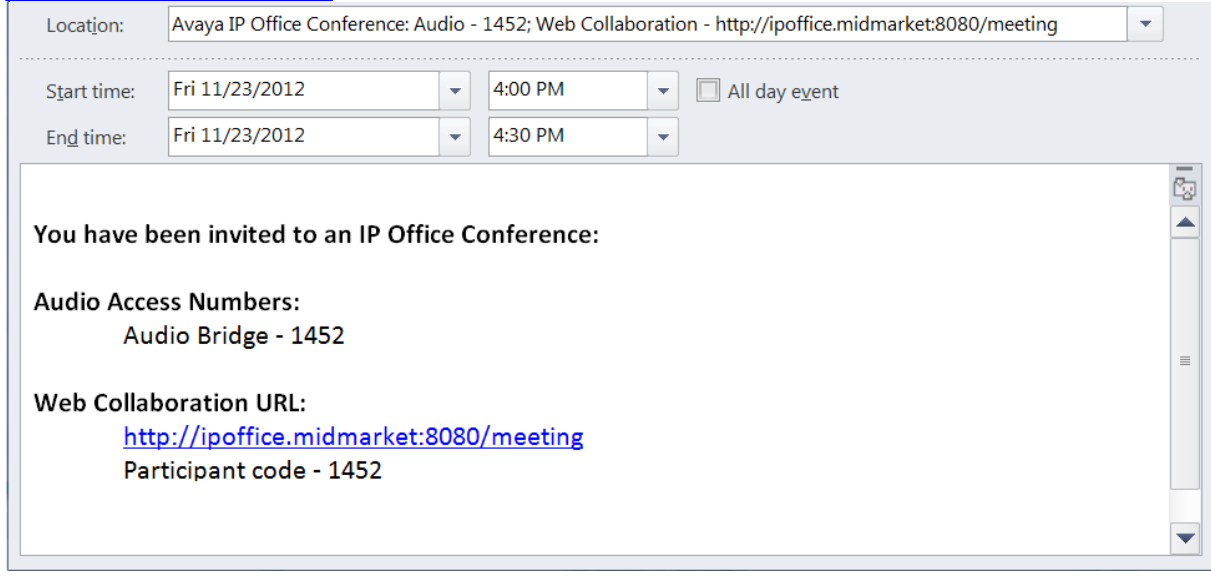

# · **Telefonmeddelande**

Systemet kan ringa upp konferensdeltagarna när konferensen startar. Det inkluderar dig om du planerade konferensen. Samtalsförsöket varar i 2 minuter. Det här alternativet aktiveras med alternativet **Bjud in automatiskt** i konferensinställningarna.

# · **Snabbmeddelanden**

Användarna som är inloggade i one-X Portal snabbmeddelandesystem kommer även få ett snabbmeddelande. Systemet skickar också ett snabbmeddelande när ett schemalagt möte ändras eller återkallas, och när konferensen startar. Du kan välja att inte ta emot detta meddelande, se nedan.

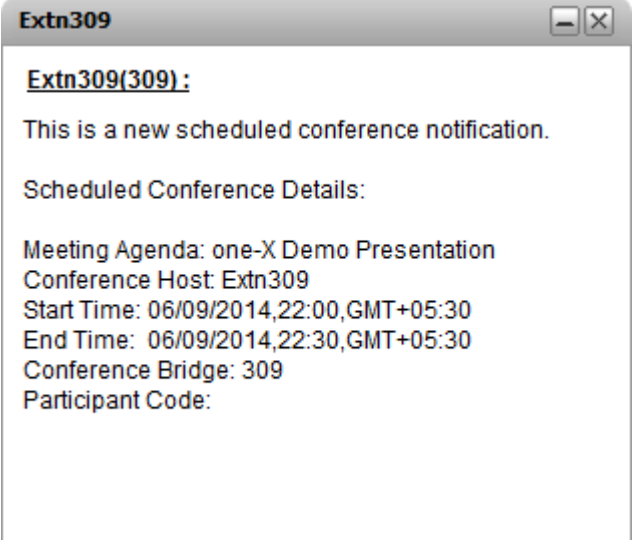

### **För att slå på/av konferensmeddelanden:**

- 1. Välj fliken **Konfigurera** och klicka på **Meddelande**.
- 2. Dina schemalagda konferensmeddelanden styrs av inställningen **Aktivera popup-aviseringar om konferensplanering**.
- 3. Ändra inställningen efter behov och klicka på **Spara**.

### <span id="page-85-0"></span>**4.12.4.1 Acceptera e-postmeddelanden om möten**

one-X Portal och Avaya IP Office Plug-in konferensplanering kan skicka en e-postinbjudan i Outlook-format till konferensdeltagarna. Men deltagarna kan se felet *"Mötet kan inte hittas i kalendern"* i deras Outlook. Ni kan lösa problemet genom att ändra registerinställningar enligt nedan.

**För att kunna tacka ja till konferensinbjudningar i Outlook-kalendern:**

- 1. Klicka på **Start** och välj **Kör**.
- 2. Skriv **regedit** och klicka på **OK**.
- 3. Hitta och klicka på följande registernyckel: *HKEY\_CURRENT\_USER\Software\Microsoft\Office\<version>\Outlook\Options\Calendar*
- 4. I menyn väljer du **Redigera | Nytt | DWORD-värde**.
- 5. Fyll i *ExtractOrganizedMeetings*.
- 6. I menyn väljer du **Redigera | Ändra**.
- 7. Ställ in **Datavärde** till *1* och klicka på **OK**.
	- · När denna nyckel är inställd på *1* försöker Outlook tolka tredje parts/okända kalenderformat så att användaren ska kunna tacka ja till inbjudan.
	- · När nyckeln saknas eller är inställd på *0*accepterar Outlook inte inbjudningar som skickas i tredje parts/okända kalenderformat.
- 8. Välj **Arkiv | Avsluta**.

# <span id="page-86-0"></span>**4.12.5 Förlänga din konferens**

Som standard slutar schemalagda konferenser automatiskt vid den planerade sluttiden. Men du kan förlänga konferenser som du är värd för. 5 minuter före utsatt sluttid visar one-X Portal ett meddelande som låter dig välja om du vill förlänga konferenstiden.

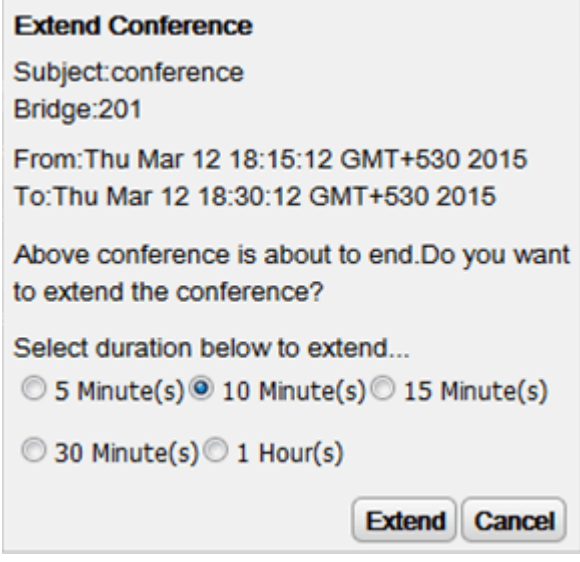

### <span id="page-86-1"></span>**4.12.6 Konferensrapporter**

Du kan välja att få rapporter för möt mig-konferenser som du har schemalagt (välj **E-postrapport** när du s<u>chemalägger konferensen  $^{\triangleright}$ 79</u>). Rapporten skickas till dig som en CSV-textfil när konferensen avslutas. Det inträffar när den sista personen lämnar konferensen.

Rapporten innehåller detaljer som antal deltagare, när konferensen började och slutade samt tidpunkterna då varje deltagare gick med i och lämnade konferensen.

Bridge Details, 30093009, Participants of Conference#, 4, Start Time, 10 February 2016 07:00:00 AM, EndTime, 11 ,,,,Time Zone,GMT+5:30,Duration(HH:MM:SS),25:00:00

Participant Name, Device, Start Time, End Time, Duration (HH:MM:SS) Eric Smith,30093009,10 February 2016 07:00:00 AM,10 February 2016 08:00:01 AM,01:00:00 ,,11 February 2016 07:00:01 AM,11 February 2016 08:00:01 AM,01:00:00

John Brown,30103010,10 February 2016 07:00:01 AM,10 February 2016 08:00:01 AM,00:59:59 ,,11 February 2016 07:00:01 AM,11 February 2016 08:00:01 AM,00:59:59

Paul Smith,912041019077,10 February 2016 07:00:01 AM,10 February 2016 08:00:01 AM,00:59:59 ,,11 February 2016 07:00:01 AM,11 February 2016 08:00:01 AM,00:59:59

Mary White,912041019076,10 February 2016 07:00:01 AM,10 February 2016 08:00:01 AM,00:59:59 ,,11 February 2016 07:00:01 AM,11 February 2016 08:00:01 AM,00:59:59

### **Exempel på innehållet i en CSV-fil**

# **Samtalshistorik Kapitel 5.**

# <span id="page-89-0"></span>**5. Samtalshistorik**

Gadgeten **Samtalshistorik** visar uppgifter om samtal du har ringt, tagit emot och missat. Gadgeten visar även historik för konversationer med andra kontakter. Du kan använda [samtal](#page-35-0)sloggen för att <u>ringa ett samtal<sup>e so</sup>l, [lägga](#page-91-0)</u> <u>till [uppringaren](#page-91-0) uppgifter i din privata adressbok الصلاح ال</u>eller söka efter SM-konversationer. 36 92

### **Samtalslogg**

Samtalsloggen som visas finns i telefonsystemet som en del av dina användarinställningar. Upp till 30 poster sparas och nya poster ersätter de gamla när denna gräns har uppnåtts. För poster för återuppringda samtal till eller från samma nummer uppdateras däremot den befintliga posten och antalet samtal som ingår i posten ökar.

För inkommande samtal inkluderar samtalsloggen som standard endast privata samtal (icke-sökgrupp) till användaren som besvarades av användaren eller som inte besvarades någonstans.

# · **Missade samtal**

Samtal som du inte svarat på men som besvarats med röstbrevlåda eller anknytning som täcker upp loggas inte som missade samtal i normala fall. Däremot kan systemadministratören konfigurera loggning av missade samtal.

# · **Missade sökgruppsamtal**

Som standard loggas endast sökgruppsamtal som du besvarar. Däremot kan systemadministratören konfigurera din samtalslogg för att inkludera missade samtal till valda sökgrupper.

# · **Automatisk borttagning**

Gamla samtalslistor tas bort automatiskt när samtalsloggens kapacitet uppnås och en ny samtalspost måste läggas till. Dessutom kan systemadministratören konfigurera telefonsystemet för att ta bort loggposter efter en viss tid.

### **Telefonsamtalslogg**

Om du använder en telefon i 1400-, 1600-, 9500- eller 9600-serien med knappen **Samtalslogg** eller **Historik**, eller en telefon i M-serien eller T-serien, visas som standard samma samtalslogg på telefonen som one-X Portal visar. Du kan sedan använda och redigera samtalsloggen från telefonen eller från one-X Portal. Båda två ändras parallellt.

Om du använder någon annan typ av telefon som har en samtalslogg är det en samtalslogg som sparas av själva telefonen och matchar därför inte samtalsloggen som visas i one-X Portal. Samtal som till exempel ringts med one-X Portal visas inte i telefonens samtalslogg och vice versa.

Samtalsloggen i one-X är begränsad till att visa 255 poster.

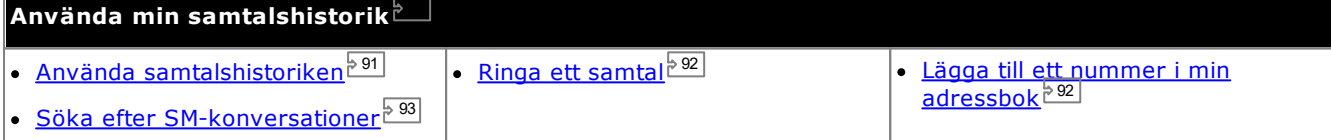

# <span id="page-90-0"></span>**5.1 Använda samtalshistoriken**

**Samtalshistoriken** visar uppgifter om samtal du har ringt, tagit emot och missat. Du kan använda [samtal](#page-35-0)sloggen för att <u>ringa ett samtal <sup>536</sup> eller lägga till uppgifter om uppringaren i [adressboken](#page-91-0) Privat <sup>592</sup> .</u>

Varje samtal av en viss typ, till eller från ett visst nummer, visas bara som en enda post i samtalsloggen. För alla ytterligare samtal av samma typ och nummer som en befintlig post i samtalsloggen kommer uppgifter (**Tid** och **Längd**) som visas för den befintliga posten att uppdateras och antalet för **Samtal** räknas upp.

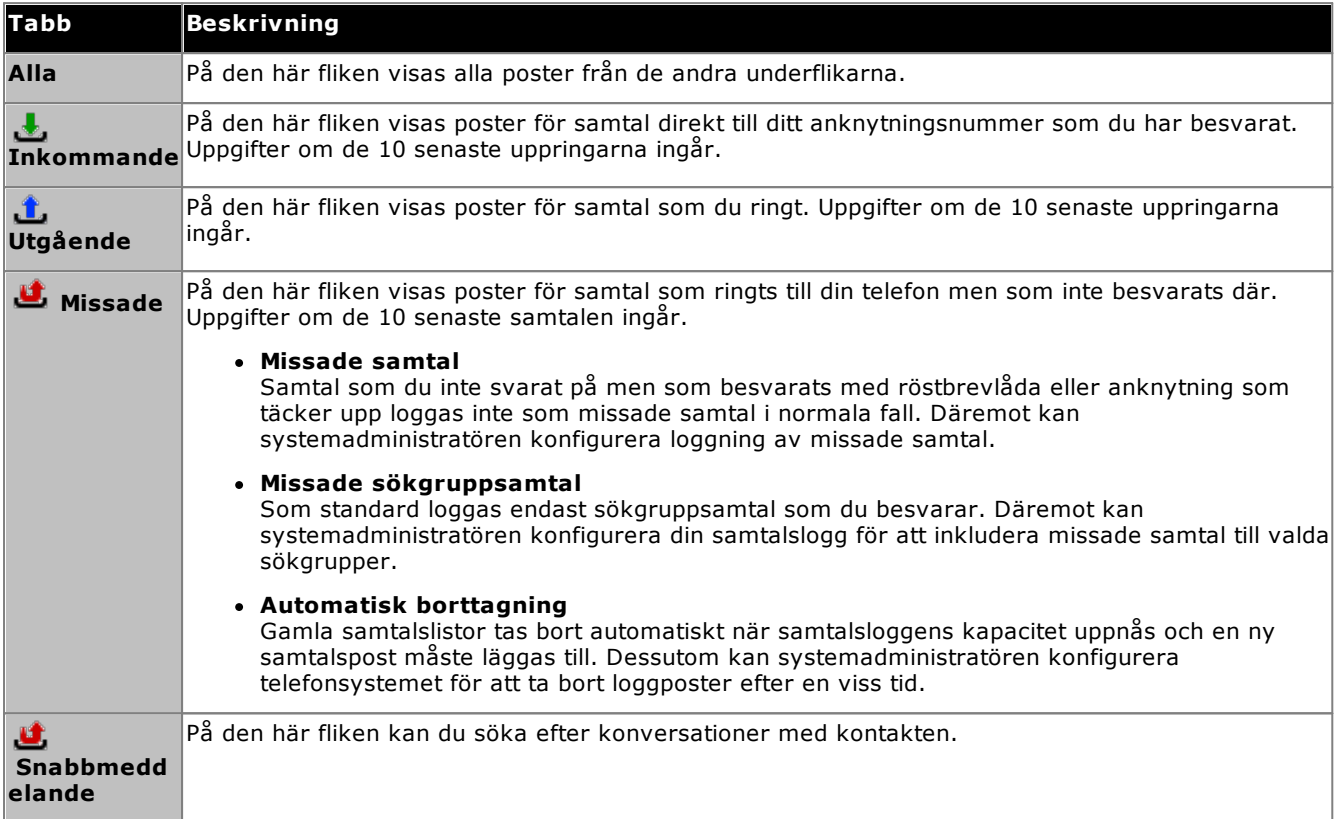

# · **Sökgruppsamtal**

[Systemadministratören](#page-226-0) kan konfigurera ifall samtalsloggen med missade samtal ska innehålla missade samtal för valda <u>[sökgrupper](#page-225-1) لاست .</u> Missade sökgruppsamtal är samtal som inte besvarats av en medlem i sökgruppen. De behöver i själva verket inte ringa upp dig och de besvaras av en icke-sökgruppmedlem eller röstbrevlådan; om så är fallet anges det i uppgifterna om det missade samtalet. När det här alternativet gäller i samtalsloggen ändras etiketten för kolumnen **Namn** till **Från** och dessutom visas kolumnen **Till** så att du kan skilja mellan dina egna samtal och samtal till en sökgrupp. 227 226

·**Sortera**

Du kan sortera posterna i samtalsloggen genom att klicka på kolumnrubriken. Den kolumn som för närvarande används för sortering anges av en nedåtpil veller en uppåtpil . Om du klickar på samma kolumnrubrik igen ändras sorteringsordningen.

- · **Lägga till uppgifter om uppringaren i [adressboken](#page-91-0) Privat** 92
- Du kan lägga till namn och nummer i adressboken **Privat**.
- · **Rensa loggen**
- Ta bort alla poster från den flik som visas för närvarande.
- · **[Namn](#page-91-1)** 92

Posterna i namnkolumnen är understrukna och går att klicka på för att ringa tillbaka till det nummer som lagras i samtalsloggen.

# <span id="page-91-1"></span>**5.2 Ringa ett samtal från samtalshistoriken**

Du kan använda numren i samtalsloggen för att göra en återuppringning eller ringa tillbaka.

**För att ringa ett samtal från din samtalshistorik:**

- 1. Använd gadgeten **Samtalshistorik** under **Huvudfliken** för att hitta kontakten du vill ringa.
- 2. Klicka på namnet eller numret för att ringa ett samtal.
	- · Samtalets förlopp visas på en flik i gadgeten **Samtal**. Om samtalet bryts visar gadgeten en orsak till felet om den är känd.
	- När du ringer en intern användare och han eller hon inte svarar kan du konfigurera [återuppringning](#page-39-0)  $^{\geq 40}$ så att du får ett samtal när de avslutar sitt aktuella eller kommande samtal

# <span id="page-91-0"></span>**5.3 Lägga till en uppringare i din adressbok**

Du kan lägga till uppgifter om uppringaren som visas i samtalsloggen i den **privata** adressboken.

### **För att lägga till en uppringare i din privata adressbok:**

- 1. Hitta samtalet i samtalsloggen.
- 2. Klicka på ikonen Lägg till  $\ddot{\mathbb{C}}$ .
- 3. Systemet visar fönstret **Lägg till ny kontakt** med uppgifter om kontakten i samtalsloggen.
	- a. Ange information om kontakten i fönstret **Lägg till ny kontakt**.
		- · Om inställningen för **Arbetstelefon** överensstämmer med anknytningsnumret i ett telefonsystem visas <u>[användarstatus](#page-97-0) øv</u> för användaren i adressbokens kontakter. Detta gäller även om ett annat nummer är valt som *Primär [telefon](#page-226-1)*<sup>244</sup>. 98 227
		- Du kan använda listan Grupp för att välja vilka av dina privata [kontaktflikar](#page-106-0). <sup>5107</sup> som kontakten ska visas på.
		- · Du kan lägga till gmail-adressen och Office Communications Server-adressen (OCS) till kontakten. När du lagt till adresserna kan du <u>starta ett [e-postmeddelande](#page-109-0) 2110</u> eller starta en chatt från adressboken i one-X Portal.
	- b. När du är klar klickar du på **Spara**.

# <span id="page-92-0"></span>**5.4 Söka efter snabbmeddelandesamtal**

Du kan söka i konversationer som du har haft med andra kontakter via snabbmeddelanden.

### **För att söka i dina snabbmeddelanden:**

1. I gadgeten **Samtalshistorik**, under **Huvudfliken** , välj fliken **Snabbmeddelanden**.

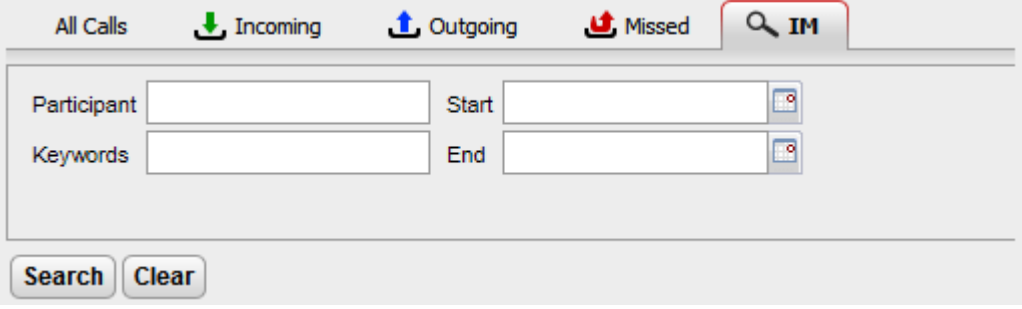

2. Fyll i de kriterier som du vill söka efter. Alla fält är valfria.

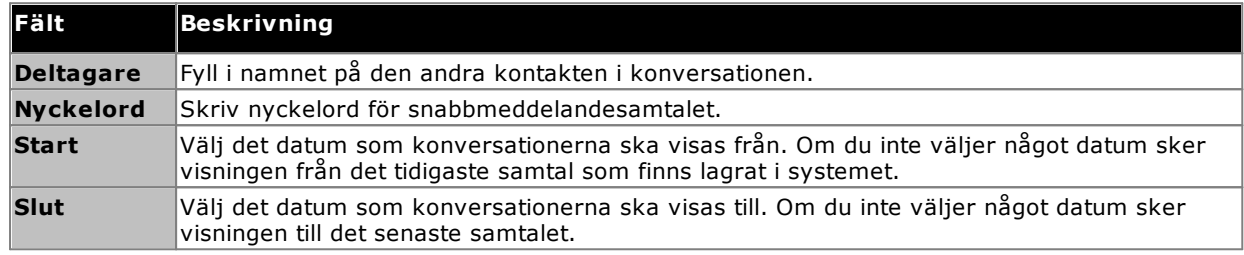

3. Klicka på **Sök**. Systemet visar listan med alla samtal baserat på din sökning. Om inga resultat hittas, klicka på **Tillbaka** för att ändra dina sökkriterier.

4. Klicka på konversationen du vill öppna. Systemet öppnar konversationen.

# **Adressböcker Kapitel 6.**

# <span id="page-95-0"></span>**6. Adressböcker**

I one-X Portal kan flera adressböcker med namn och tillhörande telefonnummer visas. Det görs i gadgeten **Adressbok**. När du för pekaren över en kontakt visas ikoner för olika åtgärder.

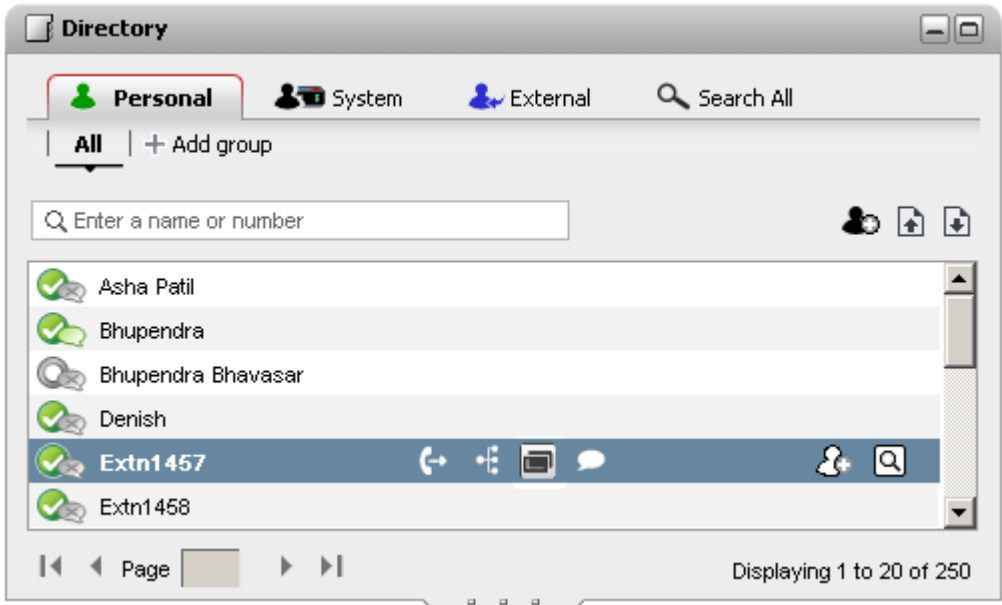

Var och en av adressböckerna som anges nedan visas i en separat flik. Dessutom kan du skapa upp till 4 extra flikar som du kan lägga till valda kontakter på.

# · **Privat**

Den här fliken visar dina privata kontakter som sparas i telefonsystemet. Om du använder en Avaya-telefon är kontakterna också tillgängliga på telefonen. Du kan ordna de privata kontakterna i upp till 5 sökgrupper.

# · **System**

Den här fliken visar kontakter som sparas i telefonsystemet och som kan användas av alla användare samt uppgifter om andra användare och sökgrupper.

## · **Externt**

Under den här fliken kan du söka i en extern adressbok med kontakter om administratören konfigurerat detta.

### · **Sök i alla**

Den här fliken visas när sökrutan överst i verktyget har använts för att söka i alla adressböcker. Resultatet av sökningen visas på fliken.

# · **Uppringning till namn**

Vid uppringning med hjälp av<sup>23</sup> [Samtalsverktyget](#page-35-0)<sup>\36</sup> kan du ange ett namn i stället för ett nummer. Om namnet matchar en kontakt i den **privata adressboken** eller **systemadressboken** slås det primära numret för kontakten.

# · **Visa namn vid inkommande samtal**

När du tar emot ett samtal, ifall numret finns i din **Privata** adressbok eller **Systemadressboken**, visas kontakten i din one-X Portal.

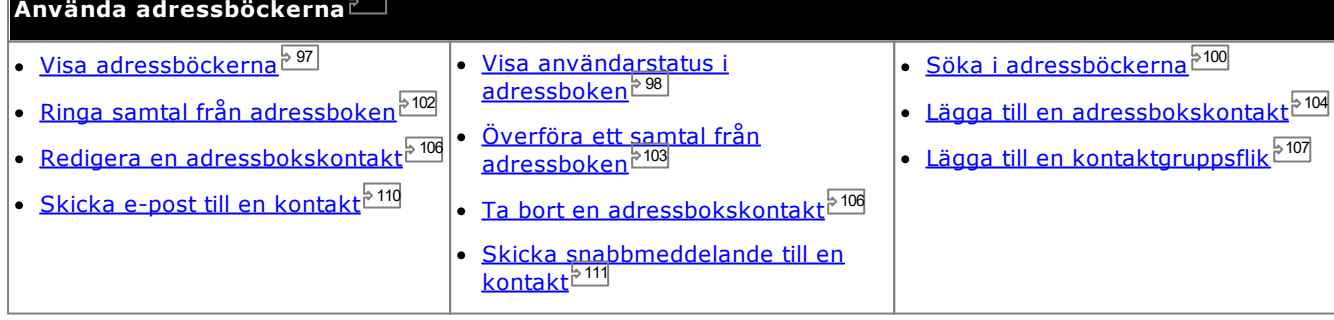

# <span id="page-96-0"></span>**6.1 Visa adressböckerna**

I one-X Portal kan du visa flera adressböcker (**System**, **Privat** och **Extern**) med namn och tillhörande telefonnummer.

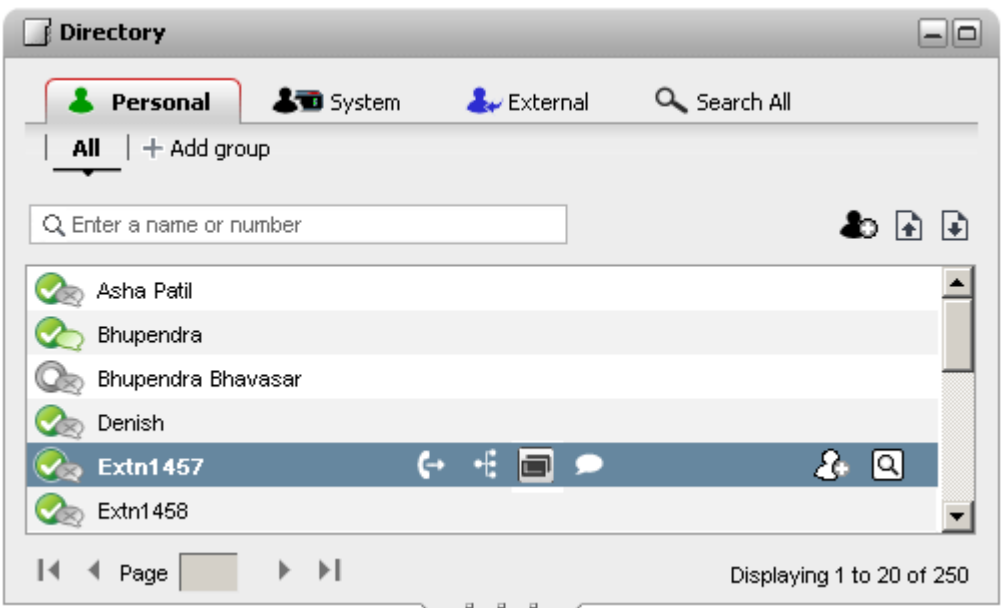

### **· &** Privat

Det här är din egen adressbok med namn och nummer. Du kan koppla flera nummer till ett namn och välja vilket nummer du ska använda när du ringer ett samtal. Du kan redigera och ändra kontakterna i adressboken med one-X Portal. Du kan även konfigurera undergrupper med valda kontakter. För vissa typer av telefoner *(se nedan)* kan du också få åtkomst till, använda och redigera adressboken **Privat** från telefonen.

### · **System**

Den här adressboken innehåller namn och nummer från telefonsystemet samt alla användare och [sökgrupper](#page-225-1)  $^{\triangleright226}$ i telefonsystemet. Din one-X Portal-administratör kan lägga till kontakter i systemadressboken. Du kan inte ändra dessa kontakter. Du kan dock kopiera en kontakt i system[adressbok](#page-103-1)en till din privata adressbok <sup>5104</sup>.

- Systemet visar endast grupper som har skapats av [systemadministratören](#page-226-0) <sup>5227</sup>. Men systemet visar inte XMPP-sökgrupper.
- Om [systemadministratören](#page-226-0) <sup>5227</sup> har aktiverat alternativet "Ext. adressbok" för en sökgrupp visas inte den sökgruppen i systemet. De sökgrupperna visas endast om du är konfigurerad som medlem i den specifika sökgruppen.

# · **Extern**

Din [Systemadministratör](#page-226-0) 227 kan konfigurera one-X Portal åtkomst till en extern LDAP-adressbok. Om din one-X Portal-server har konfigurerats för detta kan du söka i den externa adressboken. Resultatet av sökningen visas här.

# · **Sök i alla**

Den här extrafunktionen används för att visa resultat av en <u>sökning i alla [adressböcker](#page-99-0)<sup>1600</sup>.</u>

#### **Privat adressbok**

Om du använder en telefon i 1400-, 1600-, 9500- eller 9600-serien som har knappen **Kontakter**, eller en telefon i M-serien, T-serien eller T3-serien, kan du också använda kontakterna i adressboken **Privat** via telefonen och redigera dem med hjälp av telefonen.

- 1. När kontakter i adressboken **Privat** läggs till lagras de både av programmet one-X Portal och av telefonsystemet och hålls synkroniserade. one-X Portal-programmet och telefonsystemet kan bara lagra upp till 250 personliga kontakter i adressboken. Privat per användare (beror på systemets begränsningar)
	- · Alla kontakter uppladdade från Avaya IP Office Plug-in finns i Outlook-gruppen under fliken Privat. De finns lagrade i one-X Portal och är utöver maxvärdet på 250 personliga katalogkontakter.
- 2. Kontakterna kan redigeras via telefonen eller via one-X Portal.
- 3. Kontakter i adressboken Privat som visas i one-X Portal kan innehålla flera nummer där ett är valt som aktuellt nummer för **Primär telefon**. Matchande post i telefonsystemet innehåller bara ett nummer, vilket ändras så att det matchar det aktuellt valda numret för **Primär telefon** i one-X Portal om valet ändras.

# <span id="page-97-0"></span>**6.2 Adressboksikoner**

I adressboken används en rad olika ikoner för att ange läget för både en kontakt och åtgärder som du kan utföra med hjälp av kontakten. Några av dessa visas bara när du för pekaren över kontakten.

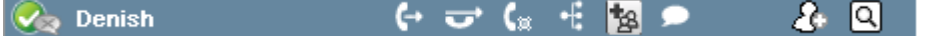

### **Samtalsåtgärder**

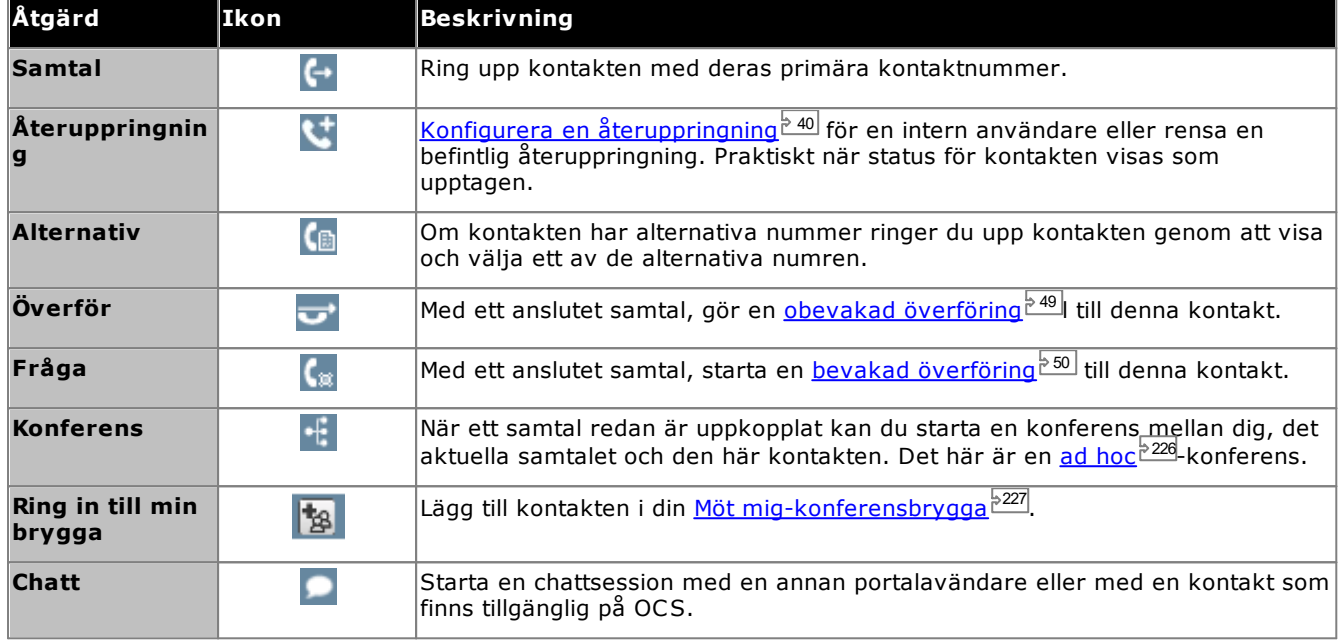

### **Adressboksåtgärder**

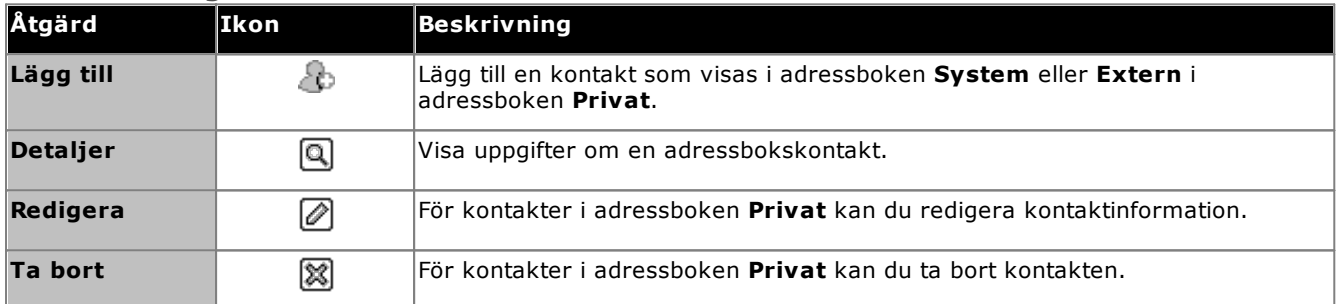

### **Kontaktikoner**

one-X Portal anger kontaktens aktuella status på XMPP och OCS med hjälp av olika ikoner. För kontakter med flera telefonnummer baseras statusen på arbetstelefonnumret.

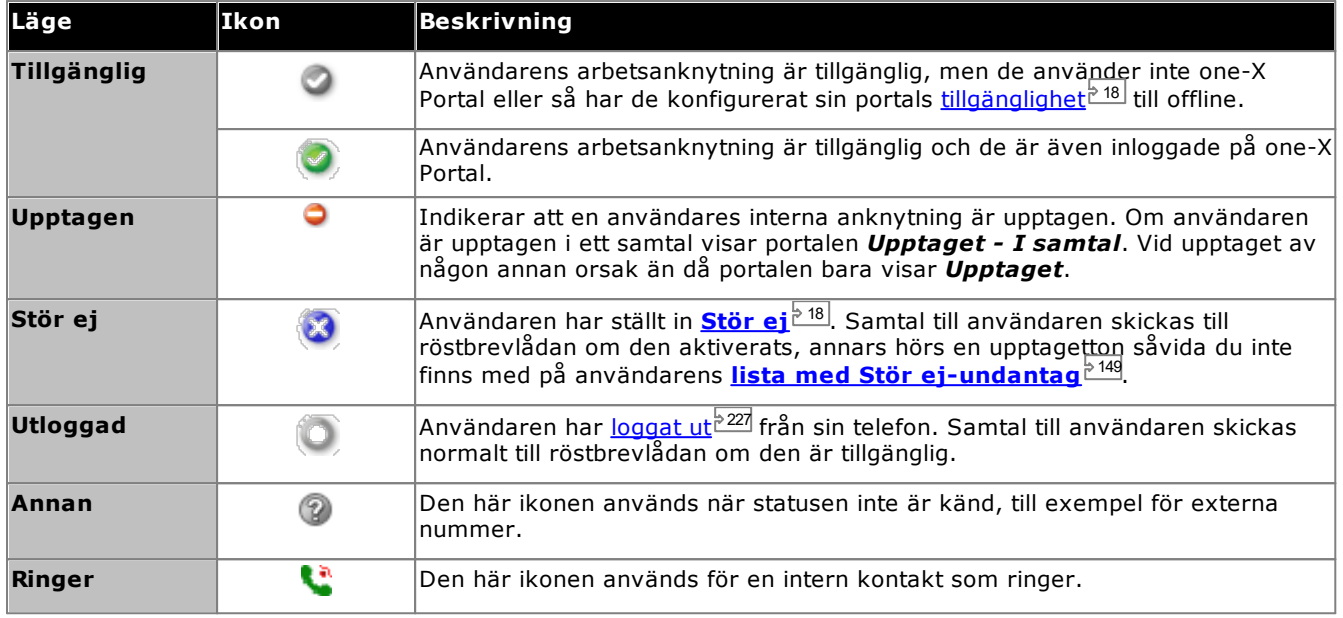

# **Ytterligare ikoner**

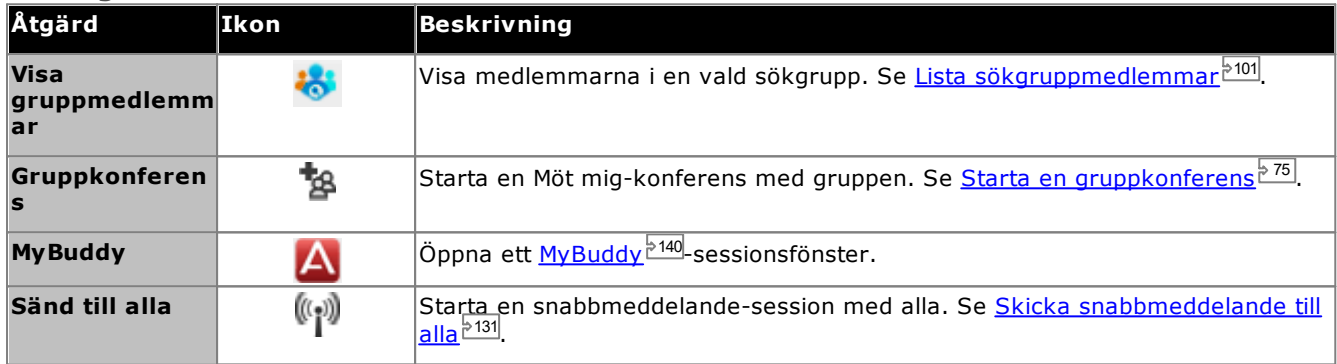

# <span id="page-99-0"></span>**6.3 Söka i adressböckerna**

När du tittar i en adressbok visas antalet kontakter den innehåller längst ned till höger i adressboksgadgeten, tillsammans med en sammanfattning av vilka kontakter som finns på den aktuella sidan.

Varje adressbok har sina egna sökalternativ som du kan använda för att minska antalet träffar du behöver bläddra igenom för att hitta önskad kontakt. Dessutom har adressboksgadgeten ett eget sökalternativ som söker efter och visar resultat från alla adressböcker.

### **För att söka i adressböckerna Privat och System:**

- 1. Börja skriva namn eller nummer i textrutan längst upp till vänster i adressboken.
- 2. De adressbokskontakter som fortfarande visas är kontakter med matchande namn eller nummer.
	- När det finns flera matchningar kan du använda sidikonerna  $\blacksquare$   $\blacksquare$  Page  $\blacksquare$  of 2  $\blacktriangleright$   $\blacktriangleright$  l längst ned till vänster för att flytta mellan sidor.
	- · Alternativt kan du lägga till mer information i söktermen för att förbättra sökningen och på så sätt minska antalet kontakter som visas.

### **För att söka i den externa adressboken:**

- 1. Fyll i ett namn eller nummer i textrutan längst ned och klicka på knappen **Kör**.
- 2. one-X Portal skickar en sökförfrågan till den externa adressboken och visar resultatet.

### **För att söka i alla adressböcker**

- 1. Klicka på fliken **Sök i alla**.
- 2. Fyll i namn eller nummer i sökrutan längst upp och klicka på knappen **Sök**.

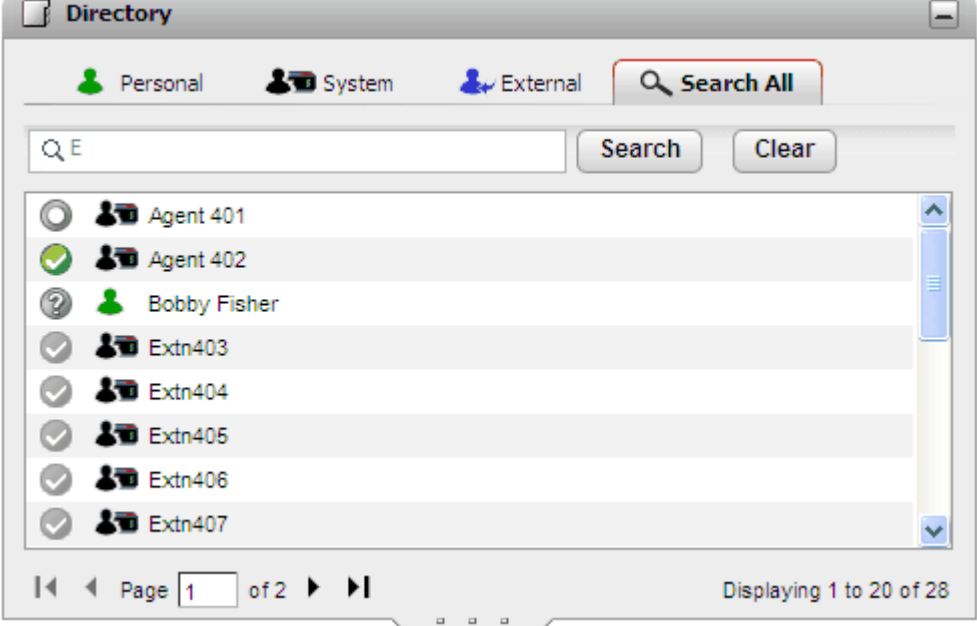

### **För att lista medlemmar i en sökgrupp:**

Systemadressboken kan användas för att visa medlemmar i sökgrupper och deras status. Se [Lista](#page-100-0) [sökgruppmedlemmar](#page-100-0) <sup>5101</sup>.

# <span id="page-100-0"></span>**6.4 Lista sökgruppmedlemmar**

Systemadressboken innehåller sökgrupper konfigurerade i telefonsystemet (med undantag för de de som ställts in som ex-adressbok av systemadministratören). Du kan använda systemadressboken för att fokusera på en särskild grupp och bara lista medlemmarna i denna grupp.

### **För att lista medlemmar i en sökgrupp:**

- 1. I gadgeten **Adressbok** väljer du fliken **System**.
- 2. Klicka på ikonen
- 3. En lista över grupper visas, där du kan välja gruppen du söker. Om det behövs kan du fylla i gruppnamnet och klicka på  $\alpha$  för att filtrera grupplistan.

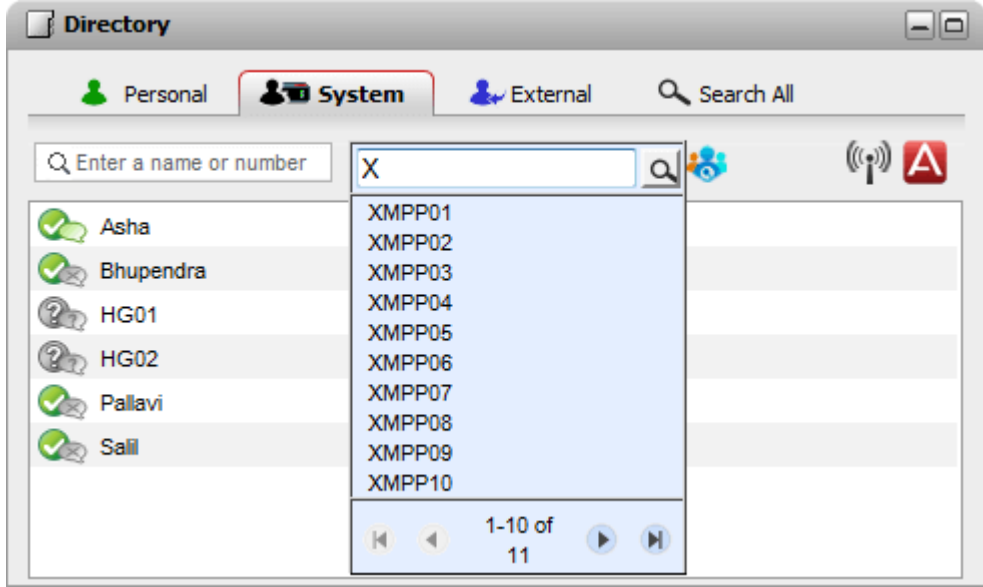

- 4. När du hittat gruppen i listan klickar du på gruppnamnet. Sökgruppmedlemmarna listas i adressboksfönstret.
- 5. Du kan fortfarande använda sökrutan till vänster för att endast visa gruppmedlemmar med matchande namn eller nummer.

# **För att rensa sökgruppsfiltret:**

- 1. Klicka på ikonen **och välj Alla**.
- 2. Adressboken återgår till att visa en lista över alla användare och grupper.

# <span id="page-101-0"></span>**6.5 Ringa ett samtal**

**För att ringa ett samtal från adressboken:**

- 1. Använd gadgeten **Adressbok** på **huvudfliken** och leta upp önskat namn i adressboken.
- 2. Om du vill filtrera namnen som visas börjar du skriva ett namn eller nummer i textrutan längst upp på fliken. Medan du skriver ett namn döljs de kontakter i adressboken som inte matchar det du skriver.
- 3. Om du vill ringa till kontakten som visas för du pekaren över kontakten. [Katalogikonerna](#page-97-0)  $e^{380}$  för katalogfunktionerna du kan utföra visas.

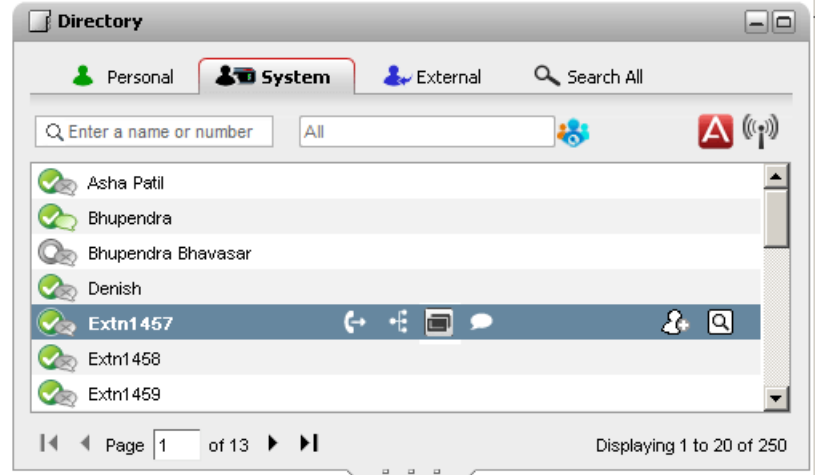

- 4. Om du vill ringa till kontaktens primära nummer klickar du på ikonen  $\Box$  för att ringa. Om en  $\Box$ -ikon visas kan du klicka på den för att visa kontakternas alternativa nummer och klicka på ett av numren för samtalet.
	- · **Alternera nummer:** Om den här ikonen visas har kontakten alternativa nummer. Du kan klicka på ikonen och välja tillgängliga samtalsalternativ för dessa nummer.
	- · Samtalets förlopp visas på en flik i gadgeten **Samtal**. Om samtalet bryts visar gadgeten en orsak till felet om den är känd.
	- När du ringer en intern användare och han eller hon inte svarar kan du <u>konfigurera [återuppringning](#page-39-0) <sup>540</sup></u> så att du får ett samtal när de avslutar sitt aktuella eller kommande samtal

# <span id="page-102-0"></span>**6.6 Överföra ett samtal**

Du kan överföra ett samtal till en kontakt i din adressbok istället för att själv ange destinationsnumret.

### **För att överföra ett samtal med adressboken:**

1. Använd gadgeten **Katalog** för att hitta den part som du vill överföra det aktuella samtalet till. Klicka på namnet för att visa uppgifter om numret.

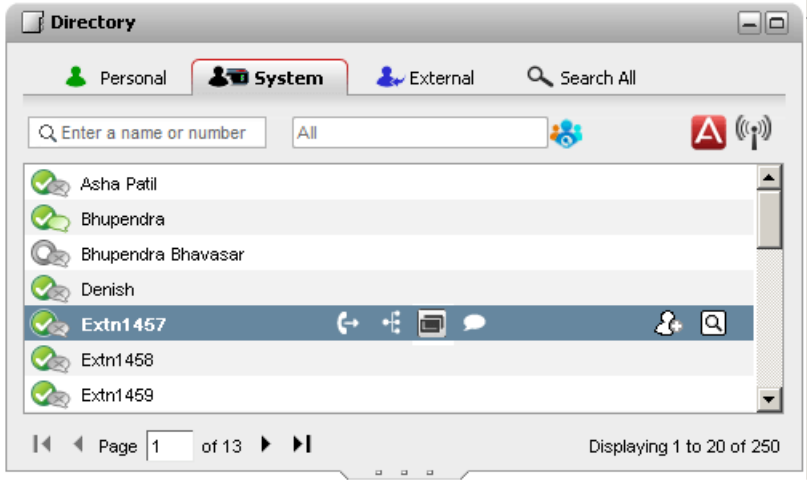

2. Eftersom du redan har ett uppkopplat samtal visas fler alternativ när du för pekaren över en adressbokskontakt.

# · **Överför:**

Använd ikonen överför för att göra en enkel <u>[oövervakad](#page-48-0) överföring<sup>s 49</sup></u> till kontaktens huvudnummer.

### · **Fråga:**

Använd ikonen Fråga för att starta en <u>[övervakad](#page-49-0) överföring<sup>'s sol</sup> till kontaktens huvudnummer.</u>

#### ·**Konferens:**

Använd konferensikonen för att konferera med dig själv, det väntkopplade samtalet och kontaktens primära nummer till en konferens.

# · **Alternera nummer:**

Om den här ikonen visas har kontakten alternativa nummer. Du kan klicka på ikonen och välja tillgängliga samtalsalternativ för dessa nummer.

# <span id="page-103-0"></span>**6.7 Lägga till en ny kontakt i den privata adressboken**

Du kan lägga till en ny kontakt i den privata adressboken. Du kan även lägga till information om en uppringare från ett <u>[röstmeddelande](#page-125-0) <sup>5126</sup>, [samtalshistoriken](#page-91-0) <sup>592</sup> eller [systemadressboken](#page-103-1) <sup>5104</sup> till din privata adressbok.</u>

### **För att lägga till en ny privat kontakt:**

- 1. I gadgeten **Adressbok**, på **huvudfliken**, väljer du fliken för den **privata** adressboken.
- 2. Ange det namn eller nummer du vill lägga till och klicka på ikonen
- 3. Systemet visar fönstret **Lägg till ny kontakt**.
	- a. Ange information om kontakten i fönstret **Lägg till ny kontakt**.
		- · Om inställningen för **Arbetstelefon** överensstämmer med anknytningsnumret i ett telefonsystem visas <u>[användarstatus](#page-97-0) øll</u> för användaren i adressbokens kontakter. Detta gäller även om ett annat nummer är valt som *Primär [telefon](#page-226-1)*<sup>224</sup>. 98 227
		- Du kan använda listan Grupp för att välja vilka av dina privata [kontaktflikar](#page-106-0). <sup>5107</sup> som kontakten ska visas på.
		- · Du kan lägga till gmail-adressen och Office Communications Server-adressen (OCS) till kontakten. När du lagt till adresserna kan du <u>starta ett [e-postmeddelande](#page-109-0) billo</u> eller starta en chatt från adressboken i one-X Portal.
	- b. När du är klar klickar du på **Spara**.

### **Privat adressbok**

Om du använder en telefon i 1400-, 1600-, 9500- eller 9600-serien som har knappen **Kontakter**, eller en telefon i M-serien, T-serien eller T3-serien, kan du också använda kontakterna i adressboken **Privat** via telefonen och redigera dem med hjälp av telefonen.

- 1. När kontakter i adressboken **Privat** läggs till lagras de både av programmet one-X Portal och av telefonsystemet och hålls synkroniserade. one-X Portal-programmet och telefonsystemet kan bara lagra upp till 250 personliga kontakter i adressboken. Privat per användare (beror på systemets begränsningar)
	- · Alla kontakter uppladdade från Avaya IP Office Plug-in finns i Outlook-gruppen under fliken Privat. De finns lagrade i one-X Portal och är utöver maxvärdet på 250 personliga katalogkontakter.
- 2. Kontakterna kan redigeras via telefonen eller via one-X Portal.
- 3. Kontakter i adressboken Privat som visas i one-X Portal kan innehålla flera nummer där ett är valt som aktuellt nummer för **Primär telefon**. Matchande post i telefonsystemet innehåller bara ett nummer, vilket ändras så att det matchar det aktuellt valda numret för **Primär telefon** i one-X Portal om valet ändras.

# <span id="page-103-1"></span>**6.7.1 Lägga till en kontakt från systemadressboken**

Du kan lägga till en kontakt som finns i **systemadressboken** i den **privata** adressboken. Kopian förblir kopplad till **systemadressboken**. Du kan inte redigera den, men ändringar i **systemadressboken** uppdateras i den **privata** adressboken.

· Om du vill lägga till en kopia av en systemkontakt som du sedan kan redigera och lägga till annan kontaktinformation i, t.ex. fler nummer och e-postadresser, använder du den vanliga metoden för att lägga till en kontakt i din privata adressbok. Om **arbetstelefonnumret** matchar en systemanvändares anknytningsnummer visar den privata kontakten användarens status.

### **För att lägga till en kontakt från systemadressboken:**

- 1. I gadgeten **Adressbok**, på **huvudfliken**, väljer du fliken för **systemadressboken**.
- 2. Leta rätt på den kontakt du vill lägga till i den **privata** adressboken. För pekaren över kontakten och klicka på ikonen Lägg till
- 3. Du kan inte ändra kontaktinformationen men du kan välja de privata [kontaktgrupper](#page-106-0) <sup>5107</sup> du vill lägga till systemkontakten i.
- 4. Klicka på **Lägg till** för att lägga till kontakten i den sökgrupp du har valt.

# **6.7.2 Lägga till en uppringare från samtalshistoriken**

Du kan lägga till uppgifter om uppringaren som visas i samtalsloggen i den **privata** adressboken.

### **För att lägga till en uppringare i din privata adressbok:**

- 1. Hitta samtalet i samtalsloggen.
- 2. Klicka på ikonen Lägg till
- 3. Systemet visar fönstret **Lägg till ny kontakt** med uppgifter om kontakten i samtalsloggen.
	- a. Ange information om kontakten i fönstret **Lägg till ny kontakt**.
		- · Om inställningen för **Arbetstelefon** överensstämmer med anknytningsnumret i ett telefonsystem visas <u>[användarstatus](#page-97-0) d®l</u> för användaren i adressbokens kontakter. Detta gäller även om ett annat nummer är valt som *Primär [telefon](#page-226-1)* <sup>>227</sup>.
		- Du kan använda listan Grupp för att välja vilka av dina privata [kontaktflikar](#page-106-0). <sup>5107</sup> som kontakten ska visas på.
		- · Du kan lägga till gmail-adressen och Office Communications Server-adressen (OCS) till kontakten. När du lagt till adresserna kan du <u>starta ett [e-postmeddelande](#page-109-0) billo</u> eller starta en chatt från adressboken i one-X Portal.
	- b. När du är klar klickar du på **Spara**.

# **6.7.3 Lägga till en röstbrevlådeuppringare i adressboken**

Du kan lägga till information om uppringaren som lämnat ett röstmeddelande i den **privata** adressboken.

### **För att lägga till en röstbrevlådeuppringare i din privata adressbok:**

- 1. Klicka på **huvudfliken**.
- 2. Visa gadgeten **Meddelanden**.
- 3. Klicka på ikonen Lägg till i meddelandedetaljerna.
	- a. Ange information om kontakten i fönstret **Lägg till ny kontakt**.
		- · Om inställningen för **Arbetstelefon** överensstämmer med anknytningsnumret i ett telefonsystem visas [användarstatus](#page-97-0) <sup>b 98</sup> för användaren i adressbokens kontakter. Detta gäller även om ett annat nummer är valt som *Primär [telefon](#page-226-1)* <sup>>227</sup>.
		- Du kan använda listan Grupp för att välja vilka av dina privata [kontaktflikar](#page-106-0). <sup>5107</sup> som kontakten ska visas på.
		- · Du kan lägga till gmail-adressen och Office Communications Server-adressen (OCS) till kontakten. När du lagt till adresserna kan du <u>starta ett [e-postmeddelande](#page-109-0) billo</u> eller starta en chatt från adressboken i one-X Portal.
	- b. När du är klar klickar du på **Spara**.

# <span id="page-105-0"></span>**6.8 Redigera en privat kontakt**

**Obs!** Du kan inte redigera en kontakt i din privata adressbok från systemadressboken. Sådana kontakter förblir länkade till motsvarande post på adressboksfliken System.

- 1. Använd gadgeten **Adressbok** på **huvudfliken** och leta upp önskat namn i adressboken.
- 2. Om du vill filtrera namnen som visas börjar du skriva ett namn eller nummer i textrutan längst upp på fliken. Medan du skriver ett namn döljs de kontakter i adressboken som inte matchar det du skriver.
- 3. För pekaren över adressbokskontakten.
- 4. Klicka på **redigera**.
	- a. Ange information om kontakten i fönstret **Lägg till ny kontakt**.
		- · Om inställningen för **Arbetstelefon** överensstämmer med anknytningsnumret i ett telefonsystem visas <u>[användarstatus](#page-97-0)<sup>'s 98</sup> för användaren i</u> adressbokens kontakter. Detta gäller även om ett annat nummer är valt som *Primär [telefon](#page-226-1)* <sup>>227</sup>.
		- Du kan använda listan Grupp för att välja vilka av dina privata [kontaktflikar](#page-106-0). <sup>5107</sup> som kontakten ska visas på.
		- · Du kan lägga till gmail-adressen och Office Communications Server-adressen (OCS) till kontakten. När du lagt till adresserna kan du <u>starta ett [e-postmeddelande](#page-109-0) billo</u> eller starta en chatt från adressboken i one-X Portal.
	- b. När du är klar klickar du på **Spara**.

# <span id="page-105-1"></span>**6.9 Ta bort en kontakt i den privata adressboken**

Observera att om samma kontakt finns med på flera privata flikar tar den här åtgärden bara bort kontakten från fliken som visas för närvarande. Om du vill se vilka flikar en privat kontakt finns med på väljer du **Redigera** istället för **Ta bort**.

### **För att ta bort en personlig kontakt:**

- 1. Använd gadgeten **Adressbok** på **huvudfliken** och leta upp önskat namn i adressboken.
- 2. Om du vill filtrera namnen som visas börjar du skriva ett namn eller nummer i textrutan längst upp på fliken. Medan du skriver ett namn döljs de kontakter i adressboken som inte matchar det du skriver.
- 3. För pekaren över adressbokskontakten.
- 4. Klicka på borttagningsikonen  $\boxtimes$ .

# <span id="page-106-0"></span>**6.10 Lägga till en privat kontaktgrupp**

Du kan lägga till upp till fem grupper i din privata adressbok, utöver standardgruppen **Alla**. Kontakter kan listas i fler än en grupp.

När du <u>redigerar den privata [kontakten](#page-105-0)  $\overset{\triangleright}{^\sim}$ <sup>106</sup> väljer du den grupp där den privata kontakten finns med.</u>

**Obs**! Du kan inte lägga till, döpa om eller ta bort en grupp som heter **Outlook** i den privata kontaktgruppen. Mer information finns i <u>[Outlook-grupp](#page-107-0)<sup>>108</sup></u> och <u>[Outlook-kontaktsynkronisering](#page-205-0)<sup>>206</sup>.</u>

### **För att lägga till en privat kontaktgrupp:**

- 1. Välj fliken **Privat** i gadgeten **Adressbok**.
- 2. Klicka på ikonen + lägg till.

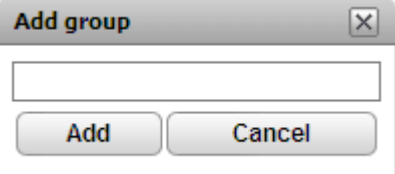

- 3. Ange ett namn för den nya fliken.
- 4. Klicka på **Lägg till**. Systemet visar en ny flik i den privata adressboken.

# **Så här ändrar du namn på en grupp:**

- 1. Välj gruppen under fliken Privat adressbok
- 2. Klicka på **redigera**. Systemet visar dialogrutan**Redigera grupp.**
- 3. Fyll i det nya namnet i textrutan.
- 4. Klicka på **Ändra**.

### **Så här tar du bort en grupp:**

- 1. Välj gruppen under fliken Privat adressbok.
- 2. Klicka på **Ta bort**.
- 3. Klicka på **Ja**, för att bekräfta att du vill ta bort gruppen.

# <span id="page-107-0"></span>**6.10.1 Outlook-grupp**

Med Avaya IP Office Plug-in kan du <u>[överföra](#page-205-0) <sup>þ206</sup> kontakter från Microsoft Outlook till one-X Portal. Detta skapar en</u> grupp som heter **Outlook** i gadgeten **Adressbok**.

Du kan uppdatera och ta bort kontakter i gruppen **Outlook**, men inte lägga till en ny kontakt i gruppen. Men eventuella ändringar du gör skickas inte till Outlook och alla ändringar skrivs över nästa gång du laddar upp kontakter från Microsoft Outlook.

**Så här visar du importerade kontakter:**

1. I gadgeten **Adressbok** klickar du på **Privat > Outlook**.

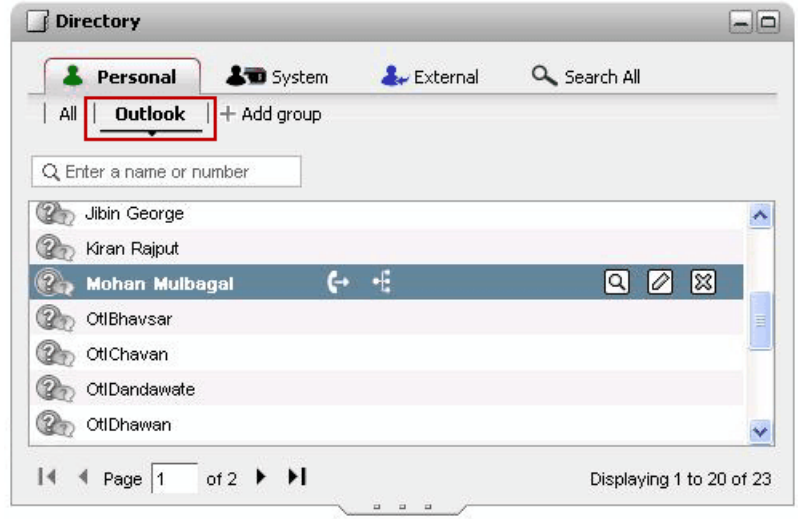

# **Så här uppdaterar du uppgifterna om en kontakt i Outlook-gruppen:**

- 1. Klicka på **Redigera** 2.
- 2. I dialogrutan **Redigera kontakt** ändrar eller uppdaterar du kontaktens uppgifter.

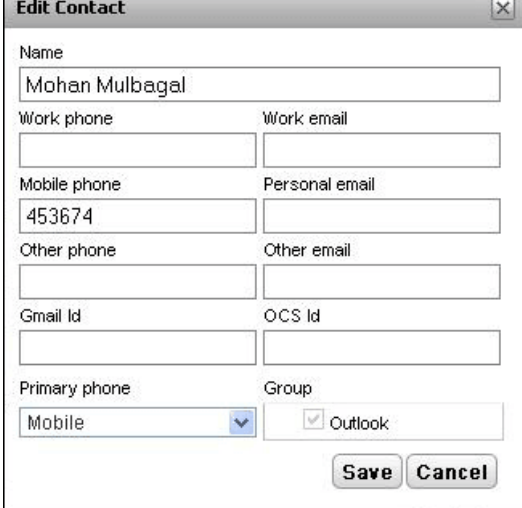

3. Klicka på **Spara**.

# **Så här tar du bort en kontakt från Outlook-gruppen:**

- 1. Klicka på **Ta bort**  $\boxed{33}$
- 2. I dialogrutan **Bekräfta** klickar du på **Ja** för att ta bort en kontakt från listan.

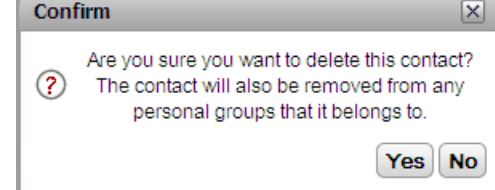
# **6.11 Exportera/importera privata adressböcker**

Du kan exportera och importera privata adressböcker i one-X Portal.

- · Du kan inte lägga till mer än 250 kontakter till en personlig katalog. Om det totala antalet poster överskrider 250 vid import av kontakter visar systemet ett felmeddelande.
- · Om en eller flera poster inte uppfyller systemkraven när .CSV-filen importeras så visas ett felmeddelande med information om felet och orsak. Du kan exportera fellistan som ett HTML-dokument. Du kan välja att fortsätta importera övriga poster som validerats i systemet eller att avbryta importen av posterna.
- · När du importerar en .CSV-fil i Outlook-format, t.ex. filer som skapats vid export av kontakter från Gmail, Yahoo, Outlook eller andra system, läggs alla kontakter till i gruppen **Alla**.
- · Du kan bara exportera kontakterna i gruppen **Alla**.
- · Om du vill få information om filformatet kan du skapa en personlig katalogpost manuellt och sedan exportera katalogen. Resultatfilen som innehåller alla rubriker är nödvändig för den efterföljande importen.

#### **Förutsättningar**

· Kontrollera att du inaktiverar blockering av popup-fönster i webbläsaren.

#### **Så här importerar du en privat adressbok:**

- 1. Klicka på **Importera** under fliken Privat adressbok. Fönstret **Välj fil att importera** visas.
- 2. Klicka på **Bläddra** och välj den .CSV-fil du vill importera.
- 3. Klicka på **Import (Importera).** De kontakter du importerade visas i den privata adressboken.

#### **Så här exporterar du en privat adressbok:**

- 1. På fliken för **Personlig** katalog klickar du på **Exportera**.
- 2. Systemet exporterar kontakterna i den **Personliga** katalogen till standardhämtningsplatsen för webbläsaren.
	- · Om din webbläsare har blockering av popup-fönster aktiverat väljer du att tillåta popup-fönster från one-X Portal-adressen.
	- · Filen får namnet *PersonalDirExport.csv* som prefix med ditt användarnamn.
- 3. Systemet visar även antalet poster som exporterats. Klicka på **Stäng**.
- 4. Gå till webbläsarens hämtningskatalog. I den sista kolumnen för varje post i den .CSV-fil som exporteras lägger systemet till de grupper som skapats i one-X Portal.

# <span id="page-109-0"></span>**6.12 Skicka e-post till en kontakt**

Kontakter i adressboken **Privat** och **Extern** kan innefatta e-postadresser. Du kan klicka på dessa för att e-posta kontakten med datorns standardprogram för e-post.

**För att skicka e-post till en kontakt:**

- 1. Använd gadgeten **Adressbok** på **huvudfliken** och leta upp önskat namn i adressboken.
- 2. Om du vill filtrera namnen som visas börjar du skriva ett namn eller nummer i textrutan längst upp på fliken. Medan du skriver ett namn döljs de kontakter i adressboken som inte matchar det du skriver.
- 3. För pekaren över kontakten och klicka på uppgiftsikonen  $\Box$ .

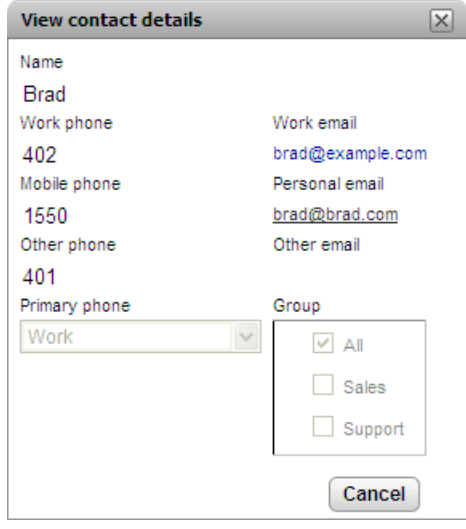

- 4. Klicka på den e-postadress du vill använda. Vissa kontakter kan ha fler än en e-postadress att välja bland.
- 5. Ett nytt e-postmeddelande startas med datorns standardprogram för e-post och med vald e-postadress i fältet **Till**.

# **6.13 Skicka snabbmeddelande till en kontakt**

one-X Portal låter dig ha chattsessioner med andra användare. Du känner igen dem på den gröna ikonen i adressboken. Du kan använda en chattsession även när du ringer ett samtal till samma användare som du skickar meddelande till.

Om du inte vill att andra användare ska kunna starta chattsessioner med dig när du använder one-X Portal<u>ställer</u> du in din [närvarostatus](#page-17-0)<sup> þ. 18.</sup> på *Offline* .

#### **För att skicka snabbmeddelande till en kontakt:**

1. Leta upp den andra one-X Portal-användaren i gadgeten **Adressbok**.

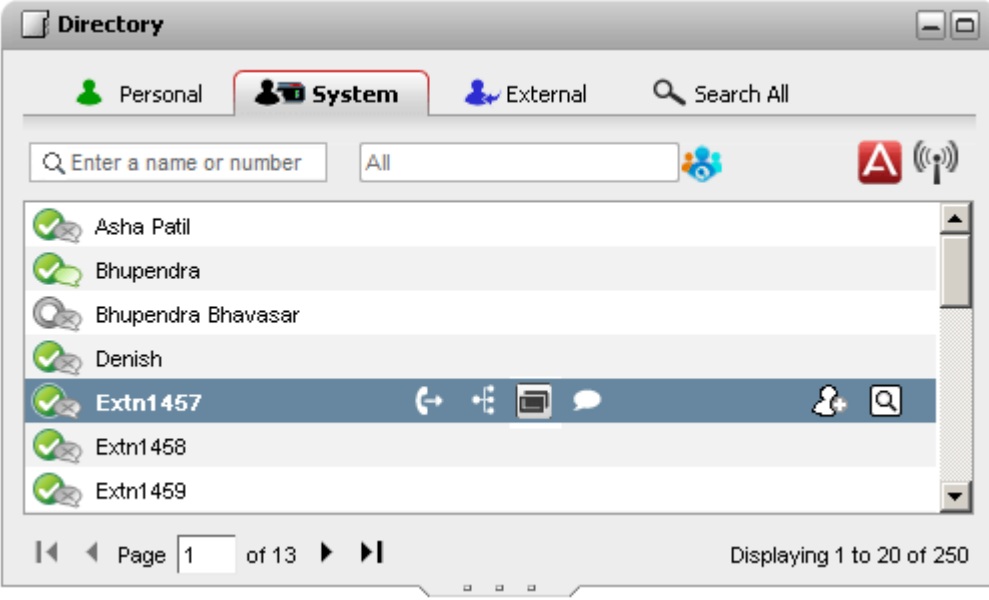

- 2. När du för pekaren över kontakten anger chattikonen att personen är tillgänglig för att chatta. Klicka på chattikonen för att öppna ett chattfönster.
- 3. Popup-fönstret för snabbmeddelande visas i din one-X Portal och i den andra användarens one-X Portal.

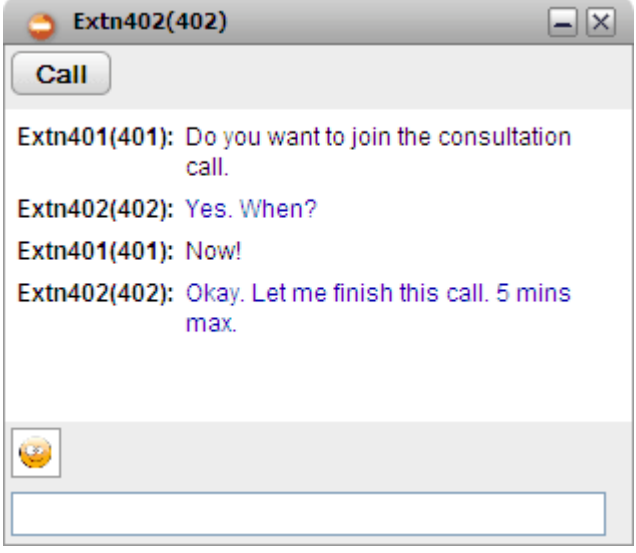

- 4. Du kan börja skriva ditt meddelande och de kan svara.
- 5. Du kan starta chattsessioner med andra one-X Portal-användare samtidigt. Var och en visas i ett separat popup-fönster.

# **6.14 Lägga till en kontakt i konferensbryggan Möt mig**

Du kan använda gadgeten **Adressbok** för att lägga till andra parter till din Möt mig-konferens.

**För att lägga till en adressbokskontakt i en Möt mig-konferens:**

- 1. Hitta den kontakt du vill lägga till i gadgeten **adressbok**.
- 2. För muspekaren över kontakten och klicka på ikonen **Ring in till min brygga**.
- 3. Systemet lägger till kontakten i din *Möt mig*-konferens när kontakten besvarar samtalet.

# **Profiler Kapitel 7.**

# <span id="page-113-0"></span>**7. Profiler**

Med one-X Portal kan du skapa profiler som innehåller en uppsättning inställningar för telefonsystemet. Genom att välja vilken av dina sparade profiler som är aktiv tillämpar du motsvarande inställningar på telefonsystemet. Genom att använda profiler kan du enkelt styra var dina samtal dirigeras och hur de behandlas.

Som standard har du 3 profiler, nämligen **Kontor**, **Mobil** och **Hem**. Du kan redigera profilerna men inte ta bort dem. Du kan dock lägga till ytterligare 4 profiler som du kan redigera och ta bort. En särskild profil som heter <mark>[Upptäckt](#page-114-0)</mark> <sup>þ115</sup> visas också. Den visas när inställningarna i ditt nuvarande telefonsystem inte matchar någon av dina profiler.

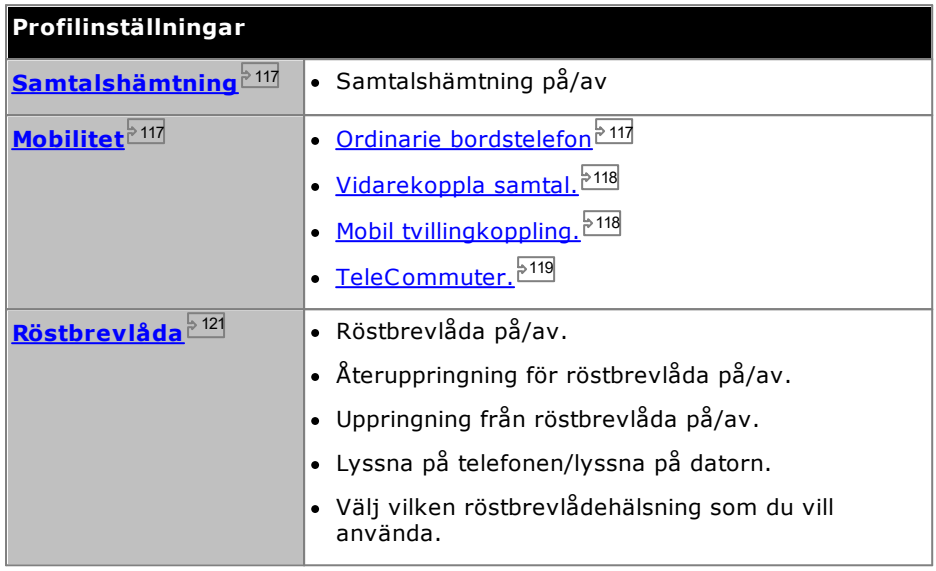

## **Exempel**

Genom att använda en uppsättning profiler kan du snabbt växla mellan olika vidarekopplingsplatser och olika samtal som tas emot. Du kan exempelvis konfigurera en uppsättning profiler enligt följande:

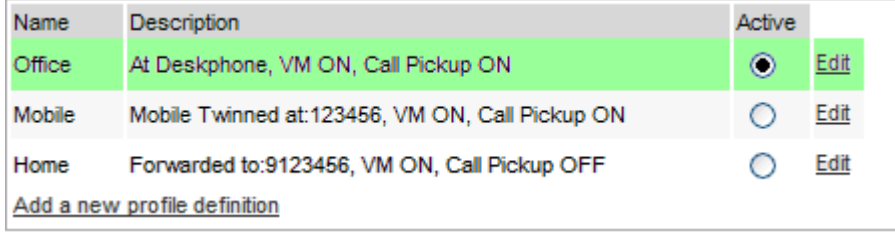

Den här användaren har konfigurerat profilerna för att fungera på följande sätt:

- · Profilen **Kontor** är inställd för att skicka samtal till användarens bordsanknytning. Röstbrevlådan är aktiv om samtal ringer obesvarade, vilket också gäller för samtalshämtning, så att andra one-X Portal-användare kan hämta samtal.
- · Profilen **Mobil** är inställd för att använda mobil tvillingkoppling för att ringa upp både användarens bordsanknytning och ett annat nummer. Både röstbrevlådan och samtalshämtning är fortfarande aktiva.
- · Profilen **Hem** är inställd för att vidarekoppla samtal till ett externt nummer. Röstbrevlådan är aktiv men samtalshämtning är inaktiv.

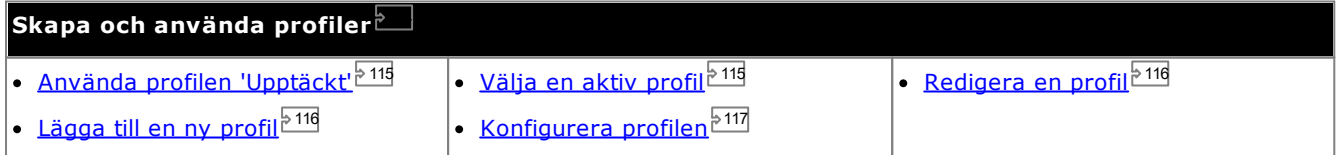

# <span id="page-114-0"></span>**7.1 Profilen Upptäckt**

Om inställningarna i telefonsystemet inte matchar någon av dina profiler visar one-X Portal dig med profilen *Upptäckt*. Den här profilen innehåller dina aktuella inställningar som lästs in från telefonsystemet.

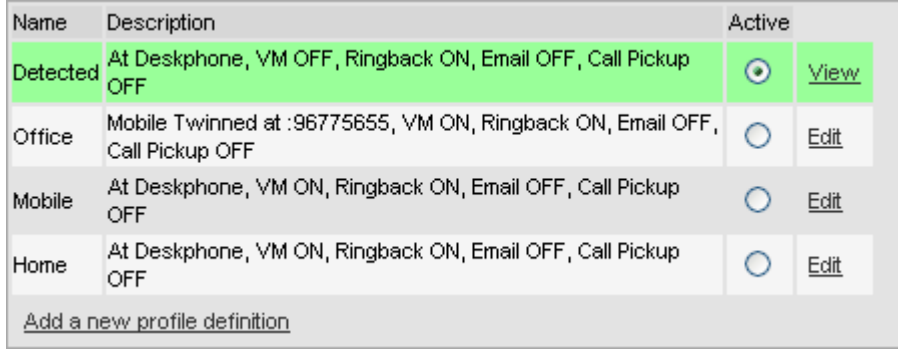

Profilen **Upptäckt** visas igen även efter att du har valt en aktiv profil. När du väljer att en profil ska vara aktiv tillämpas den profilens inställningar på dina inställningar i telefonsystemet. Men många av dessa inställningar kan också ändras med andra metoder, som att slå kortkoder. Om du gör det överensstämmer inte inställningarna i telefonsystemet med din profil och du ändras tillbaka till profilen Upptäckt.

#### **Ändra röstbrevlådeinställningar med andra gränssnitt**

one-X Portal läser in dina röstbrevlådeinställningar när du loggar in. Om du sedan ändrar dina röstbrevlådeinställningar med en annan metod, t.ex. via din telefon, kan informationen som finns i one-X Portal vara fel. Om du ändrar röstbrevlådeinställningar med en annan metod än via one-X Portal bör du logga ut från one-X Portal och logga in igen.

# <span id="page-114-1"></span>**7.2 Välja profil**

Den aktiva profilen visas i <u>[statusraden](#page-17-0) dið överst till höger på one-X Portal-skärmen.</u>

#### **För att välja den aktuella profilen:**

- 1. I fliken **Konfigurera** väljer du **Profiler**. Profillistan visas.
- 2. I listan med profiler väljer du den profil du vill att telefonen ska använda.

**Obs**! När du väljer eller redigerar en aktiv profil sker en kort fördröjning medan profilinställningarna tillämpas på dina inställningar i telefonsystemet. En orange bakgrund anger att profiländringarna ännu inte har genomförts fullt ut av telefonsystemet. En grön bakgrund anger att ändringarna för den aktiva profilen nu har genomförts fullt ut.

# <span id="page-115-1"></span>**7.3 Redigera en profil**

Du kan redigera standardprofilerna och de profiler du har skapat.

### **För att redigera en profil:**

- 1. På fliken **Konfigurera** väljer du **Profiler.** Listan med profiler visas.
- 2. I listan med profiler klickar du på **Redigera** bredvid den profil du vill redigera.
- 3. Välj de olika inställningar som är tillgängliga för användning i dina profiler.
- 4. När du ställt in profilen klickar du på **OK**.
- 5. Klicka på **Spara**.

**Obs**! När du väljer eller redigerar en aktiv profil sker en kort fördröjning medan profilinställningarna tillämpas på dina inställningar i telefonsystemet. En orange bakgrund anger att profiländringarna ännu inte har genomförts fullt ut av telefonsystemet. En grön bakgrund anger att ändringarna för den aktiva profilen nu har genomförts fullt ut.

# <span id="page-115-0"></span>**7.4 Lägga till en profil**

Utöver de tre standardprofilerna kan du lägga till ytterligare fyra profiler.

## **För att lägga till en ny profil:**

- 1. I fliken **Konfigurera** väljer du **Profiler**. Profillistan visas.
- 2. Klicka på **Lägg till en ny profildefinition**.
- 3. Ange ett namn på profilen.
- 4. Välj de olika inställningar som är tillgängliga för användning i dina profiler.
- 5. När du ställt in profilen klickar du på **OK**.
- 6. Klicka på **Spara**.

**Obs**! Du kan inte ta bort standardprofilerna utan bara redigera dem. Du kan dock redigera och ta bort de extra profiler du har skapat.

# <span id="page-116-2"></span>**7.5 Profilinställningar**

I det här avsnitt sammanfattas de olika inställningar som ingår i en profil.

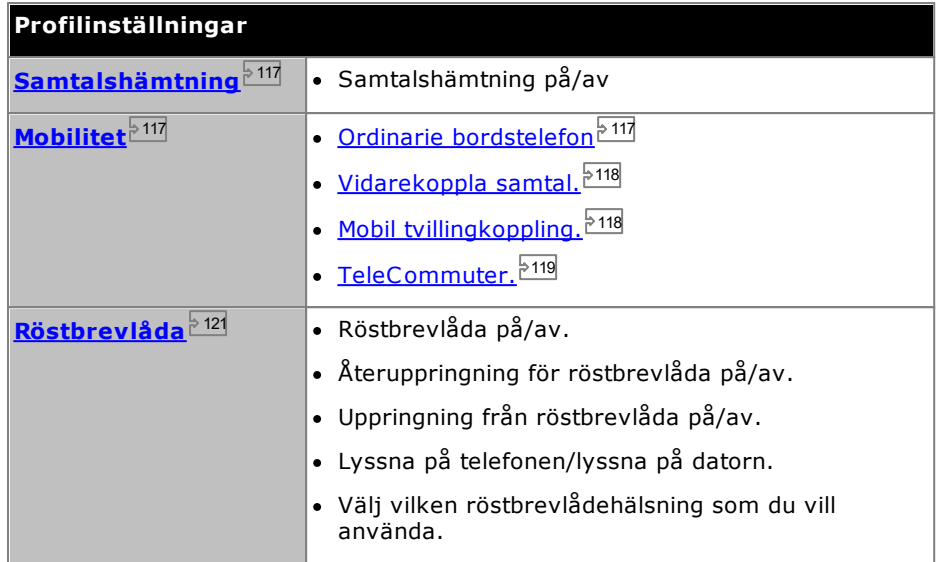

# <span id="page-116-0"></span>**7.5.1 Samtalshämtning**

Med det här alternativet kan du ställa in om andra one-X Portal-användare ska kunna <u>hämta dina [samtal](#page-40-0) $^{\triangleright\,41]}$ </u>när den här profilen är din aktiva profil.

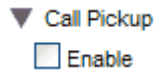

I andra one-X Portal-användares **Adressbok**-gadget visar din kontakt när du har samtal som väntar på att besvaras och tillåter dem att hämta samtalet.

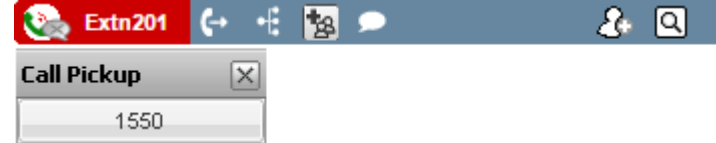

## <span id="page-116-1"></span>**7.5.2 Mobilitet - Använd ordinarie bordstelefon**

I det här läget ringer dina samtal till anknytningen du använder. Det här läget har inga ytterligare mobilitetsinställningar.

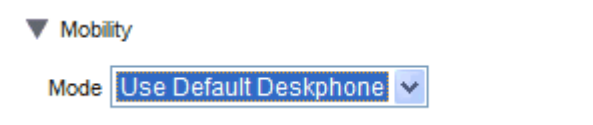

## <span id="page-117-0"></span>**7.5.3 Mobilitet - Vidarekoppla**

I det här läget kan du få dina samtal vidarekopplade till ett annat nummer som du har ställt in. Samtalen kan antingen vidarekopplas utan att det ringer på anknytningen som du använder eller bara efter att först ha ringt på anknytningen utan att besvaras.

Det är bara inkommande externa samtal som vidarekopplas. Interna samtal och gruppsamtal vidarekopplas bara om det konfigurerats på annat håll av systemadministratören eller med kontroller på telefonen.

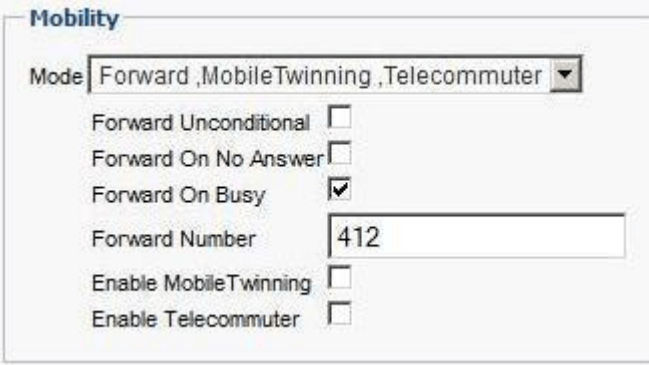

De här alternativen styr när dina samtal vidarekopplas medan profilen är aktiv:

## · **Vidarekoppla alltid**

Om du väljer det här alternativet vidarekopplas samtalen direkt utan att det ringer på din anknytning. Den här funktion kallas också 'skicka alla samtal' eller 'vidarekoppla alla'.

· **Vidarekoppla vid inget svar**

Om du väljer det här alternativet vidarekopplas inkommande samtal bara om samtalet har ringt utan att besvaras under en viss tid. Mer information finns i [Obesvarade](#page-41-0) samtal<sup>542</sup>.

## · **Vidarekoppla vid upptaget**

När du ställer in ett nummer och aktiverar det här alternativet vidarebefordras samtal som kommer in när du är upptagen till numret du ställt in för Vidarekoppla vid upptaget. Numret kan vara internt eller externt.

· **Vidarekopplingsnummer**

Det nummer du vill att samtal vidarekopplas till. Du kan ange ett internt eller externt nummer. Om numret är externt ska du komma ihåg att lägga till eventuellt externt uppringningsprefix som telefonsystemet använder.

Du kan också använda telefonmenyerna för att välja inställningar för vidarekoppling. Om dessa inställningar skiljer sig från de du angett i din profil ändrar one-X Portal profilen till **Upptäckt**.

## <span id="page-117-1"></span>**7.5.4 Mobilitet - Mobil tvillingkoppling**

Med mobil tvillingkoppling ringer dina inkommande samtal både din anknytning och ett annat nummer du har angett. Möjligheten att använda mobil tvillingkoppling är inte tillgänglig för alla användare.

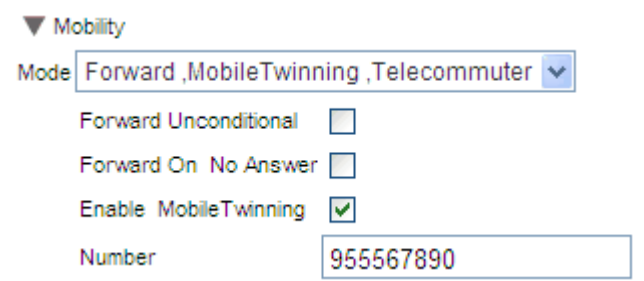

## · **Aktivera mobil tvillingkoppling**

Om du väljer det här alternativet aktiveras användningen av mobil tvillingkoppling för samtal och aktuellt nummer för tvillingkoppling visas. Dessutom aktiveras knapparna för tvillingkopplingssamtal i gadgeten Samtal. Du kan använda knapparna till att <u>överföra [tvillingkopplingssamtal](#page-60-0) bollan ditt</u> vanliga anknytningsnummer och tvillingnumret och vice versa.

· **Nummer**

Ställer in numret dit dina tvillingkopplingssamtal skickas utöver att de ringer på bordstelefonens anknytning.

## <span id="page-118-0"></span>**7.5.5 Mobilitet - TeleCommuter-läge**

Med TeleCommuter-läget kan du ringa och ta emot samtal med en telefon på en annan plats, där alla samtal startas av och går via telefonsystemet. Du måste också ha en dataanslutning från platsen via vilken du kan ansluta en webbläsare till företagets one-X Portal-server. Det här läget är endast tillgängligt om det har konfigurerats av systemadministratören.

- · Du använder one-X Portal för att slå numret. Telefonsystemet ringer till ditt konfigurerade TeleCommuternummer, och när samtalet besvaras ringer systemet till det slagna numret som om det hade slagits från din vanliga interna anknytning, hemtelefon eller mobil. De nummer du kan ringa lyder fortfarande under dina vanliga begränsningar, om du har sådana.
- · Inkommande samtal till den vanliga anknytningen omdirigeras till TeleCommuter-numret och motsvarande samtalsuppgifter visas i one-X Portal.
- · Medan TeleCommuter-läget är valt är du utloggad från din vanliga interna anknytning. När du avslutar TeleCommuter-läget återförs ditt anknytningsnummer till din vanliga telefonanknytning om du har en sådan och den inte används av en annan person som använder [snabbdelning](#page-13-0) <sup>514</sup>. Om du inte har en vanlig anknytning eller om den inte är tillgänglig behandlas du som utloggad från telefonsystemet och dina samtal skickas till röstbrevlådan om en sådan finns, eller så hörs en upptagetton.
- · Om du loggar in med din interna anknytning och mobiltelefon och sedan ändrar din närvarostatus och ditt statusmeddelande via någon av klienterna så synkroniseras ändringen med den andra klienten.
- · Telefonen på TeleCommuter-platsen antas vara en telefon med en enda linje. Om Samtal väntar är aktiverat i telefonkonfigurationen kan den användas för ett ytterligare samtal när ett befintligt samtal via telefonsystemet kopplas upp.

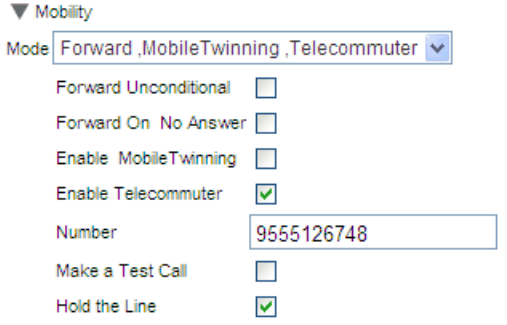

## · **Aktivera TeleCommuter**

Om du väljer det här alternativet aktiveras användningen av TeleCommuter-läget och aktuella TeleCommuter-inställningar visas.

· **Nummer**

Fyll i det TeleCommuter-nummer som du vill att samtal till dig ska dirigeras till. Det måste vara ett nummer som går att slå direkt från telefonsystemet.

· **Ring ett testsamtal**

Om det här alternativet är valt ringer telefonsystemet till TeleCommuter-numret när du aktiverar den här profilen. Observera att om du loggar in i one-X Portal när den här profilen redan är aktiv kommer inte något testsamtal att ringas.

## · **Var god vänta**

Den här inställningen styr hur du använder anslutningen från telefonsystemet till TeleCommuter-numret.

· **Om inte vald**

I det här läget ringer telefonsystemet bara TeleCommuter-numret när det behövs, dvs. när det ringer eller tar emot samtal åt dig. När du exempelvis ringer ett samtal med one-X Portal ringer telefonsystemet upp TeleCommuter-numret, och först när samtalet besvaras så ansluter systemet och ringer ett samtal till det nummer du slog i one-X Portal. Du kan avsluta samtalet antingen genom att använda one-X Portal eller genom att lägga på luren.

- · I det här läget kan TeleCommuter-numret också ta emot och ringa samtal som inte är TeleCommuter-samtal. Du känner igen TeleCommuter-samtal eftersom de visas i one-X Portal.
- · Samtal kommer inte att lyckas om telefonsystemet upptäcker att fel typ av trunk används (analog loop-start eller analog loop-startemulering).
- · Söksamtal omdirigeras inte till TeleCommuter-numret. Snabbtelefon- eller direktuppringningssamtal omdirigeras men som vanliga samtal.

· **Om vald**

I det här läget ringer telefonsystemet till TeleCommuter-numret när du aktiverar profilen. När du svarar ska du lämna anslutningen öppen (luren av). Sedan använder du one-X Portal för att ringa, besvara och styra samtal utan att lägga på luren mellan samtalen.

- · Det här alternativ bör användas när analoga loopstarttrunkar eller analoga loopstartemuleringstrunkar är inblandade eller du misstänker att de är inblandade. Det här inkluderar mobiltelefoner anslutna till mobilgateways i analoga trunkar.
- · I det här läget och om kontinuerliga samtal avslutas medan det finns parkerade eller väntkopplade samtal fungerar det inte alltid att upprätta ett nytt samtal när one-X Portal används för att återuppta samtalen.

## <span id="page-120-0"></span>**7.5.6 Röstbrevlåda**

Följande profilinställningar kan användas för att ändra din röstbrevlådeåtgärd. Observera att vissa alternativ bara kan användas om röstbrevlådeservern är ett Voicemail Pro-system, de inaktiveras om systemet använder inbäddade röstmeddelanden.

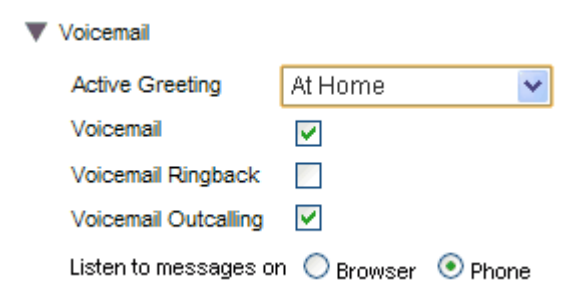

· **Aktiv hälsning** *(endast Voicemail Pro)*

Om röstbrevlådan tillhandahålls av Voicemail Pro kan brevlådan innehålla upp till 9 hälsningar som du har [spelat](#page-126-0) in . I var och en av dina profiler i one-X Portal kan du använda inställningen **Aktiv hälsning** för att 127välja vilken hälsning som ska användas i brevlådan när profilen är aktiv.

#### ·**Röstbrevlåda**

Den här inställningen styr om röstbrevlådan används för att ta emot röstmeddelanden när du inte kan besvara samtal.

· **Återuppringning för röstbrevlåda**

När det här alternativet är aktiverat och det finns nya röstmeddelanden kommer röstbrevlådeservern nästa gång du använder din telefonanknytning att efter det aktuella samtalet ringa upp dig för att avisera dig om meddelanden.

· **Uppringning från röstbrevlåda** *(endast Voicemail Pro)* Om du konfigurerat utgående samtal för din röstbrevlåda kan du använda den här profilinställningen för att aktivera eller inaktivera användningen av utgående samtal.

## · **Lyssna på meddelanden på**

Låter dig välja om one-X Portal ska spela upp dina meddelanden i telefonen eller webbläsaren vid användning av gadgeten **Meddelanden**.

- $\bullet$  En lurikon  $\blacktriangleright$  visas i meddelandegadgeten när uppspelningen sker på telefonen.
- En headsetikon  $\mathbf D$  visas på meddelandegadgeten när uppspelningen sker på webbläsaren. Uppspelning på webbläsare fungerar bara med Voicemail Pro.
- · Du kan behöva godkänna säkerhetscertifikatet som används av röstbrevlådeservern för att kunna spela upp på din dator. Öppna *https://<voicemail\_server\_address>:5443/* i din webbläsare och godkänn certifikatundantaget.

#### **Ändra röstbrevlådeinställningar med andra gränssnitt**

one-X Portal läser in dina röstbrevlådeinställningar när du loggar in. Om du sedan ändrar dina röstbrevlådeinställningar med en annan metod, t.ex. via din telefon, kan informationen som finns i one-X Portal vara fel. Om du ändrar röstbrevlådeinställningar med en annan metod än via one-X Portal bör du logga ut från one-X Portal och logga in igen.

# **Röstbrevlåda Kapitel 8.**

# **8. Röstbrevlåda**

Om det finns en Avaya-röstbrevlådeserver knuten till telefonsystemet kan du kontrollera meddelanden i din röstbrevlåda med gadgeten **Meddelanden**.

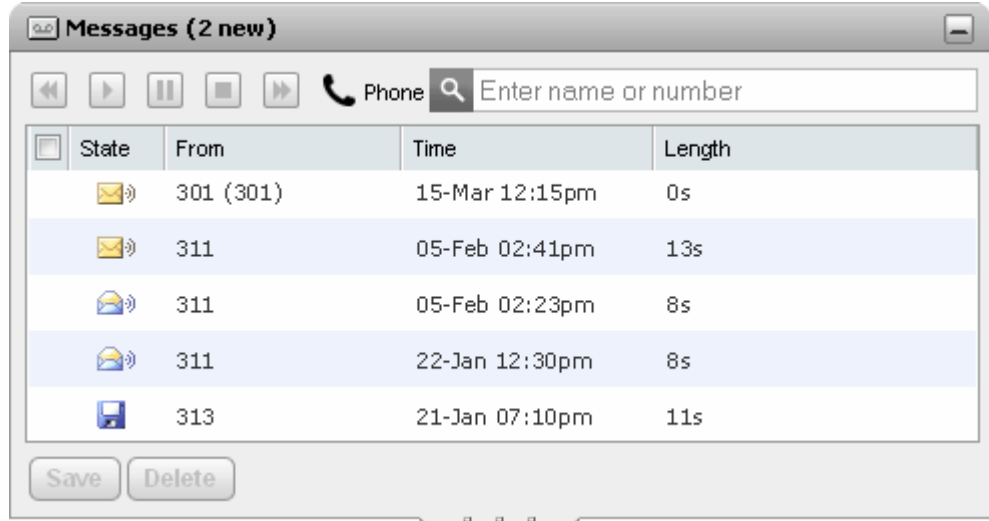

Gadgeten visar ikonen **vid om ditt nuvarande brevlådelösenord inte möter** lösenordskraven som fastställts av systemadministratören. Klicka på ikonen för att byta [lösenord](#page-126-1)<sup>b127</sup>.

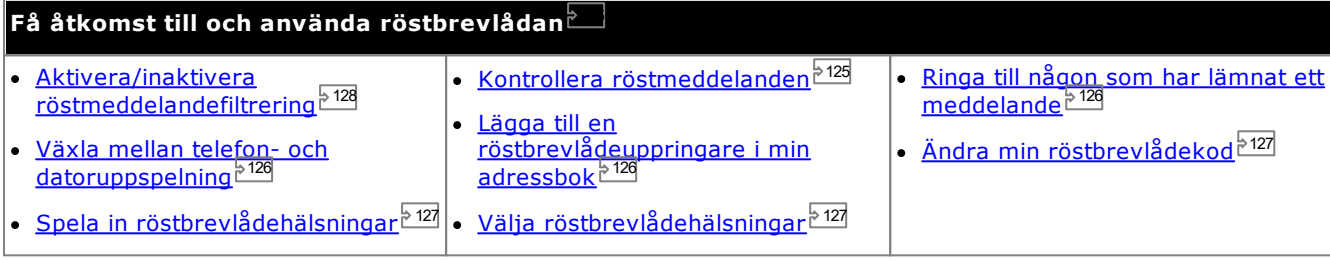

## **Ändra röstbrevlådeinställningar med andra gränssnitt**

one-X Portal läser in dina röstbrevlådeinställningar när du loggar in. Om du sedan ändrar dina röstbrevlådeinställningar med en annan metod, t.ex. via din telefon, kan informationen som finns i one-X Portal vara fel. Om du ändrar röstbrevlådeinställningar med en annan metod än via one-X Portal bör du logga ut från one-X Portal och logga in igen.

# <span id="page-123-0"></span>**8.1 Gruppmeddelanden**

Systemadministratören kan välja att du ska få meddelandeaviseringar för meddelanden i utvalda sökgruppers brevlådor. Dessa meddelanden visas i och kan spelas upp från din one-X Portal.

# <span id="page-124-0"></span>**8.2 Kontrollera röstmeddelanden**

Du kan visa dina röstmeddelanden med hjälp av gadgeten **Meddelanden**.

1. På **huvud**fliken visar gadgeten **Meddelanden** antalet nya eller olästa meddelanden i röstbrevlådan.

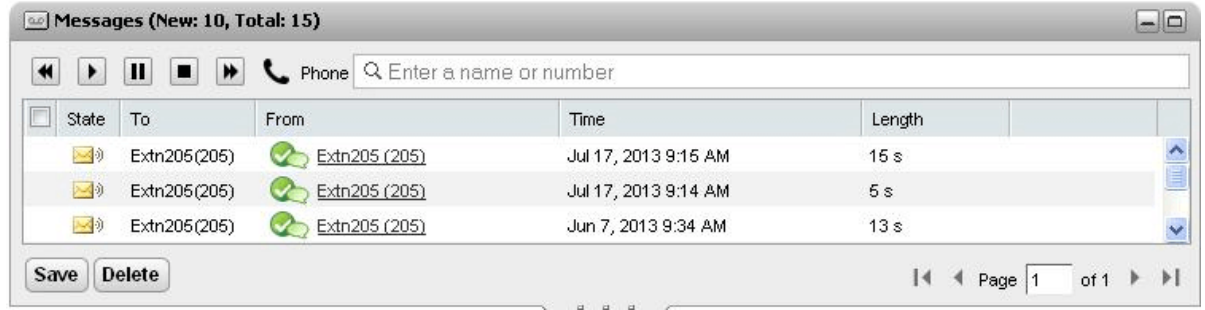

- 2. Du kan klicka på en kolumnrubrik för att sortera meddelandena.
- 3. Du kan använda rutan**Sök** längst upp för att filtrera meddelanden som visas så att de matchar namn eller nummer i kolumnen **Från**.
- 4. Om du vill ringa upp det nummer som hör ihop med meddelandet klickar du på den understrukna informationen i kolumnen **Från**.
- 5. Du kan klicka på kryssrutorna för att välja ett eller flera meddelanden och sedan:

## · **Spara meddelandet**

För att markera meddelanden som sparade, klicka på **Spara**. Meddelandeikonen ändras till en diskett . Observera att portalen visar [gruppmeddelanden](#page-123-0) <sup>> 124</sup>, men kan inte spara dem.

· **Ta bort meddelandet**

För att ta bort meddelandena, klicka på Ta bort. Observera att portalen visar [gruppmeddelanden](#page-123-0) <sup>1924</sup>, men kan inte ta bort dem.

## · **Spela upp meddelandet**

Spela upp det valda meddelandet eller fortsätt om meddelandet pausats. Du kan även välja vilket meddelande som ska spelas upp genom att klicka på **eller av meddelandeikonen bredvid** meddelandet.

## $\blacksquare$  Stopp

Sluta spela upp det aktuella meddelandet.

## · **Paus**

Pausa uppspelningen av det aktuella meddelandet.

·**M** Snabbspola

Det här alternativet är gråmarkerat och stöds inte när du spelar upp meddelanden via din dator.

·**Spola tillbaka**

Det här alternativet är gråmarkerat och stöds inte när du spelar upp meddelanden via din dator.

- Den här ikonen anger att din nuvarande [profil](#page-113-0)<sup>>114</sup> är inställd för att spela upp meddelanden till din anknytning.
- ·Den här ikonen anger att din nuvarande [profil](#page-113-0)<sup>8114</sup> är inställd för att spela upp meddelanden via datorn.

#### **Meddelandeikoner**

· **Oläst meddelande**

## · **Läst meddelande**

Observera att som standard tas ett läst meddelande bort permanent från brevlådan efter 30 dagar, såvida det inte ändras till ett sparat meddelande.

## · **Sparat meddelande**

Att ange ett meddelande som sparat gör att det inte tas bort automatiskt efter en viss tid.

#### ·**Prioriterat meddelande**

Den här ikonen läggs till meddelandeikonen för att ange att uppringaren har angett meddelandet som ett prioriterat meddelande.

#### ·**Privat meddelande**

Den här ikonen läggs till meddelandeikonerna ovan för att ange att uppringaren har angett meddelandet som ett privat meddelande. Privata meddelanden kan vidarekopplas till en annan röstbrevlåda.

# <span id="page-125-2"></span>**8.3 Ringa till någon som har lämnat ett meddelande**

Du kan ringa tillbaka till en person som har lämnat ett röstmeddelande.

#### **För att ringa upp från röstbrevlådan:**

1. Använd gadgeten **Meddelanden** på **huvudfliken** och hitta meddelandet från den person du vill ringa tillbaka till.

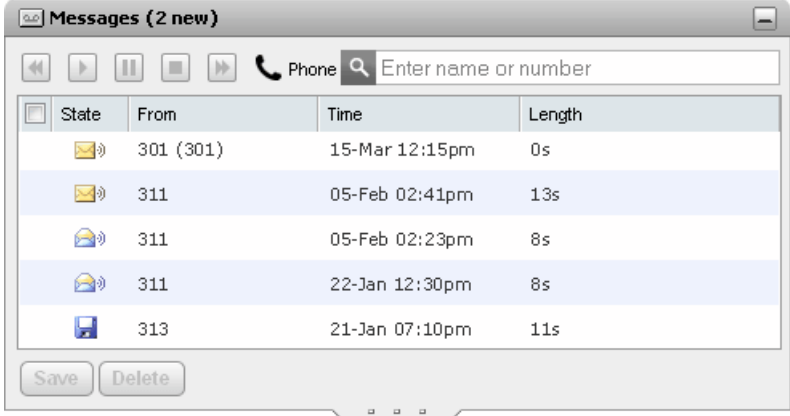

- 2. Klicka på uppringarens namn- eller nummeruppgifter för att ringa tillbaka.
	- · Samtalets förlopp visas på en flik i gadgeten **Samtal**. Om samtalet bryts visar gadgeten en orsak till felet om den är känd.
	- När du ringer en intern användare och han eller hon inte svarar kan du konfigurera [återuppringning](#page-39-0) <sup>540</sup> så att du får ett samtal när de avslutar sitt aktuella eller kommande samtal

# <span id="page-125-0"></span>**8.4 Växla mellan telefon- och datoruppspelning**

Med gadgeten **Meddelanden** kan du spela upp dina meddelanden på telefonen eller datorn. Inställningarna som används är en del av röstbrevlådealternativen i din aktiva <u>[profil](#page-113-0)<sup>þ 114</sup>.</u>

· Du kan behöva godkänna säkerhetscertifikatet som används av röstbrevlådeservern för att kunna spela upp på din dator. Öppna *https://<voicemail\_server\_address>:5443/* i din webbläsare och godkänn certifikatundantaget.

# <span id="page-125-1"></span>**8.5 Lägga till en uppringare i din privata adressbok**

Du kan lägga till information om uppringaren som lämnat ett röstmeddelande i den **privata** adressboken.

## **För att lägga till en röstbrevlådeuppringare i din privata adressbok:**

- 1. Klicka på **huvudfliken**.
- 2. Visa gadgeten<sup>(20)</sup> Meddelanden.
- 3. Klicka på ikonen Lägg till  $\bullet$  i meddelandedetaljerna.
	- a. Ange information om kontakten i fönstret **Lägg till ny kontakt**.
		- · Om inställningen för **Arbetstelefon** överensstämmer med anknytningsnumret i ett telefonsystem visas <u>[användarstatus](#page-97-0)<sup>þ 98</sup> f</u>ör användaren i adressbokens kontakter. Detta gäller även om ett annat nummer är valt som *Primär [telefon](#page-226-0)* <sup>>227</sup>.
		- Du kan använda listan Grupp för att välja vilka av dina privata [kontaktflikar](#page-106-0). <sup>5107</sup> som kontakten ska visas på.
		- · Du kan lägga till gmail-adressen och Office Communications Server-adressen (OCS) till kontakten. När du lagt till adresserna kan du starta ett [e-postmeddelande](#page-109-0) <sup>5110</sup> eller starta en chatt från adressboken i one-X Portal.
	- b. När du är klar klickar du på **Spara**.

# <span id="page-126-1"></span>**8.6 Ändra röstbrevlådekod**

Med gadgeten **Meddelanden** kan du få åtkomst till dina [röstmeddelanden](#page-124-0) utan någon speciell kod eftersom du loggat in i one-X Portal med namn och lösenord. Om du däremot vill få åtkomst till din röstbrevlåda via andra metoder, t.ex. via telefon, kan du skydda åtkomsten med ett lösenord för röstbrevlåda. 125

Du kan använda one-X Portal till att ställa in och ändra din röstbrevlådekod.

## **För att byta kod till röstbrevlådan:**

- 1. I fliken **Konfigurera** väljer du **Säkerhet**. Avsnittet **Lösenord för röstbrevlåda** visas.
- 2. Ange den nya kod du vill använda och bekräfta koden.
	- · Röstbrevlådekoden är alltid en numerisk kod.
	- · Observera att lösenordet måste uppfylla kriterierna som visas. Dessa regler ställs in av systemadministratören.
- 3. Klicka på **Spara**.

# <span id="page-126-0"></span>**8.7 Spela in hälsningar i röstbrevlådan**

Du kan använda one-X Portal för att spela in upp till 9 hälsningsfiler som du använder i din röstbrevlåda. Du kan sedan använda inställningen <mark>Aktiv [hälsning](#page-120-0)</mark> <sup>þigi</sup>l dina profiler för att välja vilken hälsning som ska användas för varje profil.

· Det här alternativet fungerar endast om systemet använder en Voicemail Pro-röstbrevlådeserver. Det fungerar inte om telefonsystemet använder inbäddade röstmeddelanden. Kontakta din systemadministratör om du är osäker på vilken typ av röstbrevlådor systemet använder.

## **För att redigera dina personliga hälsningar:**

- 1. I fliken **Konfigurera** väljer du **Röstbrevlåda**.
- 2. Klicka på **Redigera personliga hälsningar**. Ett samtal rings till din anknytning.
- 3. I namnfältet anger du ett namn för hälsningen.
- 4. Använd ikonen **Spela in** för att börja spela in och ikonen **Stoppa** för att avsluta inspelningen.
- 5. När en hälsning laddats upp kan du använda ikonerna **Spela** och **Stoppa** för att spela upp hälsningen. Du kan också ta bort filen genom att klicka på borttagningsikonen .
- 6. Om du vill spara inspelningen klickar du på ikonen **fö** för att spara. En signal hörs när filen har sparats.

# <span id="page-126-2"></span>**8.8 Välja hälsning i röstbrevlådan**

O<u>m r</u>östbrevlådan tillhandahålls av <u>Vo</u>icemail Pro kan brevlådan innehålla upp till 9 hälsningar som du har <u>[spelat](#page-126-0)</u> [in](#page-126-0) 127. I var och en av dina [profiler](#page-113-0) <sup>b114</sup> i one-X Portal kan du använda inställningen **Aktiv hälsning** för att välja vilken hälsning som ska användas i brevlådan när den profilen är aktiv.

· Det här alternativet fungerar endast om systemet använder en Voicemail Pro-röstbrevlådeserver. Det fungerar inte om telefonsystemet använder inbäddade röstmeddelanden. Kontakta din systemadministratör om du är osäker på vilken typ av röstbrevlådor systemet använder.

# <span id="page-127-0"></span>**8.9 Röstmeddelandefiltrering**

Du kan använda one-X Portal för att filtrera samtal. När det är aktiverat, kan du välja att lyssna på när uppringaren lämnar ett meddelande i röstbrevlådan och sedan antingen besvara eller ignorera samtalet.

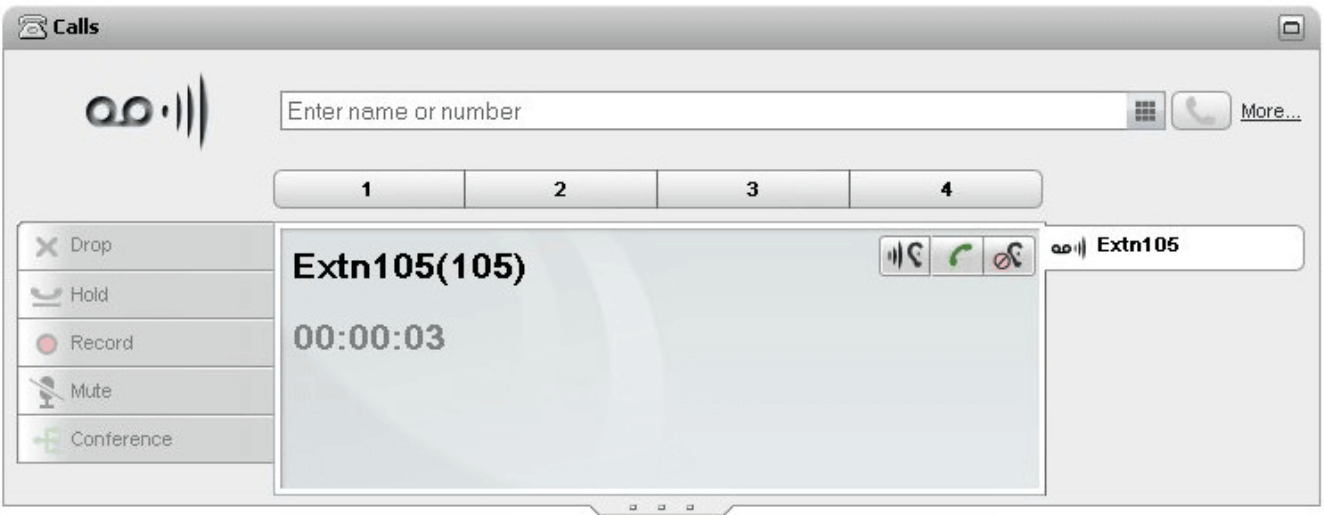

I exemplet ovan har ankn. 105 ringt och samtalet har gått till röstbrevlådan. Med filtrering aktiverat visar gadgeten **Samtal** information om samtalet medan uppringaren talar in ett meddelande. Gadgeten **Samtal** låter dig utföra olika åtgärder för det filtrerade samtalet.

- · **Lyssna:** Klicka på det här alternativet för att höra när uppringaren lämnar meddelandet.
- · **Hämta:** Klicka på det här alternativet för att svara uppringaren.
- · **Ignorera:** Klicka på det här alternativet för att ta bort samtalsdetaljer från gadgeten Samtal.

**Så här aktiverar du alternativet för röstmeddelandefiltrering:**

- 1. I one-X Portal-gränssnittet klickar du på **Konfigurera > Röstbrevlåda**.
- 2. I fliken **Röstbrevlåda** går du till **Konfiguration för röstmeddelandefiltrering**
- 3. Markera **Aktivera hämtning/avlyssning av röstmeddelanden**.

# **Snabbmeddelanden Kapitel 9.**

# **9. Snabbmeddelanden**

Du kan använda one-X Portal för att skicka snabbmeddelanden till andra portalanvändare och chatta. Dessutom kan du använda

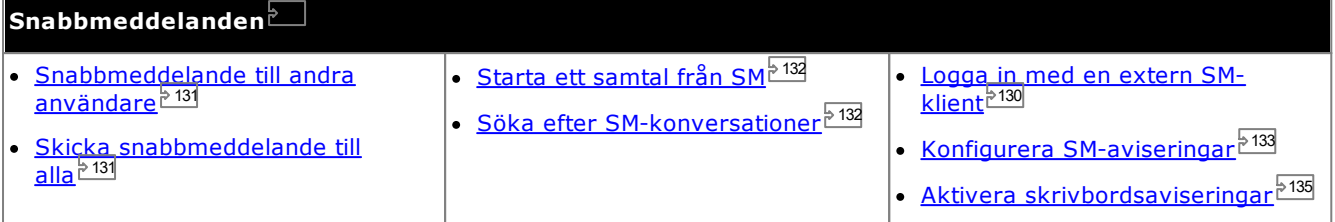

## · **Obs!**

Tänk på att om du skickar ett meddelande till en användare som har anslutningsproblem så kan det hända att meddelandet inte kommer fram. Det kan inträffa även om användarens aktuella närvarostatus visar att den är tillgänglig.

# <span id="page-129-0"></span>**9.1 Logga in med externa klienter**

Du kan logga in på one-X Portal även om du är på resande fot, med hjälp av externa snabbmeddelandeklienter som t.ex. Pidgin eller Adium.

## · **Användarnamn**:

Om ditt användarnamn för one-X Portal innehåller blanksteg så är användarnamnet på den externa klienten utan blanksteg.

## · **Lösenord**:

Om lösenordet inte angetts för one-X Portal så är lösenordet på den externa klienten ditt anknytningsnummer.

# <span id="page-130-0"></span>**9.2 Skicka snabbmeddelande till andra användare**

one-X Portal låter dig ha chattsessioner med andra användare. Du känner igen dem på den gröna ikonen i adressboken. Du kan använda en chattsession även när du ringer ett samtal till samma användare som du skickar meddelande till.

Om du inte vill att andra användare ska kunna starta chattsessioner med dig när du använder one-X Portal<u>ställer</u> du in din [närvarostatus](#page-17-0)<sup> þ. 18.</sup> på *Offline* .

#### **För att skicka snabbmeddelande till en kontakt:**

1. Leta upp den andra one-X Portal-användaren i gadgeten **Adressbok**.

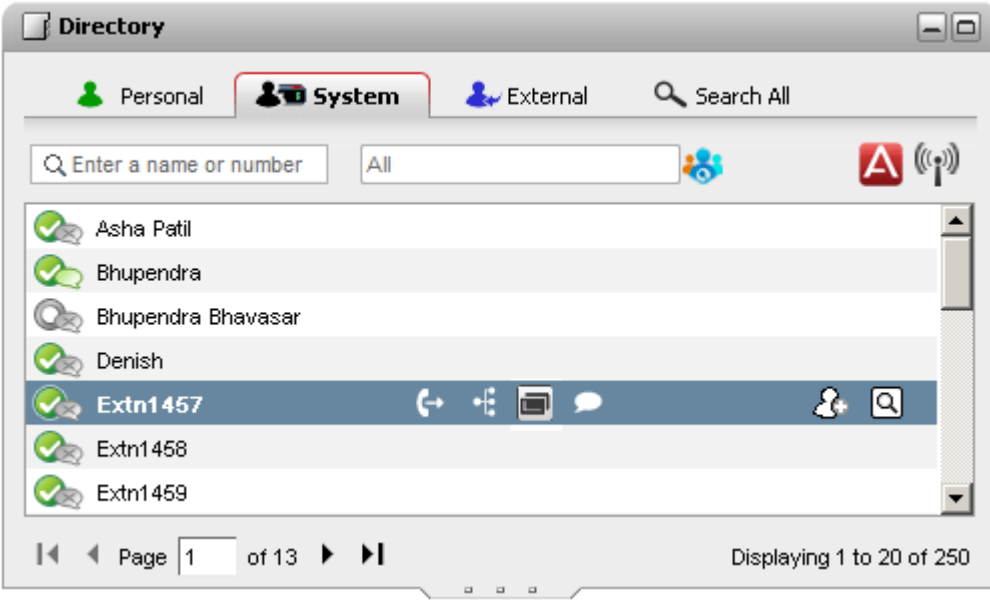

- 2. När du för pekaren över kontakten anger chattikonen att personen är tillgänglig för att chatta. Klicka på chattikonen för att öppna ett chattfönster.
- 3. Popup-fönstret för snabbmeddelande visas i din one-X Portal och i den andra användarens one-X Portal.

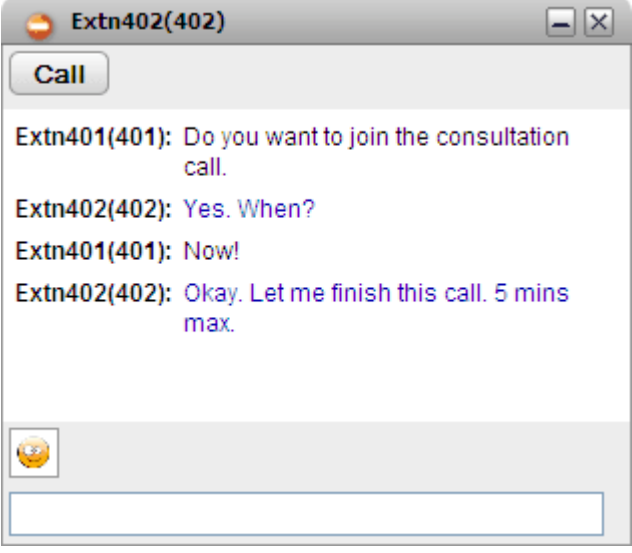

- 4. Du kan börja skriva ditt meddelande och de kan svara.
- 5. Du kan starta chattsessioner med andra one-X Portal-användare samtidigt. Var och en visas i ett separat popup-fönster.

# <span id="page-130-1"></span>**9.3 Skicka snabbmeddelande till alla**

Du kan starta en snabbmeddelandesession med alla användare av one-X Portal.

**För att skicka snabbmeddelande till alla:**

1. I gadgeten **Adressbok** väljer du fliken **System**.

2. Klicka på ikonen ((\*))

# <span id="page-131-0"></span>**9.4 Starta ett samtal från SM**

Ibland kan en snabbmeddelandesession vara otillräcklig för att föra fram en idé till den andra personen, eller så är ett telefonsamtal ett snabbare sätt att nå önskat resultat. Du kan ringa upp personen i ett snabbmeddelandefönster med kommandot *@call* .

- · Du kan påbörja ett röstsamtal när du är i en snabbmeddelandesession med en kontakt som finns i din one-X Portal **System**-adressbok.
- · Du kan påbörja ett röstsamtal även om du använder one-X Mobile eller en extern snabbmeddelandeklient.
- · Att påbörja ett röstsamtal avslutar inte snabbmeddelandesessionen. Ni kan kommunicera via telefon och snabbmeddelanden samtidigt.

#### **För att omvandla en meddelandesession till ett röstsamtal:**

- 1. När som helst under en snabbmeddelandekonversation med en kontakt som finns i adressboken one-X Portal System kan du skriva *@call*.
- 2. Tryck på Enter.
- 3. Snabbmeddelandesessionen visar meddelandet: *"<användarnamn> vill prata med dig - din telefon ringer snart"*. Systemet startar ett samtal mellan din telefon och den andra personen.

# <span id="page-131-1"></span>**9.5 Söka efter SM-konversationer**

Du kan söka i konversationer som du har haft med andra kontakter via snabbmeddelanden.

**För att söka i dina snabbmeddelanden:**

1. I gadgeten **Samtalshistorik**, under **Huvudfliken** , välj fliken **Snabbmeddelanden**.

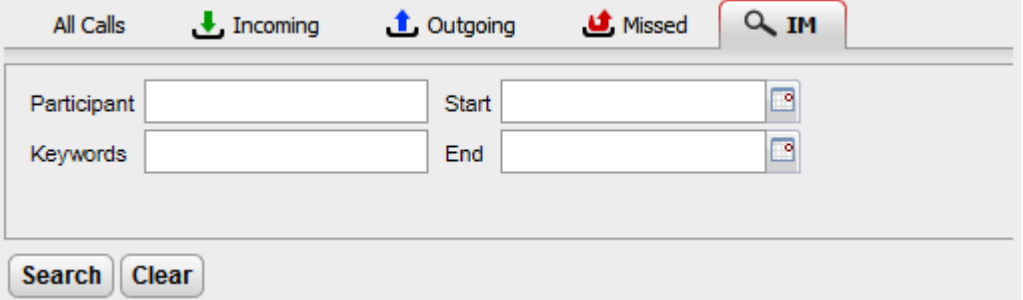

2. Fyll i de kriterier som du vill söka efter. Alla fält är valfria.

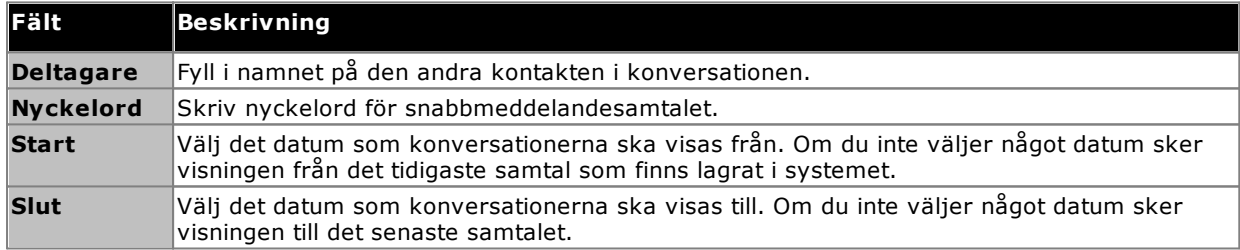

3. Klicka på **Sök**. Systemet visar listan med alla samtal baserat på din sökning. Om inga resultat hittas, klicka på **Tillbaka** för att ändra dina sökkriterier.

4. Klicka på konversationen du vill öppna. Systemet öppnar konversationen.

# <span id="page-132-0"></span>**9.6 Meddelandeaviseringar**

Utöver att snabbmeddelandesystemet används för att chatta i one-X Portal, kan systemet skicka ut olika aviseringar med hjälp av snabbmeddelandena i one-X Portal.

## <span id="page-132-1"></span>**9.6.1 Konfigurera aviseringar**

När du har aktiverat meddelandeaviseringar kan du välja vilka aviseringar du vill ta emot.

#### **För att konfigurera dina meddelanden:**

- 1. Klicka på fliken **Konfigurera** och välj **Snabbmeddelande/närvaro**.
- 2. Välj olika alternativ efter behov.
	- · **Skicka konferenspost IM** Om alternativet valts skickar systemet ett snabbmeddelande till dig när någon ansluter sig till din möteskonferens.
	- · **Skicka snabbmeddelanden för konferensavslut** Om alternativet väljs skickar sytemet ett snabbmeddelande till dig när någon lämnar möteskonferensen.
	- · **Röstmeddelande om inlett snabbmeddelande** Om du väljer detta skickar systemet ett snabbmeddelande till dig när någon börjar lämna ett meddelande i din röstbrevlåda.
	- · **Röstmeddelande och avslutat snabbmeddelande** Om du väljer detta skickar systemet ett snabbmeddelande till dig när någon lämnat ett meddelande i din röstbrevlåda.
	- · **Alternativt snabbmeddelande-ID**

Systemet kan skicka ovanstående meddelanden till ett annat snabbmeddelande-ID. Det här kräver att din systemadministratör har konfigurerat XMPP-servern till serverfederationen. På det här sättet kan du hämta ett meddelande om din alternativa snabbmeddelandeklient. Meddelanden för den alternativa identiteten är komplement till dem inom one-X Portal.

- · Efter att du definierat ett **Alternativt snabbmeddelande-ID** behöver du lägga till eller bjuda in *mybuddy* till din kontaktlista i din alternativa applikation för snabbmeddelandehantering. Öppna *mybuddy@<XMPP\_Domain>* (exempelvis *mybuddy@example.com*).
- · **Meddela samtalsstatus** Se <u>Meddela [samtalsstatus](#page-133-0) 2134</u>.
- · **Annonsera din kalenderstatus** Se <u>Annonsera din [kalenderstatus](#page-133-1) 2134</u>.
- 3. Klicka på **Spara** när du har gjort dina ändringar.

## <span id="page-133-0"></span>**9.6.2 Visa din samtalsstatus**

Du kan bestämma om systemet ska ändra din SM-närvarostatus automatiskt när du är upptagen i telefon.

**För att konfigurera visning av din samtalsstatus:**

- 1. Klicka på fliken **Konfigurera** och välj **Snabbmeddelande/närvaro**.
	- 2. Välj önskat värde för **Meddela samtalsstatus**.
		- · **Närvaro och meddelande**

När du väljer det här och pratar i telefon, ändras din närvaro till Stör ej och din status visas som Upptagen och Talar i telefon för andra användare. Du ser inte närvarostatus Upptagen i det övre vänstra hörnet av Systemadressboken.

· **Endast meddelande**

När du väljer det här och pratar i telefon uppdaterar systemet ditt statusmeddelande för att visa att du är i ett samtal. Du kan inte ställa in eller ändra statusmeddelandet talar i telefon.

· **Ingen**

Systemet ändrar inte ditt statusmeddelande eller din närvarostatus när du är i telefon.

3. Klicka på **Spara**.

## <span id="page-133-1"></span>**9.6.3 Visa din kalenderstatus**

Du kan bestämma om systemet ska ändra din SM-närvarostatus automatiskt när du har en avtalad tid eller ett möte i kalendern.

#### **För att konfigurera visning av din samtalsstatus:**

- 1. Klicka på fliken **Konfigurera** och välj **Snabbmeddelande/närvaro**.
- 2. Välj önskat värde för **Meddela samtalsstatus**.
	- · **Närvaro och meddelande**

Systemet uppdaterar ditt statusmeddelande för att visa att du är i ett möte och ändrar närvarostatusen till Stör ej.

- · **Endast meddelande** Systemet visar endast ditt kalendermeddelande.
- · **Ingen**

Systemet ändrar inte ditt statusmeddelande eller din närvarostatus.

3. Klicka på **Spara**.

## **9.6.4 Ladda upp en avatarbild**

#### **För att lägga till en avatarbild:**

- 1. Klicka på **Konfiguration för snabbmeddelande/närvaro**.
- 2. Gå till avsnittet **Avatar**.
- 3. Klicka på **Bläddra** för att söka efter avatarbilden på datorn.
- 4. Välj bilden och klicka på **Öppna**. Bildens sökväg visas i rutan **Bläddra**.
- 5. Klicka på **Ändra avatar**. Den valda bilden laddas upp.

#### **För att ta bort en avatarbild:**

1. Klicka på **Återställ avatar**. Systemet laddar upp standardbilden på Openfire-servern.

#### **För att ändra en befintlig avatarbild:**

- 1. Klicka på **Bläddra** för att söka efter den nya avatarbilden på datorn.
- 2. Markera bilden och klicka på **Öppna**.
- 3. Klicka på **Ändra avatar**. Den nya bilden laddas upp.

## <span id="page-134-0"></span>**9.6.5 Aktivera skrivbordsaviseringar**

Utöver snabbmeddelanden under din webbläsarsession i one-X Portal, kan systemet även skicka meddelanden till aktivitetsfältet i Windows när webbläsaren är minimerad. För att detta ska vara möjligt måste skrivbordsaviseringar vara aktiverat för både din webbläsare och one-X Portal.

Hur detta görs beror på vilken webbläsare du använder.

- · **Aktivera [aviseringar](#page-134-1) i Google Chrome** 135
- · **Aktivera [aviseringar](#page-135-0) i Firefox** 136
- · **Aktivera [aviseringar](#page-135-1) i Internet Explorer** 136

#### <span id="page-134-1"></span>**9.6.5.1 Aktivera aviseringar i Google Chrome**

Med meddelanden aktiverade enligt nedan visas ett meddelandefönster om du får ett snabbmeddelande och har one-X Portal minimerat i Chrome. Det visar avataren för den kontakt som har skickat meddelandet och när du klickar på meddelandefönstret visar systemet fönstret one-X Portal.

#### **Så här aktiverar du skrivbordsaviseringar för snabbmeddelanden i Google Chrome:**

- 1. Öppna fliken **Konfigurera** och klicka på fliken **Meddelanden**.
- 2. Välj **Aktivera skrivbordsaviseringar för snabbmeddelanden**. En dialogruta visas där du ombeds att ge behörighet för skrivbordsaviseringar för snabbmeddelanden one-X Portal-domänen.
- 3. Klicka på **Tillåt**. Ett välkomstmeddelande visas och du får nu skrivbordsaviseringar för snabbmeddelanden.
- 4. Klicka på **Spara**.

Om du inte tillåter webbläsaren att visa skrivbordsaviseringar, visar systemet inte meddelanden, även om **Aktivera skrivbordsaviseringar för snabbmeddelanden** är valt. Lös detta genom att göra följande:

#### **För att lägga till portalen till webbläsarens behörigheter:**

- 1. Fyll i *chrome://chrome/settings/contentExceptions#notifications* i webbläsarens adressfält.
- 2. Välj IP-adressen för one-X Portal-domänen. Den kan t.ex. vara *http://148.147.206.147:8080*.
- 3. Klicka på **X** till höger på den markerade raden.
- 4. Klicka på **OK**.
- 5. Logga in i one-X Portal
- 6. Öppna fliken **Konfigurera > Meddelanden**.
- 7. Välj **Aktivera skrivbordsaviseringar för snabbmeddelanden**. En dialogruta visas där du ombeds att ge behörighet för skrivbordsaviseringar för snabbmeddelanden one-X Portal-domänen.
- 8. Klicka på **Tillåt**. Ett välkomstmeddelande visas och du får nu skrivbordsaviseringar för snabbmeddelanden.

### <span id="page-135-0"></span>**9.6.5.2 Aktivera aviseringar i Firefox**

Med meddelanden aktiverade enligt nedan visas ett meddelandefönster om du får ett snabbmeddelande och har one-X Portal minimerat i Firefox. Det visar avataren för den kontakt som har skickat meddelandet och när du klickar på meddelandefönstret visar systemet fönstret one-X Portal.

**För att aktivera skrivbordsaviseringar för snabbmeddelanden i Firefox:**

- 1. Öppna fliken **Konfigurera** och klicka på fliken **Meddelanden**.
- 2. Välj **Aktivera skrivbordsaviseringar för snabbmeddelanden**.
	- · **Aktivera skrivbordsaviseringar för snabbmeddelanden är grått** Om alternativet **Aktivera skrivbordsaviseringar för snabbmeddelanden** är grått:
		- a. Klicka på länken nedanför rutan **Aktivera skrivbordsaviseringar för snabbmeddelanden**.
		- b. Klicka på kryssrutan **Aktivera skrivbordsaviseringar för snabbmeddelanden**.
		- c. En popup-ruta som frågar om du vill visa meddelanden visas. I popup-listrutan, ändra valet till **Visa alltid meddelanden**.
		- d. En välkommen skrivbordsavisering visas.

#### <span id="page-135-1"></span>**9.6.5.3 Aktivera aviseringar i Explorer**

Meddelanden stöds med Internet Explorer 10 och 11. Med meddelanden aktiverade enligt nedan visas ett meddelandefönster i aktivitetsfältet om du får ett snabbmeddelande och har one-X Portal minimerat i Explorer. Det visar avataren för den kontakt som har skickat meddelandet och när du klickar på meddelandefönstret visar systemet fönstret one-X Portal.

- · **Obs!** Du kan inte fästa one-X Portal i säkert HTTPS-läge.
- **Så här aktiverar du skrivbordsaviseringar för snabbmeddelanden i Internet Explorer:** 1. Öppna fliken **Konfigurera** och klicka på fliken **Meddelanden**.
	- 2. Gör något av följande:
		- · Om du inte redan har fäst one-X Portal i Internet Explorer visas instruktioner för hur du fäster one-X Portal.
		- · Om du redan har fäst one-X Portal i Internet Explorer väljer du **Aktivera skrivbordsaviseringar för snabbmeddelanden**.

# **MyBuddy Kapitel 10.**

# **10. MyBuddy**

MyBuddy är en interaktiv funktion i one-X Portal som fungerar som en virtuell assistent och svarar på kommandon du skriver. Den visar även information om samtalshändelser och kontakters statusförändringar.

MyBuddy kan användas med alla <u>[XMPP](#page-226-1) een baserade meddelandeklienter,</u> på en dator, surfplatta eller smarttelefon om one-X Portal inte körs. 227

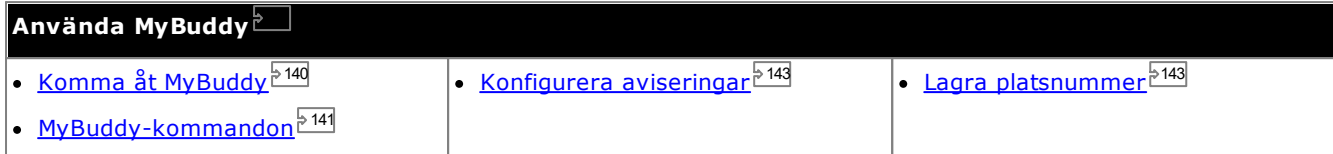

# <span id="page-139-0"></span>**10.1 Komma åt MyBuddy**

**För att komma åt MyBuddy från one-X Portal:**

1. I gadgeten **Adressbok** klickar du på fliken **System**.

2. Klicka på ikonen  $\blacktriangle$ , MyBuddy-fönstret visas.

# <span id="page-140-0"></span>**10.2 MyBuddy-kommandon**

Observera att det språk som används för MyBuddy-kommandon är det som gäller för användaren i telefonsystemet.

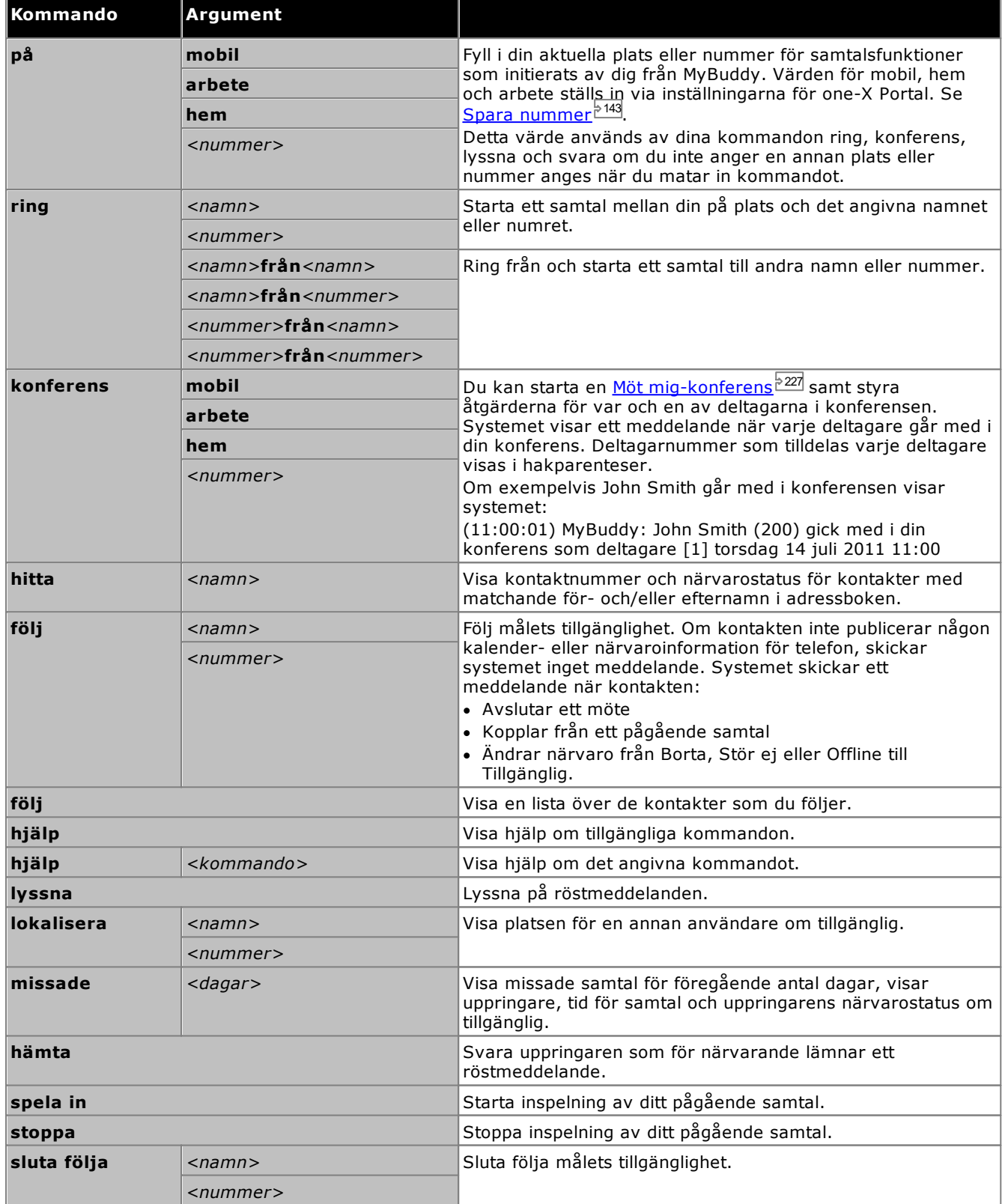

## **Kommandon för konferenssamtal**

Du kan starta en <u>Möt [mig-konferens](#page-226-2)<sup>≽227</sup> samt styra åtg</u>ärderna för var och en av deltagarna i konferensen. För konferenser du startar visas ett meddelande varje gång någon går med i eller lämnar konferensen. Om exempelvis John Smith går med i konferensen visar systemet:

(11:00:01) MyBuddy: John Smith (200) gick med i din konferens som deltagare [1] torsdag 14 juli 2011 11:00

Deltagarnummer som tilldelas varje deltagare visas i hakparenteser.

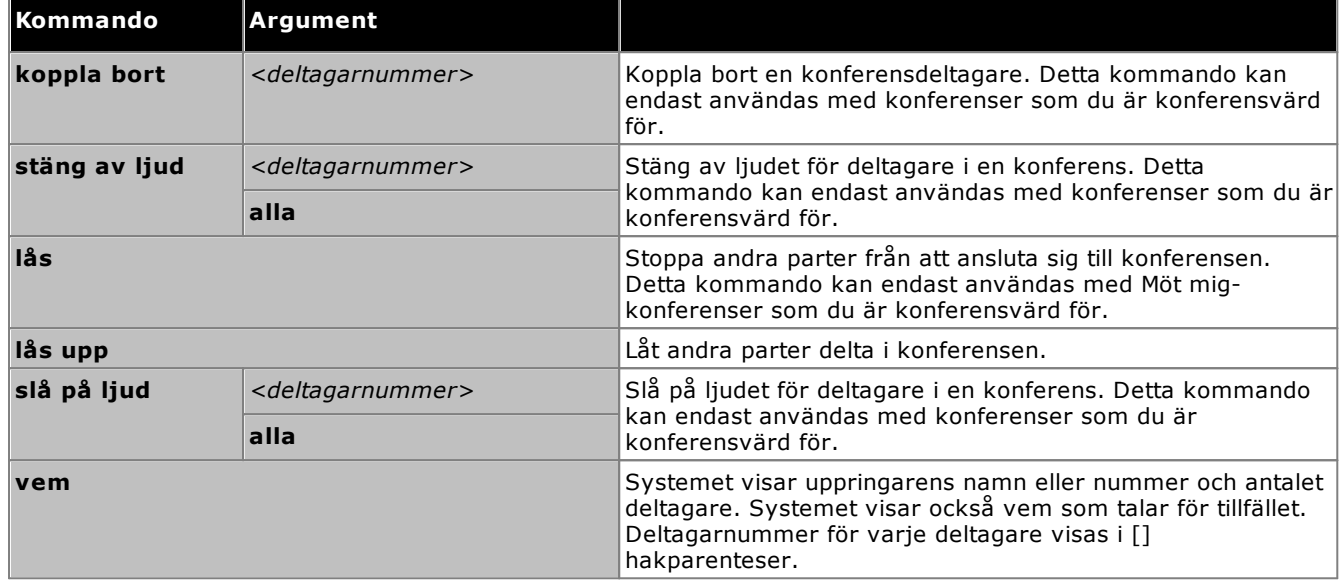

# <span id="page-142-0"></span>**10.3 Aviseringar**

MyBuddy kan underrätta dig om röstmeddelanden och konferenshändelser när snabbmeddelandeklienten är öppen. Detta konfigureras via inställningarna för one-X Portal, se <u>[snabbmeddelande/närvaro](#page-132-1).  $^{\circ}$ 133</u>

Konferenshändelser är enbart informativa. Kommandot *@conf* används bara i samband med chattrum. Om en användare till exempel skriver @conf i snabbmeddelandet och skickar det till dig meddelar MyBuddy dig att du blivit inbjuden till ett konferenssamtal. Om du är <u>[konferensvärd](#page-225-0)<sup>þ226</sup></u> meddelar MyBuddy dig när deltagare kommer och går under samtalet.

Röstmeddelandehändelser: Du kan lyssna på röstmeddelanden när du får ett meddelande och du kan också bryta in och hämta samtalet när en uppringare lämnar ett röstmeddelande.

#### **Så här lyssnar du på röstmeddelanden:**

- 1. Skriv *lyssna* i MyBuddy-konversationsfönstret.
- 2. Telefonen konfigurerad till din one-X Portal ringer.
- 3. Svara i telefonen och lyssna på röstmeddelandet.

Om du väljer att hämta samtalet när en uppringare lämnar ett röstmeddelande vidarekopplar systemet inte meddelandet till din brevlåda utan initierar ett samtal mellan dig och uppringaren.

#### **Så här hämtar du samtalet:**

- 1. Skriv *hämta* i MyBuddy-konversationsfönstret.
- 2. Telefonen som konfigurerats till one-X Portal ringer.
- 3. Svara i telefonen och lyssna på röstmeddelandet.

# <span id="page-142-1"></span>**10.4 Spara nummer**

Du kan förinställa hem- och mobilnummer för användning i kommandon. De kan sedan nås med hjälp av värdena *hem* eller *mobil* i kommandon.

Om du till exempel är hemma skriver du *på hem* i MyBuddy-fönstret. Systemet svarar med meddelandet "*Kommandona ring, konferens, lyssna och hämta kommer att ringa din hemtelefon"*. När du sedan ringer ett samtal med MyBuddy, till exempel ring 555123456, ringer systemet ditt inställda hemnummer, och när du svarar ringer det upp det valda numret.

## **För att spara dina hem- och mobiltelefonnummer:**

- 1. Klicka på fliken **Konfigurera** och välj **Telefoni**.
- 2. I avsnittet **Privata nummer** anger du nummer i fälten för hem- och mobiltelefonnummer. Som standard är båda fälten tomma.
	- · Om du behöver lägga till ett uppringningsprefix för externa samtal från telefonsystemet, bör du inkludera detta prefix i numren du anger.
- 3. Klicka på **Spara**.
# **Konfiguration Kapitel 11.**

# <span id="page-145-0"></span>**11. Konfiguration**

På fliken **Konfigurera** kan du ställa in och styra en rad olika inställningar för one-X Portal. **Spara**-knappar är nedtonade tills du gör ändringar som kräver att du sparar dem (det behövs inte för alla ändringar). Ändringar som kräver att du sparar anges med \* i fliketiketten **Konfigurera**.

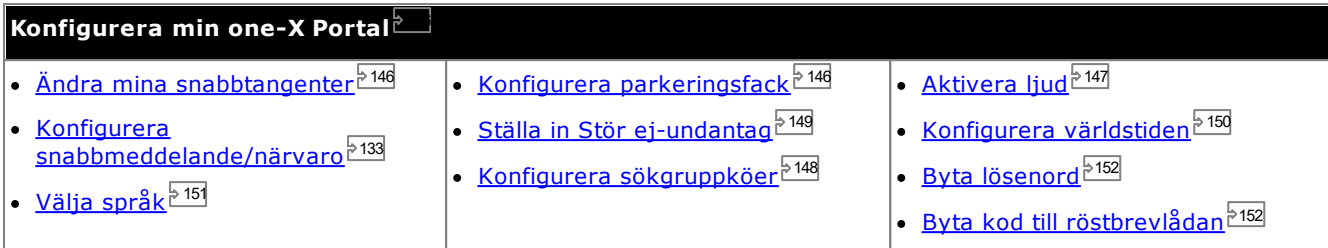

# <span id="page-145-1"></span>**11.1 Snabbtangenter**

Du kan använda följande standardsnabbtangenter i one-X Portal. Du kan även ändra dem om det behövs.

- · **Besvara ett samtal:** *Ctrl+Alt+A*
- · **Ringa ett samtal:** *Ctrl+Alt+C*
- · **Väntkoppla aktuellt samtal:** *Ctrl+Alt+H*
- · **Avsluta aktuellt samtal:** *Ctrl+Alt+D*

### **För att ändra snabbtangenter:**

- · **VIKTIGT**
	- Webbläsarens egna snabbtangenter har företräde framför de som one-X Portal använder. Om du till exempel försöker ange **Ctrl+Q** kommer det förmodligen att leda till att din webbläsare stängs. Läs i hjälpen till webbläsare för mer information om vilka snabbtangenter som använda.
- 1. I fliken **Konfigurera** väljer du **Telefoni**.
- 2. I avsnittet **Snabbtangenter** klickar du på den genväg som du vill ändra.
- 3. Tryck på den tangent eller tangentkombination du vill använda som genväg. Om tangenten eller tangentkombinationen är tillgänglig att användas läggs tangentsträngen till.
- 4. Klicka på **Spara**.

# <span id="page-145-2"></span>**11.2 Parkeringsfack**

Det finns fyra parkeringsfacksknappar i one-X Portal. Du kan konfigurera telefonsystemets parkeringsfack till knapparna. Om numren eller namnen du använder matchar de som andra användare använder kan du visa samtalen i parkeringsfacken som andra användare parkerat. Du kan använda knapparna för att återuppta samtalen. På samma sätt kan andra användare visa och återuppta samtal du har parkerat.

### **För att konfigurera dina parkeringsfack:**

- 1. På fliken **Konfigurera** väljer du **Telefoni**.
- 2. I avsnittet **Parkeringsfack** anger du numret eller namnet på parkeringsfacket. Som standard namnges parkeringsfacken 1 till 4.
	- · **Obs!** Se till att namnet på parkeringsfacket inte överskrider nio tecken. Namnet på parkeringsfacket kan vara alfanumeriskt och innehålla specialtecken.
- 3. Klicka på **Spara**.

# <span id="page-146-0"></span>**11.3 Ljudkonfiguration**

Om datorn och webbläsaren konfigurerats för ljud kan one-X Portal ge ljudaviseringar för händelser som ringande samtal eller ett nytt röstmeddelande. Det här kräver att webbläsaren har funktioner för en mediespelare som t.ex. **[Windows](http://www.microsoft.com/windowsmedia/download) Media Player** eller **[Quick](http://www.apple.com/quicktime/download) Time**.

· Du kan behöva godkänna säkerhetscertifikatet som används av röstbrevlådeservern för att kunna spela upp på din dator. Öppna *https://<voicemail\_server\_address>:5443/* i din webbläsare och godkänn certifikatundantaget.

#### **Aktivera ljudsignaler:**

- 1. Klicka på fliken **Konfigurera** och välj **Telefoni**.
- 2. I avsnittet **Ljudkonfiguration** väljer du **Aktivera ljudsignaler**.
- 3. Klicka på **Spara**.

### **11.3.1 Undantag för proxyserver**

För att röstmeddelanden ska spelas upp på datorn krävs att IP-adressen för röstbrevlådeservern anges i webbläsarlistan med undantag för proxyserver.

· **Google Chrome**

Klicka på ikonen Anpassa och välj **Alternativ**. Välj **Under huven** och klicka på **Ändra proxyinställningar**. Välj **Anslutningar | LAN-inställningar | Avancerade**. Ange IP-adressen för röstbrevlådeservern i listan **Undantag**.

· **Firefox**

Välj **Verktyg | Alternativ | Nätverk | Inställning | Manuell inställning av proxy**. Ange IP-adressen för röstbrevlådeservern i listan **Ingen proxy för**.

# <span id="page-147-0"></span>**11.4 Konfigurera sökgruppköer**

Du kan använda **Köer och agentkontroll** för att se uppgifter om samtalen i kö som väntar på att besvaras av olika sökgrupper, se <u>Visa [sökgruppköer](#page-57-0) $^{\triangleright}$ <sup>58</sup>.</u> För att kunna använda **Köer och agentkontroll**, måste du välja vilka sökgrupper som ska bevakas.

Observera att endast sökgrupper som har köande aktiverat i telefonsystemet kan bevakas.

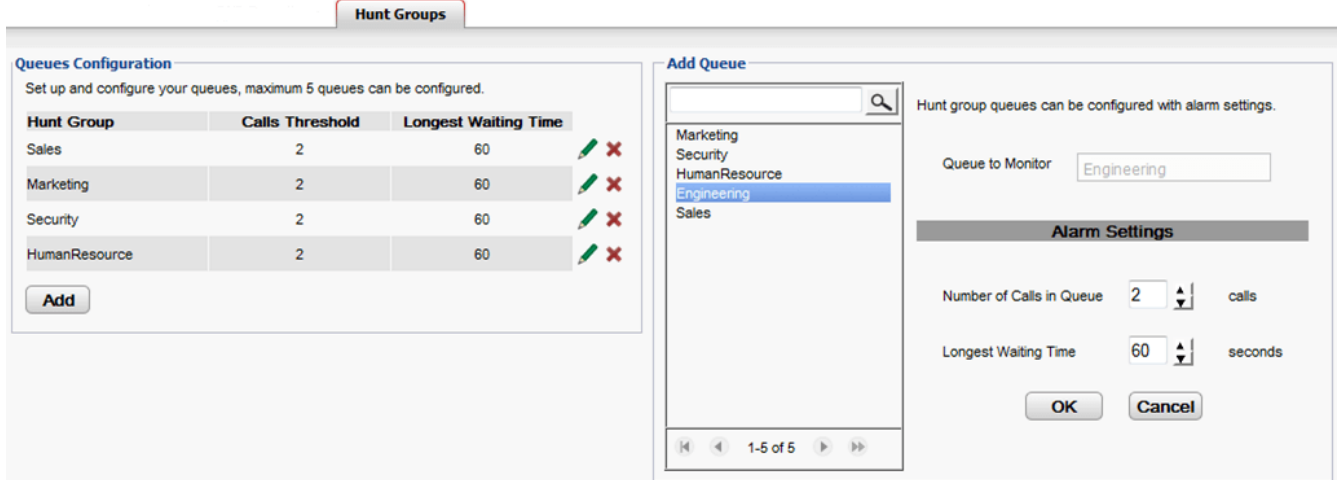

### **För att visa sökgrupper konfigurerade för bevakning:**

- 1. Under fliken **Konfigurera** väljer du **Sökgrupper**.
	- · Aktuella sökgrupper konfigurerade för bevakning visas i avsnittet **Kökonfiguration**.
	- · Dessutom visas larmtrösklarna för varje sökgrupp.

### **För att lägga till en sökgrupp att bevaka:**

Du kan lägga till upp till 5 sökgrupper för bevakning.

- 1. Under fliken **Konfigurera** väljer du **Sökgrupper**.
- 2. Klicka på knappen **Lägg till**.
- 3. Välj önskad sökgrupp i panelen **Lägg till kö**. Du kan använda sökrutan för att söka efter namnet på en viss sökgrupp.
- 4. Ange larmtrösklarna för sökgruppen.

### · **Antal samtal i kö**

Detta larm aktiveras när antalet samtal i kö som väntar på att besvaras av sökgruppen överskrids. När det aktiveras byter ikonerna för överskridande samtal färg från gröna till röda och antalet väntande samtal visas i rött.

### · **Längsta väntetid**

Larmet aktiveras när den tiden för det samtal som väntat längst i sökgruppens kö överskrids. När det aktiveras byter den längsta väntetiden för kön som visas färg till röd.

5. Klicka på **OK**.

### **För att redigera en bevakad sökgrupps larminställningar:**

- 1. Under fliken **Konfigurera** väljer du **Sökgrupper**.
- 2. Klicka på ikonen bredvid sökgruppen du vill redigera.
- 3. Justera larmen enligt dina önskemål.
- 4. Klicka på **OK**.

### **För att ta bort en bevakad sökgrupp:**

- 1. Under fliken **Konfigurera** väljer du **Sökgrupper**.
- 2. Klicka på ikonen **\***bredvid sökgruppen du vill ta bort.
- 3. Klicka på **OK**.

# <span id="page-148-0"></span>**11.5 Stör ej-undantag**

Samtal från nummer i listan kan fortfarande ringa till din telefon även när **Stör ej** <u>[aktiverats](#page-55-0) 266</u> Men de kommer fortfarande se din status som 'stör ej'.

Det här gäller bara för samtal direkt till din anknytning. Det gäller inte för samtal till någon <u>[sökgrupp](#page-225-0)<sup>5226</sup></u> du är med i.

Du kan använda one-X Portal för att lägga till nummer från adressböckerna Privat och System till dina undantag. Nummer som läggs till på andra sätt, till exempel från din telefon eller av systemadministratören, kan visas och tas bort med one-X Portal.

#### **För att konfigurera dina Stör ej-undantag:**

- 1. På fliken **Konfigurera** väljer du **Stör ej-undantag**.
- 2. Listan med undantag visas då numret i listan med undantag matchar ett nummer i adressboken **Privat** eller **System**. Även namnet visas i listan med undantag.
	- · **Lägga till ett nummer från adressboken** Klicka antingen på fliken **Privat** eller **System**. Välj de kontakter du vill lägga till i **Undantag**. För kontakter i adressboken **Privat** är det kontaktens nummer för <u>Primär [telefon](#page-226-0)  $\frac{227}{2}$ </u> som läggs till.
	- · **Ta bort ett nummer**

Om du vill ta bort ett nummer från listan med undantag klickar du på **X** bredvid numret.

3. Klicka på **Spara**.

**Obs!**

- 1. Namn lagras inte i listen med undantag, utan bara nummer. Namnen som visas i listan är mappade från matchande one-X Portal-nummer i listan med undantag enligt adressbokskontakternas nummer för [Primär](#page-226-0) [telefon](#page-226-0)<sup>b227</sup>. Om adressbokskontakten inte längre matchar numret i listan med undantag visas inget namn.
- 2. För närvarande är det inte möjligt att i one-X Portal ange jokertecknen *N* och *X*, där *N* är valfritt nummer och *X* är valfri enstaka siffra. Om du till exempel vill tillåta alla nummer från 5551000 till 5551099 lägger du till undantagsnumret som antingen 55510XX eller 55510N. Dessa kan anges av <u>[systemadministratören](#page-226-1) 227</u> .

# <span id="page-149-0"></span>**11.6 Gadgeten Världstid**

Gadgeten **Världstid** visar tiden i valda tidzoner som du lagt till i gadgeten. Du kan lägga till upp till 5 tidszoner i världstiden.

Klockan kan visas i två olika lägen, **Tidzoner** eller **Klockor**, som du väljer genom att klicka på motsvarande flik.

### · **Tidszoner**

I den här vyn anges varje tidszon som ett band som visar aktuell tid och dagtid. Om du för pekaren över någon av tidsbanden visas aktuellt datum och tid i den aktuella tidszonen.

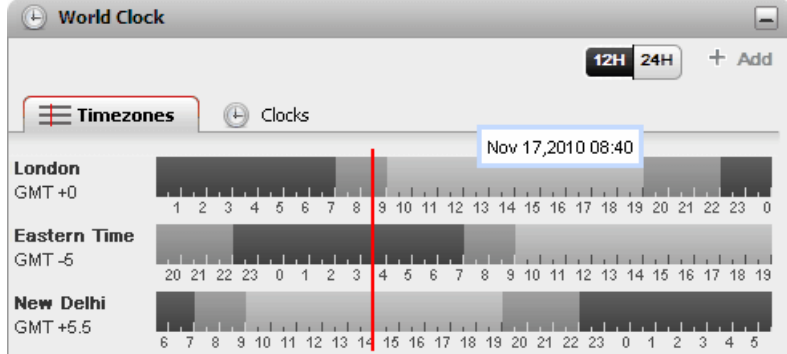

### · **Klocka**

I den här vyn visas varje tidszon som en klocka.

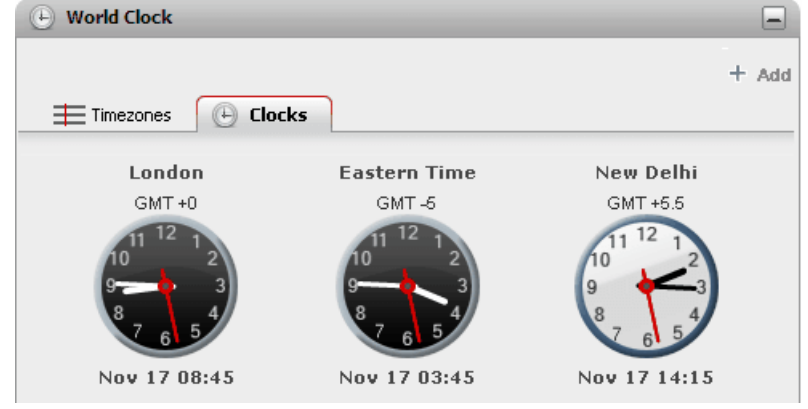

### **12/24 timmar**

Det här alternativet visas i vyn **Tidszoner**. Klicka på de här knapparna för att växla mellan 24- och 12 timmarsvisning. Det här påverkar både tidsomfånget som banden visar och klockformatet som används under varje band.

#### ·**+ Lägg till**

·

·

Klicka på ikonen **+ Lägg till** för att lägga till ytterligare en tidszon att visa som ett band. En lista med världstidszoner visas där du kan välja önskad tidszon för det nya bandet. Använd rutan längst upp för att filtrera listan med tidszoner efter namn. Du kan lägga till upp till 5 tidszoner i världstiden.

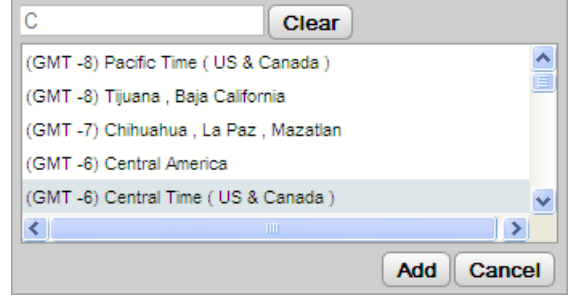

### **Ersätt/Ta bort**

Om du för pekaren över namnet på en tidszon visas ikoner för att ersätta eller ta bort tidszonen.

# <span id="page-150-0"></span>**11.7 Språkstöd**

one-X Portal har stöd för språken nedan. Du kan välja vilket språk du vill använda när du <u>[loggar](#page-12-0) in<sup> 313]</sup>.</u> Det språk du har ställt in gäller bara för one-X Portal. Den här inställningen påverkar inte språket på andra webbplatser som du når via webbläsaren.

- · **Brasilianska** · **Engelska**
- · **Kinesiska**
- · **Tjeckiska**
- · **Holländska**
- **(amerikansk)**
- · **Engelska (brittisk)**
- - · **Franska**
		- · **Tyska**
- · **Italienska** · **Japanska**
- · **Koreanska**
	-
- · **Polska**
- · **Ryska**
- · **Spanska**
	- **(Latinamerika)**
- · **Svenska**
- · **Turkiska**

# **11.8 Ändra nummer till din konferensbrygga**

Möt mig-konferenser som du startar med hjälp av ditt personliga bryggnummer. För närvarande är detta anpassat till ditt anknytningsnummer.

### **För att konfigurera dina inställningar för konferensbrygga:**

- 1. Under fliken **Konfigurera**, välj **Telefoni**.
- 2. I avsnittet **Bryggkonfiguration**, ange vilka uppgifter som du vill använda för din möt migkonferensbrygga:
	- · **Bryggnummer**

Det här är ditt personliga konferensbryggnummer för möt mig-konferenser. Det är inställt för att matcha din anknytning och kan för närvarande inte ändras.

· **PIN-kod för ljudkonferens**

Detta är PIN-koden till din konferens som anges i telefonsystemet och behövs för att gå med i din konferens. Som standard ställs detta värde även in som värd- och deltagarkod när du schemalägger en konferens.

3. Klicka på **Spara**.

# <span id="page-151-0"></span>**11.9 Byta lösenord**

Du kan byta lösenord. Det här är lösenordet som du använder för att logga in på one-X Portal och andra IP Officeprogram. Observera att det inte är samma som din [röstbrevlådekod](#page-126-0)<sup>5127</sup> eller telefoninloggningskod.

· Du kan också byta lösenord utan att logga in på one-X Portal. För att göra det klickar du på **Byt lösenord** längst ner i inloggningsmenyn.

### **Så här byter du lösenord:**

1. Under fliken **Konfigurera** väljer du **Säkerhet**.

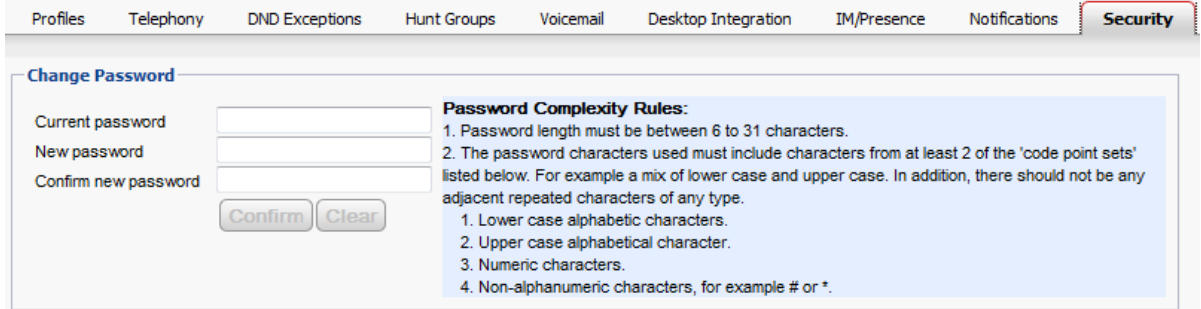

- 2. Fyll i ditt aktuella lösenord i fältet **Aktuellt lösenord**.
- 3. Fyll i ditt nya lösenord i fälten **Nytt lösenord** och **Bekräfta nytt lösenord**. Observera att lösenordet måste uppfylla kriterierna som visas. De här kriterierna bestäms i telefonsystemet av systemadministratören.
- 4. Klicka på **Bekräfta**. Om det nya lösenordet inte uppfyller komplexitetskraven kommer one-X Portal uppmana dig att försöka igen.
- 5. När du har bytt lösenord uppmanas du att logga in igen.

# <span id="page-151-1"></span>**11.10 Ändra röstbrevlådekod**

Med gadgeten **Meddelanden** kan du få åtkomst till dina [röstmeddelanden](#page-124-0) utan någon speciell kod eftersom du loggat in i one-X Portal med namn och lösenord. Om du däremot vill få åtkomst till din röstbrevlåda via andra metoder, t.ex. via telefon, kan du skydda åtkomsten med ett lösenord för röstbrevlåda. 125

Du kan använda one-X Portal till att ställa in och ändra din röstbrevlådekod.

### **För att byta kod till röstbrevlådan:**

- 1. I fliken **Konfigurera** väljer du **Säkerhet**. Avsnittet **Lösenord för röstbrevlåda** visas.
- 2. Ange den nya kod du vill använda och bekräfta koden.
	- · Röstbrevlådekoden är alltid en numerisk kod.
	- · Observera att lösenordet måste uppfylla kriterierna som visas. Dessa regler ställs in av systemadministratören.
- 3. Klicka på **Spara**.

# **one-X Call Assistant Kapitel 12.**

# **12. one-X Call Assistant**

Du kan använda one-X Call Assistant-applikationen för att utföra en rad samtalskontrollfunktioner utan att logga in på one-X Portal med webbläsaren. Du kan använda one-X Call Assistant för att göra följande:

- · Visa information om samtal.
- · Visa motsvarande kontakt i Microsoft Outlook om du kör Outlook samtidigt som one-X Call Assistant.
- · Välja och ringa upp ett nummer som ett annat Windows-program visar.
- · Starta one-X Portal om du behöver få åtkomst till de övriga funktionerna.

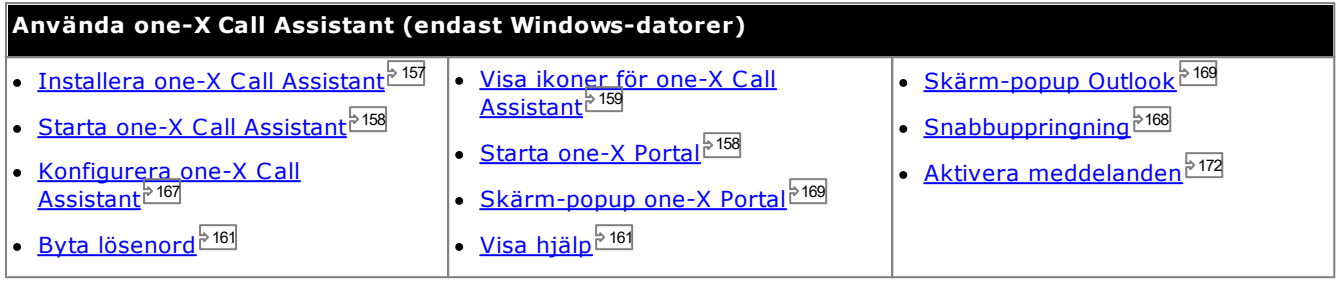

# **12.1 Systemkrav för one-X Call Assistant**

Se till att följande systemkrav är uppfyllda innan du installerar one-X Call Assistant:

- <u>[Maskinvarukrav](#page-154-0) <sup>5</sup>155</u>
- <u>[Programvarukrav](#page-155-0)<sup>5156</sup></u>

### <span id="page-154-0"></span>**12.1.1 Maskinvarukrav**

Följande maskinvarukrav gäller:

- · 1GHz processor
- · 1 GB RAM-minne
- · 1 GB+ ledigt diskutrymme för 32-bitars operativsystem eller 2 GB+ ledigt diskutrymme för 64-bitars operativsystem.

### <span id="page-155-0"></span>**12.1.2 Programvarukrav**

**Operativsystem som stöds** Endast på versionerna **Pro** (**Professional**), **Enterprise** och **Ultimate**:

### · **Windows 10**, **Windows 11**.

**Webbläsare**

- · **Windows:** Chrome, Edge, and Firefox.
- · **macOS:** Chrome and Safari.

#### **Outlooks skärm-popup**

· **Outlook 2016, Outlook 2019, Microsoft Outlook (Office 365) thick client**

#### **Ytterligare programkrav**

- · **Windows Installer 3.1** eller senare.
- · **Microsofts talplattform**
- · **Microsoft talmotor** (språkspecifikt)
- · **.NET Framework 4.5.2** Vid behov kan installationspaketet för detta hämtas från sidan **Konfigurera | Desktop Integration** i one-X Portal.
- · **.NET Framework 3.5**

Support for .NET Framework 3.5 måste också aktiveras i Windows-funktionerna på användarens dator (från **Kontrollpanelen**, väljer du **Program och funktioner | Aktivera eller inaktivera Windowsfunktoner**).

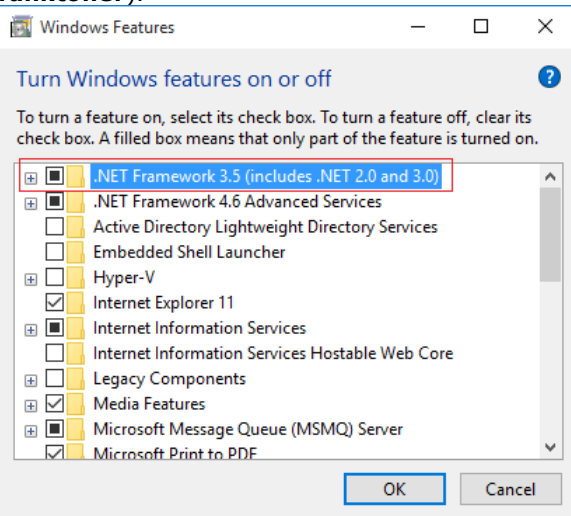

### <span id="page-155-1"></span>**12.1.3 Språkstöd**

one-X Call Assistant har stöd för språken nedan. Vilket språk som är inställt vid den första starten beror på inställningarna i din dators **Regionsinställningar**. Om det valda språket inte stöds väljs **Engelska**.

- · **Brasilianska**
- · **Kinesiska** · **Tjeckiska**
- · **Engelska (amerikansk)**
- · **Franska**
- · **Holländska**
- · **Tyska**
- · **Italienska**
- · **Japanska**
- 
- · **Koreanska**
- · **Polska**
- · **Ryska**
- · **Spanska (Latinamerika)**
- · **Svenska**
- · **Turkiska**

**12.1.4 Terminaltjänster**

one-X Call Assistant har stöd för terminaltjänster via terminaltjänstklienter från Citrix och Microsoft.

# <span id="page-156-0"></span>**12.2 Installera one-X Call Assistant**

Filen för att installera portalen skrivbordsklienter för one-X Call Assistant och Avaya IP Office Plug-in kan laddas ner från one-X Portal-servern. Det gemensamma installationsprogrammet används för båda skrivbordsklienter.

**För att installera skrivbordsklientmjukvara:**

- 1. Logga in i one-X Portal.
- 2. Under fliken **Konfigurera** väljer du **Skrivbordsintegrering**.
- 3. Klicka på länken för att ladda ner installationsprogrammet för Avaya IP Office Plug-in och one-X Call Assistant. Obs! Döp inte om den hämtade filen.
- 4. Nästa steg varierar beroende på webbläsare:
	- · **Internet Explorer eller Safari**

I menyn för filhämtning får du olika alternativ för filåtgärder. Välj **Kör**.

- · **Google Chrome eller Firefox** När webbläsaren frågar dig vad du vill göra, välj **Spara**. Webbläsaren hämtar installationsfilen. När nedladdningen är färdig dubbelklickar du på den nedladdade filen och väljer **Kör**.
- 5. Systemet packar upp installationsfilen och förbereder för installation. Välj installationsspråk och klicka på **OK**. På välkomstskärmen klickar du på **Nästa**.
	- · Om du redan har installerat one-X Call Assistant visar systemet följande alternativ **Ändra**, **Reparera** och **Ta bort**. Välj **Ändra** om du vill installera den här versionen över den befintliga. Om en annan version redan är installerad uppmanar systemet dig att uppgradera.
- 6. Välj **Jag accepterar villkoren i licensavtalet** och klicka på **Nästa**.
- 7. Fyll i uppgifterna för anslutning till one-X Portal-servern. Dessa ska motsvara delar av webbadressen du vanligtvis använder för att komma åt one-X Portal.
	- · **Avaya one-X Portal Sever IP eller Namn:** Ange det här till det mellan // och : i webbadressen du använder för att besöka portalen. Om // inte visas, börja från webbadressens början och sluta vid : tecknet.
	- · **Port:** Ange värdet som finns efter : i webbadressen du använder för att besöka one-X Portal. Till exempel *9443*, *8443* eller *8080*.
	- · **Säkert kommunikationsläge:** Om webbadressen använder HTTPS, välj det här alternativet.
- 8. Klicka på **Nästa**. Systemet visar dialogrutan**Installationstyp**.
	- a. Välj **Fullständig** för att installera både one-X Call Assistant och Avaya IP Office Plug-in.
	- b. Välj**Anpassad**för att bara installera en av skrivbordsklienterna.
- 9. Klicka på **Nästa**. Vi rekommenderar att du väljer den förvalda installationsmappen, för att förenkla framtida support. Klicka på **Nästa**.
- 10. Klicka på **Installera**. Systemet visar installationsförloppet.
- 11. När du är färdig visas en lista över alternativ. Välj önskade alternativ och klicka på **Slutför**.

# <span id="page-157-0"></span>**12.3 Starta one-X Call Assistant**

Som standard startar one-X Call Assistant automatiskt när du startar datorn. Du kan även starta programmet manuellt.

· **Auto-uppdatera**

Om en nyare version av call assistant-mjukvaran finns tillgänglig på portalservern ombeds du installera den. Observera att om du väljer *Ja* kan det vara nödvändigt att även starta om din call assistant. Du kan välja *Senare* för att hoppa över installationen av uppdateringen vid den aktuella tiden. Detta innebär dock att vissa funktioner kan vara otillgängliga fram till att uppdateringen installerats.

### **Så här startar du one-X Call Assistant manuellt:**

- 1. Klicka på **Start**. Välj **Alla program**.
- 2. Välj **IP Office** och välj sedan **Avaya one-X Call Assistant**.
- 3. Ikonen som visas i aktivitetsfältet i Windows meddelandefält visar programstatus:
	- Om one-X Call Assistant ansluter korrekt till one-X Portal-servern visas det med ikonen **A**l eller, om du har ett missat samtal, med ikonen  $\frac{11}{4}$
	- Om one-X Call Assistant inte ansluter till one-X Portal-servern, visas ikonen **AL**. Om ikonen inte ändras till ett av de två alternativen ovan efter några sekunder:
		- a. Högerklicka på ikonen och välj **Inställningar**.
		- b. Välj **[Anslutning](#page-166-1)**. Välj inställningar (se <u>Anslutning <sup>þ167</sup>)</u> och klicka på **OK**.

#### **För att köra klienten som administratör:**

För att se till att du får meddelanden från servern måste du ha administratörsbehörighet. Du kan göra detta när du startar one-X Call Assistant genom att högerklicka på den och välja **Kör som administratör**.

### **För att ställa in klienten på att alltid köras som administratör:**

- 1. Högerklicka på **one-X skrivbordsklienter** och välj **Egenskaper**.
- 2. I fönstret **Egenskaper för one-X skrivbordsklienter** väljer du fliken**Kompatibilitet .**
- 3. I avsnittet **Privilegienivå** väljer du **Kör det här programmet som en administratör**.
- 4. Klicka på **OK**.

# <span id="page-157-1"></span>**12.4 Starta one-X Portal**

När du kör one-X Call Assistant kan du använda one-X Call Assistant till att starta one-X Portal och logga in på portalen.

### **För att starta one-X Portal:**

- 1. Om du vill logga in med one-X Call Assistant högerklickar du på **A** Ansluten.
- 2. Välj **Öppna one-X Portal**.

# <span id="page-158-0"></span>**12.5 one-X Call Assistant-ikoner**

one-X Call Assistant-ikoner visas i Windows-systemfältet (vanligtvis nere till höger på skärmen). Du kan högerklicka på ikonen för att visa tillgängliga kommandon och annan information.

När du för muspekaren över one-X Call Assistant-ikonen visas status och hur många röstmeddelanden du har fått.

#### ·**Ej ansluten**

En stor röd prick anger att one-X Call Assistant inte är ansluten till one-X Portal-servern. Den här ikonen visas bara medan programmet one-X Call Assistant startar. Om ikonen fortsätter att visa en stor röd prick kontrollerar du <u>[inställningarna](#page-166-0) <sup>> 167</sup>.</u>

# · **Ansluten**

En stor grön prick anger att one-X Call Assistant är ansluten till one-X Portal-servern.

### · **Missade samtal**

Ett utropstecken i ikonen anger att du har missade samtal i samtalsloggen. När du för muspekaren över ikonen visar systemet antalet missade samtal.

#### ·**Nya röstmeddelanden utan missade samtal**

En liten röd prick anger att du har nya röstmeddelanden. När du för muspekaren över ikonen visar systemet antalet nya meddelanden.

#### ·**Nya röstmeddelanden med missade samtal**

Symbolerna för missade samtal och röstmeddelanden kan visas samtidigt. När du för muspekaren över ikonen visar systemet mer information.

# <span id="page-159-0"></span>**12.6 one-X Call Assistant-meddelanden**

När du ringer och tar emot samtal visar one-X Call Assistant samtalsförloppet. Systemet visar namnet eller bara numret för parten i den andra änden.

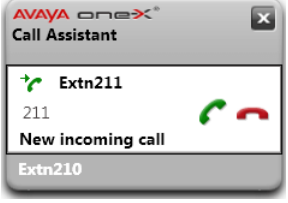

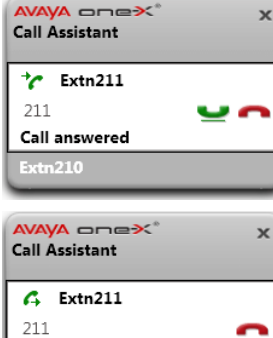

Outgoing call  $tn210$ 

#### **Inkommande samtal**

- · När du har ett väntande samtal som ska besvaras visar one-X Call Assistant information om uppringaren. Klicka på **Svara** för att besvara samtalet. När du besvarar ett samtal i systemet och har aktiverat meddelanderutan så stängs det befintliga one-X Portal-fönstret och ett nytt öppnas.
- · Om du vill ringa upp med snabbknappar trycker du på **tabbtangenten** tills systemet markerar svarsknappen  $\Box$  och trycker sedan på snabbknappskombinationen **Ctrl+Skift+A**.

#### **Uppkopplat samtal**

- · Systemet visar det här meddelandet när samtalet kopplas upp.
- · Om du vill väntkoppla ett samtal eller återta ett väntkopplat samtal trycker du på tabbtangenten tills systemet markerar knappen för att väntkoppla/återta **och** och trycker sedan på snabbknappskombinationen **Ctrl+Skift+U**.

#### **Utgående samtal**

När du ringer ett samtal med telefonen, one-X Portal eller <u>one-X Call [Assistant](#page-167-0) 2168</u> visar systemet information om samtalet. Du kan använda alternativet **Avsluta** för att avsluta ett försök.

- · Om du vill bryta samtalet med en snabbknapp trycker du på **tabbtangenten** tills systemet markerar avsluta-knappen och trycker sedan på snabbknappskombinationen **Ctrl+Skift+D**.
- · För vissa typer av externa samtal, till exempel analoga telefonlinjer, kan det hända att systemet inte hittar samtalsförloppet och visar samtalet som uppkopplat trots att samtalet fortfarande ringer.

#### **Flera samtal**

Popup-rutan låter dig hantera flera samtal, till exempel om ytterligare samtal kommer in medan du redan är i ett samtal.

# **Misslyckat samtal**

· Det här meddelandet anger att uppringningsförsöket av någon anledning misslyckades.

#### **Logga in**

 $\mathbf{x}$ 

· Systemet visar det här meddelandet när one-X Call Assistant startar och loggar in på one-X Portal-servern för att skicka och ta emot information om dina samtal.

#### **Inloggningen misslyckades**

- · Systemet visar det här meddelandet om one-X Call Assistant kan ansluta till one-X Portal-servern, men användarnamnet eller lösenordet inte matchar dina inställningar för en one-X Portal-inloggning.
- · Högerklicka på **Ansluten** och välj **Inställningar**. Kontrollera att uppgifterna i dialogrutan **Anslutning** är rätt och klicka på **OK**.

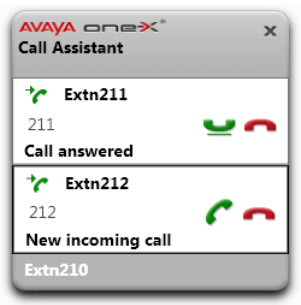

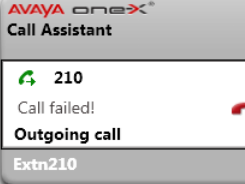

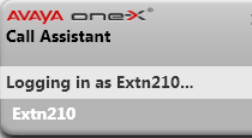

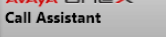

```
Login failed due to invalid credentials.
```
# **12.7 Röstmeddelanden**

När du har nya röstmeddelanden ändras ikonen one-X Call Assistant och visar en liten röd prick, det vill säga ikonen **och de liko**. Om du för muspekaren över ikonen visas information om antalet meddelanden.

# **12.8 Missade samtal**

När du har missade samtal ändras ikonen one-X Call Assistant och visar !!, dvs. ikonen  $\frac{11}{2}$ eller  $\frac{11}{2}$ . Om du för muspekaren över ikonen visas information om antalet missade samtal.

Förutom missade samtal enligt ovan, kan du också <u>komma åt hela [samtalsloggen](#page-164-0)<sup>≥165</sup></u> med one-X Call Assistant.

### **För att rensa missade samtal:**

1. Högerklicka på ikonen **K**och välj **Radera missade samtal**.

# <span id="page-160-0"></span>**12.9 Byta lösenord**

Du kan använda one-X Call Assistant för att byta lösenord. Detta är samma lösenord som används för all din åtkomst till one-X Portal.

**Så här ställer du in anslutningsuppgifter för one-X Call Assistant:**

- 1. Högerklicka på ikonen **A** i meddelandefältet och välj **Inställningar**.
- 2. Välj **Anslutning**.
- 3. Klicka på **Byt lösenord**.
- 4. Fyll i ditt nuvarande lösenord och det nya lösenord som du vill använda.
	- · Observera att komplexitetskraven för lösenord kan ha ställts in av systemadministratören. Om du vill se dessa regler, klicka på **Komplexitetskrav för lösenord**.
- 5. Klicka på **Bekräfta**.
- 6. Klicka på **OK**.

# <span id="page-160-1"></span>**12.10 Hjälpmenyn**

**För att visa hjälp:**

1. Högerklicka på ikonen **X**imeddelandefältet och välj **Hjälp**.

# **12.11 Meddelande om ny version**

När du loggar in i one-X Portal får du ett meddelande ifall en ny serverversion hittats. one-X Call Assistant meddelar dig automatiskt om en ny version finns tillgänglig. Du hämtar den nya versionen manuellt från one-X Portal och installerar den.

# <span id="page-161-0"></span>**12.12 Samtalshantering**

### **12.12.1 Ringa ett samtal**

Du kan använda call assistant för att ringa samtal: Observera att call assistants <u>[uppringningsregler](#page-170-0) b $^{171}$ </u> kan justera numret för att säkerställa att det passar för uppringning från telefonsystemet.

#### **För att ringa ett samtal:**

- 1. Markera numret du vill ringa upp i programmet du använder.
- 2. Tryck på Ctrl+Skift+C [\(standardsnabbtangent](#page-167-0)<sup>\> 168</sup> för denna funktion).
	- · Om tangentkombinationen matchar en som används av programmet som du ringer från fungerar inte uppringning. Om detta inträffar:
		- · Kopiera numret till urklipp med **Ctrl+C**.
		- · Klicka på skrivbordet för att ta bort fokus från programmet och tryck sedan på **Ctrl+Skift+C** för att ringa upp numret i urklipp.
- 3. Uppringningsregler, om några, tillämpas på numret och sedan rings det upp.
- 4. Samtalsrutan visar hur samtalsförsöket fortskrider.

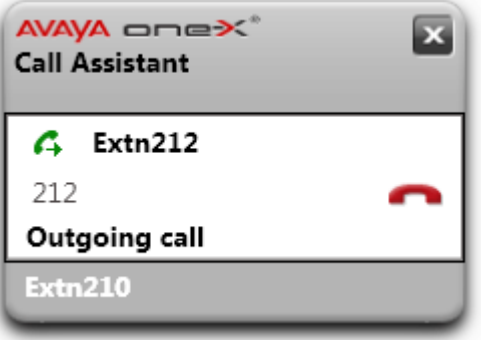

· Klicka på ikonen **Avsluta** samtal för att avsluta uppringningen.

### **12.12.2 Besvara ett samtal**

**För att besvara ett samtal:**

1. Vid inkommande samtal visas samtalsdetaljerna i en popup-ruta.

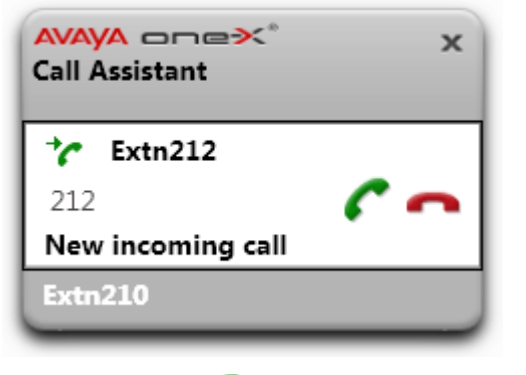

- 2. Klicka på ikonen **Svara** samtal för att besvara samtalet.
	- · Du kan ignorera samtalet med ikonen **Ignorera**. Vid direkta samtal till dig skickas samtalet till röstbrevlådan om det finns, vid sökgruppsamtal till nästa tillgängliga gruppmedlem.

### **12.12.3 Väntkoppla ett samtal**

Du kan använda one-X Call Assistant-rutan för att väntkoppla samtal.

- · Uppringare som väntkopplats hör musik, om sådan finns. Vilken musik som hörs beror på telefonsystemets konfiguration. Om ingen musik konfigurerats hör uppringaren en dubbel pipsignal var 4:e sekund.
- · **Tidsgräns för väntkoppling** för alla väntkopplade samtal ställs in av systemadministratören. Standardvärdet är 15 sekunder, men det kan ändras eller stängas av. Återkommande väntkopplat samtal ignorerar eventuella inställningar för vidarekoppling eller Stör ej. Du kan inte avsluta en påminnelse om väntkoppling.
- · Om systemadministratören har konfigurerat **Upptagen vid väntkopplat samtal** för dig kommer telefonsystemet att behandla dig som upptagen för inkommande samtal när du har väntkopplade samtal.

#### **För att väntkoppla ett samtal:**

1. Klicka på ikonen **Väntkoppla**. Samtalet väntkopplas. Popup-rutan visar att samtalet är väntkopplat.

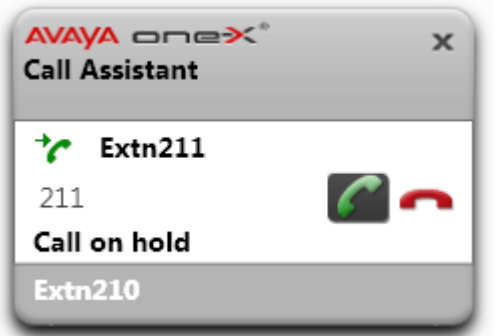

**För att ta ett samtal från vänteläge:**

1. Klicka på ikonen **Återta** bredvid samtalsdetaljerna.

### **12.12.4 Avsluta ett samtal**

**För att avsluta ett samtal:**

- 1. Klicka på ikonen **Avsluta** i samtalsrutan.
- 2. Popup-rutan visar att samtalet har avslutats under några sekunder och sedan försvinner den om du inte har andra pågående samtal.

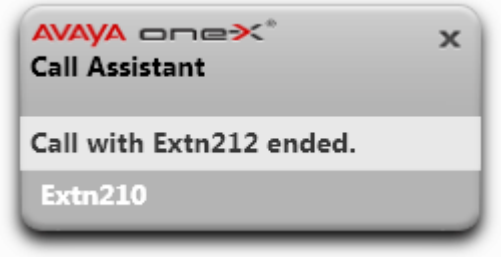

### **12.12.5 Konferenssamtal**

Med ett väntande och ett pågående samtal kan du förvandla alla samtal till en ad hoc-konferens.

### **För att göra konferens av dina samtal:**

- 1. Klicka på **konferensikonen. Du kan också trycka på Ctrl+Skift+F** ([standardsnabbtangenter](#page-167-0) <sup>5168</sup> för denna funktion).
- 2. Popup-rutan visar att det pågående samtalet är ett konferenssamtal.

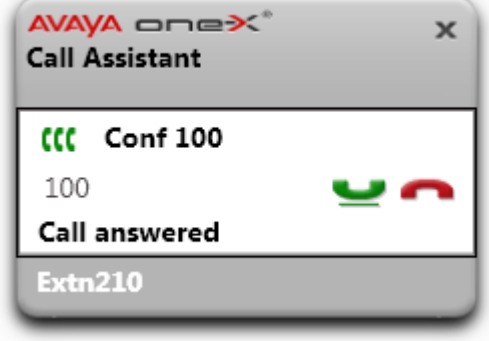

### **12.12.6 Överföra ett samtal**

Du kan använda one-X Call Assistant för att överföra ett pågående samtal. Dett<u>a är</u> en omedelbar blind överföring. Numret för uppringning kan ändras med de konfigurerade <u>[uppringningsreglerna](#page-170-0)<sup>19171</sup>,</u> för att se till att det är ett lämpligt telefonnummer för utgående samtal från telefonsystemet.

#### **För att överföra ett samtal:**

- 1. Markera numret som du vill överföra det pågående samtalet till i programmet du använder.
- 2. Tryck på Ctrl+Skift+T [\(standardsnabbtangent](#page-167-0)<sup>>168</sup> för denna funktion).
	- · Om tangentkombinationen matchar en som används av programmet som du ringer från fungerar inte uppringning. Om detta inträffar:
		- · Kopiera numret till urklipp med **Ctrl+C**.
		- · Klicka på skrivbordet för att ta bort fokus från programmet och tryck sedan på **Ctrl+Skift+T** för att ringa upp numret i urklipp.
- 3. one-X Call Assistant uppringningsregler tillämpas på numret och sedan överförs det pågående samtalet till det.

# <span id="page-164-0"></span>**12.13 Samtalslogg**

Du kan komma åt samtalsloggen med one-X Call Assistant. Du kan sedan använda samtalsloggen för att ringa upp.

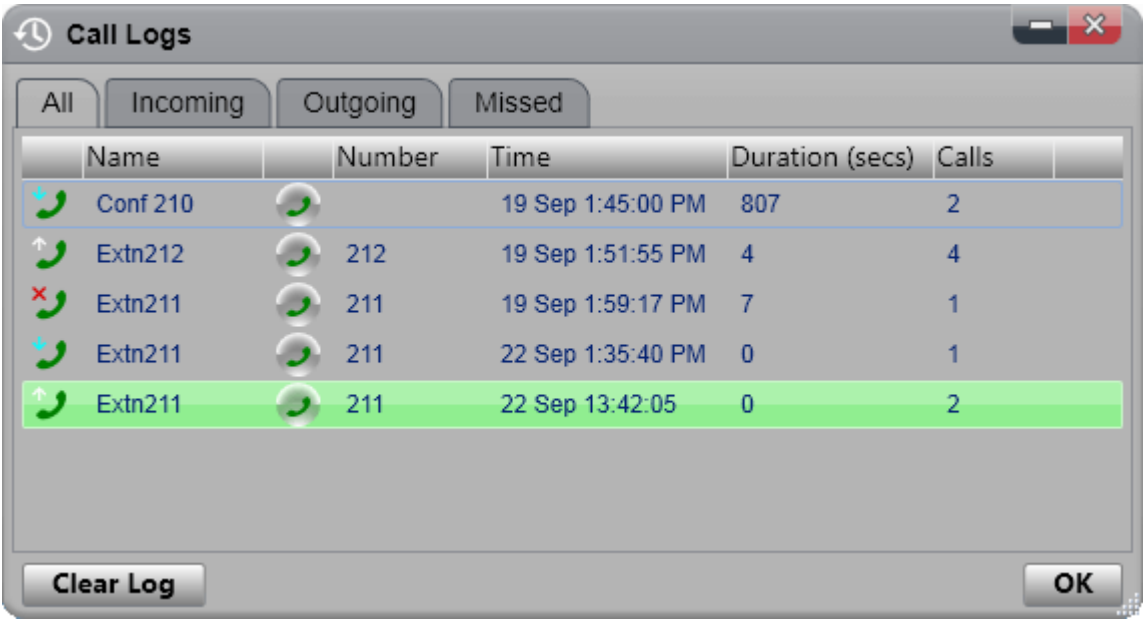

#### **Samtalslogg**

Samtalsloggen som visas finns i telefonsystemet som en del av dina användarinställningar. Upp till 30 poster sparas och nya poster ersätter de gamla när denna gräns har uppnåtts. För poster för återuppringda samtal till eller från samma nummer uppdateras däremot den befintliga posten och antalet samtal som ingår i posten ökar.

För inkommande samtal inkluderar samtalsloggen som standard endast privata samtal (icke-sökgrupp) till användaren som besvarades av användaren eller som inte besvarades någonstans.

· **Missade samtal**

Samtal som du inte svarat på men som besvarats med röstbrevlåda eller anknytning som täcker upp loggas inte som missade samtal i normala fall. Däremot kan systemadministratören konfigurera loggning av missade samtal.

· **Missade sökgruppsamtal**

Som standard loggas endast sökgruppsamtal som du besvarar. Däremot kan systemadministratören konfigurera din samtalslogg för att inkludera missade samtal till valda sökgrupper.

· **Automatisk borttagning**

Gamla samtalslistor tas bort automatiskt när samtalsloggens kapacitet uppnås och en ny samtalspost måste läggas till. Dessutom kan systemadministratören konfigurera telefonsystemet för att ta bort loggposter efter en viss tid.

#### **Telefonsamtalslogg**

Om du använder en telefon i 1400-, 1600-, 9500- eller 9600-serien med knappen **Samtalslogg** eller **Historik**, eller en telefon i M-serien eller T-serien, visas som standard samma samtalslogg på telefonen som one-X Portal visar. Du kan sedan använda och redigera samtalsloggen från telefonen eller från one-X Portal. Båda två ändras parallellt.

Om du använder någon annan typ av telefon som har en samtalslogg är det en samtalslogg som sparas av själva telefonen och matchar därför inte samtalsloggen som visas i one-X Portal. Samtal som till exempel ringts med one-X Portal visas inte i telefonens samtalslogg och vice versa.

Samtalsloggen i one-X är begränsad till att visa 255 poster.

## <span id="page-165-0"></span>**12.13.1 Visa samtalsloggen**

**För att visa din samtalslogg:**

- 1. Högerklicka på ikonen lå Jone-X Call Assistant och välj samtalsloggar. Du kan också trycka på Ctrl+Skift+F ([standardsnabbtangenter](#page-167-0)<sup>>168</sup>).
- 2. Samtalsloggen visas. Loggen består av flikar för de olika samtalstyperna samt en flik för alla samtal. Ikonen bredvid varje samtal visar också samtalstyp:
	- ·Inkommande samtal som du besvarat. Uppgifter om de 10 senaste uppringarna ingår.
	- · **Utgående** samtal som du ringt. Uppgifter om de 10 senaste samtalens mål ingår.
	- ·**Missade** samtal som du inte besvarat. Uppgifter om de 10 senaste missade uppringarna ingår.

## **12.13.2 Ring ett samtal från din samtalslogg**

**För att ringa ett samtal från din samtalslogg:**

- 1. Öppna din [samtalslogg](#page-165-0)<sup>\166</sup>.
- 2. Hitta samtalet som du vill ringa upp.
- 3. Klicka på ikonen i samtalsuppgifterna.
- 4. En ruta öppnas och visar samtalslängd samt ger dig möjlighet att avsluta samtalet.

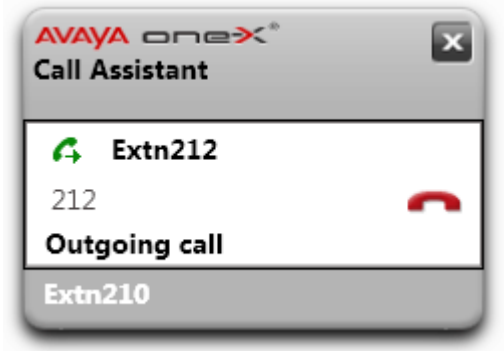

## **12.13.3 Rensa din samtalslogg**

**För att rensa samtalsloggen:**

- 1. Öppna din [samtalslogg](#page-165-0)<sup>5166</sup>.
- 2. Klicka på **Rensa loggen**.

# <span id="page-166-0"></span>**12.14 Inställningar**

Du kan komma åt one-X Call Assistant-inställningarna genom att högerklicka på programikonen i systemfältet och välja **Inställningar**.

# <span id="page-166-1"></span>**12.14.1 Anslutning**

### **Så här ställer du in anslutningsuppgifter för one-X Call Assistant:**

- 1. Högerklicka på ikonen **A** i meddelandefältet och välj **Inställningar**.
- 2. Välj **Anslutning**.
- 3. I avsnittet **Serverinformation**:
	- · **Programserver:**

Ange det här till det mellan // och : i webbadressen du använder för att besöka portalen. Om // inte visas, börja från webbadressens början och sluta vid : tecknet.

# · **Serverport:**

Ange värdet som finns efter : i webbadressen du använder för att besöka one-X Portal. Till exempel *9443*, *8443* eller *8080*.

- · **Använd säker kommunikation:** Om webbadressen använder HTTPS, välj det här alternativet. När du väljer det här alternativet kommer popup-funktionen i webbläsaren som öppnar webbklienten för one-X Portal använda samma läge.
- 4. I avsnittet **Inloggningsuppgifter** fyller du i de **Användarnamn** och **Lösenord** som du använder för att logga in på one-X Portal i din webbläsare.
- 5. Klicka på **OK**.

### <span id="page-167-0"></span>**12.14.2 Snabbknappar**

Du kan skapa egna snabbknappar för olika funktioner. Om den snabbknappskombination du ställer in för one-X Call Assistant är samma som numret en funktion i programmet använder, har programfunktionen företräde framför one-X Call Assistant.

Standardsnabbknappar är: 212 211

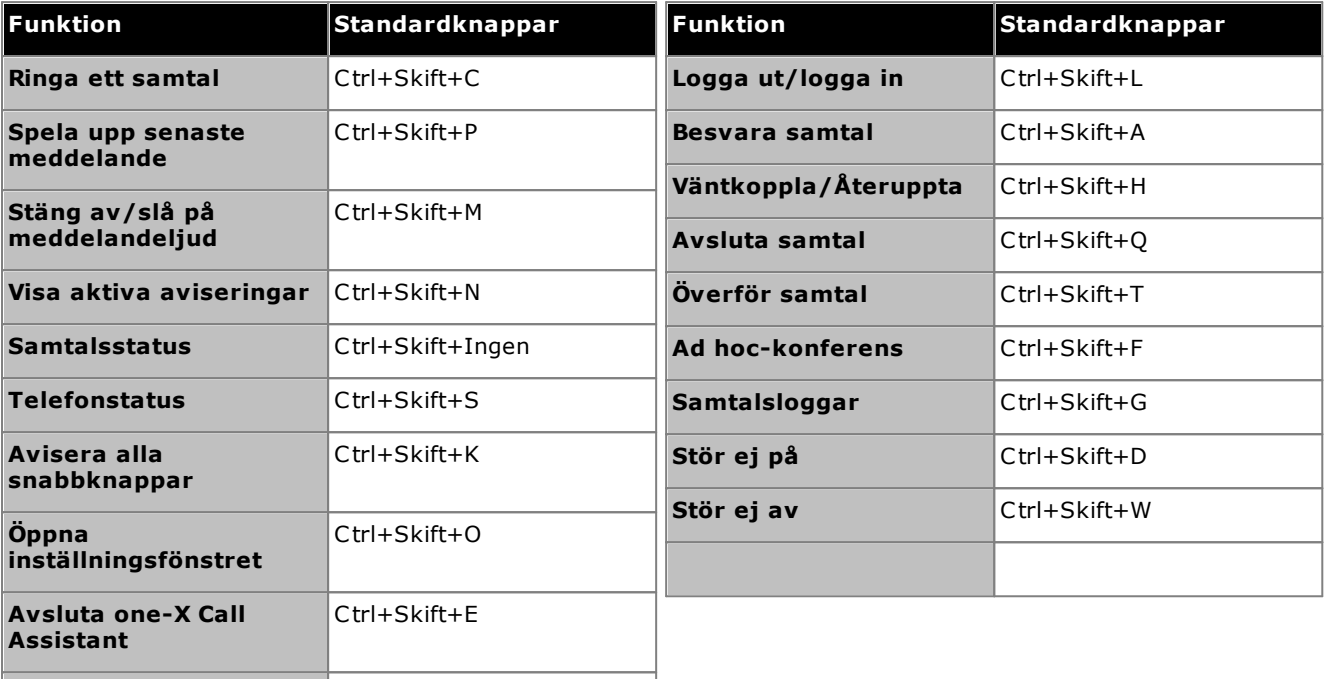

· **Obs!** När du har installerat one-X Call Assistant visar inte systemet standardsnabbknappar för *Spela upp senaste meddelande, Stäng av meddelandeljud, Telefonstatus* och *Avisera alla snabbknappar* förrän du aktiverar [meddelanden](#page-171-0) <sup>5172</sup>.

**För att anpassa snabbtangenter:**

**Öppna one-X Portal** Ctrl+Skift+X

- 1. Högerklicka på ikonen **i standat i meddelandefältet och välj Inställningar**.
- 2. Välj **Snabbknapp**. Välj vilken snabbknappskombination du vill använda.
- 3. Klicka på **Uppdatera snabbknapp**.
- 4. Klicka på **OK**.

#### **För att använda kortkommandon:**

Om du vill besvara, väntkoppla, återuppta eller koppla bort ett samtal i <u>one-X Call Assistant [meddelanden](#page-159-0) rum</u> med snabbknapparna måste du se till att motsvarande knapp är i fokus. Du sätter knappen i fokus genom att trycka på **tabbtangenten** upprepade gånger. 160

### <span id="page-168-0"></span>**12.14.3 Skärm-popup**

När du ringer eller besvarar samtal med hjälp av one-X Call Assistant kan du använda denna funktion för att automatiskt öppna hela one-X Portal-klienten i ett webbläsarfönster. Detta kan vara användbart för att genomföra ytterligare samtalsåtgärder eller få mer information.

Popup-rutan använder en minimal version av din standardwebbläsare. Det vill säga, ett webbläsarfönster utan de vanliga verktygsfälten och mindre knappar.

#### **Outlook-popup**

Du kan även ställa in att systemet ska visa kontakten i Outlook-adressboken baserat på uppringarens nummer eller det nummer du ringer upp. Den här funktionen kräver att Outlook körs.

Systemet har stöd för visning av Outlook-kontakter på följande plattformar:

- · **Outlook-versioner:**
- · **Outlook 2016, Outlook 2019, Microsoft Outlook (Office 365) thick client**
- · **Operativsystem:**
	- · **Windows 10**, **Windows 11**.

**För att konfigurera skärm-popup:**

- 1. Högerklicka på ikonen **A** i meddelandefältet och välj **Inställningar**.
- 2. Välj **Skärm-popup**. Aktivera de inställningar du vill ställa in.

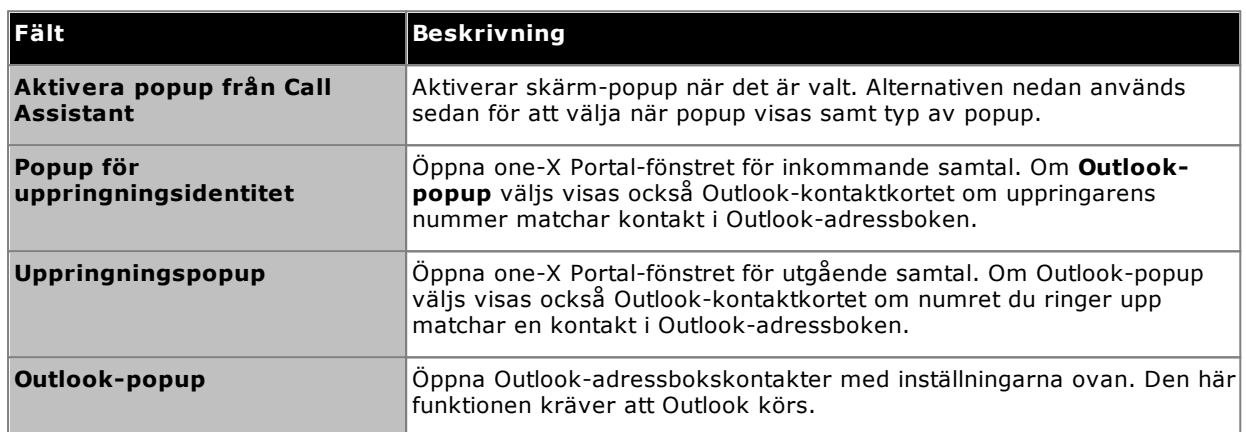

# **12.14.4 Loggning**

Systemet skapar loggar över allt som händer i one-X Call Assistant. Dessutom sparas felsökningsinformation i loggfilerna. Loggfilerna innehåller tidsstämplar och kan användas som hjälp vid felsökning.

### **För att konfigurera loggning:**

- 1. Högerklicka på ikonen **i meddelandefältet och välj Inställningar**.
- 2. Välj **Loggning**. Välj alternativ för att skapa loggfilerna.

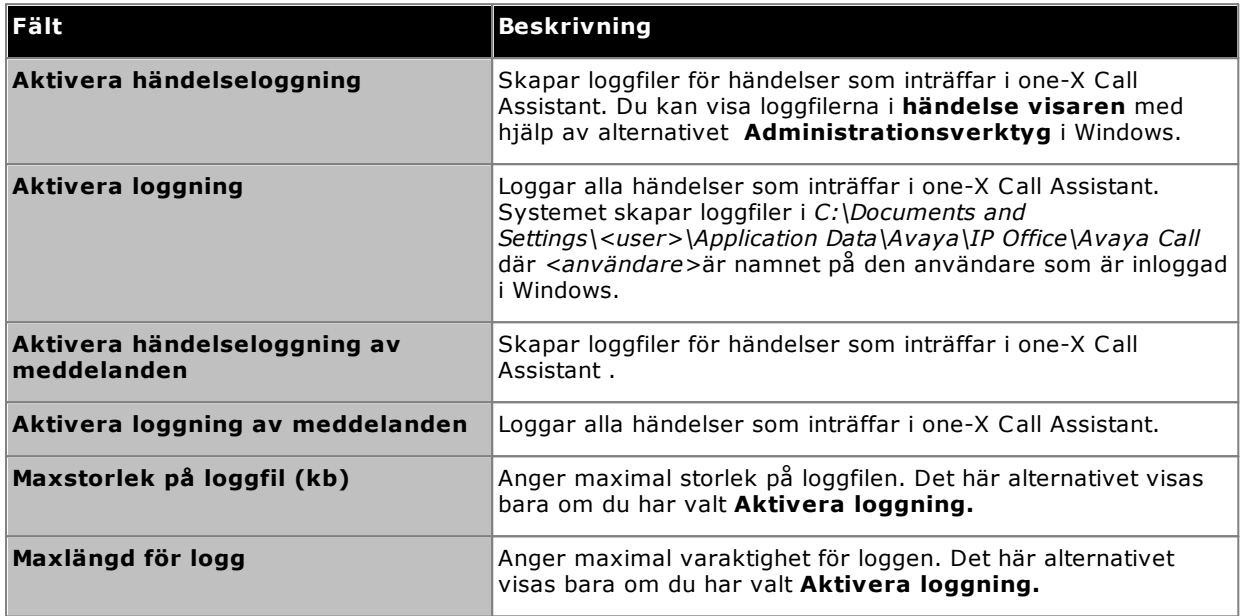

3. Klicka på **OK**.

**För att komma åt loggfilerna:**

- 1. Högerklicka på ikonen i meddelandefältet och välj **Inställningar**.
- 2. Välj **Loggar**.

# <span id="page-170-0"></span>**12.14.5 Uppringningsregler**

Du kan behöva konfigurera uppringningsregler för att ställa in det slagna numret när du <u>ringer ett [samtal](#page-161-0) <sup>pasa</sup></u> med one-X Call Assistant. Reglerna ser till att det uppringda numret är ett lämpligt telefonnummer för utgående samtal från telefonsystemet. 162

### **För att ställa in uppringningsregler:**

- 1. Högerklicka på ikonen **i meddelandefältet och välj Inställningar**.
- 2. Välj **Uppringningsregler**.
- 3. I dialogrutan **Uppringningsregler** kan du välja vilka uppringningsregler du vill använda:

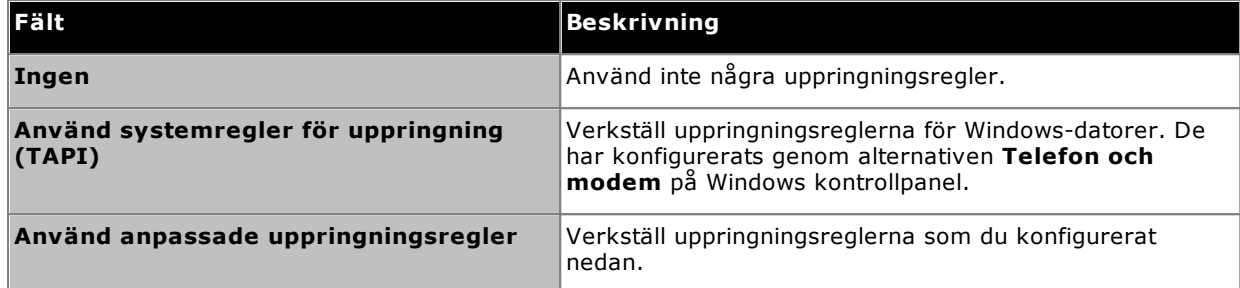

4. Om du har valt **Använd anpassade uppringningsregler**, ställ in regler:

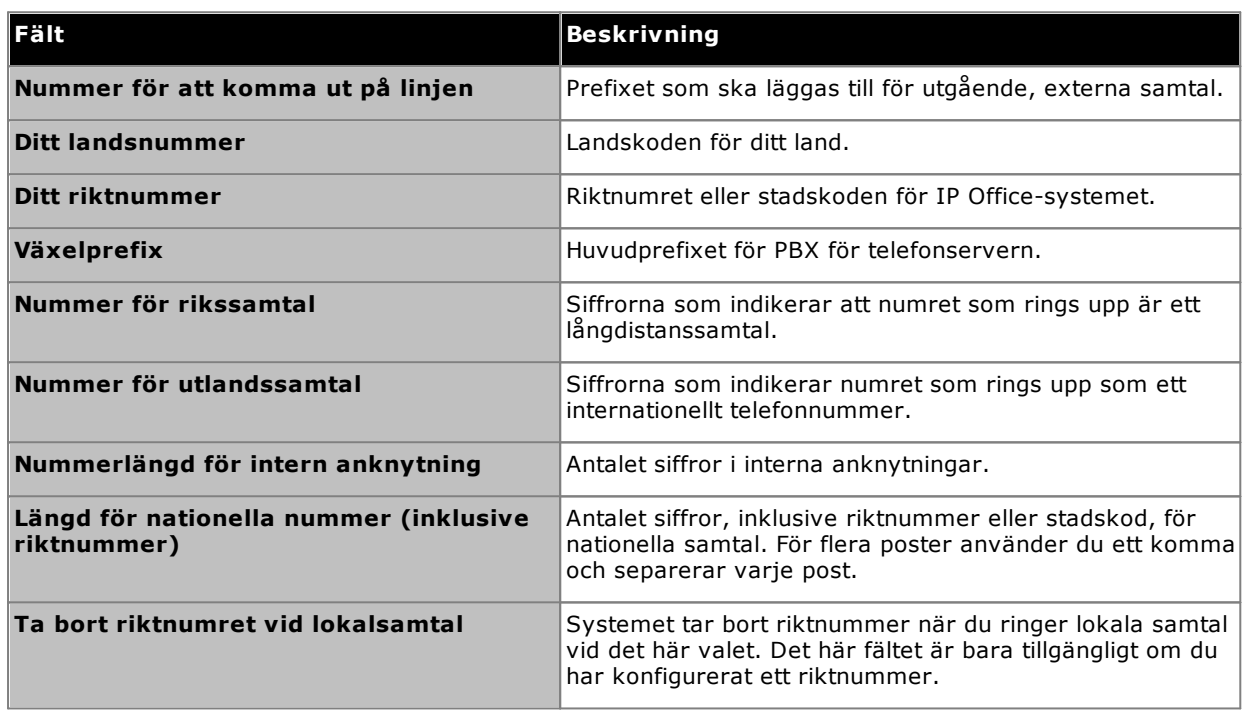

### <span id="page-171-0"></span>**12.14.6 Meddelandeinställningar**

The one-X Call Assistant kan meddela om olika händelser. Inställningen nedan används för att aktivera meddelanden och ställa in vilken röst som används för dessa meddelanden. Inställningarna för **[Val](#page-172-0) av [meddelanden](#page-172-0)** <sup>> 173</sup> används sedan för att välja vilka händelser som meddelas.

**För att konfigurera inställningar för meddelanden:**

- 1. Högerklicka på ikonen **A** i meddelandefältet och välj **Inställningar**.
- 2. Välj **Inställningar för meddelanden**.
- 3. Välj inställningar för meddelanden.

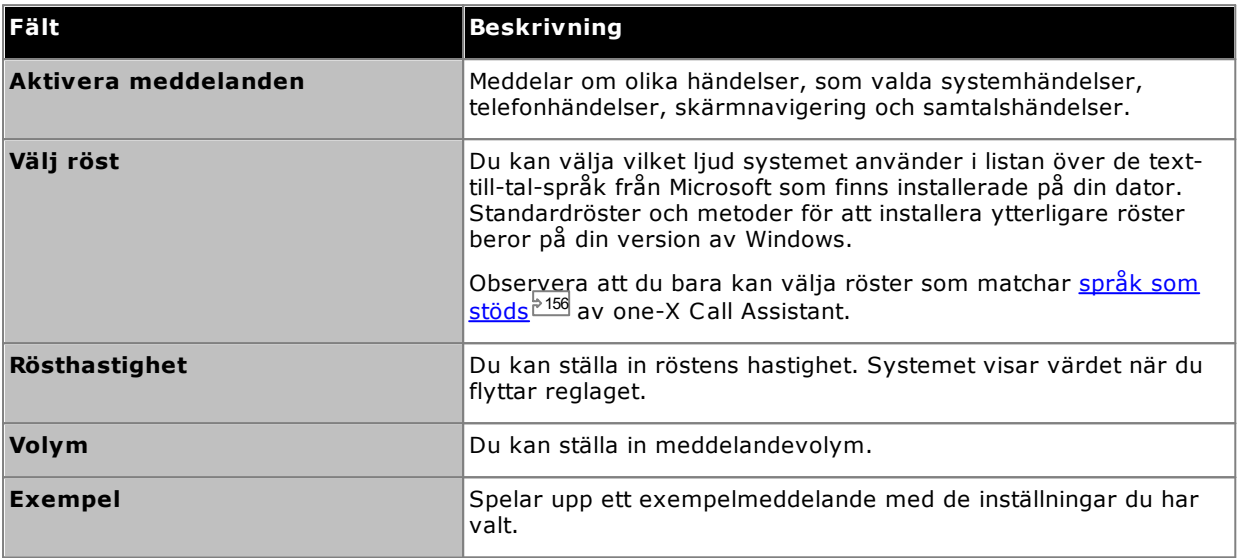

### <span id="page-172-0"></span>**12.14.7 Meddelandealternativ**

Du kan aktivera [meddelanden](#page-171-0) och välja röst under Inställningar för meddelanden  $^{\triangleright\mathsf{172}}$ . Inställningarna för Val **av meddelanden** styr sedan vilka händelser som meddelas.

#### **Prioritet för meddelanden**

De möjliga meddelandena är grupperade i fyra kategorier. När flera händelser inträffar samtidigt bestämmer prioriteten nedan hur meddelanden spelas upp. Till exempel: Om en telefonstatus spelas upp och ett systemfel inträffar avbryts telefonstatusen och felmeddelandet spelas upp. När felmeddelandet spelats upp återupptas uppspelningen av telefonstatusen.

- · **Systemstatus:** Hög
- · **Samtalshändelser:** Hög
- · **Telefonstatus:** Medel
- · **Skärmnavigering:** Låg

### **För att välja vilka händelser som ska meddelas:**

- 1. Högerklicka på ikonen **A** i meddelandefältet och välj **Inställningar**.
- 2. Välj **Meddelandealternativ**.
- 3. Välj de alternativ du vill att systemet ska avisera.

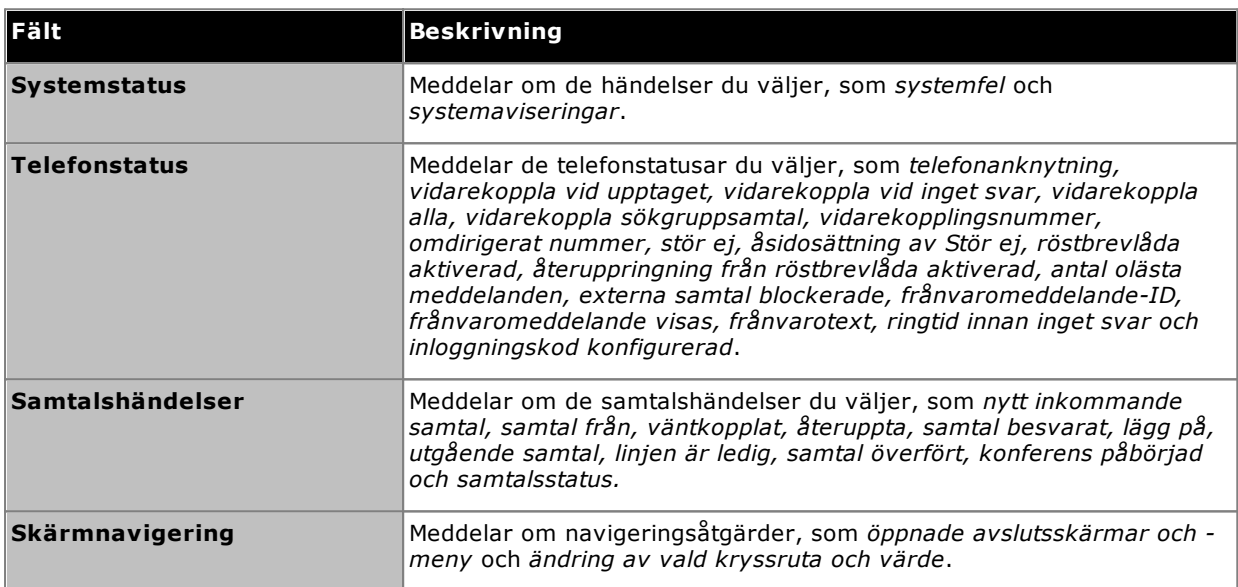

# **Microsoft Outlook insticksprogram Kapitel 13.**

# **13. Microsoft Outlook insticksprogram**

Du kan använda Avaya IP Office Plug-in med Microsoft Outlook. När du har ett möte inlagt i din Outlook-kalender och behöver ringa ett samtal, kan du logga in direkt på one-X Portal och ringa ett samtal, svara i telefon eller vidarekoppla ett samtal. Du behöver inte öppna one-X Portal i en webbläsare och sedan ringa samtalet.

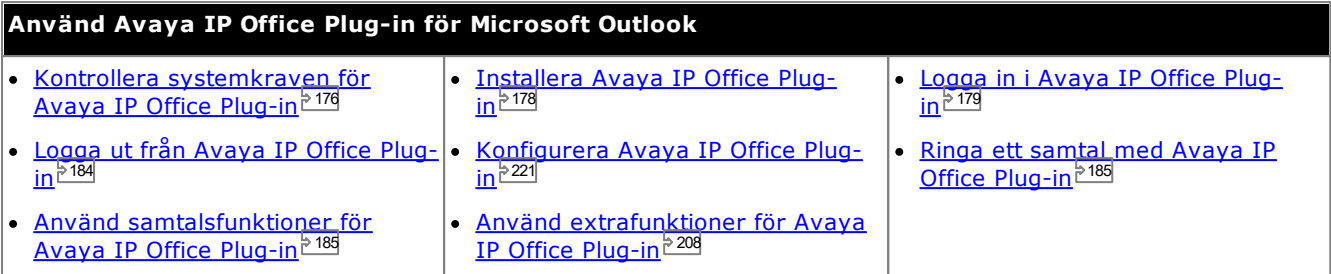

# <span id="page-175-0"></span>**13.1 Installation**

Se till att följande systemkrav är uppfyllda innan du installerar Avaya IP Office Plug-in.

- <u>[Maskinvarukrav](#page-175-1) <sup>5176</sup></u>
- <u>[Programvarukrav](#page-176-0)<sup>5177</sup></u>
- <u>Microsoft [Outlook-versioner](#page-176-1)<sup>5177</sup></u>

### <span id="page-175-1"></span>**13.1.1 Maskinvarukrav**

Följande maskinvarukrav gäller:

- · 1 GHz processor
- · 1GB RAM (minst) Antalet Outlook-kontakter som systemet visar i systemet begränsas av tillgängligt RAM-minne i datorn som plugin-lösningen körs på. Att ladda för många kontakter med otillräckligt RAM kan leda till att datorns prestanda försämras.
- · 1 GB+ ledigt diskutrymme för 32-bitars operativsystem eller 2 GB+ ledigt diskutrymme för 64-bitars operativsystem.

### <span id="page-176-0"></span>**13.1.2 Programvarukrav**

**Operativsystem som stöds** Endast på versionerna **Pro** (**Professional**), **Enterprise** och **Ultimate**:

### · **Windows 10**, **Windows 11**.

**Webbläsarkrav:**

- · **Windows:** Chrome, Edge, and Firefox.
- · **macOS:** Chrome and Safari.

**Ytterligare programkrav**

- · **Windows Installer 3.1** eller senare.
- · **.NET Framework 4.5.2** Vid behov kan installationspaketet för detta hämtas från sidan **Konfigurera | Desktop Integration** i one-X Portal.
- · **.NET Framework 3.5**

Support for .NET Framework 3.5 måste också aktiveras i Windows-funktionerna på användarens dator (från **Kontrollpanelen**, väljer du **Program och funktioner | Aktivera eller inaktivera Windowsfunktoner**).

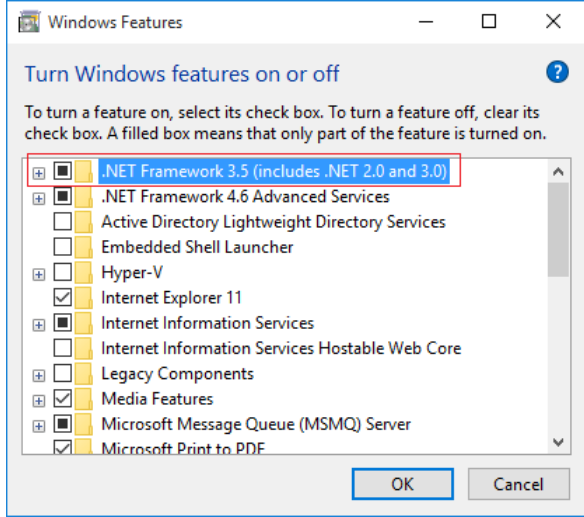

### <span id="page-176-1"></span>**13.1.3 Microsoft Outlook-versioner**

Följande versioner av Microsoft Outlook kan användas:

- · **Microsoft Outlook 2013** *(Outlook contact screen popping not supported)*
- · **Microsoft Outlook 2016** *(Outlook contact screen popping not supported)*
- · **Microsoft Outlook 365** thick client *(Outlook contact screen popping not supported)*

### <span id="page-177-0"></span>**13.1.4 Installera Avaya IP Office Plug-in**

Filen för att installera portalen skrivbordsklienter för one-X Call Assistant och Avaya IP Office Plug-in kan laddas ner från one-X Portal-servern. Det gemensamma installationsprogrammet används för båda skrivbordsklienter.

#### **För att installera skrivbordsklientmjukvara:**

- 1. Logga in i one-X Portal.
- 2. Under fliken **Konfigurera** väljer du **Skrivbordsintegrering**.
- 3. Klicka på länken för att ladda ner installationsprogrammet för Avaya IP Office Plug-in och one-X Call Assistant. Obs! Döp inte om den hämtade filen.
- 4. Nästa steg varierar beroende på webbläsare:
	- · **Internet Explorer eller Safari**

I menyn för filhämtning får du olika alternativ för filåtgärder. Välj **Kör**.

- · **Google Chrome eller Firefox** När webbläsaren frågar dig vad du vill göra, välj **Spara**. Webbläsaren hämtar installationsfilen. När nedladdningen är färdig dubbelklickar du på den nedladdade filen och väljer **Kör**.
- 5. Systemet packar upp installationsfilen och förbereder för installation. Välj installationsspråk och klicka på **OK**. På välkomstskärmen klickar du på **Nästa**.
	- · Om du redan har installerat one-X Call Assistant visar systemet följande alternativ **Ändra**, **Reparera** och **Ta bort**. Välj **Ändra** om du vill installera den här versionen över den befintliga. Om en annan version redan är installerad uppmanar systemet dig att uppgradera.
- 6. Välj **Jag accepterar villkoren i licensavtalet** och klicka på **Nästa**.
- 7. Fyll i uppgifterna för anslutning till one-X Portal-servern. Dessa ska motsvara delar av webbadressen du vanligtvis använder för att komma åt one-X Portal.
	- · **Avaya one-X Portal Sever IP eller Namn:** Ange det här till det mellan // och : i webbadressen du använder för att besöka portalen. Om // inte visas, börja från webbadressens början och sluta vid : tecknet.
	- · **Port:** Ange värdet som finns efter : i webbadressen du använder för att besöka one-X Portal. Till exempel *9443*, *8443* eller *8080*.
	- · **Säkert kommunikationsläge:** Om webbadressen använder HTTPS, välj det här alternativet.
- 8. Klicka på **Nästa**. Systemet visar dialogrutan**Installationstyp**.
	- a. Välj **Fullständig** för att installera både one-X Call Assistant och Avaya IP Office Plug-in.
	- b. Välj**Anpassad**för att bara installera en av skrivbordsklienterna.
- 9. Klicka på **Nästa**. Vi rekommenderar att du väljer den förvalda installationsmappen, för att förenkla framtida support. Klicka på **Nästa**.
- 10. Klicka på **Installera**. Systemet visar installationsförloppet.
- 11. När du är färdig visas en lista över alternativ. Välj önskade alternativ och klicka på **Slutför**.

# <span id="page-178-0"></span>**13.2 Logga in**

Du kan logga in i one-X Portal med hjälp av Avaya IP Office Plug-in.

#### **För att logga in:**

- 1. Starta Outlook.
- 2. I verktygsfältet väljer du **Insticksprogram** och klickar på **Avaya IP Office Plug-in**. Dialogrutan **Logga in** visas.

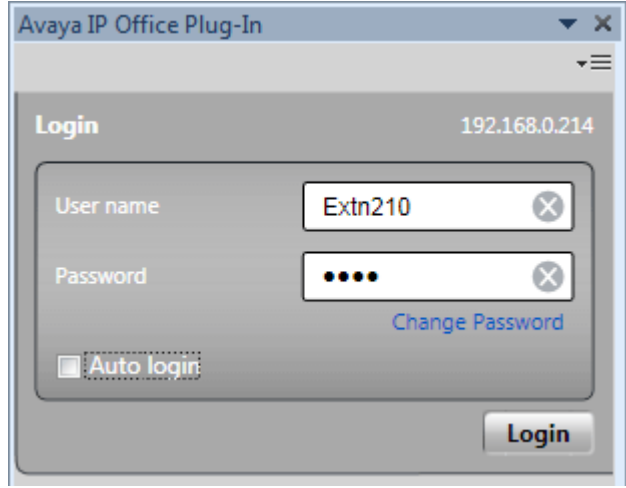

- 3. Fyll i ditt lösenord och användarnamn för one-X Portal. I menyn kan du också byta lösenord, se [Byta](#page-222-0) [lösenord](#page-222-0) 223.
- 4. Logga in automatiskt nästa gång du startar insticksprogrammet genom att välja **Automatisk inloggning**. Du kan också välja att starta och visa insticksprogrammet automatiskt när du startar Outlook, se <u>[Användarinställningar](#page-220-1) <sup>5221</sup>.</u>
- 5. Klicka på **Logga in**.

### · **Auto-uppdatera**

Om en nyare version av plugin-mjukvaran finns tillgänglig på portalservern ombeds du installera den. Observera att om du väljer *Ja* kan det vara nödvändigt att även starta om Outlook. Du kan välja *Senare* för att hoppa över installationen av uppdateringen vid den aktuella tiden. Detta innebär dock att vissa funktioner kan vara otillgängliga fram till att uppdateringen installerats.

6. Plug-in-huvudskärmen visar listan över kontakter.

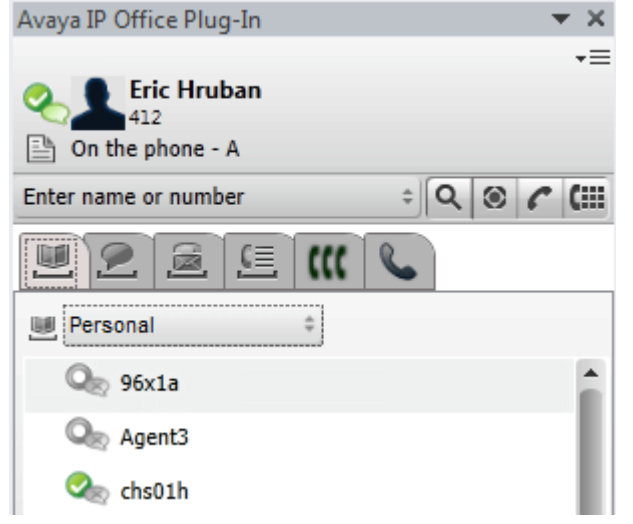

För att säkerställa att du får meddelanden från servern ,måste du ha administratörsbehörighet på datorn och ha valt **Visa [meddelanden](#page-220-1)** $\frac{1}{2}$ <sup>221</sup> i insticksprogrammets användarkonfiguration.

#### **För att köra Outlook som administratör:**

- 1. Leta efter filen *Outlook.exe* . Den finns vanligtvis i **Den här datorn > C: > Program > Microsoft Office > Office14**.
- 2. Högerklicka på filen **Outlook.exe** och välj **Kör som administratör**.

**För att alltid köra Outlook som administratör:**

- 1. Högerklicka på Microsoft Office Outlook och välj **Egenskaper**.
- 2. Välj fliken **Kompatibilitet** .
- 3. I avsnittet **Privilegienivå** väljer du **Kör det här programmet som en administratör**.
- 4. Klicka på **OK**.
# **13.3 Avaya IP Office Plug-in-skärm**

Följande avsnitt ger en snabb överblick över insticksprogrammets fönster.

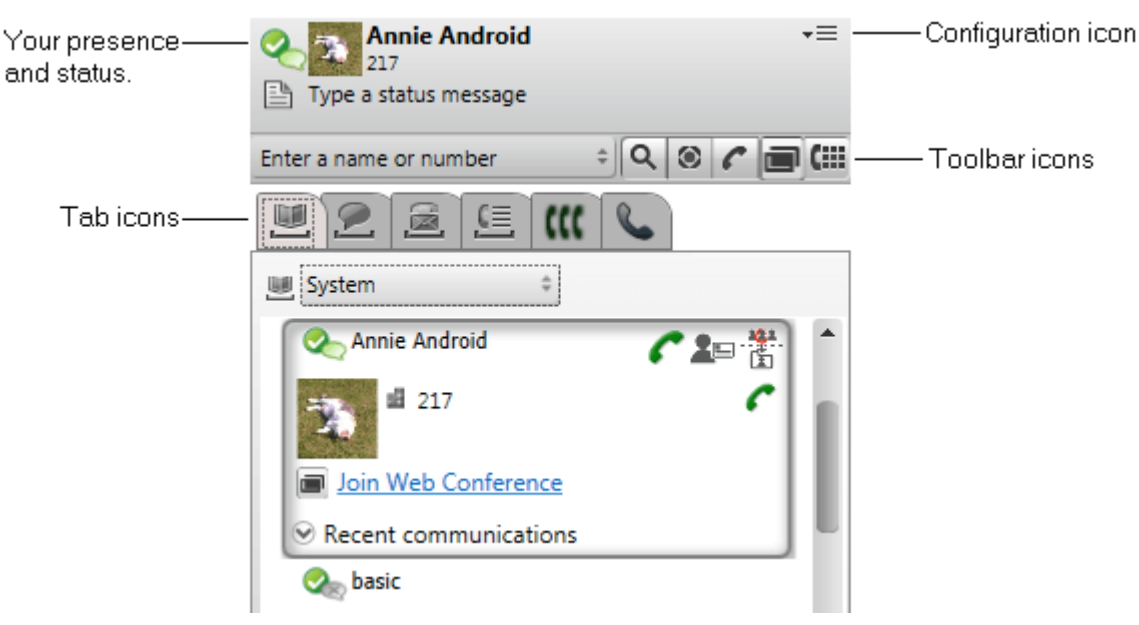

·**Din närvaro och status**

Visa din närvaro oc<u>h st</u>atus. Håll muspekaren över objekten för mer information och klicka för att ändra. Se <u>[Närvaroinformation](#page-215-0) 216</u>

- · **Konfigurationsikon** Kom åt en rad uppgifter. Se <u>[Inställningar](#page-220-0)<sup>5221</sup>, [Profiler](#page-217-0)<sup>5218</sup>, [Logga](#page-183-0) ut<sup>5184</sup> och <u>[Outlook-kontaktsynkronisering](#page-205-0)</u><sup>5206</sup></u>
- · **Verktygsfältsikoner**

.

- · **[Sök](#page-200-0)** 201 Sök i adressböckerna efter matchande namn eller nummer som matats in i intilliggande namn- eller nummerruta.
- · **[Mer](#page-184-0)** 185 Lägg till ytterligare information om ett samtal, som ämne (tagg) eller kontokod.
- · **[Ring](#page-184-1) upp** 185 Ring upp namnet eller numret i den intilliggande namn- eller nummerrutan.
- ·**Cili <u>[Knappsats](#page-184-2) bal</u>** Visar knappsatsen för att ringa ett samtal.

## · **Flikikoner**

·

Den nedre delen av insticksprogrammet består av ett antal flikar.

**[Adressböcker](#page-197-0)** 198

Visar de olika adressböckerna. Väljaren längst upp under fliken låter dig välja vilken adressbok som ska visas.

- · **[Chatt/snabbmeddelanden](#page-201-0)** Visar dina snabbmeddelandesessioner. 202
- <sup>国</sup> <u>[Röstbrevlåda](#page-211-0)  $^{\triangleright 212}$ </u>

Den här fliken visar dina röstmeddelanden och låter dig kontrollera uppspelningen. Ikonen visar en röd prick när du har nya meddelanden.

·上二 <u>[Samtalslogg](#page-210-0)  $211$ </u>

walling sammar ogsagn.<br>Visar samtalsloggen. Väljaren längst upp under fliken låter dig välja vilken typ av samtal som ska visas.

- ·**KK** [Konferenser](#page-192-0)<sup>>193</sup> Den här fliken visar konferenser som du har bjudits in till eller bjudit in andra till.
- ·**[Samtal](#page-184-3)**

Den här fliken visar information om det aktuella samtalet eller pågående samtal.

# **13.4 Snabböversikt**

Från huvudskärmen i Avaya IP Office Plug-in kan du utföra följande uppgifter:

## **Visa din användarnärvaro**

Om du vill visa din närvaro, för musen över cirkelikonen bredvid ditt användarnamn. Om du vill visa din närvaro för snabbmeddelande, för musen över bubbelikonen bredvid ditt användarnamn. Du kan även ändra närvaron för snabbmeddelanden genom att klicka på bubbelikonen och välja en status från listan. Mer information om användares närvaro finns i [Närvaroinformation](#page-215-0) 216

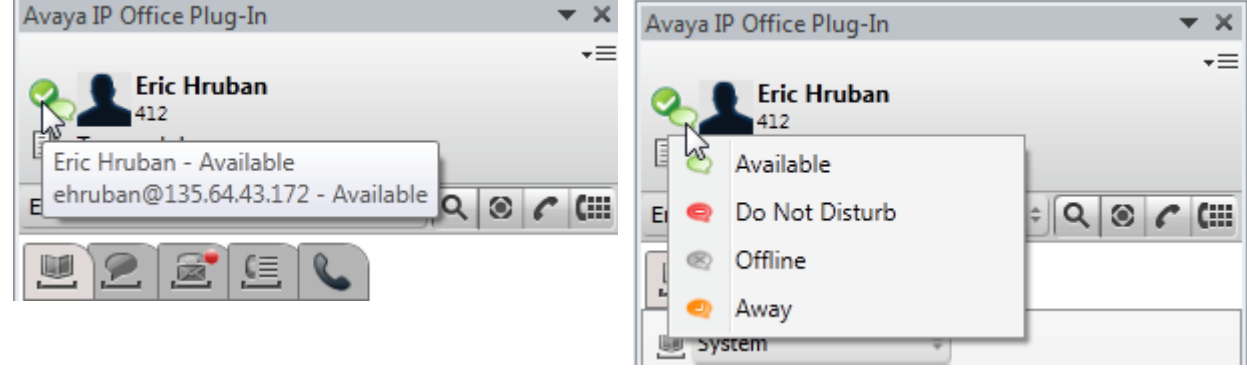

## **Visa kontakter**

Du kan visa systemkontakter eller privata kontakter i adressbokslistan. Du kan även söka efter kontakter genom att skriva namn i sökfältet och klicka på ikonen **Sök**. Mer information finns i <u>[Adressbok](#page-201-1) för kontakter 2002.</u>

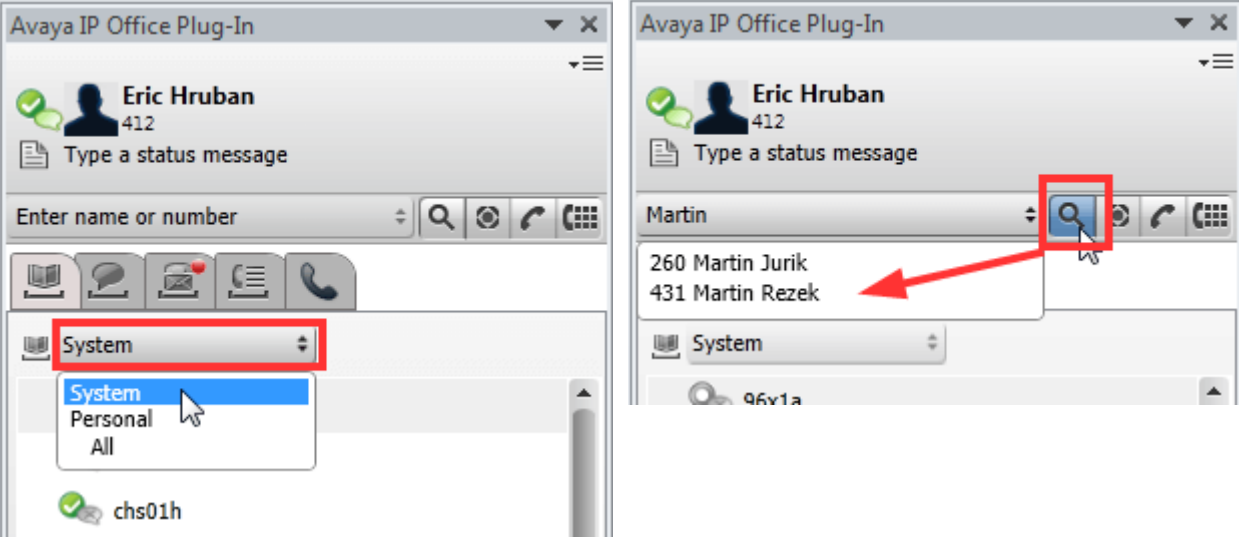

## **Visa olästa meddelanden och samtal i röstbrevlådan**

Om du för muspekaren över ikonen för röstmeddelanden visas antalet olästa meddelanden i röstbrevlådan. Om du vill visa din samtalslogg klickar du på ikonen Samtalslogg. Mer information om hantering av röstmeddelanden och samtal finns i <u>Alternativ för [röstmeddelanden](#page-211-0)<sup> 5212</sup> och Avaya IP Office Plug-in [samtalsfunktioner](#page-184-3) <sup>5185</sup>.</u>

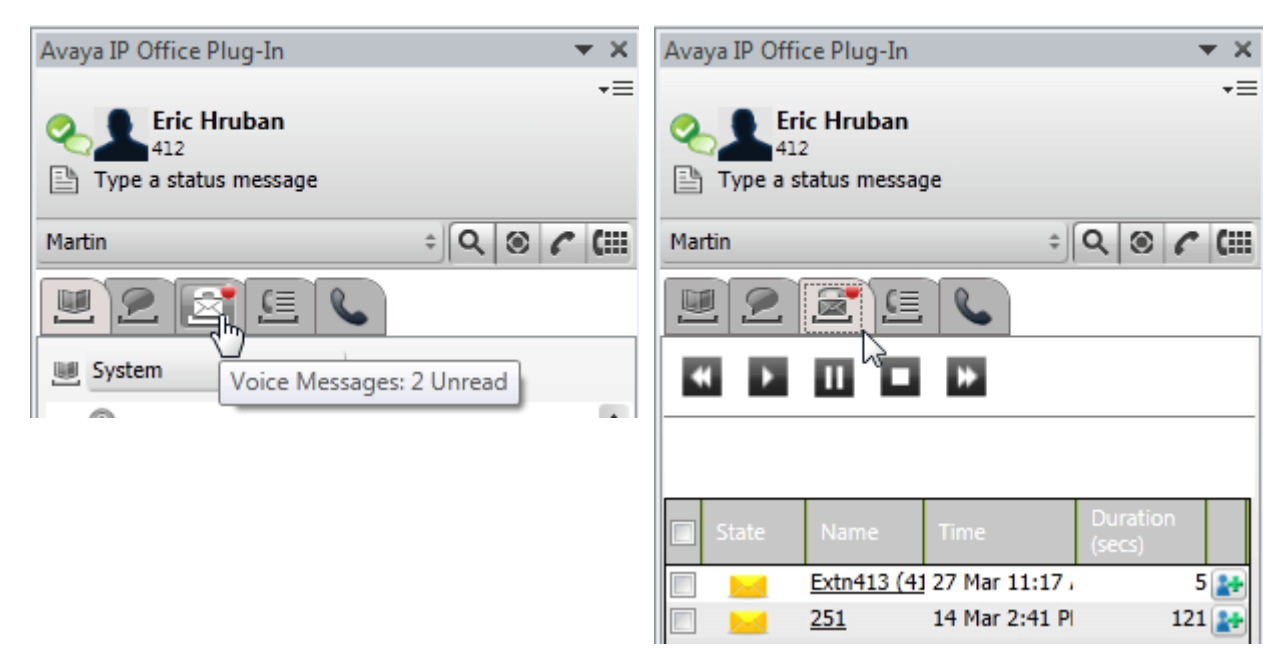

## **Snabbåtgärder**

Du kan anpassa inställningar för Avaya IP Office Plug-in, importera kontakter från Outlook, visa loggen och läsa hjälpinnehåll för användning av Avaya IP Office Plug-in genom att klicka på nedåtpilen. Mer information finns i .4nslutning <sup>221</sup>.

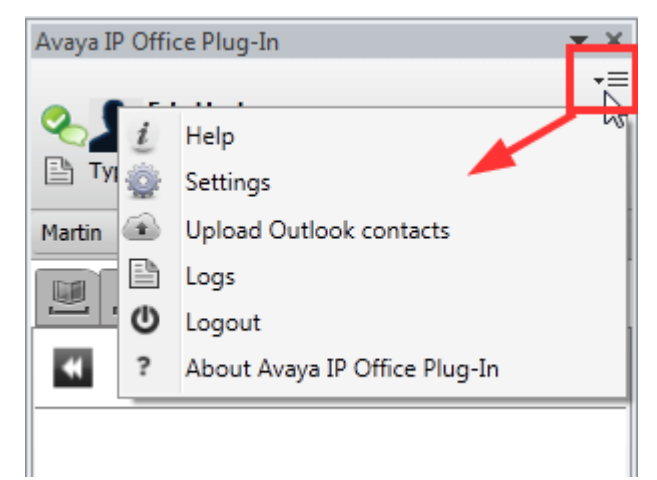

# <span id="page-183-1"></span>**13.5 Dölj insticksprogram**

Du kan stänga insticksprogrammets fönster utan att logga ut. Du kan behöva göra detta om du tillfälligt behöver mer utrymme i Outlook-fönstret för andra funktioner.

När det är stängt kommer insticksprogrammet inte visas automatiskt igen om du får ett samtal. Då måste du använda kontrollerna på din telefon för att ringa eller ta emot samtal.

## **För att stänga insticksprogrammets fönster:**

1. Klicka på ikonen längst upp i insticksprogrammet. Eller klicka på voch välj **Stäng**.

## **För att öppna insticksprogrammets fönster:**

1. I verktygsfältet , välj **Insticksprogram** och klicka på **Avaya IP Office Plug-in**.

# <span id="page-183-0"></span>**13.6 Logga ut**

**För att logga ut:**

- 1. I det övre högra hörnet av fönstret Avaya IP Office Plug-in högerklickar du på  $\overline{\phantom{a}}^{\bullet}$  Alternativ.
- 2. Välj **Logga ut** . Systemet visar dialogrutan **Logga ut**.
- 3. Klicka på **Logga ut**.

# <span id="page-184-3"></span>**13.7 Samtalsfunktioner**

I Avaya IP Office Plug-in for Microsoft Outlook finns en rad olika samtalsfunktioner.

## <span id="page-184-1"></span>**13.7.1 Ringa samtal**

Du kan ringa samtal med plug-in-lösningen på ett antal olika sätt. Observera att det faktiskt uppringda numret kan beröras av konfigurerade [uppringningsregler](#page-222-0) <sup>> 223</sup>:

- Fyll i ett namn eller [nummer](#page-184-4)<sup>5185</sup>
- Använda [knappsatsen](#page-184-2) <sup>5185</sup>
- Använda [klickuppringning](#page-185-0)<sup>5186</sup>
- <u>Lägga till en [kontokod](#page-184-0) och ett ämne<sup>5185</sup></u>

## <span id="page-184-4"></span>**13.7.1.1 Fyll i ett namn eller nummer**

Du ringer upp en kontakt genom att skriva namnet eller numret för en person i Avaya IP Office Plug-in.

**Så här ringer du:**

- 1. Fyll i namnet eller numret till kontakten i fältet **Fyll i namn eller nummer** . Mer information om hur du lägger till en [kontokod](#page-184-0) och ett ämne till ett samtal finns i <u>Lägga till en kontokod och ett ämne 2185.</u>
- 2. Tryck på **Enter** eller klicka på **Ring upp**.

#### <span id="page-184-2"></span>**13.7.1.2 Använda knappsatsen**

Du kan ringa upp en kontakt genom att använda knappsatsen i Avaya IP Office Plug-in.

#### **För att ringa ett samtal med knappsatsen:**

- 1. Klicka på **knappsatsen**.
- 2. Fyll i numret till kontakten du vill ringa upp.
- 3. Klicka på **Ring upp***.*

#### <span id="page-184-0"></span>**13.7.1.3 Lägga till en kontokod och ett ämne**

Du kan också lägga till ett ämne och en kontokod till ett samtal.

#### **Så här lägger du till ämne och kontokod för ett samtal:**

- 1. Klicka på **Mer**.
- 2. Fyll i ämnet i fältet **Samtalets** ämne. Det här blir en texttagg som visas på andra interna telefoner till vilka samtalet kan vidarekopplas.
- 3. Fyll i kontokoden i fältet **Kontokod**. Kontokoden ingår i telefonsystemets samtalslistor efter att samtalet avslutas.
- 4. Klicka på **OK**.

## <span id="page-185-0"></span>**13.7.1.4 Använda klickuppringning**

Du kan ringa upp samtal till telefonnumret i e-postmeddelandet med funktionen för <u>[klickuppringning](#page-207-0) <sup>5208</sup>.</u>

#### **Förutsättningar:**

- · Se till att du är inloggad på Avaya IP Office Plug-in.
- · Telefonnumret är i ett format som kan bearbetas i systemet. Mer information finns under [Telefonnummerformat](#page-208-0) <sup>> 209</sup>.

## **Microsoft Outlook 2007**

- 1. Öppna e-postmeddelandet.
- 2. Gör något av följande:
	- · Om du har öppnat ett e-postmeddelande i läsläge för du muspekaren över telefonnumret som är markerat som smarttagg. Systemet visar motsvarande ikon . Mer information finns under [Smarttaggar](#page-207-0) <sup>5208</sup>
	- · Om du har öppnat ett e-postmeddelande i redigeringsläge skriver du ett blanksteg efter telefonnumret. Systemet visar smarttaggsikonen  $\mathbf{D}$ .
- 3. Klicka på **Ring upp**.

## **Microsoft Outlook 2010 och 2013**

1. Högerklicka på telefonnumret i e-postmeddelandet som systemet har markerat som smarttagg. Mer information finns under **[Smarttaggar](#page-207-0)<sup>b 208</sup>** 

#### 2. Välj **Ytterligare åtgärder**.

3. Klicka på **Ring upp**.

## **13.7.1.5 Ringa från Outlook**

Uppringningsfunktionen finns i outlook plugin-rutan. Du kan ringa ett samtal från snabbmenyn. Uppringningsfunktionen finns i Outlook 2007 och Outlook 2010.

## **Ringa från kontaktkort:**

- 1. Högerklicka på kontakten. Kontaktnumren visas i menyn.
- 2. Klicka på **IP Office - Call**.
- 3. Klicka på önskat nummer i menyn för att ringa ett samtal.

## **Ringa till e-postmottagare:**

- 1. Högerklicka på mottagaren av e-postmeddelandet.Kontaktens nummer måste finnas på Exchange-servern.
- 2. Klicka på **IP Office - Call**.
- 3. Klicka på önskat nummer i menyn för att ringa ett samtal.

## **Ringa från mötesförfrågan:**

- 1. Högerklicka på mötesförfrågan. Mötesförfrågans ämne måste innehålla kontaktnumren.
- 2. Klicka på **IP Office - Call**.
- 3. Klicka på önskat nummer i menyn för att ringa ett samtal.

# **13.7.2 Besvara ett samtal**

**För att besvara ett samtal:**

1. När du får ett inkommande samtal ändras din närvaroikon till . Längst ner i insticksprogrammet finns uppgifter om uppringaren och alternativ för hantering av samtalet.

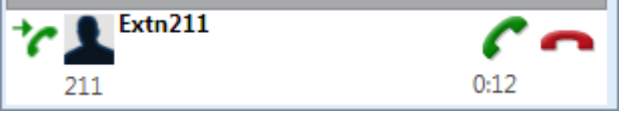

- Klicka på ikonen **för att ignorera samtalet. Vid direkta samtal till dig skickas samtalet till** röstbrevlådan om det finns, vid sökgruppsamtal till nästa tillgängliga gruppmedlem.
- 2. Klicka på ikonen för att besvara ett inkommande samtal. Samtalsdetaljerna visas nu under

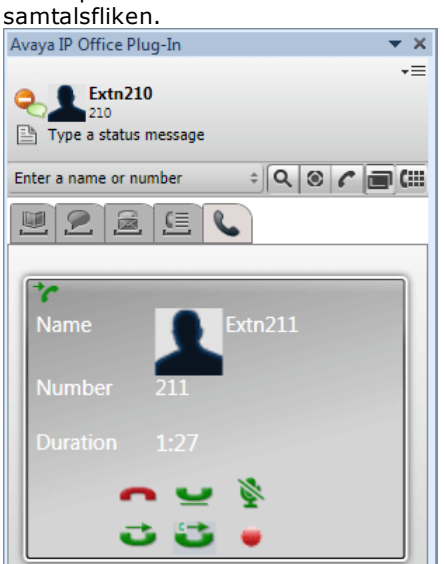

- 3. Vilka samtalskontroller som visas varierar med vilka funktioner du kan använda:
	- · **Avsluta samtal** Avsluta samtalet. Uppringaren är frånkopplad. För en ad hoc-konferens som du startade, avslutar detta hela konferensen.
	- ·**Land [Väntkoppla](#page-187-0)** Väntkoppla samtalet.
	- ·**[Stäng](#page-187-1) av ljud**<sup> $>188$ </sup> Stäng av ljudet under samtalet.
	- · **Slå på [ljud](#page-187-1)** 188 Slå på ljudet under samtalet.
	- ·**Le<mark>i [Överför](#page-188-0)</mark>** $^{>189}$ Överför samtalet till ett annat nummer.
	- ·**[Fråga](#page-188-1)**<sup>b189</sup> Väntkoppla samtalet i väntan på överföring medan du rådfrågar överföringsmålet via telefon.
	- · **Slutför [överföring](#page-188-1)** Avsluta en rådfrågning genom att överföra samtalet. 189
	- ·**[Konferens](#page-189-0)** Gör en konferens av pågående samtal och väntkopplat samtal.
	- · **Spela in** Börja spela in samtalet.

## <span id="page-187-1"></span>**13.7.3 Stänga av ljudet för ett samtal**

Du kan stänga av ljudet från dig under ett samtal. När det är avstängt kan du höra uppringaren, men uppringaren kan inte höra dig.

· **Kontroller för avstängning av telefonljud**

one-X Portal återspeglar inte status och användning av ljudavstängningsknappen på telefonen. Du bör endast använda antingen din telefon eller one-X Portal för att slå på/av ljudet under samtal.

· **Parkerade samtal**

Att hämta ett parkerat samtal avbryter all ljudavstängning som använts tidigare under samtalet, innan det parkerades.

· **Väntkopplade**

Om du stänger av ljudet under ett samtal och sedan väntkopplar det kommer ljudet vara påslaget när du återupptar det. Men om du stänger av ljudet under ett samtal och den andra parten väntkopplar samtalet kommer ljudet inte slås på när samtalet återupptas.

· **Konferenssamtal**

Om du är konferensvärd kan du kanske stänga av andra deltagares ljud under konferensen. Se [Stänga](#page-67-0) av ljudet för [konferensdeltagare](#page-67-0) 268

## **För att stänga av ljudet i ett samtal:**

1. Om du vill stänga av ljudet för en användare klickar du på **Stäng av ljud**.

## **För att slå på ljudet i ett samtal:**

1. Om du vill slå på ljudet för en användare klickar du på **Slå på ljud**.

## <span id="page-187-0"></span>**13.7.4 Väntkoppla eller återuppta ett samtal**

Du kan väntkoppla ett samtal och senare återuppta samtalet som väntkopplats. När ett samtal väntkopplas spelar systemet musik, eller så hör uppringaren vanliga toner för påminnelse om väntkoppling.

- · Uppringare som väntkopplats hör musik, om sådan finns. Vilken musik som hörs beror på telefonsystemets konfiguration. Om ingen musik konfigurerats hör uppringaren en dubbel pipsignal var 4:e sekund.
- · **Tidsgräns för väntkoppling** för alla väntkopplade samtal ställs in av systemadministratören. Standardvärdet är 15 sekunder, men det kan ändras eller stängas av. Återkommande väntkopplat samtal ignorerar eventuella inställningar för vidarekoppling eller Stör ej. Du kan inte avsluta en påminnelse om väntkoppling.
- · Om systemadministratören har konfigurerat **Upptagen vid väntkopplat samtal** för dig kommer telefonsystemet att behandla dig som upptagen för inkommande samtal när du har väntkopplade samtal.

#### **Så här väntkopplar du ett samtal:**

1. På skärmen med samtalsuppgifter klickar du på **1998**. Väntkopplade samtal visas återigen längst ned i insticksprogrammets fönster.

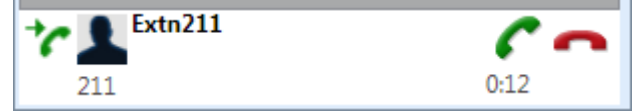

## **Så här återupptar eller återtar du ett samtal:**

1. Om du vill återta ett samtal du har väntkopplat klickar du på **Återta**.

## **13.7.5 Överföra ett samtal med Avaya IP Office Plug-in**

Du kan överföra ett inkommande samtal till en annan person som använder Avaya IP Office Plug-in.

- Göra en [övervakad](#page-188-1) överföring<sup>5189</sup>
- Göra en [oövervakad](#page-188-0) överföring<sup>5189</sup>

#### <span id="page-188-1"></span>**13.7.5.1 Göra en övervakad överföring**

När du pratar med en kontakt innan samtalet överförs kallas det en övervakad överföring. Ditt första samtal till kontakten kallas för ett konsultations- eller frågesamtal.

I en övervakad överföring kan du bekräfta om kontakten är närvarande och vill ta emot samtalet.

#### **Så här gör du en övervakad överföring:**

1. Besvara det inkommande samtalet.

- 2. Klicka på **Fråga**.
- 3. Använd formuläret som visas för att fylla i namn eller nummer som du vill överföra samtalet till.
- 4. När önskad kontakt har valts eller numret fyllts i, klickar du på **Kör**. Systemet väntkopplar det aktuella samtalet medan du konsulterar den andra parten.
	- **·** Om den andra personen svarar och kommer att acceptera överföringen klickar du på **Slutför överföring**.
	- **·** Om den andra parten inte svarar eller inte vill godta överföringen klickar du på **Avsluta**. Klicka sedan på  $\bullet$  för att återuppta det föregående samtalet.

#### <span id="page-188-0"></span>**13.7.5.2 Göra en oövervakad överföring**

När du slår numret till kontakten och överför ett samtal utan att vänta på att samtalet besvaras kallas det en oövervakad överföring.

## **Så här gör du en oövervakad överföring:**

- 1. Klicka på **Överför**.
- 2. Använd formuläret som visas för att fylla i namn eller nummer som du vill överföra samtalet till.
- 3. När önskad kontakt har valts eller numret fyllts i, klickar du på **Kör**. Samtalet överförs.

## **13.7.6 Avsluta ett samtal**

När ett samtal upprättats mellan dig och kontakten visar systemet uppgifter om samtalet.

#### **För att avsluta ett samtal:**

1. Om du vill avsluta ett samtal klickar du på **Avsluta samtal**.

# <span id="page-189-0"></span>**13.8 Konferenssamtal**

Du kan använda Avaya IP Office Plug-in för att välja och ringa upp de parter du vill inkludera i konferenssamtalet och sedan starta konferensen.

Det finns två typer av konferenssamtal som kan startas via Avaya IP Office Plug-in:

- Ad [hoc-konferenssamtal](#page-189-1)<sup>5190</sup>
- Möt [mig-konferenssamtal](#page-191-0)<sup>5192</sup>

## <span id="page-189-1"></span>**13.8.1 Ad hoc-konferenssamtal**

I en ad hoc-konferens ringer en användare upp de olika deltagarna och ställer sedan in samtalet i konferensläge. Den som initierat ett ad hoc-konferenssamtal är konferensvärd.

#### **För att starta en ad hoc-konferens:**

- 1. Med ett pågående kopplat samtal, antingen:
	- Väntkoppla samtalet genom att klicka på  $\blacksquare$  och ring ett andra samtal. Klicka på  $\blacksquare$  när du får svar.
	- Om ett annat samtal kommer in, klicka på för att besvara samtalet. Det befintliga samtalet väntkopplas automatiskt. Klicka på **för att göra en konferens av samtalen.**
- 2. Konferensen startas och visas under fliken Samtalsdetaljer.

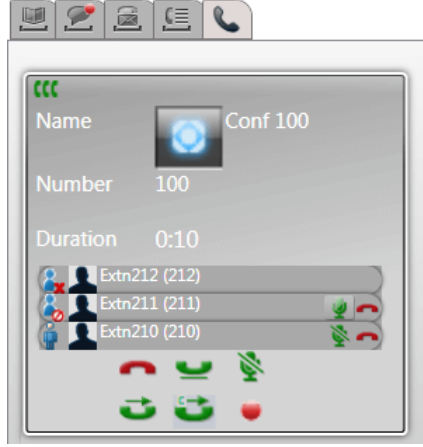

3. Eftersom du startade konferensen, visas du som konferensvärd av **1.** Som värd kan du koppla bort samt slå på och av ljudet för någon av de övriga konferensdeltagarna med hjälp av ikonerna bredvid deras information.

#### **För att koppla bort dig från konferensen:**

1. Klicka på ikonen **bredvid ditt namn i listan över konferensdeltagare**. Du kopplas bort från konferensen.

# **Kontroller för konferensvärd**

Om du är konferensvärd kan du utföra en rad funktioner enligt nedan.

#### **För att koppla bort en part från konferensen:**

1. Klicka på ikonen **bredvid namnet på konferensdeltagaren du vill koppla bort. Deltagaren kopplas bort** och ikonen ändras till **X** 

#### **För att avsluta hela konferensen:**

1. Klicka på ikonen **längst ned på konferensskärmen**.

## **För att stänga av/slå på ljudet för en konferenspart:**

1. Klicka på ikonen eller bredvid namnet på konferensdeltagaren som du vill slå på/stänga av ljudet

för. Deltagarna som inte hörs är markerade med ikonen

**För att stänga av/slå på ljudet för alla konferensparter:**

1. Klicka på ikonen eller längst ned på konferensskärmen. Deltagarna som inte hörs är markerade med ikonen **.** 

## <span id="page-191-0"></span>**13.8.2 Möt mig-konferenssamtal**

I en Möt mig-konferens ringer alla deltagare in till ett visst bryggnummer vid en viss tidpunkt. Ägaren av konferensbryggans nummer är konferensvärd.

I ett Möt mig-konferenssamtal finns ungefär samma funktioner som i en Ad hoc-konferens. Men under en Möt mig-

konferens visas vem som talar (**B**) eller  $\blacktriangle$ >) och konferensvärden kan låsa och låsa upp konferensen.

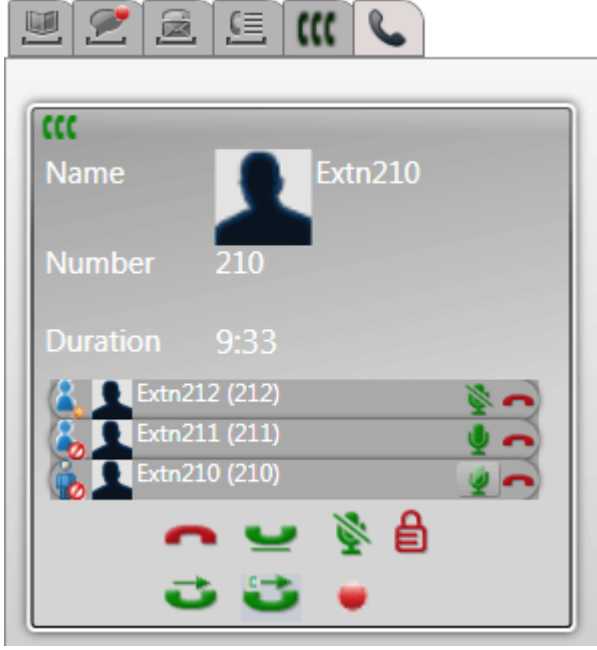

## **Kontroller för konferensvärd**

Om du är konferensvärd kan du utföra en rad funktioner enligt nedan.

## **För att koppla bort en part från konferensen:**

1. Klicka på ikonen **bredvid namnet på konferensdeltagaren du vill koppla bort. Deltagaren kopplas bort** och ikonen ändras till **.** 

#### **För att avsluta hela konferensen:**

1. Klicka på ikonen **längst ned på konferensskärmen.** 

## **För att stänga av/slå på ljudet för en konferenspart:**

1. Klicka på ikonen eller bredvid namnet på konferensdeltagaren som du vill slå på/stänga av ljudet för. Deltagarna som inte hörs är markerade med ikonen .

## **För att stänga av/slå på ljudet för alla konferensparter:**

1. Klicka på ikonen eller längst ned på konferensskärmen. Deltagarna som inte hörs är markerade med ikonen **.** 

#### **För att låsa konferensen:**

1. Klicka på ikonen **i l**ängst ned på konferensskärmen. Ikonen ändras till **och inga andra användare kan** gå med i konferensen medan den är låst.

## **För att låsa upp konferensen:**

1. Klicka på ikonen  $\Box$  längst ned på konferensskärmen. Ikonen ändras till  $\blacksquare$ 

## **13.8.3 Lägga till ytterligare konferenspart**

Om det behövs så kan du lägga till ytterligare konferensparter (ad hoc eller Möt mig).

**För att lägga till ytterligare en part till konferensen:**

- 1. Klicka på ikonen **Väntkoppla** längst ner i samtalsdetaljerna. Konferensen fortsätter utan dig och visas som ett samtal längst ned på samtalsfliken.
- 2. Använd insticksprogrammet för att ringa upp den andra parten som du vill lägga till i konferensen.
	- · Om parten vill ansluta sig till konferensen klickar du på ikonen **Konferens**.
	- **·** Om parten inte vill ansluta sig till konferensen klickar du på ikonen **Avsluta** för att avsluta samtalet. Klicka sedan på ikonen **Återta** som visas av telefonkonferensen längst ned på samtalsfliken.

# <span id="page-192-0"></span>**13.8.4 Schemalagda konferenser**

När du klickar på fliken **VII** visas dina schemalagda konferenser. Dessa är konferenser som du har bjudits in till och konferenser som du har schemalagt själv.

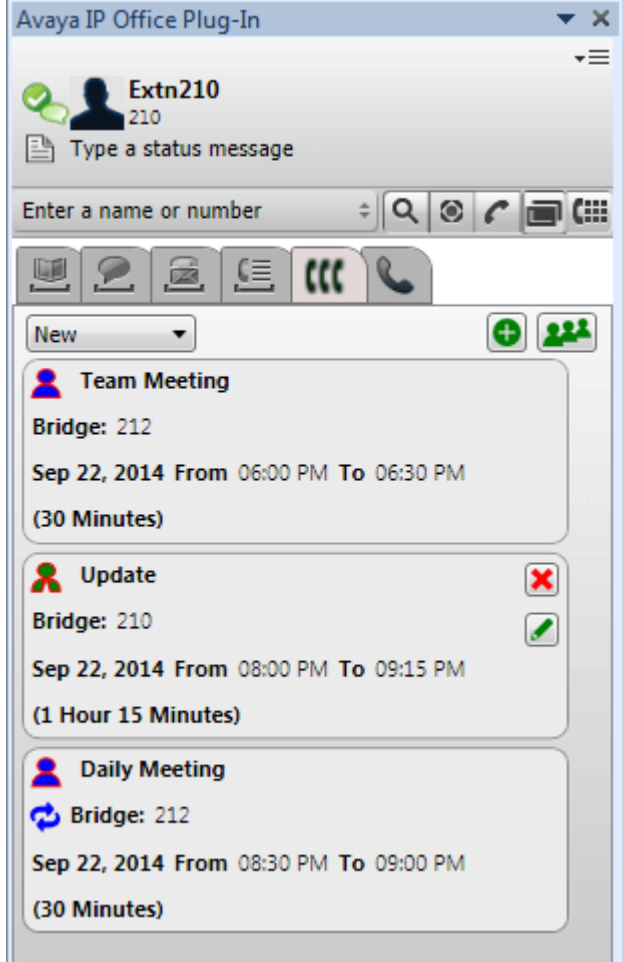

- **· Å** En konferens som du är värd för.
- · En konferens som du har blivit inbjuden till.
- **· C** En återkommande konferens.

Du kan använda listrutan längst upp för att välja vilka konferenser som ska visas:

· **Nya**

Visar enbart konferenser som har planerats till att äga rum i framtiden.

· **Historik**

Visar schemalagda konferenser som har ägt rum tidigare. Som standard sparar systemet konferensinformation upp till 15 dagar (ställs in av systemadministratören).

## · **Alla**

Visar både framtida och tidigare schemalagda konferenser.

## **13.8.4.1 Visa konferenser i detalj**

## **För att visa konferensdetaljerna:**

- 1. Klicka på fliken  $\prod$  för att visa dina schemalagda konferenser.
- 2. Klicka på ikonen 22. Du kan också dubbelklicka på en av dina schemalagda konferenser.
- 3. Klicka på fliken **Konferenslista**.

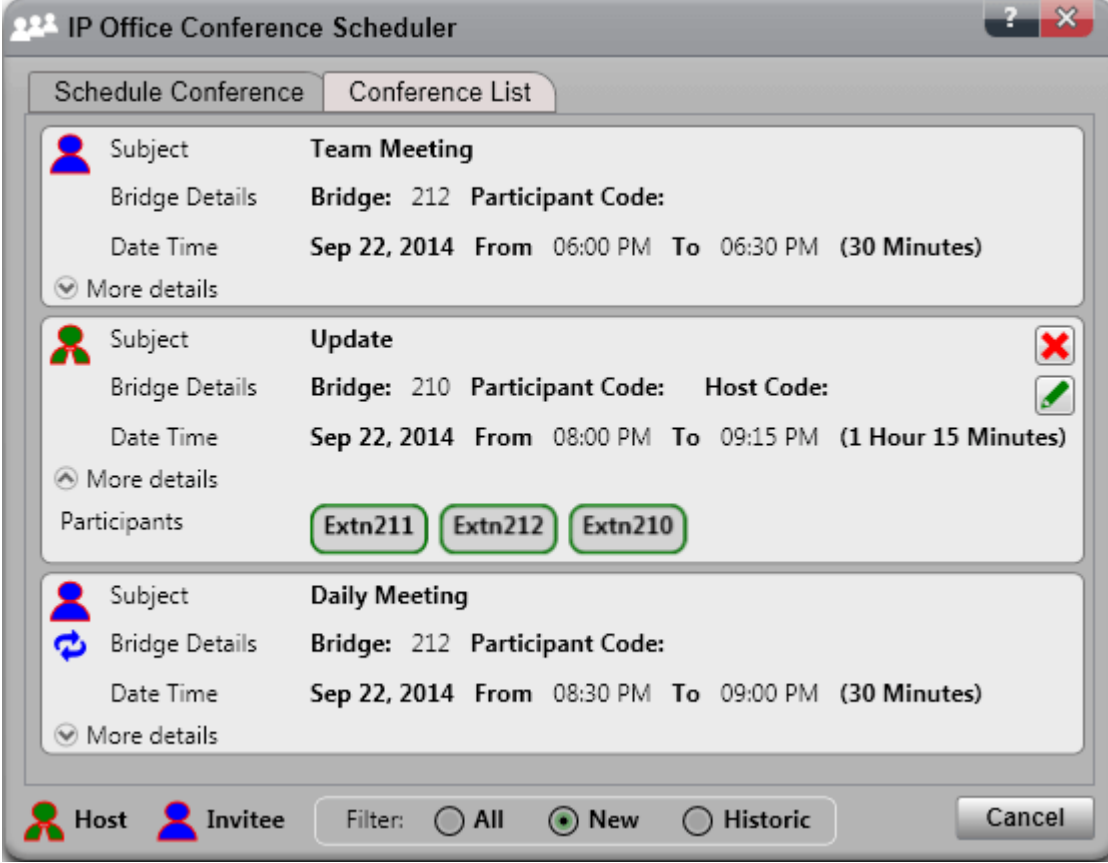

4. Du kan filtrera, redigera och ta bort konferenser på samma sätt som från insticksprogrammets huvudfönster.

# · **Nya**

Visar enbart konferenser som har planerats till att äga rum i framtiden.

· **Historik**

Visar schemalagda konferenser som har ägt rum tidigare. Som standard sparar systemet konferensinformation upp till 15 dagar (ställs in av systemadministratören).

· **Alla**

Visar både framtida och tidigare schemalagda konferenser.

## <span id="page-194-0"></span>**13.8.4.2 Schemalägga en ny konferens**

Du kan använda insticksprogrammet för att schemalägga en konferens.

#### **För att schemalägga en ny konferens:**

- 1. Välj fliken **Konferenser**.
- 2. Klicka på ikonen
- 3. I avsnittet **Deltagare**, ange vilka personer som du vill bjuda in till samtalet. När du skriver kommer portalen att visa matcher från adressböckerna och välja en match för att avsluta inmatningen. Du kan lägga till en hel [grupp](#page-106-0)<sup>e 107</sup> från din privata adressbok genom att skriva gruppnamnet.
	- Om du vill lägga till en extern kontakt som inte finns i adressboken kan du klicka på ikonen  $\blacktriangle^{\!\!\! \bm{\epsilon}}$  och fyll i kontaktens uppgifter.
	- Sök efter en adressbokskontakt genom att klicka på **\*\***\*. Skriv in namnet du vill matcha och sök i listan över privata och systemkontakter. Klicka på en av matcherna för att lägga till deltagaren.
- 4. Fyll i ett **Ämne** som sammanfattar anledningen till mötet.
- 5. Fälten **Värdkod** och **Deltagarkod** matchar ditt konferens-PIN automatiskt. Men du kan ändra dem om det behövs.
- 6. Under **Plats** anger du eventuell fysisk plats där ett möte hålls parallellt med ljudkonferensen.
- 7. Under **Konferensbeskrivning** fyller du i ytterligare information om konferensen.
- 8. Välj datum och tid för konferensens början och slut.
- 9. Om du vill att servern ska ringa upp deltagarna när konferensen börjar väljer du **Bjud in automatiskt**.
- 10. Om du vill att konferensen ska upprepas regelbundet väljer du **Upprepning** och anger hur ofta som konferensen ska upprepas samt när upprepningen ska sluta.
	- · **Upprepningsmönster**
		- Det här fältet låter dig välja hur ofta en upprepad konferens ska återkomma.
			- · *Dagligen*

När alternativet är valt finns de ytterligare alternativen **Varje dag** eller **Varje vardag** tillgängliga.

- · *Veckovis*
- När alternativet är valt kan du välja vilka veckodagar som mötet ska äga rum.
- · *Månadsvis*

När alternativet är valt kan du välja vilken dag i månaden (datum) mötet ska äga rum på och hur många månader det ska vara mellan upprepningarna.

## · **Välj upprepningsperiod**

Det här fältet låter dig välja när upprepningarna ska sluta.

- 11. Som konferensvärd kan du få en <u>[konferensrapport](#page-86-0)<sup>b 87]</sup></u> skickad till dig via e-post när konferensen slutar. Välj **E-postrapport** för att få det.
- 12. Klicka på **Schemalägg**.
- 13. Klicka på **OK**.

## **13.8.4.3 Schemaläggning från Outlook**

Detta alternativ kräver att du är <u>inloggad i [insticksprogrammet](#page-178-0) i 19</u>. Men du kan använda det när insticksprogrammet är <u>[dolt](#page-183-1) لصل</u> 179 184

## **För att schemalägga en konferens med Outlook:**

- 1. Under fliken Hem klickar du på **Nyheter** och väljer **Avaya Office-konferens**.
- 2. Alternativt kan du klicka på ikonen i Outlook-kalendern.
- 3. Menyn för schemaläggning av konferenser visas. Detta låter dig schemalägga konferensen. Se [Schemalägga](#page-194-0) en ny konferens<sup>>195</sup>.

## **13.8.4.4 Gå med i en schemalagd konferens**

Du kan använda insticksprogram för att delta i en konferens när det är dags.

## **För att gå med i en schemalagd konferens:**

1. I listan över schemalagda konferenser visas en påbörjad konferens med grön bakgrund.

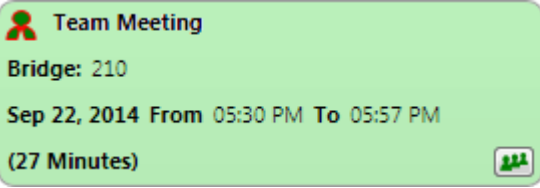

2. Om du vill gå med i en konferens klickar du på ikonen ... Telefonen ringer med konferensinbjudan,

## **13.8.4.5 Redigera en konferens**

Du kan redigera schemalagda konferenser som du är värd för.

## **För att redigera en schemalagd konferens:**

- 1. Klicka på ikonen **Redigera konferens**.
- 2. Ändra konferensdetaljer efter behov och klicka sedan på **Uppdatera**.

#### **13.8.4.6 Ta bort en konferens**

Du kan ta bort schemalagda konferenser som du är värd för.

#### **För att ta bort en schemalagd konferens:**

1. Klicka på ikonen **Ta bort konferens**.

## **13.8.4.7 Tacka ja till mötesinbjudningar**

one-X Portal och Avaya IP Office Plug-in konferensplanering kan skicka en e-postinbjudan i Outlook-format till konferensdeltagarna. Men deltagarna kan se felet *"Mötet kan inte hittas i kalendern"* i deras Outlook. Ni kan lösa problemet genom att ändra registerinställningar enligt nedan.

**För att kunna tacka ja till konferensinbjudningar i Outlook-kalendern:**

- 1. Klicka på **Start** och välj **Kör**.
- 2. Skriv **regedit** och klicka på **OK**.
- 3. Hitta och klicka på följande registernyckel: *HKEY\_CURRENT\_USER\Software\Microsoft\Office\<version>\Outlook\Options\Calendar*
- 4. I menyn väljer du **Redigera | Nytt | DWORD-värde**.
- 5. Fyll i *ExtractOrganizedMeetings*.
- 6. I menyn väljer du **Redigera | Ändra**.
- 7. Ställ in **Datavärde** till *1* och klicka på **OK**.
	- · När denna nyckel är inställd på *1* försöker Outlook tolka tredje parts/okända kalenderformat så att användaren ska kunna tacka ja till inbjudan.
	- · När nyckeln saknas eller är inställd på *0*accepterar Outlook inte inbjudningar som skickas i tredje parts/okända kalenderformat.
- 8. Välj **Arkiv | Avsluta**.

# <span id="page-197-0"></span>**13.9 Adressböcker**

Plugin visar kataloger med namn och tillhörande telefonnummer på fliken **Katalog**. När du för muspekaren över en kontakt <u>visas [ikoner](#page-199-0)<sup>≥200</sup> för olika åtg</u>ärder.

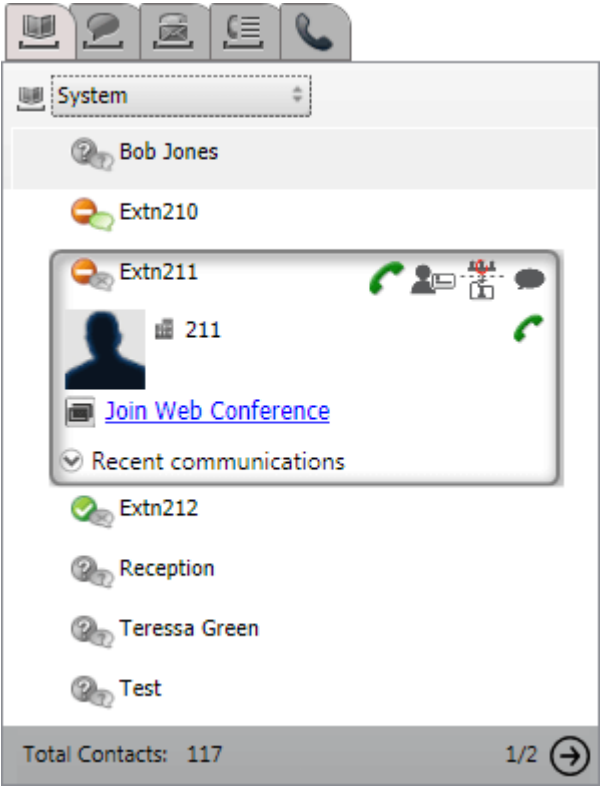

Rullgardinsmenyn överst låter dig välja vilken adressbok som visas för närvarande. De olika adressböckerna är:

## · **Privat**

Visar privata kontakter som lagras i telefonsystemet. Om du använder en Avaya-telefon är kontakterna också tillgängliga på telefonen. Du kan också ordna dina privata kontakter i upp till 5 <u>[grupper](#page-205-1) <sup>5206</sup></u> och välja vilken grupp som visas eller ett av följande:

## · **Alla**

Visa alla privata kontakter förutom Outlook-kontakter.

## · **Outlook**

Visa kontakter som <u>[importerats](#page-205-0) från Outlook 200</u>

## · **System**

Här visas kontakter som lagras i telefonsystemet och som alla användare kan använda, samt information om andra användare och sökgrupper.

## · **Externt**

Visar kontakter från en LDAP-katalogen som konfigurerats av portalsystemadministratören. Observera att bara de första 1 000 kontakterna visas. Om en sökning av de externa kontakterna görs uppdateras kontakterna till att visa de första 1 000 träffarna.

## · **Sökresultat**

Visar resultaten av den aktuella [adressboksökningen](#page-200-0) 2011.

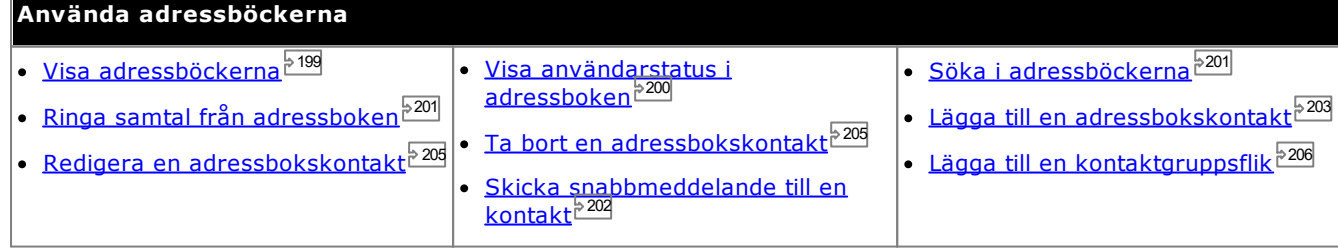

# <span id="page-198-0"></span>**13.9.1 Visa adressböcker**

I Avaya IP Office Plug-in kan du visa adressböcker med namn och tillhörande telefonnummer.

## · **Privat adressbok**

Du kan koppla flera nummer till ett namn och välja vilket nummer du ska använda när du ringer ett samtal. Du kan redigera och ändra kontakterna i adressboken med Avaya IP Office Plug-in. Du kan även konfigurera undergrupper med valda kontakter. För vissa typer av telefoner *(se nedan)* kan du också få åtkomst till, använda och redigera adressboken **Privat** från telefonen.

## · **Systemadressbok**

Den här adressboken innehåller namn och nummer från telefonsystemet samt alla användare och sökgrupper i telefonsystemet. Din one-X Portal-administratör kan lägga till kontakter i systemadressboken. Du kan inte ändra dessa kontakter. Du kan dock kopiera en kontakt i systemadressboken till din [privata](#page-202-1) [adressbok](#page-202-1)  $^{\triangleright 203}$ .

## · **Extern**

Din <u>[Systemadministratör](#page-226-0)  $^{\triangleright227}$ </u> kan konfigurera one-X Portal åtkomst till en extern LDAP-adressbok. Om din one-X Portal-server har konfigurerats för detta kan du söka i den externa adressboken. Resultatet av sökningen visas här.

#### **Privat adressbok**

Om du använder en telefon i 1400-, 1600-, 9500- eller 9600-serien som har knappen **Kontakter**, eller en telefon i M-serien, T-serien eller T3-serien, kan du också använda kontakterna i adressboken **Privat** via telefonen och redigera dem med hjälp av telefonen.

- 1. När kontakter i adressboken **Privat** läggs till lagras de både av programmet one-X Portal och av telefonsystemet och hålls synkroniserade. one-X Portal-programmet och telefonsystemet kan bara lagra upp till 250 personliga kontakter i adressboken. Privat per användare (beror på systemets begränsningar)
	- · Alla kontakter uppladdade från Avaya IP Office Plug-in finns i Outlook-gruppen under fliken Privat. De finns lagrade i one-X Portal och är utöver maxvärdet på 250 personliga katalogkontakter.
- 2. Kontakterna kan redigeras via telefonen eller via one-X Portal.
- 3. Kontakter i adressboken Privat som visas i one-X Portal kan innehålla flera nummer där ett är valt som aktuellt nummer för **Primär telefon**. Matchande post i telefonsystemet innehåller bara ett nummer, vilket ändras så att det matchar det aktuellt valda numret för **Primär telefon** i one-X Portal om valet ändras.

# <span id="page-199-0"></span>**13.9.2 Adressboksikoner**

Adressboken visar ett flertal ikoner. Detta omfattar ikoner för de olika åtgärder som du kan utföra när du håller musen över en kontakt.

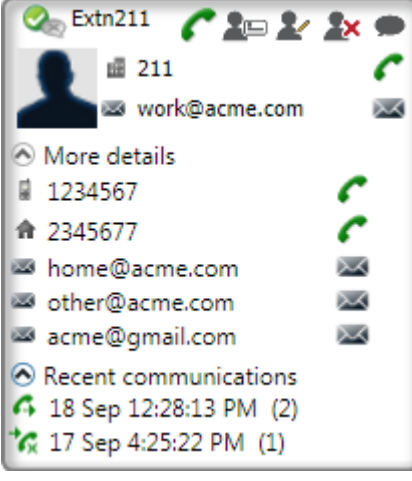

# **Åtgärder i privat adressbok**

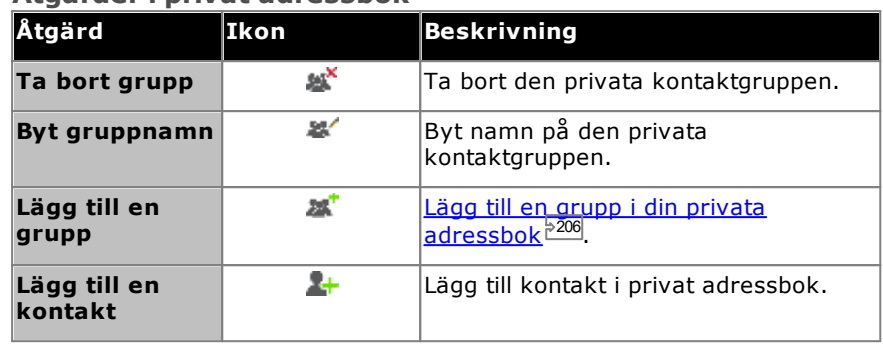

## **Samtalsåtgärder**

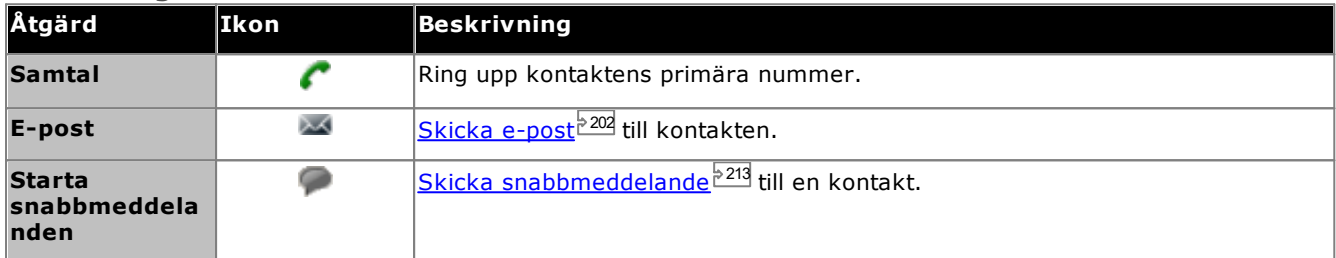

## **Kontaktåtgärder**

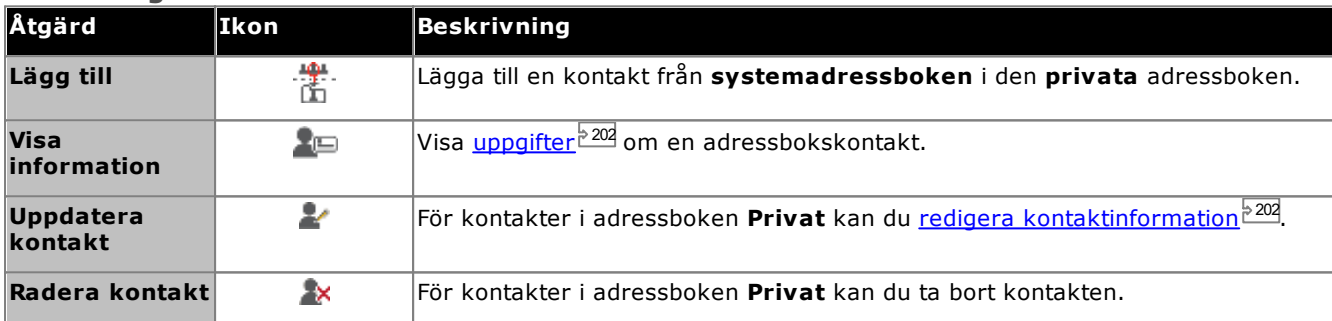

## **Kontaktikoner**

Se också <u>[Närvaroinformation](#page-215-0) 216</u>

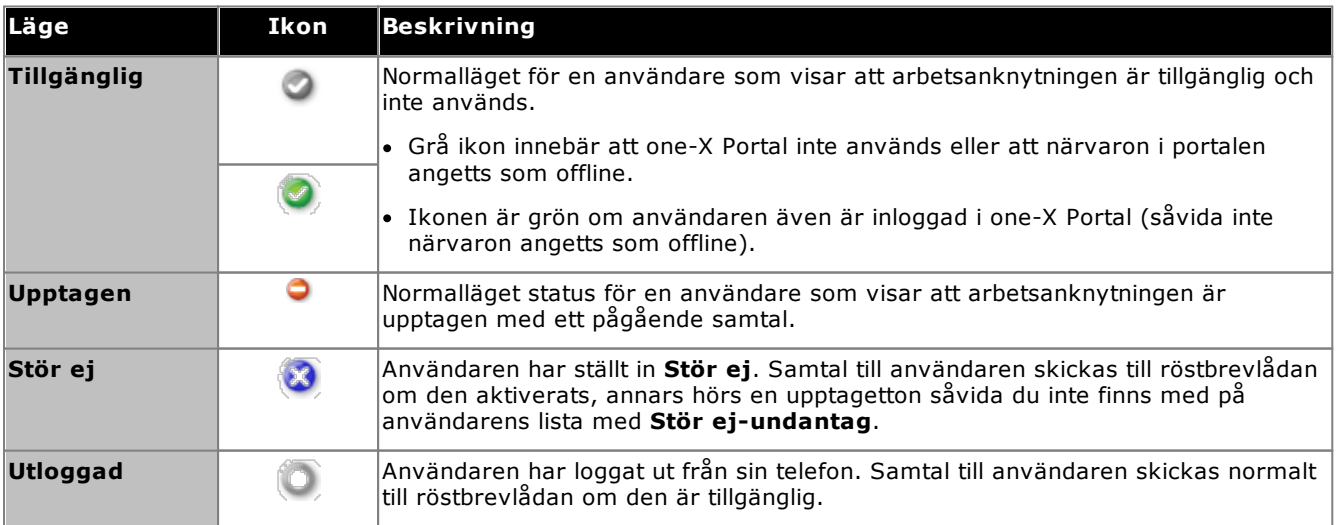

# <span id="page-200-0"></span>**13.9.3 Söka adressböcker**

**För att söka efter en kontakt i adressboken:**

- 1. Fyll i namn eller nummer till kontakten i sökfältet.
- 2. Klicka på sökikonen Q. Systemet visar matchande kontakter. Obs! Den externa katalogen returnerar endast de första 1000 möjliga träffarna.

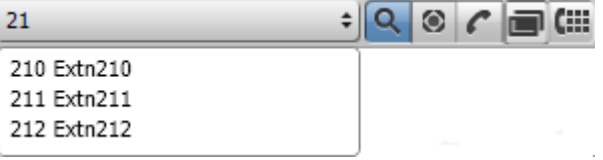

- För att ringa ett samtal väljer du en kontakt och klickar på  $\mathcal{C}.$
- · Under fliken **Adressböcker** kan du välja **Sökresultat** för mer information om sökresultaten.

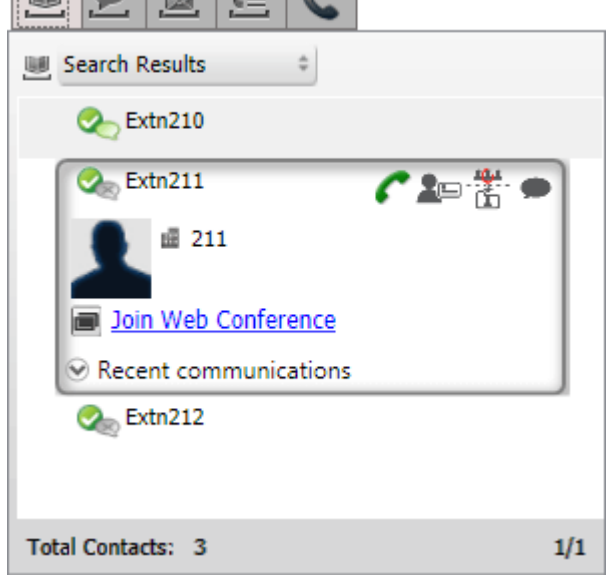

# <span id="page-200-1"></span>**13.9.4 Ringa ett samtal från adressboken**

**Så här ringer du upp en kontakt:**

- 1. För muspekaren över kontakten.
- 2. Klicka på **.** Systemet ringer upp kontaktens primära telefonnummer.
	- · Om du vill använda ett annat nummer klickar du på listrutan **Mer information**. Listrutan **Mer information** visas bara om kontakten har en alternativ e-postadress eller ett alternativt telefonnummer.

# <span id="page-201-1"></span>**13.9.5 Redigera kontaktuppgifter**

Om du klickar på ikonen **Detaljer** eller **Redigera** visas information om en kontakt. Uppgifterna inkluderar val av vilka telefonnummer som ska användas som kontaktens huvudnummer och vilka grupper i din privata adressbok som kontakten ska visas i.

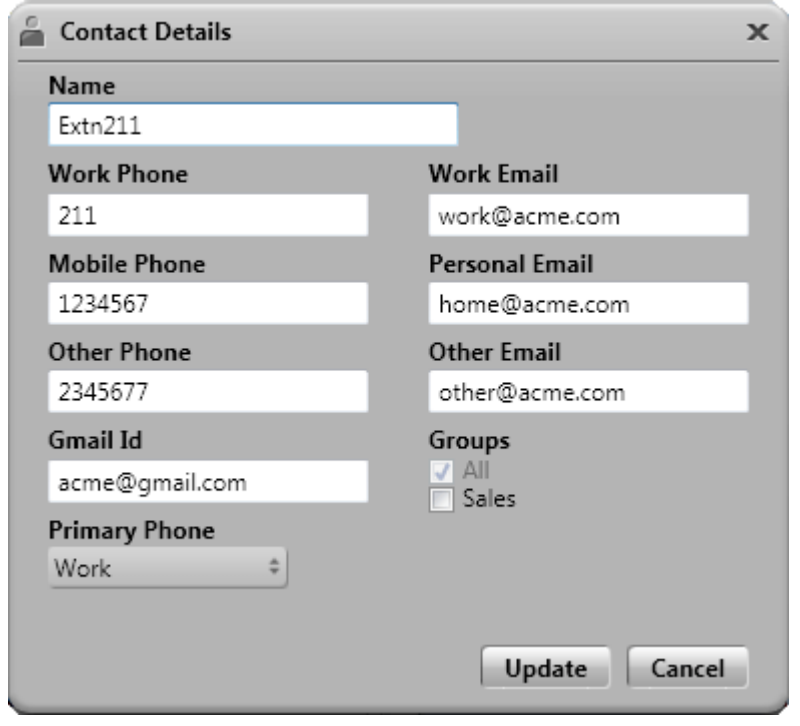

# <span id="page-201-0"></span>**13.9.6 Skicka snabbmeddelande till en kontakt**

**För att skicka ett snabbmeddelande till en kontakt i Avaya IP Office Plug-in:**

- 1. Sök efter kontakten i Avaya IP Office Plug-in.
- 2. Klicka på **Starta snabbmeddelanden**. Systemet visar fönstret **Konversation**.

# <span id="page-201-2"></span>**13.9.7 Skicka e-post till en kontakt**

**Så här skickar du e-post till en kontakt:**

- 1. För muspekaren över kontakten.
- 2. Om du vill skicka till en annan adress klickar du på listrutan **Mer information**. Listrutan **Mer information** visas bara om kontakten har en alternativ e-postadress eller ett alternativt telefonnummer.
- 3. Klicka på *.* Systemet skickar e-post till adressen för kontaktens primära telefonnummer.

## **13.9.8 Visa senaste kommunikationer**

Systemet visar information om senaste kommunikationer baserat på informationen i samtalsloggen. Du kan bara visa senaste kommunikationer med en kontakt om du har haft kommunikation med kontakten. Om du aldrig har kommunicerat med en kontakt visas inte listrutan **Senaste kommunikationer** .

## **Så här visar du senaste kommunikationer för en kontakt:**

- 1. Leta reda på kontakten.
- 2. För muspekaren över kontakten.
- 3. Klicka på listrutan **Senaste kommunikationer**.

## <span id="page-202-0"></span>**13.9.9 Lägga till en ny kontakt i den privata adressboken**

Du kan lägga till en ny kontakt i den privata adressboken.

- 1. Gå till fliken **Adressbok** och välj **Privat**.
- 2. Ange det namn eller nummer du vill lägga till och klicka på ikonen
- 3. Fönstret **Kontaktinformation** visas.
	- a. Ange information om kontakten i fönstret **Kontaktinformation**.
		- · Om inställningen för **Arbetstelefon** överensstämmer med en telefonsystemanvändares anknytningsnummer visar användarens status i adressbokens kontakter. Detta gäller även om ett annat nummer är valt som **Primär telefon**.
		- · Du kan välja i vilken **Grupp** din privata kontakt ska visas.
		- · Du kan lägga till kontaktens gmail-adress. När du lägger till adresserna kan du skicka e-post eller starta en chatt från adressboken i Avaya IP Office Plug-in .
	- b. När du är färdig klickar du på **Lägg till**.

#### **Privat adressbok**

Om du använder en telefon i 1400-, 1600-, 9500- eller 9600-serien som har knappen **Kontakter**, eller en telefon i M-serien, T-serien eller T3-serien, kan du också använda kontakterna i adressboken **Privat** via telefonen och redigera dem med hjälp av telefonen.

- 1. När kontakter i adressboken **Privat** läggs till lagras de både av programmet one-X Portal och av telefonsystemet och hålls synkroniserade. one-X Portal-programmet och telefonsystemet kan bara lagra upp till 250 personliga kontakter i adressboken. Privat per användare (beror på systemets begränsningar)
	- · Alla kontakter uppladdade från Avaya IP Office Plug-in finns i Outlook-gruppen under fliken Privat. De finns lagrade i one-X Portal och är utöver maxvärdet på 250 personliga katalogkontakter.
- 2. Kontakterna kan redigeras via telefonen eller via one-X Portal.
- 3. Kontakter i adressboken Privat som visas i one-X Portal kan innehålla flera nummer där ett är valt som aktuellt nummer för **Primär telefon**. Matchande post i telefonsystemet innehåller bara ett nummer, vilket ändras så att det matchar det aktuellt valda numret för **Primär telefon** i one-X Portal om valet ändras.

#### <span id="page-202-1"></span>**13.9.9.1 Lägga till en kontakt från systemadressboken**

Du kan lägga till en kontakt som finns i **systemadressboken** i den **privata** adressboken. Kopian förblir kopplad till **systemadressboken**. Du kan inte redigera den, men ändringar i **systemadressboken** uppdateras i den **privata** adressboken.

#### **För att lägga till en kontakt från systemadressboken:**

- 1. Gå till fliken **Adressbok** och välj adressboken **System**.
- 2. Leta rätt på den kontakt du vill lägga till i den **privata** adressboken. Håll markören över kontakten och klicka på ikonen **ikon**
- 3. Du kan inte ändra kontaktinformationen men du kan välja vilka privata kontaktgrupper som du vill lägga till systemkontakten i.
- 4. Klicka på **Lägg till** för att lägga till kontakten i den sökgrupp du har valt.

#### **Tips**

· Om du vill lägga till en kopia av en systemkontakt som du sedan kan redigera och lägga till annan kontaktinformation i, t.ex. fler nummer och e-postadresser, använder du den vanliga metoden för att lägga till en kontakt i din privata adressbok. Om **arbetstelefonnumret** matchar en systemanvändares anknytningsnummer visar den privata kontakten användarstatus för den användaren.

#### **13.9.9.2 Lägga till en uppringare från samtalsloggen**

#### **För att lägga till en uppringare till dina privata kontakter:**

- 1. Klicka på ikonen bredvid samtalsuppgifterna.
- 2. Kontaktuppgiftsformuläret visas med detaljer från den tillagda samtalsloggen.
- 3. Fyll i alla uppgifter och klicka på **Lägg till**.

## **13.9.9.3 Lägga till en röstbrevlådeuppringare i adressboken**

Du kan lägga till information om uppringaren som lämnat ett röstmeddelande i den **privata** adressboken.

- 1. Klicka på fliken **Röstmeddelanden**.
- 2. Klicka på ikonen Lägg till **in ander av starte till attack** i meddelandedetaljerna.
	- a. Ange information om kontakten i fönstret **Kontaktinformation**.
		- · Om inställningen för **Arbetstelefon** överensstämmer med en telefonsystemanvändares anknytningsnummer visar användarens status i adressbokens kontakter. Detta gäller även om ett annat nummer är valt som **Primär telefon**.
		- · Du kan välja i vilken **Grupp** din privata kontakt ska visas.
		- · Du kan lägga till kontaktens gmail-adress. När du lägger till adresserna kan du skicka e-post eller starta en chatt från adressboken i Avaya IP Office Plug-in .
	- b. När du är färdig klickar du på **Lägg till**.

## <span id="page-204-0"></span>**13.9.10 Redigera en privat kontakt**

Du kan inte redigera en kontakt som lagts till i din privata adressbok från systemadressboken. Sådana kontakter förblir länkade till motsvarande post på adressboksfliken System.

- 1. Söka efter kontakten i adressboken.
- 2. Klicka på **Uppdatera kontakt**.
	- a. Ange information om kontakten i fönstret **Kontaktinformation**.
		- · Om inställningen för **Arbetstelefon** överensstämmer med en telefonsystemanvändares anknytningsnummer visar användarens status i adressbokens kontakter. Detta gäller även om ett annat nummer är valt som **Primär telefon**.
		- · Du kan välja i vilken **Grupp** din privata kontakt ska visas.
		- · Du kan lägga till kontaktens gmail-adress. När du lägger till adresserna kan du skicka e-post eller starta en chatt från adressboken i Avaya IP Office Plug-in .
	- b. När du är färdig klickar du på **Lägg till**.

## <span id="page-204-1"></span>**13.9.11 Ta bort en kontakt i den privata adressboken**

Observera att om samma kontakt finns med i flera privata grupper kommer den här åtgärden bara att ta bort kontakten från den grupp som visas för närvarande. Om du vill se vilka grupper en privat kontakt finns med på väljer du **Visa information** istället för **Radera kontakt**.

Om du tar bort en kontakt från **Alla** grupper tar systemet även bort kontakten från alla andra grupper.

## **För att ta bort en kontakt från en grupp:**

- 1. Söka efter kontakten i adressboken.
- 2. För muspekaren över kontakten.
- 3. Klicka på ikonen **Ta bort**.
- 4. I dialogrutan **Bekräfta** klickar du på **Ja** för att ta bort en kontakt från listan.

#### **För att ta bort flera kontakter från en grupp:**

- 1. Välj kontakterna i gruppen. Obs! Du kan använda vanliga urvalsalternativ som **Skift** eller **Ctrl** till att välja kontakterna.
- 2. Klicka på ikonen **Ta bort** bredvid listrutan **Adressbok** .
- 3. I dialogrutan **Bekräfta** klickar du på **Ja** för att ta bort en kontakt från listan.

# <span id="page-205-1"></span>**13.9.12 Lägga till en privat kontaktgrupp**

Du kan lägga till upp till fem grupper i din privata adressbok, utöver standardgruppen **Alla**. En privat kontakt kan listas i fler än en grupp.

**Obs**! Du kan inte lägga till, ändra namn på eller ta bort en grupp som heter Outlook i den privata kontaktgruppen. Mer information finns i <u>[Outlook-grupp](#page-206-0) <sup>2207</sup> och [Outlook-kontaktsynkronisering](#page-205-0) <sup>2206</sup>.</u>

## **Lägga till en privat kontaktgrupp**

- 1. Välj **Privat** på fliken **Adressbok** .
	- 2. Klicka på **Lägg till grupp**.

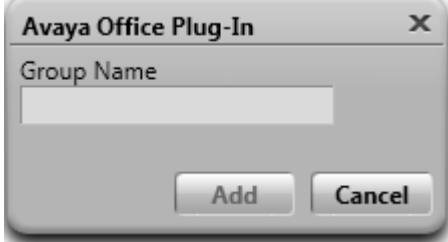

- 3. Ange ett namn för den nya fliken.
- 4. Klicka på **Lägg till**. Systemet visar en ny flik i den privata adressboken.

## **Ändra namn på en grupp**

- 1. Välj gruppen i din privata adressbok.
- 2. Klicka på **Redigera grupp**.
- 3. Fyll i det nya namnet i textrutan.
- 4. Klicka på **Uppdatera**.

## **Tar bort en grupp**

- 1. Välj gruppen i din privata adressbok.
- 2. Klicka på **x<sup>x</sup>** Ta bort grupp.

# <span id="page-205-0"></span>**13.9.13 Importera Outlook-kontakter**

Du kan ladda upp kontakter från MicrosoftOutlook till adressboken. De visas i din privata adressbok som en grupp med namnet **Outlook**.

I tabellen visas fälten för en Outlook-kontakt och motsvarande fält med kontaktinformation i insticksprogrammets adressbok. Observera dock att plugin-modulen inte importerar kontakter från gemensamma mappar i Exchange.

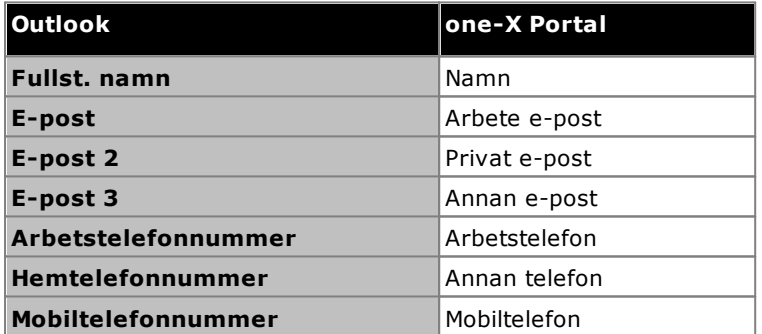

#### **För att överföra kontakter från Microsoft Outlook:**

Denna process kommer att skriva över befintliga kontakter i Outlook-gruppen.

- 1. I det övre högra hörnet av fönstret **Avava IP Office Plug-in** högerklickar du på  $\overline{\equiv}$  Alternativ.
- 2. Klicka på **Överför Outlook-kontakter**.
- 3. Markera de kontakter som du vill överföra eller välj alla.
- 4. Klicka på **Överför**.

## <span id="page-206-0"></span>**13.9.13.1 Outlook-grupp i Avaya IP Office Plug-in**

- · Du kan uppdatera eller ta bort kontakten från **Outlook**-gruppen. Du kan dock inte lägga till en kontakt i **Outlook**-gruppen.
- · Alla kontaktändringar i gruppen **Outlook** skrivs över vid framtida uppladdning.

#### **Så här visar du importerade kontakter:**

1. Välj **Adressbok > Privat > Outlook**.

## **Så här uppdaterar du uppgifterna om en kontakt i Outlook-gruppen:**

- 1. Klicka på **Uppdatera kontakt**.
- 2. Ändra eller uppdatera uppgifterna i dialogrutan **Kontaktinformation**.
- 3. Klicka på **Uppdatera**.

## **Så här tar du bort en kontakt från Outlook-gruppen:**

- 1. Klicka på **Radera kontakt**.
- 2. I dialogrutan **Bekräfta** klickar du på **Ja** för att ta bort en kontakt från listan.

# **13.10 Ytterligare funktioner**

Systemet behåller den flik du använder även om du stänger ned Avaya IP Office Plug-in. Om du t.ex. använder fliken Adressbok i Avaya IP Office Plug-in när du stänger Avaya IP Office Plug-in visas fliken Adressbok när du startar Avaya IP Office Plug-in igen.

Det finns en rad olika funktioner som kan användas i programmet Avaya IP Office Plug-in.

- <u>[Klickuppringning](#page-207-0) 208</u>
- [Samtalslogg](#page-210-0)<sup>5211</sup>
- [Kontaktadressbok](#page-201-1) 2022
- [Kontaktsynkronisering](#page-205-0) i Outlook<sup>5206</sup>
- <u>[Närvaroinformation](#page-215-0) 216</u>
- [Röstbrevlådealternativ](#page-211-0) <sup>5212</sup>
- [Funktioner](#page-213-0) för flera språk<sup>5214</sup>
- <u>[Avatar](#page-209-0)<sup>5210</sup></u>
- <u>[Terminaltjänster](#page-214-0) <sup>5215</sup></u>

# <span id="page-207-0"></span>**13.10.1 Klickuppringning**

Du kan ringa upp från Outlook via funktionen för klickuppringning. Dessutom, om du aktiverar smarta taggar, kan du ringa samtal från nummer i andra program. När du ringer samtal med klickuppringning och använder inställningar för utgående samtal så tillämpas reglerna även vid klickuppringning.

Som standard installeras alla Microsoft -komponenter du behöver för klickuppringning när du installerar Microsoft Office. Men om du däremot väljer egna alternativ när du installerar Microsoft Office och inte väljer de här komponenterna kan du inte använda klickuppringning.

Följande Microsoft Office-komponenter krävs för klickuppringning:

- · Microsoft Outlook
	- · Klickuppringning stöds bara av 32-bitarsversioner av Microsoft Outlook 2007, 2010 och 2013.
	- · Om du har installerat Microsoft Outlook med hjälp av installationsprogrammet för enbart Microsoft Outlook kan du inte använda klickuppringning.
- · Microsoft Word
- · Microsoft Outlook med .NET-Programmability Support
- · Office-verktyg
	- · Actions .NET Programmability Support (för installation av Outlook 2010, 2013)
	- · Smart Tag .NET Programmability Support (för installation av Outlook 2007)
	- · Microsoft Forms 2.0 .NET Programmability Support

#### **Smarta taggnummer**

När du aktiverar smarttaggar bearbetas vissa typer av data i dokument. Till exempel så bearbetas datum och namn så att de understryks och markeras som smarttaggar. När du klickar på en smarttagg visas de olika åtgärder du kan utföra med datatypen.

## **13.10.1.1 Aktivera smarta taggar**

#### **Microsoft Outlook 2007**

- 1. I menyn **Verktyg**, välj **Alternativ**.
- 2. Klicka på fliken **Meddelandeformat**.
- 3. Klicka på **Redigeraralternativ**.
- 4. Klicka på **Stavningskontroll**, sedan på **Alternativ för autokorrigering**.
- 5. Klicka på fliken **Smarta taggar**.
- 6. Kryssa i rutan **Märk text med smarta taggar**.
- 7. Välj den smarta taggen **Avaya IP office** under **Identifierare**.
- 8. Kryssa i knapprutan **Visa åtgärder för smarta taggar**.

9. Klicka på **OK**.

## **Microsoft Outlook 2010 och 2013**

- 1. Välj **Arkiv > Outlook-alternativ**.
- 2. Klicka på **E-post**.
- 3. Klicka på **Redigeraralternativ**.
- 4. Klicka på **Alternativ för autokorrigering**.
- 5. Klicka på fliken **Åtgärder**.
- 6. Kryssa i rutan **Aktivera ytterligare åtgärder** i snabbmenyn.
- 7. Välj den smarta taggen **Avaya IP office** under **Tillgängliga** åtgärder.
- 8. Klicka på **OK**.

## <span id="page-208-0"></span>**13.10.1.2 Telefonnummerformat**

När du ska använda klickuppringning måste numret vara avgränsat från kringliggande text i meningen med hjälp av ett tecken som inte är alfanumeriskt, t.ex. ett blanksteg, kommatecken, :, ::, ->, - eller liknande. Systemet kan t.ex. inte hantera följande format: *Telefonnummer9960000671*

Systemet kan inte hantera telefonnummer i hyperlänkar.

## **Exempel på format som kan användas i systemet:**

- · Telefonnummer 9960000671
- · Telefonnummer->9960000671
- · Telefonnummer:9960000671 · Telefonnummer-9960000671

## **Telefonnummerformat som kan användas i systemet:**

- $(10)$  69445464
- $\cdot$  06 87 71 23 45
- · 080312345
- · 07700 954 321
- · (954) 555-1234
- · 800-555-1212
- 
- · 800 555 1212
- · 800.555.1212
- $\cdot$  1-800-555-1212
- · 800-555-1212-1234
- 1-(800) 555.1212
- $\cdot$  +919960000671
- $\bullet$  (+91) 99960000671

# <span id="page-209-0"></span>**13.10.2 Avatar**

Systemet visar den avatar som är konfigurerad i one-X Portal på följande skärmar:

- · Bredvid användarnamnet.
- · När du håller muspekaren över en kontakt i systemadressboken, för användare som konfigurerat sin avatar i one-X Portal. Om en systemkontakt läggs till som en privat kontakt visas avataren även för den privata kontakten.
- · I inkommande samtal.
- · I aktiva samtal.
- · Snabbmeddelanden med en kontakt.
- · För deltagare i konferenser.
- · När du spelar upp röstmeddelanden från en kontakt.

När du ändrar avataren i one-X Portal visas den uppdaterade avataren i Avaya IP Office Plug-in. Om du inte ställer in någon avatar visar systemet standardbilden för kontakten.

## <span id="page-210-0"></span>**13.10.3 Samtalslogg**

Samtalsloggen i Avaya IP Office Plug-in visar och kategoriserar samtalsposterna baserat på samtalstypen *Alla*, *Inkommande*, *Utgående* och*Missade*. I samtalsloggen kan du:

## **För att visa att din samtalslogg:**

1. Klicka på fliken **Samtalslogg**. Samtalsloggen visas.

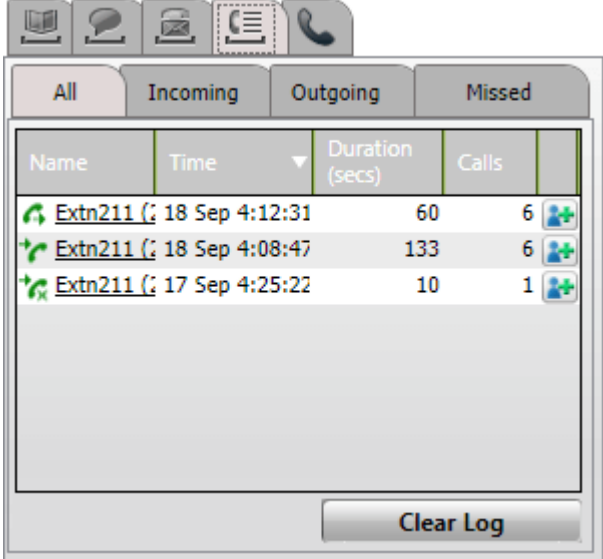

2. Samtalsloggen är indelad i underflikar för olika samtalstyper och varje samtalstyp har en särskild ikon:

## · **Alla**

Den här fliken visar alla samtal som du ringt, besvarat och missat.

- · **Inkommande** Den här fliken visar samtal du besvarat.
- ·**Utgående**

Den här fliken visar samtal du ringt.

· **Missade** Den här fliken visar missade samtal.

#### **För att rensa samtalsloggen:**

1. Klicka på knappen **Rensa loggen**.

## **För att lägga till ett samtal till dina privata kontakter:**

1. Klicka på ikonen bredvid samtalsuppgifterna.

- 2. Kontaktuppgiftsformuläret visas med detaljer från den tillagda samtalsloggen.
- 3. Fyll i alla uppgifter och klicka på **Lägg till**.

#### **För att ringa ett samtal från samtalsloggen:**

1. Klicka på personens namn och nummer i samtalsloggen.

# <span id="page-211-0"></span>**13.10.4 Alternativ för röstbrevlåda**

Klicka på ikonen för att visa röstmeddelanden i din brevlåda. Ikonen visar en röd prick när du har nya meddelanden. Du kan använda fliken för att sortera, hantera och spela upp meddelanden.

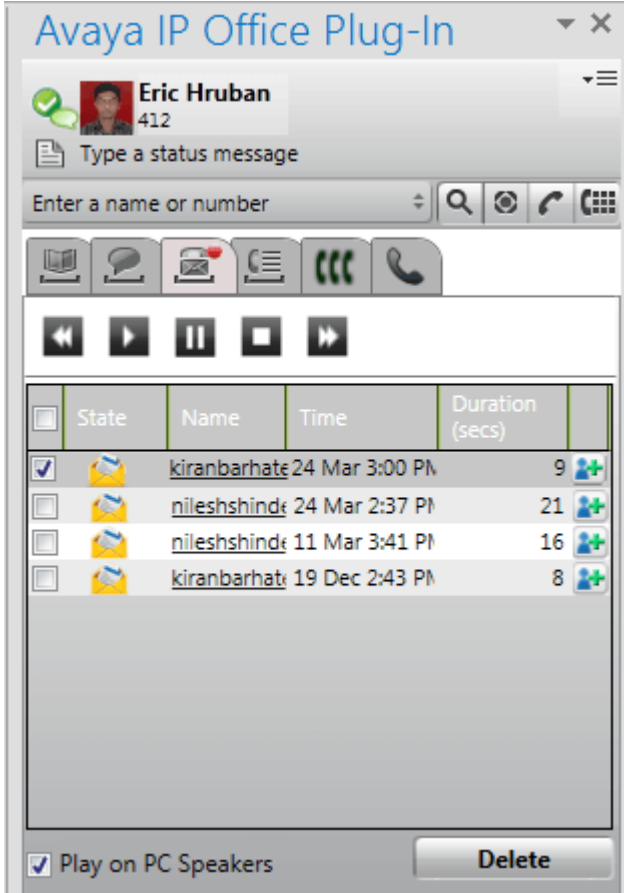

#### **För att spela upp ett meddelande:**

- 1. Välj det meddelande som du vill spela upp.
- 2. Klicka på ikonen **för att börja spela upp meddelandet.** Du kan använda andra ikoner för att styra meddelandeuppspelningen.
	- · Alternativet **Spela upp på PC-högtalare** styr om uppspelningen sker i din telefon eller via datorn. Du kan ställa in standardvärde för detta alternativ i dina [profilinställningar](#page-219-0).<sup>5220</sup>.

#### **För att ta bort ett meddelande:**

- 1. Välj ett eller flera meddelanden att ta bort.
- 2. Klicka på **Ta bort**.

#### **För att ringa upp uppringaren:**

1. Klicka på uppringarens namn.

## **För att lägga till dina kontakter:**

- 1. Klicka på ikonen  $\mathbb{H}$ . En ny kontakt skapas utifrån den tillgängliga informationen från meddelandet.
- 2. Fyll i kontakten och klicka på **Uppdatera**.

## <span id="page-212-0"></span>**13.10.5 Skicka ett snabbmeddelande**

Du kan skicka ett snabbmeddelande till valfri kontakt eller sända ut ett meddelande till samtliga systemkontakter med hjälp av Avaya IP Office Plug-in.

## **13.10.5.1 Skicka ett snabbmeddelande till en kontakt**

Du kan skicka ett snabbmeddelande till valfri kontakt med hjälp av Avaya IP Office Plug-in. Om du får ett nytt snabbmeddelande när du är i en konversation med en kontakt. Namnet på den nya kontakten blinkar till i kontaktlistan för snabbmeddelanden.

#### **Så här skickar du ett snabbmeddelande:**

- 1. Klicka på fliken **Kontakter**. Systemet visar en lista över alla kontakter.
- 2. För muspekaren över kontakten.
- 3. Klicka på **Snabbmeddelande**. Ett samtalsfönster visas.
- 4. Skriv meddelandet i meddelanderutan.
- 5. Tryck på **Enter** när du vill skicka meddelandet.

#### **13.10.5.2 Skicka ett snabbmeddelande till alla systemkontakter**

Du kan skicka ett snabbmeddelande till alla systemkontakter.

#### **Så här sänder du ut ett snabbmeddelande:**

- 1. Klicka på fliken **Snabbmeddelanden**. Systemet visar ett samtalsfönster och en lista med alla meddelandekontakter.
- 2. Välj *alla*.
- 3. Skriv meddelandet i meddelanderutan.
- 4. Tryck på **Enter** när du vill skicka meddelandet.

#### **13.10.5.3 Använda MyBuddy**

#### **Så här använder du funktionen MyBuddy:**

- 1. Klicka på fliken **Snabbmeddelanden**. Systemet visar ett samtalsfönster och en lista med alla meddelandekontakter.
- 2. Välj *MyBuddy*.
- 3. Skriv kommandot i meddelandefältet.
- 4. Tryck på **Enter** när du vill skicka meddelandet.

# <span id="page-213-0"></span>**13.10.6 Språkstöd**

Avaya IP Office Plug-in har stöd för språken nedan. Vilket språk som är inställt vid den första starten beror på inställningarna i din dators **Regionsinställningar**. Om det valda språket inte stöds väljs **Engelska**.

- · **Brasilianska**
- · **Engelska (amerikansk)**
- · **Kinesiska** · **Tjeckiska**
- · **Engelska (brittisk)**
- · **Franska**
- · **Holländska**
- · **Tyska**
- · **Polska**

· **Italienska** · **Japanska** · **Koreanska**

- · **Ryska**
- · **Spanska**
- **(Latinamerika)**
- · **Svenska**
- · **Turkiska**

## <span id="page-214-0"></span>**13.10.7 Terminaltjänster**

Avaya IP Office Plug-in för Microsoft Outlook 2010 och Microsoft Outlook 2013 har stöd för terminaltjänster via terminaltjänstklienter från Citrix och Microsoft.

- · Avaya IP Office Plug-in för Microsoft Outlook 2007 stöder inte terminaltjänster.
- · Avaya IP Office Plug-in är kompatibel med endast Citrix vid användning av lokala profiler.

## **13.10.8 Krypterad kommunikation**

Systemet kan kryptera all information som du skickar eller tar emot mellan one-X Portal och Avaya IP Office Plugin genom att använda särskilda portar. Det här gör anslutningen säkrare. Med en Windows-baserad one-X Portal server används port 8443 och en Linux-baserad server 9443.

Du kan konfigurera systemet så att krypterat läge används. Mer information finns under [Anslutning](#page-220-1)<sup>\e 221</sup>. **Obs!** Systemet krypterar inte snabbmeddelanden.

# <span id="page-215-0"></span>**13.11 Närvaroinformation**

Systemet visar närvaroinformation tillsammans med kontakter i adressboken. Du kan också visa telefoninärvaro för användare i adressboken.

## **Användarnärvaro**

Användarnärvaron anger din aktuella närvaro i one-X Portal-gränssnittet. Du kan se den här närvaron i one-X Portal-gränssnittet. Närvaron ändras efter hand som du använder telefonen, loggar in eller loggar ut. Ikonerna liknar dem som visas i adressboksgadgeten för andra användare.

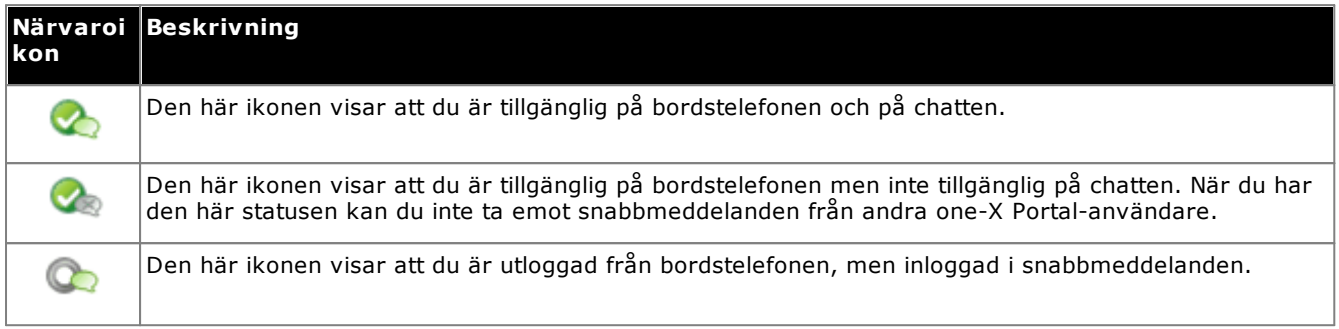

## **Telefoninärvaro**

Telefonnärvaron kopplas till en anknytning i telefonsystemet.

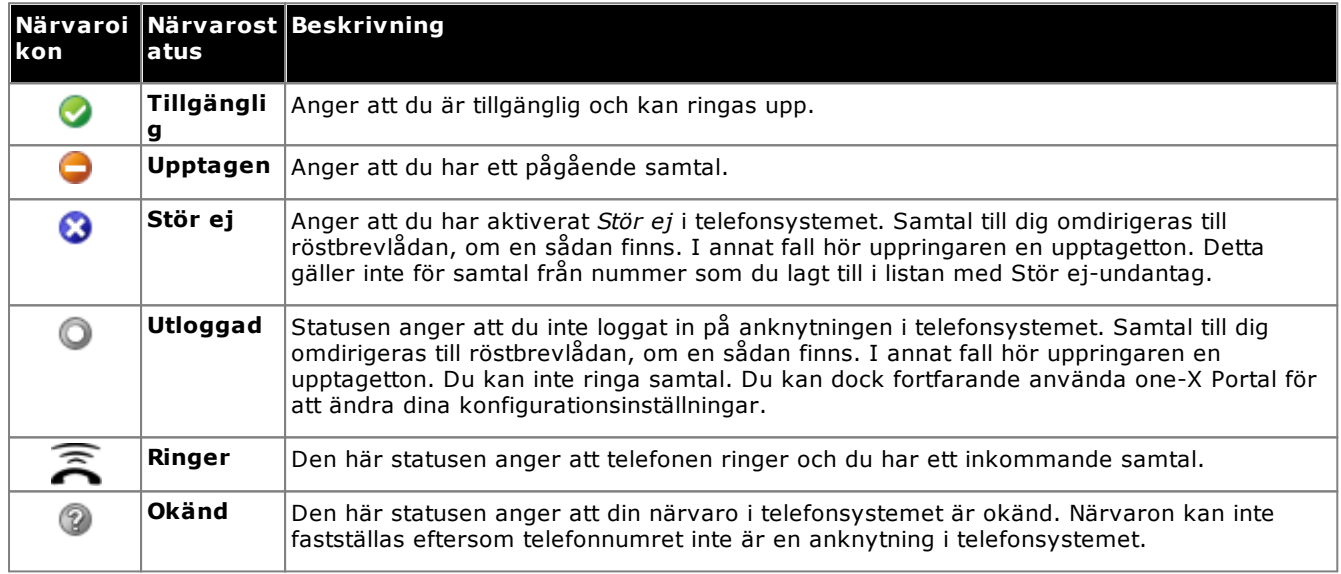

## **Närvaro för snabbmeddelanden**

Närvaro för snabbmeddelanden visar status för en post i adressboken.

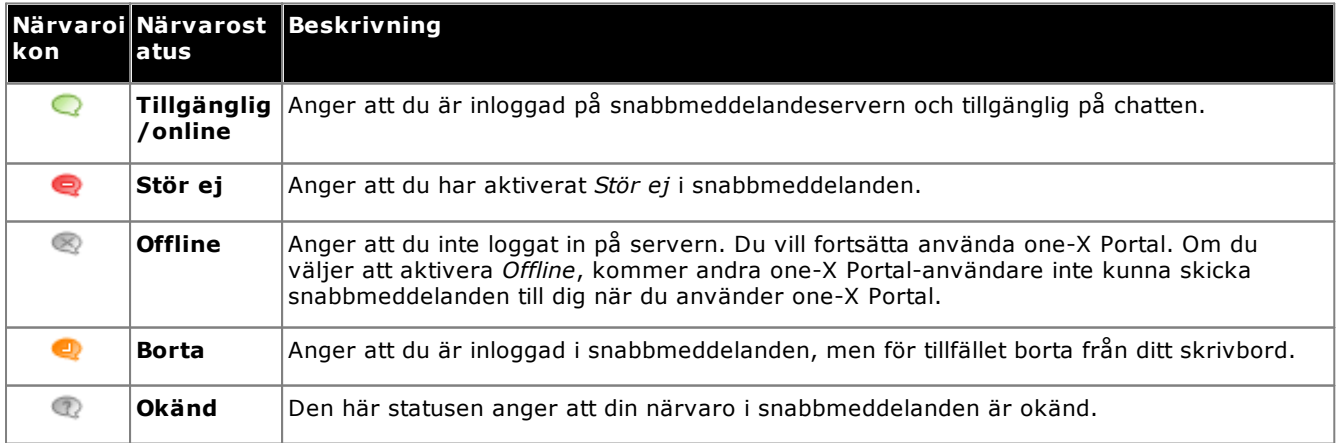
#### **13.11.1 Ställa in ett statusmeddelande**

Du kan ställa in ett statusmeddelande med hjälp av Avaya IP Office Plug-in.

#### **För att ställa in ett statusmeddelande:**

- 1. För muspekaren över etiketten **Skriv ett statusmeddelande**. *Klicka här så ställs ett statusmeddelande in* visas.
- 2. Klicka på etiketten **Skriv ett statusmeddelande**.
- 3. Skriv statusmeddelandet i textfältet.
- 4. Tryck på **Enter** eller på **Esc**. Statusmeddelandet visas under användarnamnet och närvarostatusen.

## <span id="page-217-1"></span>**13.12 Profiler**

Du kan skapa profiler som innehåller en uppsättning inställningar för telefonsystemet. När du aktiverar en profil tillämpas dessa inställningar på telefonsystemet. Med profiler kan du enkelt styra var dina samtal dirigeras och hur de behandlas.

Som standard visas tre profiler i systemet, **Kontor**, **Mobil** och **Hem**. Du kan redigera profilerna men inte ta bort dem. Du kan dock lägga till ytterligare fyra profiler som du kan redigera och ta bort. En särskild profil vid namn [Upptäckt](#page-217-0) $e^{2218}$  visas när de aktuella telefonsysteminställningarna inte matchar någon av dina profiler.

#### **Exempel**

Genom att använda profiler kan du snabbt växla mellan olika vidarekopplingsplatser och olika samtal som tas emot. Du kan exempelvis konfigurera en uppsättning profiler enligt följande:

- · **Kontor**: Skicka samtal till skrivbordsanknytningen. Röstbrevlådan är aktiv om samtal ringer obesvarade, och samtalshämtning är aktiv så att andra one-X Portal-användare kan hämta samtal.
- · **Mobil**: Mobil tvillingkoppling gör att det ringer i både skrivbordsanknytningen och mobilen. Röstbrevlåda och samtalshämtning är aktiverade.
- · **Hem**: Vidarekopplar samtal till ett externt nummer. Röstbrevlåda är aktiv och samtalshämtning inaktiv.

## <span id="page-217-0"></span>**13.12.1 Profilen Upptäckt**

Om dina aktuella telefoninställningar inte matchar någon av dina profiler visas Avaya IP Office Plug-in profilen *Upptäckt* .

Profilen **Upptäckt** visas igen även efter att du har valt en aktiv profil. När du t.ex. väljer en profil som aktiv tillämpas inställningarna i profilen i telefonsystemet. Om du däremot ändrar någon inställning med någon annan metod, som att ringa upp med korta koder, matchar inte inställningarna i telefonsystemet din profil längre, och då visas profilen **Upptäckt**.

## **13.12.2 Välja profil**

**För att välja och använda en profil:**

- 1. Klicka på <sub>▼</sub>≡ i det övre högra hörnet av insticksprogrammets fönster. Klicka på Inställningar.
- 2. I navigeringsrutan i dialogrutan **Allmänna inställningar** klickar du på **Profiler**.
- 3. Välj profilen i avsnittet **Val av profil**. Mer information finns i [Profiler](#page-217-1)<sup>1218</sup>.
- 4. Klicka på **OK**.

#### **13.12.3 Redigera en profil**

Du kan redigera standardprofilerna och de profiler du har skapat.

#### **För att redigera en profil:**

- 1. Klicka på <sub>▼</sub>≡ i det övre högra hörnet av insticksprogrammets fönster. Klicka på Inställningar.
- 2. I navigeringsrutan i dialogrutan **Allmänna inställningar** klickar du på **Profiler**.
- 3. Välj profilen i avsnittet **Val av profil**. Mer information finns i [Profiler](#page-217-1)<sup>b 218</sup>.
- 4. Klicka på **Redigera**. Redigera profilinställningarna.
- 5. Klicka på **OK**.

## **13.12.4 Lägga till en profil**

Utöver de tre standardprofilerna kan du lägga till ytterligare fyra profiler. Du kan inte ta bort standardprofilerna utan bara redigera dem. Du kan dock redigera och ta bort de extra profiler du har skapat.

#### **För att lägga till en profil:**

- 1. Klicka på <del>v</del>≡i det övre högra hörnet av insticksprogrammets fönster. Klicka på Inställningar.
- 2. I navigeringsrutan i dialogrutan **Allmänna inställningar** klickar du på **Profiler**.
- 3. I avsnittet **Val av profil** klickar du på **Lägg till profil**.
- 4. Fyll i ett namn på profilen i fältet **Namn**.
- 5. Välj de olika inställningar som är tillgängliga för användning i dina profiler. Se:
- · **Inställningar för [samtalshämtning](#page-219-0)** 220
- · **[Mobilitetsinställningar](#page-219-1)** 220
- · **Inställningar för [röstbrevlåda](#page-219-2)** 220
- 6. När du ställt in profilen klickar du på **Spara**.
- 7. Klicka på **OK**.

#### <span id="page-219-0"></span>**13.12.5 Inställningar för samtalshämtning**

När du aktiverar det här alternativet kan andra one-X Portal-användare besvara dina samtal (inte sökgruppsamtal). De andra användarnas one-X Portal visar att du har ett samtal som väntar på att besvaras.

#### <span id="page-219-1"></span>**13.12.6 Mobilitetsinställningar**

I det här läget vidarekopplas samtal till ett annat nummer du har valt. Du kan vidarekoppla samtal på följande sätt:

- · Utan att det ringer vid anknytningen.
- · Endast om samtalet inte besvaras vid anknytningen.

Som standard vidarekopplar systemet endast inkommande externa samtal. Vidarekoppling av andra samtal kräver konfiguration via telefonmenyerna eller av systemadministratören.

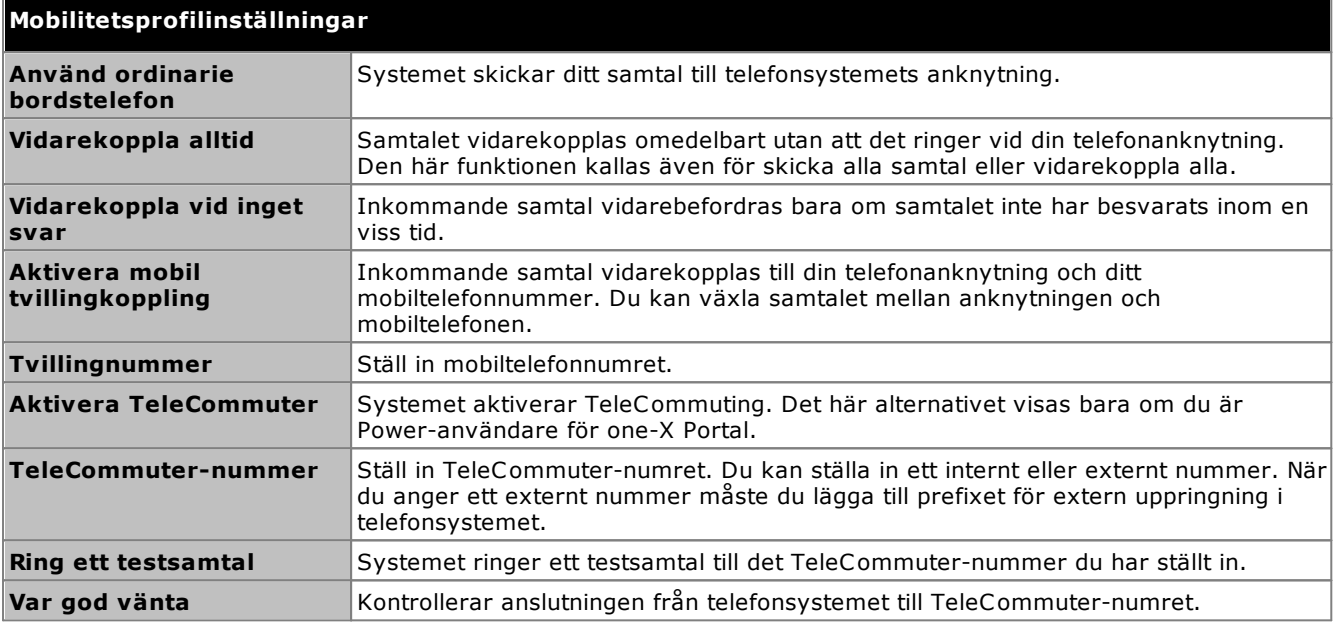

## <span id="page-219-2"></span>**13.12.7 Inställningar för röstbrevlåda**

Du kan ändra följande inställningar för din röstbrevlåda. Observera att du bara kan välja vissa alternativ om röstbrevlådan har Voicemail Pro-server, de inaktiveras om systemet använder inbäddade röstmeddelanden.

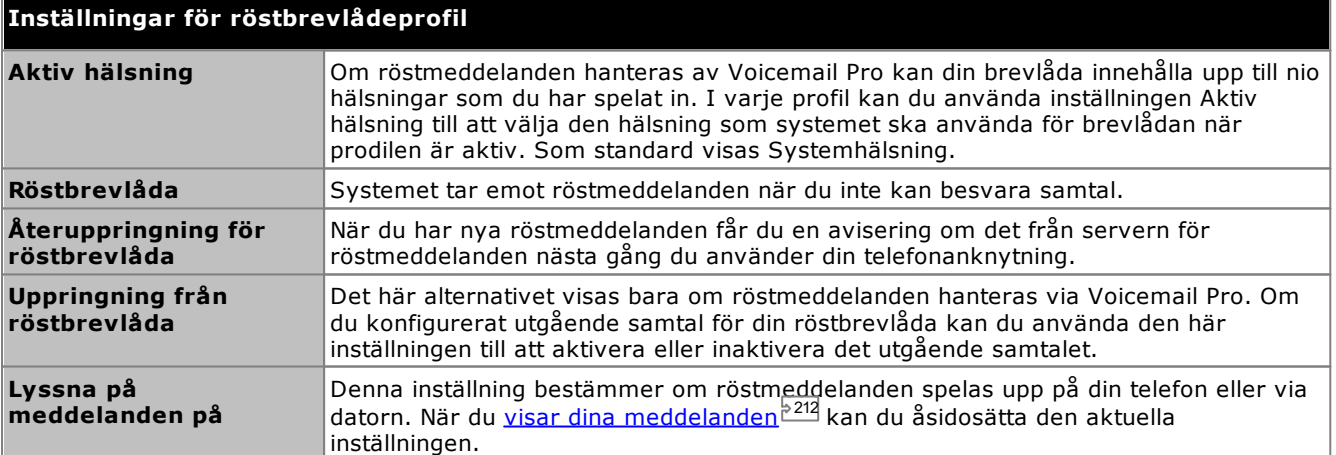

# **13.13 Konfiguration**

Du kan ange inställningar för <u>[Anslutning](#page-220-0) 221, [Användare](#page-220-1) 221</u> och <u>[Loggning](#page-221-0) 222</u> för Avaya IP Office Plug-in.

## <span id="page-220-0"></span>**13.13.1 Anslutningsinställningar**

**Så här ställer du in anslutningsuppgifter för Avaya IP Office Plug-in:**

1. Klicka på  $\overline{=}$ i det övre högra hörnet av insticksprogrammets fönster. Klicka på **Inställningar**.

2. I navigeringsrutan väljer du **Anslutning**.

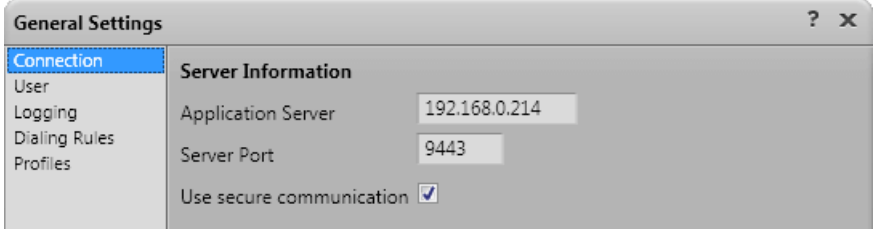

- 3. I avsnittet **Serverinformation**:
	- a. Fyll i IP-adressen till den one-X Portal som du vill ansluta till i fältet **Programserver**.
	- b. Fyll i serverporten för one-X Portal i fältet **Serverport**. Som standard är serverporten 8080.
	- c. Om du markerar kryssrutan **Använd säker kommunikation** ska du ställa in portnumret för servern i säkert läge. Mer information finns i <u>Säker [kommunikation](#page-214-0)<sup>≥215</sup>.</u> Med en Windows-baserad one-X Portal server används port 8443 och en Linux-baserad server 9443.
- 4. Klicka på **OK**.

## <span id="page-220-1"></span>**13.13.2 Användarinställningar**

#### **För att konfigurera användarinställningar:**

- 1. Klicka på <sub>▼</sub>≡ i det övre högra hörnet av insticksprogrammets fönster. Klicka på Inställningar.
- 2. I navigeringsrutan väljer du **Användare**.

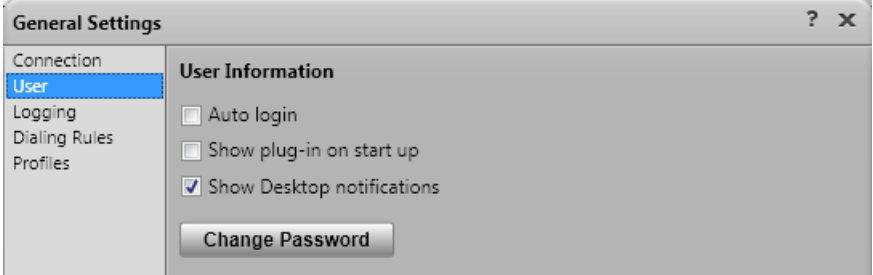

3. I avsnittet **Användarinformation** väljer du inställningar:

#### · **Automatisk inloggning**

Om **Automatisk inloggning** är aktiverat Avaya IP Office Plug-in loggar automatiskt in på one-X Portalservern när insticksprogram startas i Outlook.

· **Visa vid start**

Om detta alternativ är valt startas insticksprogrammet med Outlook automatiskt. Används tillsammans med **Automatisk inloggning** för att både starta och logga in när Outlook startas.

· **Visa meddelande**

När du använder Outlook visar insticksprogrammet inkommande samtal, nya röstmeddelanden och snabbmeddelanden. Men om Outlook är minimerat eller inte överst så ser användaren inte dessa meddelanden. Om **Visa meddelande** är aktiverat, visas ytterligare meddelanden i Windows aktivitetsfält.

· För varje inkommande samtal eller röstmeddelanden visas ett meddelande i aktivitetsfältet. Meddelandet innehåller kontroller för att ta emot eller ignorera samtalet.

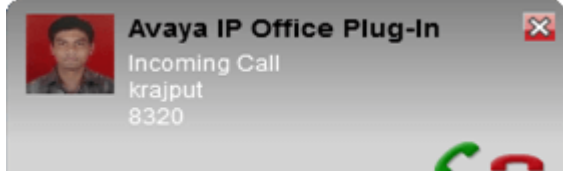

- · För snabbmeddelanden visas ett meddelande endast när någon startar en ny konversation. När du får fler meddelanden blinkar Outlook i aktivitetsfältet. Detta beteende återställs när du rensar meddelandena från insticksprogrammets meddelanderuta eller stänger meddelanderutan.
- 4. Klicka på **OK**.

## <span id="page-221-0"></span>**13.13.3 Loggningsinställningar**

Loggfilerna skapas i *C:\Documents and Settings\Användarnamn\Application Data\ Avaya\IP Office\Avaya IP Office Plug-In for Microsoft® Outlook\Logging* där *<Användarnamn>* är namnet på den användare som är inloggad i Windows.

#### **För att konfigurera loggning:**

- 1. Klicka på <sub>▼</sub>≡ i det övre högra hörnet av insticksprogrammets fönster. Klicka på Inställningar.
- 2. I navigeringsrutan väljer du **Loggning**.

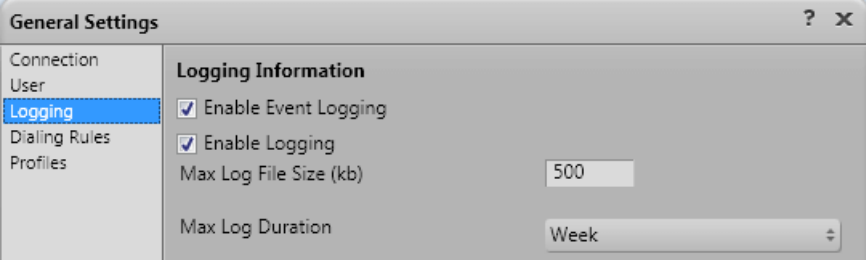

- 3. I avsnittet **Loggningsinformation** kan du
	- · Välja alternativet **Aktivera händelseloggning**.
	- · Välja alternativet **Aktivera loggning**.
	- · Fyll i **Maxstorlek på loggfil (kB)** som ska tillåtas.
	- · Fyll i **Maxlängd för logg** från listrutan.
- 4. Klicka på **OK**.

#### **För att komma åt loggfilerna:**

- 1. Klicka på **Starta > körning**.
- 2. I dialogrutan Kör skriver du *%appdata%\Avaya\IP Office\Avaya IP Office Plug-In for Microsoft® Outlook\Logging*
- 3. Klicka på **OK**.

## **13.13.4 Inställningar för uppringningsregler**

Du måste konfigurera uppringningsregler för dirigering av utgående samtal. Systemet tillämpar uppringningsreglerna automatiskt när du ringer med hjälp av Avaya IP Office Plug-in.

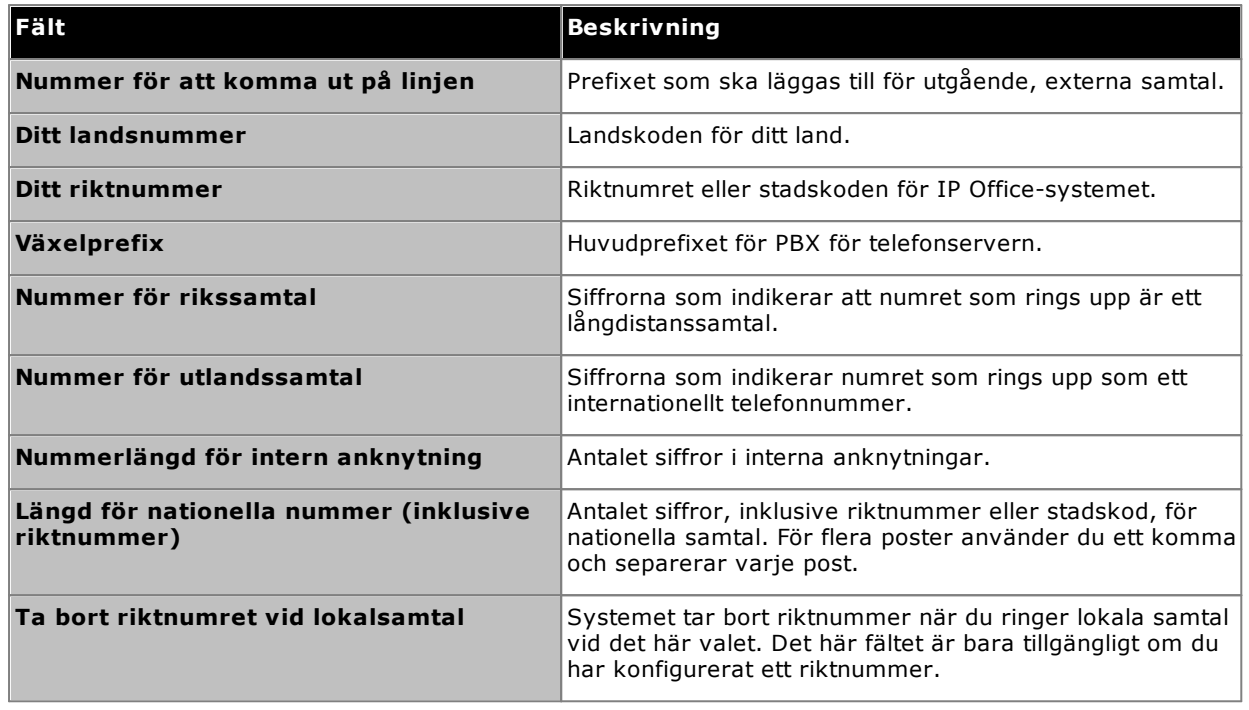

#### **För att konfigurera uppringningsregler:**

- 1. Klicka på <del>v</del>≡i det övre högra hörnet av insticksprogrammets fönster. Klicka på Inställningar.
- 2. I navigeringsrutan i dialogrutan **Allmänna inställningar** klickar du på **Uppringningsregler**.
- 3. Ställ in uppringningsregler i dialogrutan **Uppringningsregler**.
- 4. Klicka på **OK** när du har ställt in uppringningsreglerna.

#### **13.13.5 Byta lösenord**

Du kan använda insticksprogrammet för att byta ditt IP Office användarlösenord. Detta är det lösenord som du använder för insticksprogrammet, för one-X Portal och andra IP Office-appar.

#### **För att byta lösenord:**

1. Antingen:

- · På inloggningsskärmen klickar du på länken **Byt lösenord**. Denna metod gör det möjligt att byta lösenord utan att logga in och välja för vilken användare du vill byta lösenord.
- Klicka på <del>v</del>≡och välj **Inställningar**. I navigeringsrutan väljer du **Användare**. Den här metoden låter dig bara byta lösenord för den användare du redan har loggat in som.
- 2. Klicka på **Byt lösenord**.
- 3. Fyll i ditt nuvarande lösenord, det nya lösenordet och klicka på **Bekräfta**.
	- · Lösenordet måste uppfylla komplexitetsregler som fastställs av systemadministratören. Du kan se dessa regler genom att klicka på länken **Komplexitetskrav för lösenord**.
- 4. Klicka på **OK**.

# **13.14 Felsökning**

## **13.14.1 Outlook insticksprogram inaktiverat**

Du kan ställa in en viss tid för start av insticksprogram från tredje part i Outlook. Om insticksprogrammet överstiger tiden avaktiveras det automatiskt. Timeout tillämpas oavsett om insticksprogrammet startar som det ska eller inte.

När detta händer visar Outlook ett varningsmeddelande om att insticksprogram har inaktiverats. Klicka på **Visa inaktiverade insticksprogram...** . Om du har problem med insticksprogrammet **Avaya IP Office Plug-in**, klicka på **Aktivera alltid detta insticksprogram**.

Om du misstänker att detta har hänt, men inte följde länken till varningsmeddelandet ovan kan du aktivera insticksprogrammet med menyerna i Outlook på följande sätt:

**För att aktivera insticksprogrammet:**

- 1. I Outlook, välj **Arkiv | Alternativ**. Välj **Insticksprogram**. **Avaya IP Office Plug-in** visas i listan över **Inaktiva insticksprogram**.
- 2. Klicka på **Alternativ för insticksprogram**. I listrutan Hantera, välj **Com-tillägg** och klicka på **Kör**.
- 3. I insticksprogrammet väljer du **Avaya IP Office Plug-in**.

# **Ordlista Kapitel 14.**

# **14. Ordlista 14.1 Ad hoc-konferens**

Det här är enkla oförberedda konferenser startade genom att ringa eller besvara ett vanligt samtal och sedan göra det till en konferens genom att lägga till ytterligare part/parter till samtalet manuellt. Personen som startar konferensen genom att lägga till den andra parten till samtalet är konferensvärd. Ad hoc-konferenser kan inte låsas och visar inte vem som talar högst.

# **14.2 Visningsknappar**

Många Avaya-telefoner har programmerbara knappar som kan konfigureras för olika funktioner. Det inkluderar att ställa in dem som 'visningsknappar' som kan användas för att ringa och besvara olika typer av samtal. De olika typerna är knappar för 'samtalsvisning', 'linjevisning', 'bryggningsvisning' och 'täckningsvisning'.

# **14.3 Auto Hold (Väntkoppla automatiskt)**

Om du redan har ett samtal uppkopplat och sedan ringer eller besvarar ett annat samtal kommer det befintliga samtalet att som standard väntkopplas automatiskt. Detta kallas **Auto Hold (Väntkoppla automatiskt)**. Systemadministratören kan inaktivera automatisk väntkoppling för hela systemet. I så fall kopplas befintliga samtal bort. I den här dokumentationen antas att automatisk väntkoppling används.

# <span id="page-225-1"></span>**14.4 Upptagen**

Både telefonsystemet och one-X Portal kan tillåta att du ringer och tar emot flera samtal. Även när du har ett pågående samtal visas du därför inte nödvändigtvis som upptagen för fler inkommande samtal.

Det finns dock vissa omständigheter där du behandlas som upptagen för fler inkommande samtal. När detta sker inträffar följande med inkommande samtal, i prioritetsordning:

- 1. Om du har en destination för att *[vidarekoppla](#page-225-0) vid upptaget*  $\frac{1}{226}$  aktiverad vidarekopplas samtalet till den destinationen.
- 2. Om du har aktiverat röstbrevlådan skickas samtalet till röstbrevlådan.
- 3. Om ingen av ovanstående är tillgänglig hör uppringaren en upptagetton.

## **14.5 Konferensledare**

Konferensvärden kan utföra specialfunktioner, som att stänga av ljudet eller koppla bort andra konferensdeltagare. Konferensvärden visas överst i samtalsdetaljerna i gadgeten **Samtal**.

- · Vid ad hoc-konferenser är konferensvärden den person som startade konferensen.
- · Vid en Möt mig-konferens är konferensvärden ägaren av konferensbryggans nummer.

# **14.6 Stör ej**

När du väljer det här läget kan du bar<u>a t</u>a emot samtal från utvalda nummer som du har angett genom att lägga till dem i listan över <mark>Stör [ej-undantag.](#page-148-0) E<sup>149</sup> Alla övriga samtal skickas till röstbrevlådan, om en sådan finns, och i</mark> annat fall hörs en upptagetton. Du kan fortfarande ringa samtal när du är i läget Stör ej.

# <span id="page-225-0"></span>**14.7 Vidarekoppla vid inget svar**

Du kan ställa in ett nummer för Vidarekoppla <u>vid</u> inget svar för dina samtal. När du ställt in och aktiverat numret och ett samtal kommer in när du är <u>[upptagen](#page-225-1)<sup>1, 226</sup> och inte kan ta emot samtal, vidarekopplas samtalet till det</u> nummer du ställt in. Numret kan vara internt eller externt.

# **14.8 Vidarekoppla vid upptaget**

Du kan ställa in ett nummer för Vidarekoppla vid upptaget för dina samtal. När du ställer in ett nummer och aktiverar det här alternativet vidarebefordras samtal som kommer in när du är upptagen till numret du ställt in för Vidarekoppla vid upptaget. Numret kan vara internt eller externt.

# **14.9 Vidarekoppla till**

Kallas även för Vidarekoppla alla eller Vidarekoppla alltid. När det är aktiverat vidarekopplas en del av dina samtal till det valda numret. Normalt vidarekopplas bara externa privata samtal, men det är möjligt att också vidarekoppla interna samtal och sökgruppsamtal även om det för närvarande inte går att ställa in i one-X Portal.

# <span id="page-225-2"></span>**14.10 Snabbdela**

Om du har en inloggningskod för telefonsystemet kan du använda valfri telefon i systemet som din egen anknytning. Den här möjligheten att arbeta från valfri telefon kallas snabbdelning.

# **14.11 Sökgrupp**

En sökgrupp är en uppsättning telefonanvändare. Sökgruppen har ett eget namn och anknytningsnummer. Samtal till anknytningsnumret visas för de medlemmar i sökgruppen som är tillgängliga (dvs. inte är utloggade och inte har pågående samtal).

## **14.12 IP Office**

IP Office är ett telefonsystem från Avaya. Det fungerar tillsammans med one-X Portal och tillhandahåller samtalsinformation samt styr din telefon.

## <span id="page-226-0"></span>**14.13 Logga in/logga ut**

Om du har en inloggningskod för telefonsystemet kan du använda valfri telefon i systemet som din egen anknytning. Du kan också logga ut. När du är utloggad från en telefon behandlas samtal till dig på samma sätt som om din telefon är [upptagen](#page-225-1) <sup>5226</sup>.

Att logga in på och logga ut från en telefon skiljer sig från att logga in i eller logga ut från one-X Portal. Du måste vara inloggad på en anknytning för att kunna logga in i one-X Portal.

## **14.14 Möt mig-konferens**

Det här är en konferens som använder ett konferensbryggnummer. Du och andra parter kan ansluta till konferensen med olika metoder som ställts in av systemadministratören. Men inga kan höra och prata med varandra, dvs. konferensen startar inte, förr än ägaren av bryggnumret ansluter sig till konferensen.

## <span id="page-226-3"></span>**14.15 Parkera**

När du väntkopplar ett samtal kan vanligtvis bara du återta det samtalet. Att parkera ett samtal är ungefär samma sak som att väntkoppla ett samtal. Ett parkerat samtal kan däremot återtas av andra användare om de känner till parkeringsfacknumret eller -namnet som använts för att parkera samtalet. I one-X Portal finns 4 parkeringsknappar. Du kan konfigurera vilket parkeringsfacknummer eller -namn som används för knapparna. Sedan kan du använda knapparna för att parkera ett samtal i ett visst parkeringsfack, se när ett samtal har parkerats i parkeringsfacket av dig eller någon annan och återuppta ett samtal som parkerats i det facket.

Du kan parkera och återuppta ett parkerat samtal på ett telefonnätverk för flera platser som ett Small Community Network.

Om du till exempel parkerar ett samtal i parkeringsfack 1 så kan både användarna i det lokala telefonnätverket och Small Community Network-användarna återuppta samtalet. Samtalet som är parkerat i fack 1 visas för de användare som är konfigurerade i ett lokalt telefonnätverk eller ett Small Community Network med samma fack.

## <span id="page-226-4"></span>**14.16 Primär telefon**

En del kontakter i dina adressböcker kan ha flera telefonnummer. Inställningen för **Primär telefon** för var och en av dessa kontakter används för att ange vilket av numren som one-X Portal ska använda när kontakten valts för en funktion.

# **14.17 Schemalagd konferens**

Dessa är samma som Möt mig-konferenser. Med one-X Portal, kan du <u>[schemalägga](#page-75-0) framtida konferenser barol</u> och skicka inbjudningar till andra deltagare. Du kan även visa konferenser som du har blivit inbjuden till.

# **14.18 Systemadministratör**

Den här termen avser den person som kan göra ändringar i ditt telefonsystem eller ordna sådana ändringar.

## <span id="page-226-1"></span>**14.19 Small Community Network**

Ditt telefonsystem kan i själva verket bestå av flera telefonsystem som är sammankopplade i ett nätverk (kallas för Small Community Network). De flesta telefon- och one-X Portal-funktioner fungerar för namn och nummer var som helst i nätverket, men det gäller inte för alla funktioner. Exempelvis finns inte funktioner för att parkera och återuppta samtal mellan telefonsystem i ett nätverk. Systemadministratören kan ge information om det finns några andra begränsningar i nätverket.

# <span id="page-226-5"></span>**14.20 Övervakad överföring**

Vid en övervakad överföring pratar du (eller försöka prata) med överföringsdestinationen innan du slutför överföringen. Ditt första samtal till överföringsdestinationen kallas för ett överläggningssamtal eller ett frågesamtal.

Med den här metoden för att överföra samtal kan du bekräfta om målet för överföringen är närvarande och vill ta emot samtalet.

## <span id="page-226-2"></span>**14.21 Oövervakad överföring**

Vid en oövervakad överföring slutför du överföringen efter att du slagit numret till överföringsdestinationen utan att vänta på att samtalet besvaras.

## **14.22 XMPP**

XMPP-protokollet används av one-X Portal för snabbmeddelanden och för att dela närvaro. Med hjälp av XMPP kan one-X Portal samverka med ett antal snabbmeddelandeklienter från tredje part.

# **Index**

**1** 1400-serien [20,](#page-19-0) [90,](#page-89-0) [97,](#page-96-0) [104,](#page-103-0) [165,](#page-164-0) [199,](#page-198-0) [203](#page-202-0) 1600-serien [20,](#page-19-0) [90,](#page-89-0) [97,](#page-96-0) [104,](#page-103-0) [165,](#page-164-0) [199,](#page-198-0) [203](#page-202-0) **9** 9600-serien [20,](#page-19-0) [90,](#page-89-0) [97,](#page-96-0) [104,](#page-103-0) [165,](#page-164-0) [199,](#page-198-0) [203](#page-202-0) **A** Adressbok [15](#page-14-0) Fliken Lägg till [107,](#page-106-0) [206](#page-205-0) Ikoner [30,](#page-29-0) [98,](#page-97-0) [200](#page-199-0) Ringa ett samtal [38,](#page-37-0) [102](#page-101-0) Återuppringning [40](#page-39-0) Adressböcker [97,](#page-96-0) [199](#page-198-0) Aktivera Ljudaviseringar [147](#page-146-0) Aktivera snabbknappar [167,](#page-166-0) [168](#page-167-0) Aktivitetsfältet [154](#page-153-0) Alla [91](#page-90-0) Alltid [118,](#page-117-0) [220](#page-219-1) Analog [20](#page-19-0) Anknytning [13](#page-12-0) Använd ordinarie bordstelefon [117](#page-116-0) Användare Ikoner [98,](#page-97-0) [200](#page-199-0) Lösenord [13](#page-12-0) Namn [13](#page-12-0) Användarnamn [167](#page-166-0) Användarstatus [98,](#page-97-0) [200](#page-199-0) Autoinloggning [221](#page-220-1) Aviserar [35](#page-34-0) Avsluta [33,](#page-32-0) [42,](#page-41-0) [66,](#page-65-0) [73](#page-72-0) Genväg [146](#page-145-0) **B** Bordstelefon [117](#page-116-0) Brasiliansk portugisiska [12,](#page-11-0) [151](#page-150-0) Bryggnummer [192,](#page-191-0) [221](#page-220-1) Byta samtal [46](#page-45-0) **C** Call Assistant [154](#page-153-0) Start [158](#page-157-0) Centraliserad samtalslogg [91](#page-90-0) Chatta med [111,](#page-110-0) [131](#page-130-0) Chrome [13,](#page-12-0) [147](#page-146-0) CLI-popup [169](#page-168-0) **E** Enbloc [20](#page-19-0) Engelska [12,](#page-11-0) [13,](#page-12-0) [151](#page-150-0) E-post [92,](#page-91-0) [104,](#page-103-0) [105,](#page-104-0) [106,](#page-105-0) [110,](#page-109-0) [126,](#page-125-0) [203,](#page-202-0) [204,](#page-203-0) [205](#page-204-0) Explorer [13](#page-12-0) Extern [15](#page-14-0) Extern adressbok [97,](#page-96-0) [199](#page-198-0) **F** Firefox [13,](#page-12-0) [147](#page-146-0) Flikar [15](#page-14-0) Fliken Grupp [107,](#page-106-0) [206](#page-205-0) Format [127](#page-126-0) Franska [12,](#page-11-0) [151](#page-150-0) Fråga [33,](#page-32-0) [50,](#page-49-0) [51,](#page-50-0) [103](#page-102-0) Frågesamtal [50,](#page-49-0) [73](#page-72-0) Färg [115,](#page-114-0) [116](#page-115-0) Förlopp [36,](#page-35-0) [37,](#page-36-0) [38,](#page-37-0) [39,](#page-38-0) [92,](#page-91-1) [102,](#page-101-0) [126](#page-125-1)

#### **G**

**Gadget** Världstid [150](#page-149-0) Gadgetar [15](#page-14-0) Genvägar [146](#page-145-0) Google Chrome [13,](#page-12-0) [147](#page-146-0) Grupp Kö [58,](#page-57-0) [148](#page-147-0) Grön bakgrund [115,](#page-114-0) [116](#page-115-0) Göra en oövervakad överföring [49](#page-48-0) Göra en övervakad överföring [50](#page-49-0) **H** Hem [114,](#page-113-0) [218](#page-217-1) Holländska [12,](#page-11-0) [151](#page-150-0) Hoppa Bakåt [125](#page-124-0) Framåt [125](#page-124-0) Huvudskärm [15](#page-14-0) Hälsningar [127](#page-126-0) hämta [117,](#page-116-1) [128,](#page-127-0) [220](#page-219-0) **I** Ignorera [128](#page-127-0) Ikoner Adressbok [30,](#page-29-0) [98,](#page-97-0) [200](#page-199-0) Användare [98,](#page-97-0) [200](#page-199-0) Meddelanden [125](#page-124-0) Samtal [30](#page-29-0) Indikator [18](#page-17-0) Indikator för röstmeddelanden [18](#page-17-0) Indikator för väntande samtal [18](#page-17-0) Inget svar [42,](#page-41-1) [118,](#page-117-0) [220](#page-219-1) Inkommande [91](#page-90-0) Inloggad [13](#page-12-0) Inloggningskod [227](#page-226-0) Inloggningsuppgifter [167](#page-166-0) Installera Skärm-popupprogram [157](#page-156-0) Insticksprogram Användarkonfiguration [221](#page-220-1) Inställningar för omdirigering av samtal [18](#page-17-0) Internet Explorer [13](#page-12-0) Italienska [12,](#page-11-0) [151](#page-150-0) **J** JavaScript [13](#page-12-0) **K** Klocka [15,](#page-14-0) [150](#page-149-0) Knapp Till bordstelefon [61](#page-60-0) Till mobil [61](#page-60-0) Knappar [30](#page-29-0) Konferens [33,](#page-32-0) [35,](#page-34-0) [50,](#page-49-0) [73,](#page-72-0) [75,](#page-74-0) [151](#page-150-1) Möt mig [192](#page-191-0) Överför [48](#page-47-0) Konferenssamtal [73](#page-72-0) Konfiguration [146](#page-145-1) Ljud [147](#page-146-0) Konfiguration för röstmeddelandefiltrering [128](#page-127-0) Konfigurera [52,](#page-51-0) [56,](#page-55-0) [146,](#page-145-1) [149](#page-148-0) Kontakt [92,](#page-91-0) [104,](#page-103-0) [105,](#page-104-0) [106,](#page-105-0) [126,](#page-125-0) [203,](#page-202-0) [204,](#page-203-0) [205](#page-204-0) E-post [110](#page-109-0) Primär telefon [20,](#page-19-0) [97,](#page-96-0) [104,](#page-103-0) [199,](#page-198-0) [203](#page-202-0) Kontokod [36,](#page-35-0) [57](#page-56-0) Kontor [114,](#page-113-0) [218](#page-217-1)

Första testsamtal [119](#page-118-0)

Kontrollera röstmeddelanden [125](#page-124-0) Kö [58,](#page-57-0) [148](#page-147-0) **L** Ladda upp personlig hälsning [127](#page-126-0) Larm Kö [58,](#page-57-0) [148](#page-147-0) LDAP [97,](#page-96-0) [199](#page-198-0) Licensierad [13](#page-12-0) Ljud [147](#page-146-0) Ljudkonfiguration [147](#page-146-0) Logga ut [14](#page-13-0) Luren av [35,](#page-34-0) [98,](#page-97-0) [200](#page-199-0) Luren pålagd [98,](#page-97-0) [200](#page-199-0) Lyssna [128](#page-127-0) Lyssna på [121,](#page-120-0) [220](#page-219-2) Lägg till Fliken Kontakter [107,](#page-106-0) [206](#page-205-0) Kontakt i privat adressbok [104,](#page-103-0) [203](#page-202-0) Lägg till i privat adressbok Från röstmeddelanden [105,](#page-104-1) [126,](#page-125-0) [204](#page-203-0) Från samtalslogg [92,](#page-91-0) [105](#page-104-0) Från systemadressboken [104,](#page-103-1) [203](#page-202-1) Lägga till en uppringare i din adressbok [92](#page-91-0) Läst meddelande [125](#page-124-0) Lösenord [13,](#page-12-0) [127,](#page-126-1) [152,](#page-151-0) [167](#page-166-0) **M** Meddelande [111,](#page-110-0) [131](#page-130-0) Meddelandeikoner [125](#page-124-0) Meddelandeindikator [18](#page-17-0) Meddelanden [15,](#page-14-0) [125,](#page-124-0) [160](#page-159-0) Ringa ett samtal [39,](#page-38-0) [126](#page-125-1) Mediespelare [147](#page-146-0) Mer... [36](#page-35-0) Mindre [36](#page-35-0) Missade [91](#page-90-0) Missade sökgruppsamtal [91](#page-90-0) Missat samtal [42](#page-41-1) Misslyckades [35](#page-34-0) Mobil [114,](#page-113-0) [218](#page-217-1) Mobil tvilling [61](#page-60-0) Mobil tvillingkoppling [118](#page-117-1) Mobilitet Använd ordinarie bordstelefon [117](#page-116-0) Mobil tvillingkoppling [118](#page-117-1) TeleCommuter-läge [119](#page-118-0) Vidarekoppla [118,](#page-117-0) [220](#page-219-1) Mottagna [91](#page-90-0) Mozilla Firefox [13,](#page-12-0) [147](#page-146-0) **N** Normal [98,](#page-97-0) [200](#page-199-0) Not [36](#page-35-0) Nummer [30](#page-29-0) Nytt Kontakt i privat adressbok [104,](#page-103-0) [203](#page-202-0) Närvaro [18,](#page-17-0) [56,](#page-55-0) [146,](#page-145-1) [149](#page-148-0) Nät [227](#page-226-1) **O** Offline [18](#page-17-0) Okänd [98,](#page-97-0) [200](#page-199-0) Oläst meddelande [125](#page-124-0) Omedelbar [118,](#page-117-0) [220](#page-219-1) Orange bakgrund [115,](#page-114-0) [116](#page-115-0)

#### oövervakad överföring [48,](#page-47-0) [49,](#page-48-0) [227](#page-226-2)

**P** Parkera [52,](#page-51-1) [227](#page-226-3) Återgå [52](#page-51-1) Återuppringning [52,](#page-51-1) [53](#page-52-0) Parkera samtal [52](#page-51-1) Parkeringsfack [52,](#page-51-0) [146](#page-145-2) Parkeringsfacknummer [52](#page-51-1) Parkeringsnummer [52,](#page-51-1) [227](#page-226-3) Pausa [125](#page-124-0) Personliga hälsningar [127](#page-126-0) Popup-fönster [111,](#page-110-0) [131](#page-130-0) Portugisiska [12,](#page-11-0) [151](#page-150-0) Postlåda [125](#page-124-0) Prefix [36](#page-35-0) Primär telefon [20,](#page-19-0) [92,](#page-91-0) [97,](#page-96-0) [104,](#page-103-0) [105,](#page-104-0) [106,](#page-105-0) [126,](#page-125-0) [199,](#page-198-0) [203,](#page-202-0) [204,](#page-203-0) [205,](#page-204-0) [227](#page-226-4) Prioriterat meddelande [125](#page-124-0) Privat adressbok [15,](#page-14-0) [97,](#page-96-0) [199](#page-198-0) Kapacitet [20,](#page-19-0) [97,](#page-96-0) [104,](#page-103-0) [199,](#page-198-0) [203](#page-202-0) Lägg till från röstbrevlåda [105,](#page-104-1) [126,](#page-125-0) [204](#page-203-0) Lägg till från samtalslogg [92,](#page-91-0) [105](#page-104-0) Lägg till från systemadressbok [104,](#page-103-1) [203](#page-202-1) Redigera [92,](#page-91-0) [104,](#page-103-0) [105,](#page-104-0) [106,](#page-105-0) [126,](#page-125-0) [203,](#page-202-0) [204,](#page-203-0) [205](#page-204-0) Privat meddelande [125](#page-124-0) Profil Färg [115,](#page-114-0) [116](#page-115-0) Upptäckt [115,](#page-114-1) [218](#page-217-0) Programserver [167](#page-166-0) **Q** Quick Time [147](#page-146-0) **R** Redigera Kontakt i privat adressbok [106,](#page-105-0) [205](#page-204-0) Privat adressbok [92,](#page-91-0) [104,](#page-103-0) [105,](#page-104-0) [106,](#page-105-0) [126,](#page-125-0) [203,](#page-202-0) [204,](#page-203-0) [205](#page-204-0) Rensa flik [91](#page-90-0) Returneringstid vid överföring [48,](#page-47-0) [49,](#page-48-0) [50](#page-49-0) Ringa ett samtal [36](#page-35-0) Från adressboken [38,](#page-37-0) [102,](#page-101-0) [201](#page-200-0) Från meddelanden [39,](#page-38-0) [126](#page-125-1) Från röstbrevlådan [39](#page-38-0) Från samtalsloggen [38,](#page-37-1) [92](#page-91-1) Genväg [146](#page-145-0) Ringer [147](#page-146-0) Ryska [12,](#page-11-0) [151](#page-150-0) Röstbrevlåda [40](#page-39-1) Lyssna på [121,](#page-120-0) [220](#page-219-2) Lägg till i privat adressbok [105,](#page-104-1) [126,](#page-125-0) [204](#page-203-0) Meddelanden [125](#page-124-0) Utgående samtal [121,](#page-120-0) [220](#page-219-2) Återuppringning [121,](#page-120-0) [220](#page-219-2) Röstbrevlådekod [127,](#page-126-1) [152](#page-151-0) Röstmeddelandefiltrering [128](#page-127-0) **S** Safari [147](#page-146-0) Samtal [15,](#page-14-0) [36](#page-35-0) Byta [46](#page-45-0) Från adressboken [38](#page-37-0) Från röstbrevlådan [39](#page-38-0) Från samtalsloggen [38](#page-37-1) Ikoner [30](#page-29-0) Spela in [47](#page-46-0)

Ordinarie bordstelefon [117](#page-116-0)

Samtal 15, 36 Upptagen anknytning [40](#page-39-0) Växla [46](#page-45-0) Samtal väntar på [20,](#page-19-0) [46](#page-45-0) Samtalsförlopp [36,](#page-35-0) [37,](#page-36-0) [38,](#page-37-0) [39,](#page-38-0) [92,](#page-91-1) [102,](#page-101-0) [126](#page-125-1) Samtalslogg [15,](#page-14-0) [20,](#page-19-0) [90,](#page-89-0) [91,](#page-90-0) [165](#page-164-0) Lägg till i privat adressbok [92,](#page-91-0) [105](#page-104-0) Ringa ett samtal [38,](#page-37-1) [92](#page-91-1) Serverinformation [167](#page-166-0) Serverport [167](#page-166-0) SIP [20](#page-19-0) Skärm-popup [157,](#page-156-0) [167](#page-166-0) Skärm-popup till [169](#page-168-0) Slutför överföring [33,](#page-32-0) [50](#page-49-0) Slå på ljud [66](#page-65-0) Slå på ljud för alla [66](#page-65-0) Small Community Network [52,](#page-51-1) [227](#page-226-1) Snabbdelning [14,](#page-13-1) [226](#page-225-2) Snabbknapp [167,](#page-166-0) [168](#page-167-0) Snabbmeddelanden [111,](#page-110-0) [131](#page-130-0) Snabbtangenter [146](#page-145-0) Spara [125](#page-124-0) Sparat meddelande [125](#page-124-0) Spela in [33,](#page-32-0) [47](#page-46-0) Varning [47](#page-46-0) Spela upp meddelandet [125](#page-124-0) Spelar in [35](#page-34-0) Språk [12,](#page-11-0) [13,](#page-12-0) [151](#page-150-0) **Start** Call Assistant [158](#page-157-0) Status [18,](#page-17-0) [98,](#page-97-0) [200](#page-199-0) Stoppa [125](#page-124-0) Spelar in [47](#page-46-0) Stoppa inspelning [33](#page-32-0) Stäng av ljud [66](#page-65-0) Stäng av ljud för alla [66](#page-65-0) Stör ej [18,](#page-17-0) [56,](#page-55-1) [98,](#page-97-0) [146,](#page-145-1) [149,](#page-148-0) [200](#page-199-0) Undantag [56,](#page-55-0) [146,](#page-145-1) [149](#page-148-0) Svara [33,](#page-32-0) [40](#page-39-1) Genväg [146](#page-145-0) Samtal i kö [58](#page-57-0) Systemadressbok [15,](#page-14-0) [97,](#page-96-0) [199](#page-198-0) Lägg till i privat adressbok [104,](#page-103-1) [203](#page-202-1) Söker Adressböcker [100,](#page-99-0) [201](#page-200-1) Meddelanden [125](#page-124-0) Sökgrupp Kö [58,](#page-57-0) [148](#page-147-0) sökgrupper [91](#page-90-0) **T** T3-serien [20,](#page-19-0) [97,](#page-96-0) [104,](#page-103-0) [199,](#page-198-0) [203](#page-202-0) Ta bort Kontakt i privat adressbok [106,](#page-105-1) [205](#page-204-1) Röstmeddelanden [125](#page-124-0) Samtalslogg [91](#page-90-0) TeleCommuter-läge [119](#page-118-0) Telefoner [13](#page-12-0) Analog [20](#page-19-0) SIP [20](#page-19-0) Telefonprogram [13](#page-12-0) Testsamtal [119](#page-118-0) Tidsgräns för väntkoppling [44](#page-43-0) Tidszoner [150](#page-149-0) Till bordstelefon [61](#page-60-0)

Till mobil [61](#page-60-0) Tillgänglig [18](#page-17-0) Tipsbubblor [160](#page-159-0) Tvillingkoppling [61,](#page-60-0) [118](#page-117-1) Tyska [12,](#page-11-0) [13,](#page-12-0) [151](#page-150-0) **U** Undantag [149](#page-148-0) Undantag för proxyserver [147](#page-146-1) Uppkopplad [35](#page-34-0) Uppringningspopup [169](#page-168-0) Uppspelning [15](#page-14-0) Upptagen [18](#page-17-0) Upptagen vid väntkopplat samtal [44](#page-43-0) Upptäckt [115,](#page-114-1) [218](#page-217-0) URL [13](#page-12-0) Utgående [91](#page-90-0) Utgående samtal [121,](#page-120-0) [220](#page-219-2) Utloggad [18,](#page-17-0) [98,](#page-97-0) [200,](#page-199-0) [227](#page-226-0) **V** Var god vänta [119](#page-118-0) Varning Spelar in [47](#page-46-0) Varning om samtalsinspelning [47](#page-46-0) Vidarekoppla Omedelbar [118,](#page-117-0) [220](#page-219-1) Vidarekoppla vid inget svar [40,](#page-39-1) [42](#page-41-1) Vidarekoppling [98,](#page-97-0) [200](#page-199-0) Visa meddelande [221](#page-220-1) Visa vid start [221](#page-220-1) Visningsknappar [20,](#page-19-0) [46](#page-45-0) Väntkoppla [33,](#page-32-0) [44](#page-43-1) Genväg [146](#page-145-0) Väntkoppla automatiskt [44](#page-43-0) Väntkopplat [35](#page-34-0) Väntmusik [44](#page-43-1) Världstid [15,](#page-14-0) [150](#page-149-0) Växla mellan samtal [46](#page-45-0) Växla samtal [46](#page-45-0) **W** Wav [127](#page-126-0) Webb Adress [13](#page-12-0) Webbläsare [13](#page-12-0) Webbläsare [13](#page-12-0) Windows Safari [147](#page-146-0) Windows Media Player [147](#page-146-0) **Z** Återgå Parkera [52](#page-51-1) Återta [33,](#page-32-0) [50,](#page-49-0) [73](#page-72-0) Parkerade samtal [52](#page-51-1) Återuppringning [40,](#page-39-0) [52,](#page-51-1) [53,](#page-52-0) [121,](#page-120-0) [220](#page-219-2) Återuppta [52,](#page-51-1) [227](#page-226-3) Ämne [36](#page-35-0) Överför [33,](#page-32-0) [48,](#page-47-0) [49,](#page-48-0) [50,](#page-49-0) [51,](#page-50-0) [103,](#page-102-0) [227](#page-226-2) Fullständig [50](#page-49-0) Oövervakad [49](#page-48-0) Returneringstid vid överföring [48,](#page-47-0) [49,](#page-48-0) [50](#page-49-0) Till bordstelefon [61](#page-60-0) Till mobil [61](#page-60-0) Övervakad [50](#page-49-0) Överföra samtal

Överföra samtal Oövervakad [48](#page-47-0) Överföringar med adressboken [51](#page-50-0) Överläggningssamtal [50,](#page-49-0) [73](#page-72-0) övervakad överföring [48,](#page-47-0) [50,](#page-49-0) [227](#page-226-5)

Template: 20th December 2023

© 2024 Avaya LLC. Med ensamrätt.